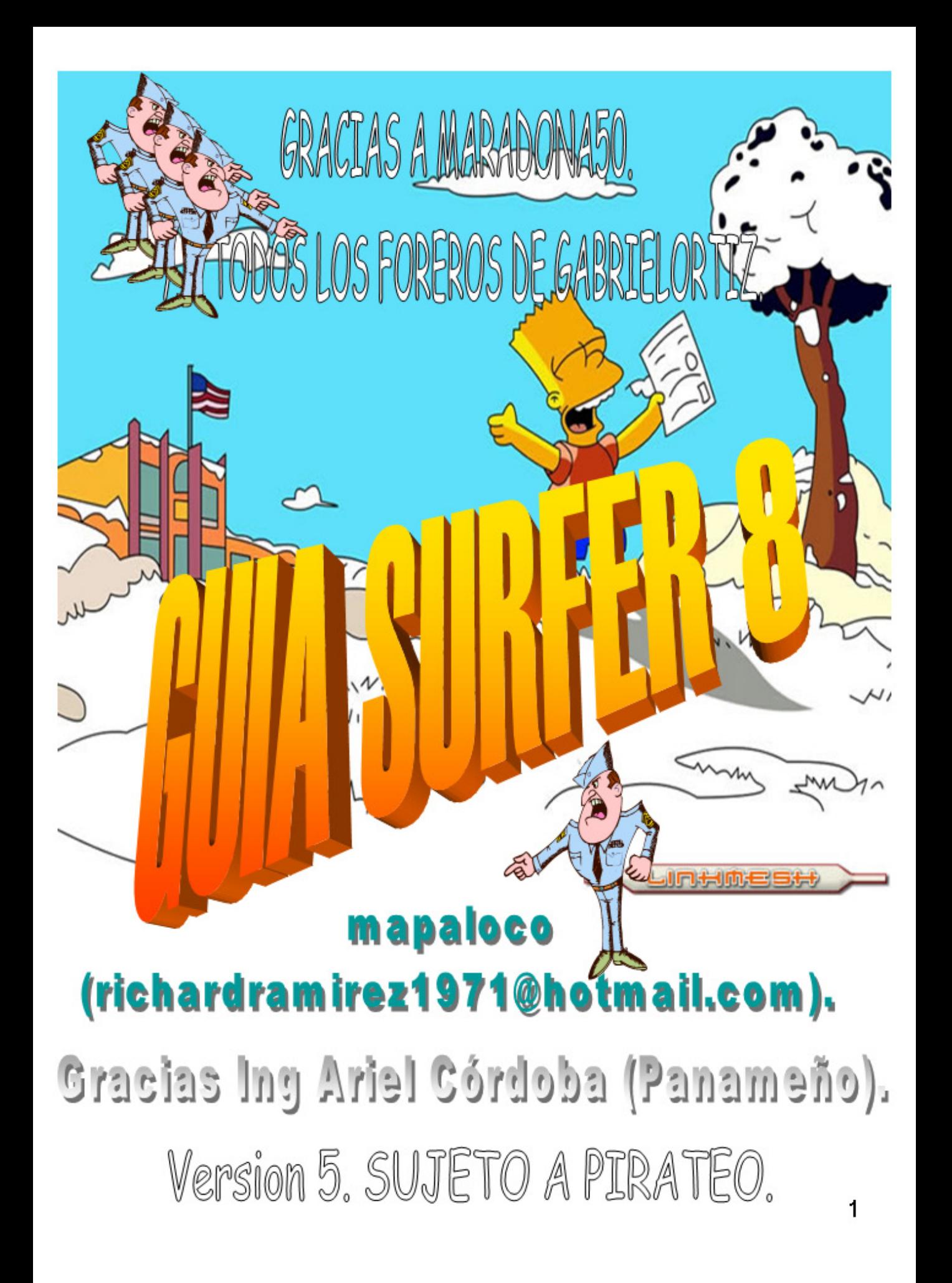

# **CONTENIDO**

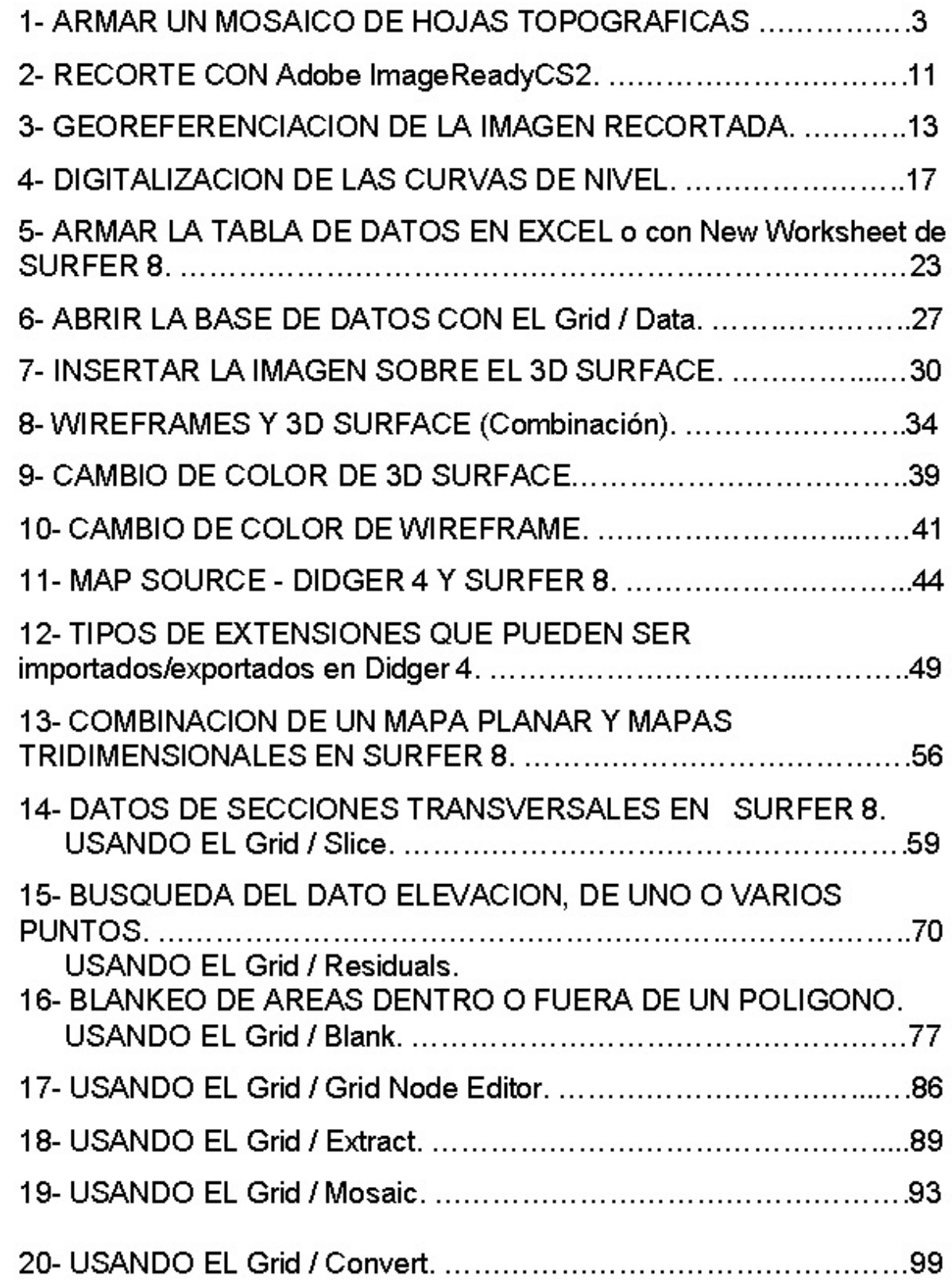

# 1- ARMAR UN MOSAICO DE HOJAS TOPOGRAFICAS Dagen 1

Abrir Surfer 8.

Click en File.

Click en Import...

Abrir el archivo de la imagen.

(en Nicaragua es en formato TIF (Tagged Image Format) y tamaño aproximado de 138 Mb por hoja).

Tenga en cuenta que algunos programas pueden atragantarse con los archivos TIFF, intente guardar de nuevo el archivo

Se hará el procedimiento de exportar la imagen al mismo formato por que adobe ImageReadyCS2 en algunos casos no abre estos formatos originales.

Click en Ok. -

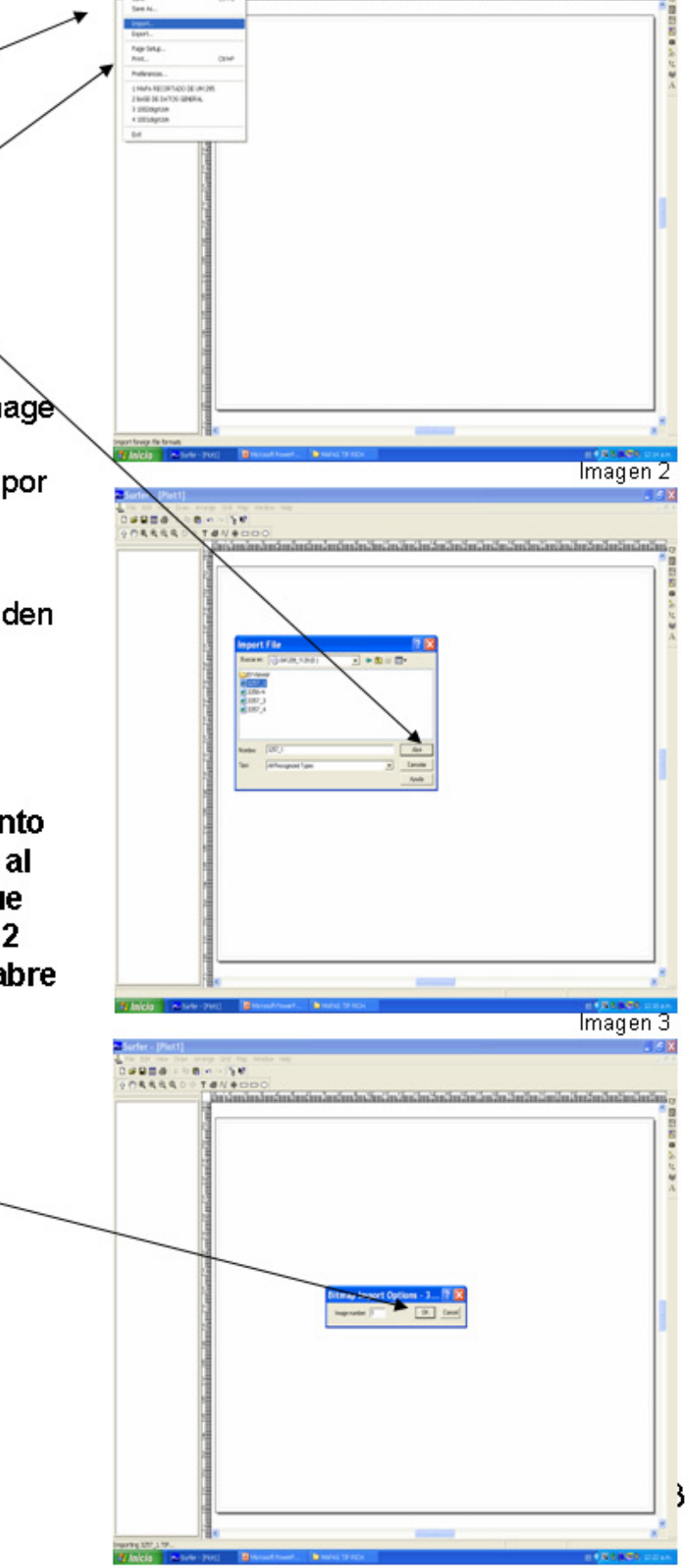

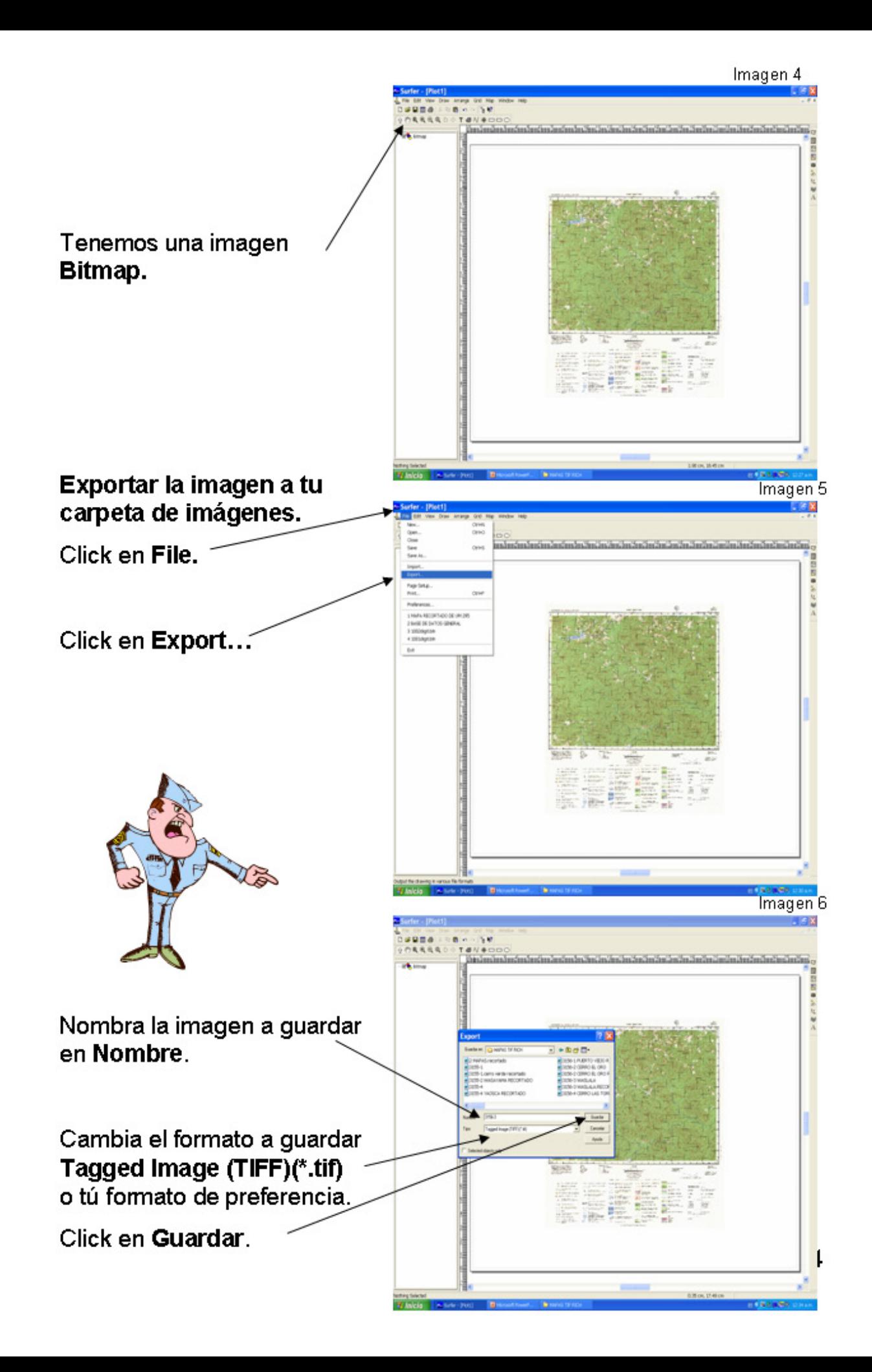

Una vez guardada la imagen, recortá los laterales de la imagen con<br>Adobe Image ReadyCS2 o tu programa de preferencia y solo deja el cuadrante de la imagen. Un buen recorte en la líneas de los cuadrantes te evitara errores de georeferenciación.

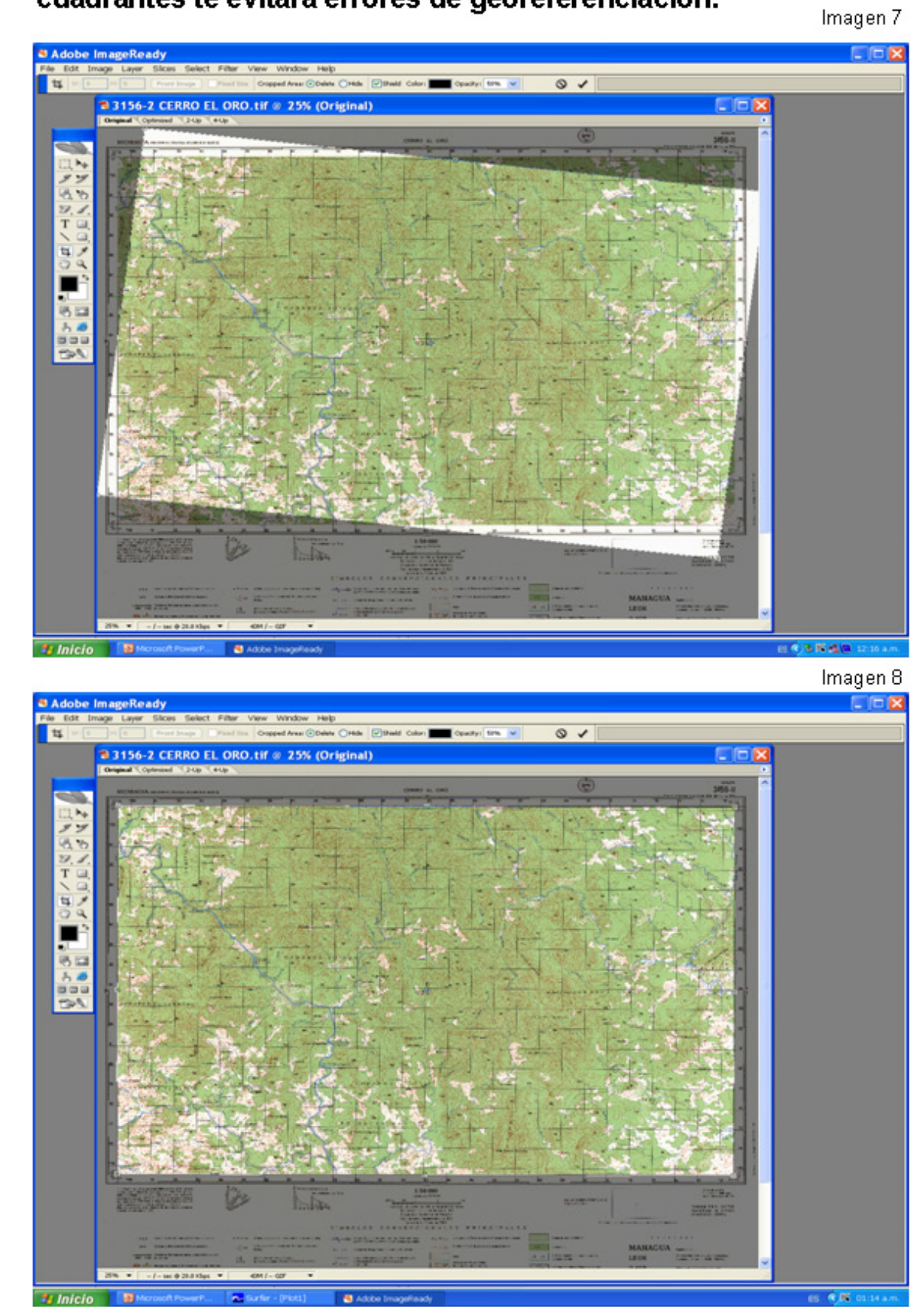

Obtendrás una imagen de aproximadamente 100 Mb.

Si utilizas por ejemplo JPEG lo reducirás a 10 Mb, pero perderás resolución de la imagen.

Importa a Surfer8, todas las imágenes para armar el mosaico.

Ten en cuenta que cada imagen no tienen las mismas dimensiones que otra, ya sea por una mala manipulación, defectos de grabación etc.

Para solucionar esto crearemos una red o malla que nos guié para pegar una imagen con otra e ir armando el mosaico.

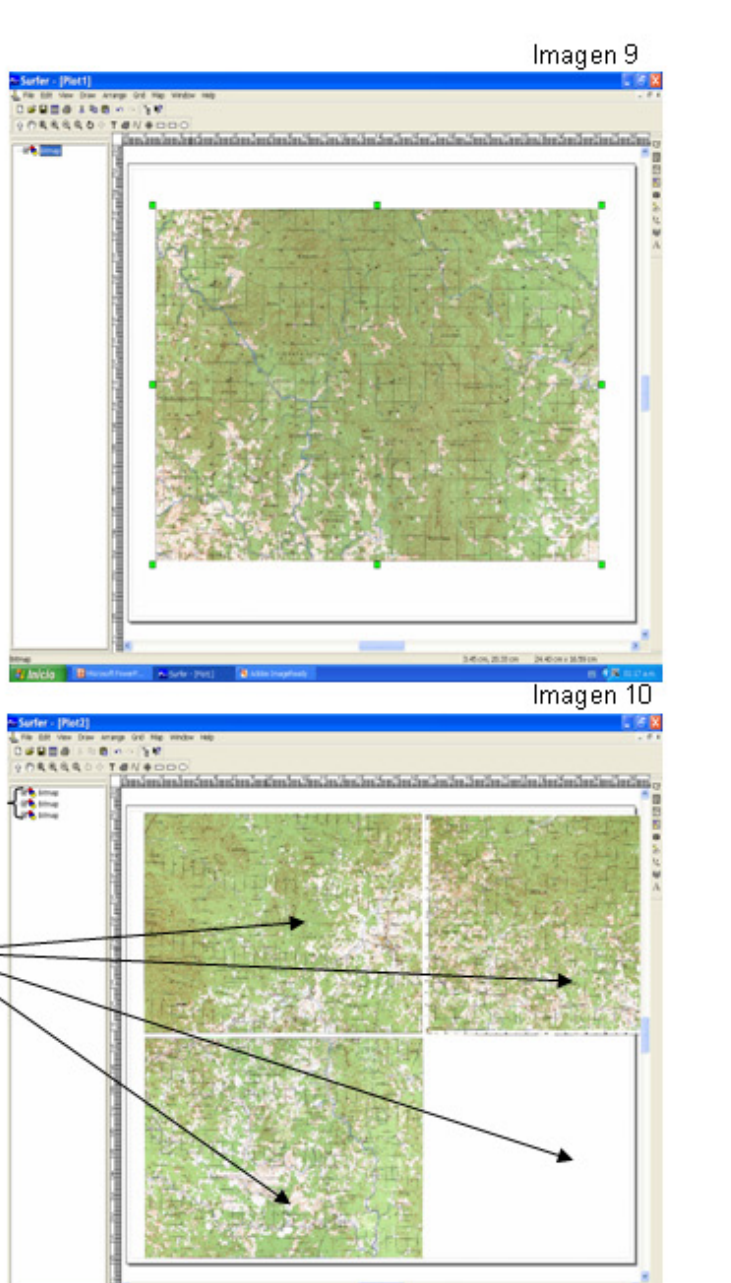

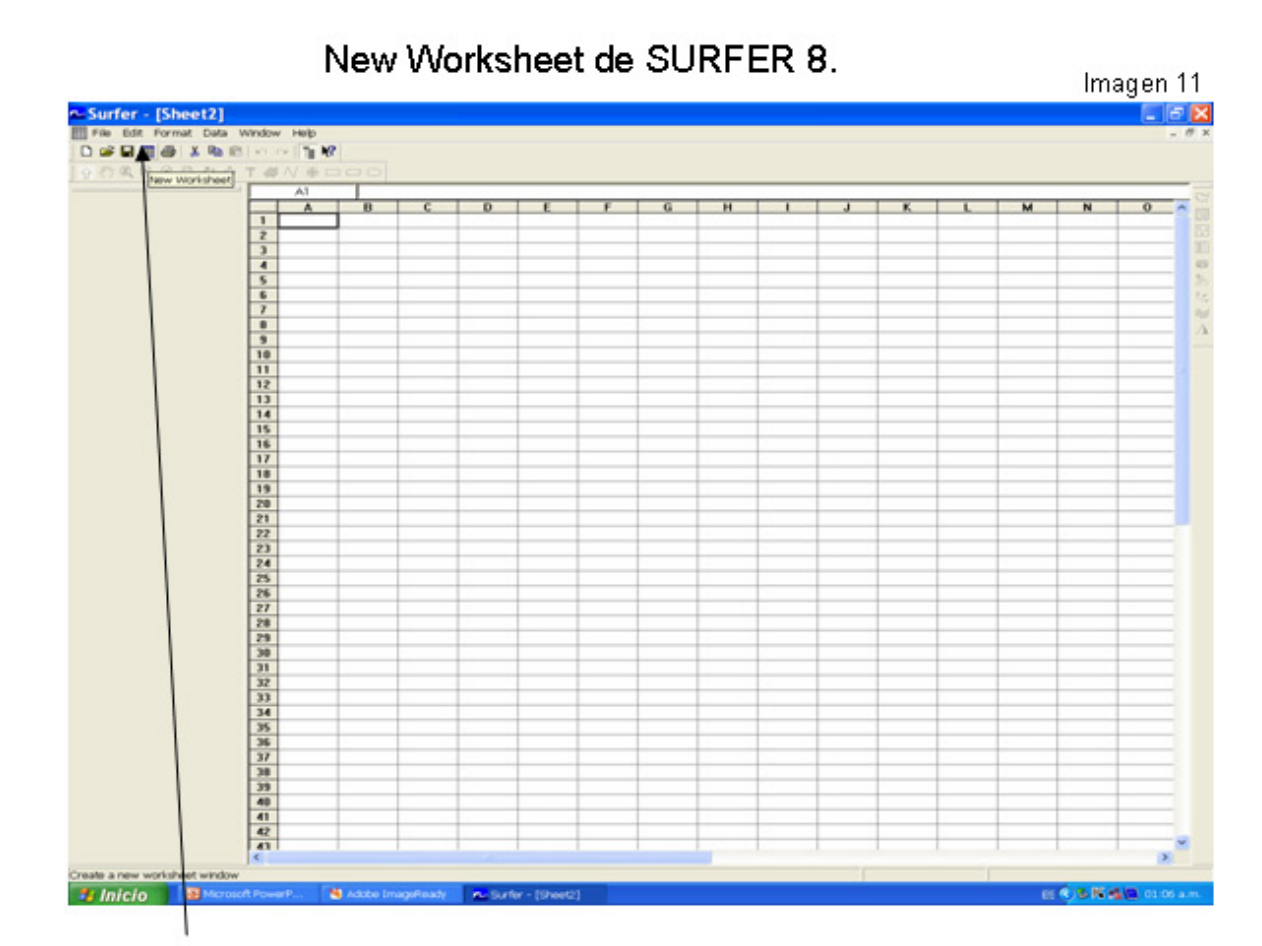

#### Click en New Worksheet

Insertaremos en la columna A, B y C las longitudes, latitudes y altura, de antemano sabemos que estamos armando un mosaico de X hojas topográficas y debemos conocer las coordenadas de las cuatros esquinas que cubren el mosaico, es decir Xmin, Xmax, Ymin, Ymax. Engaña al sistema en la columna c introduciendo cualquier dato que no sea repetitivo, guarda el archivo

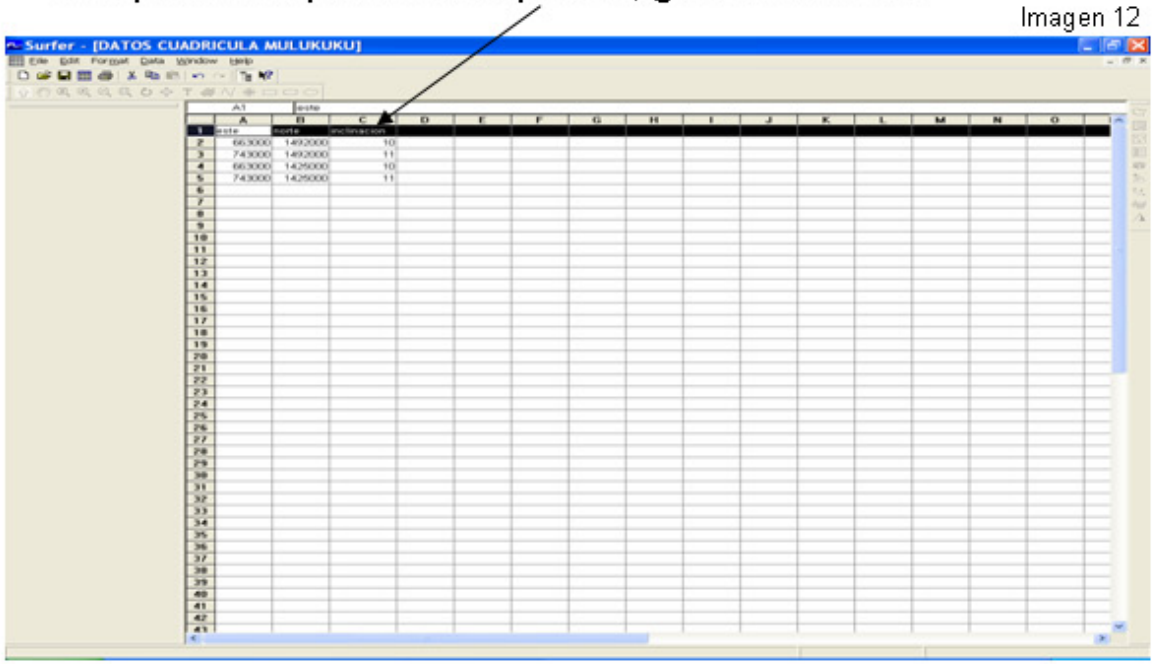

 $\overline{7}$ 

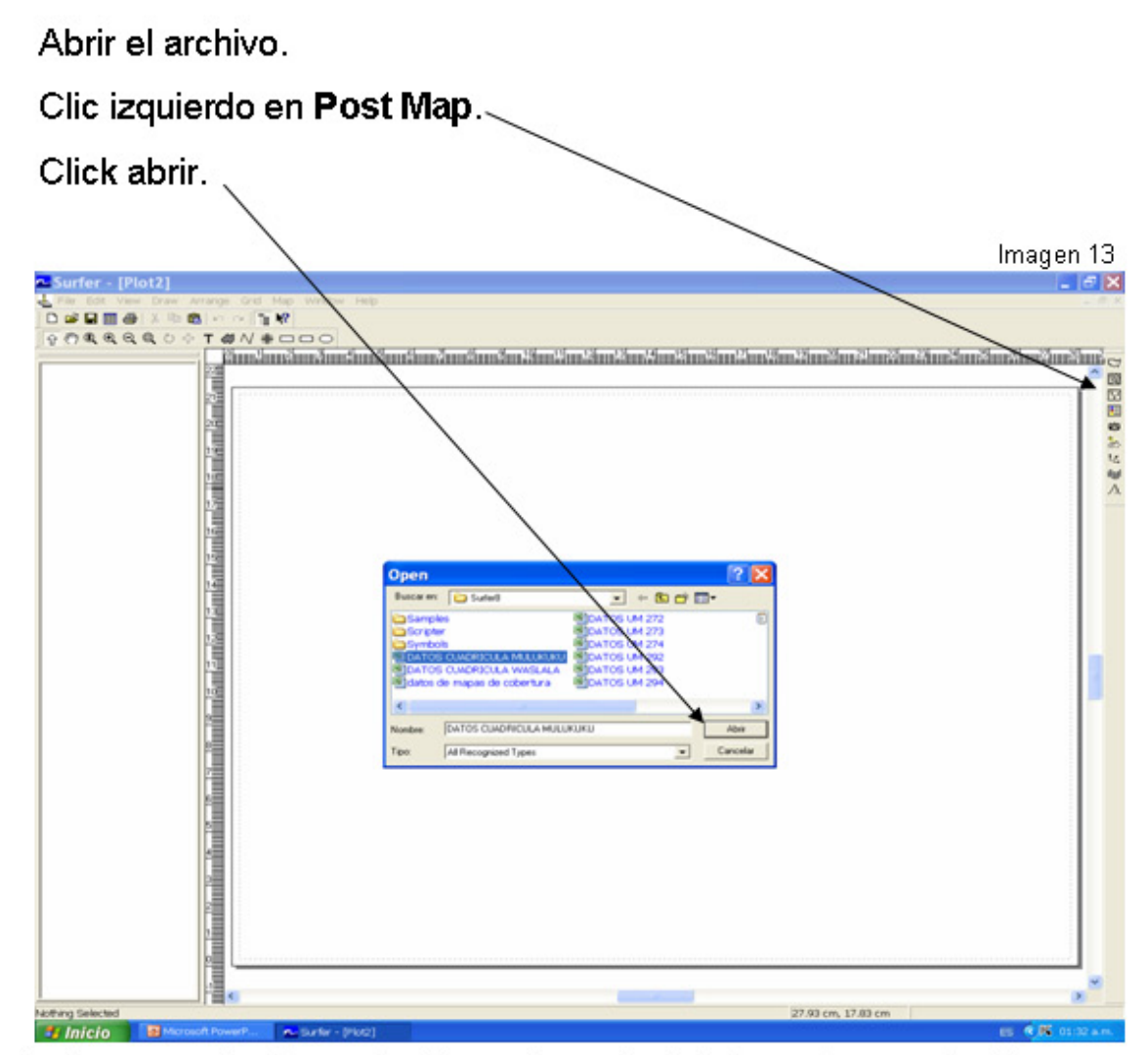

Activaremos las líneas horizontal y vertical del cuadrante y le daremos una escala de 500 Imagen 14

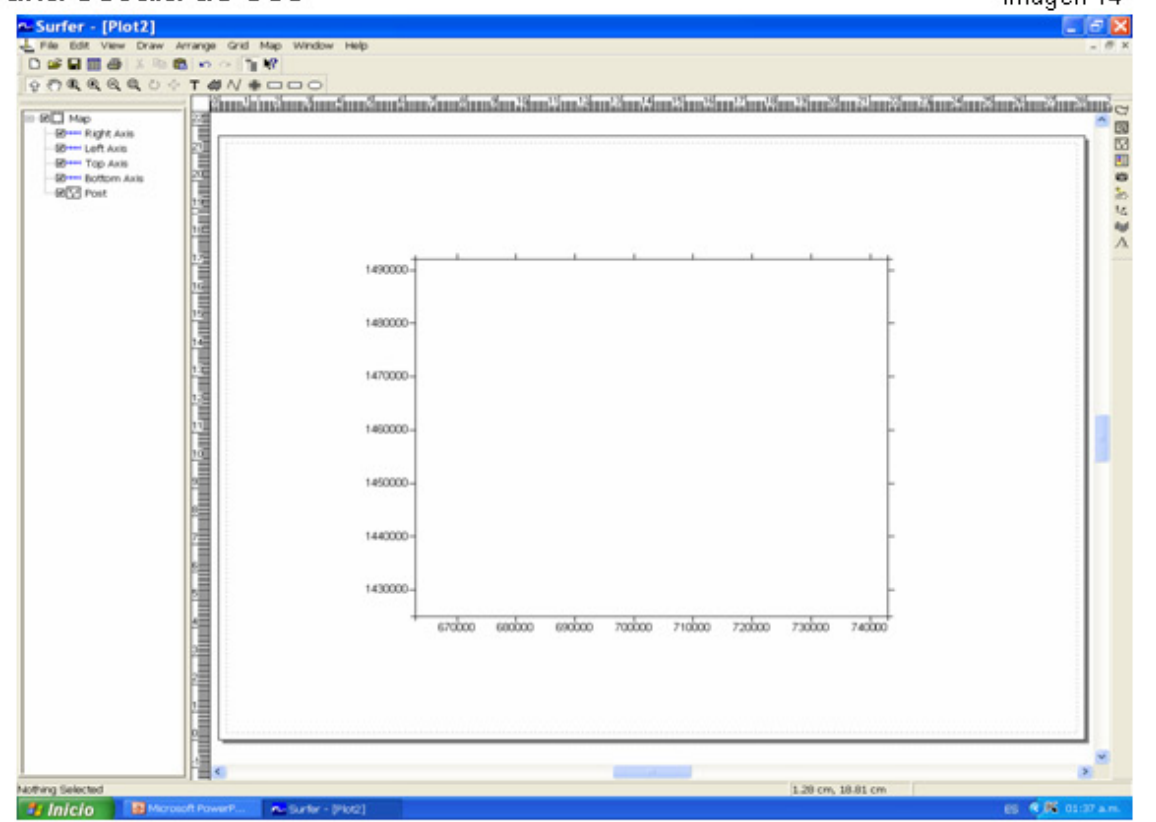

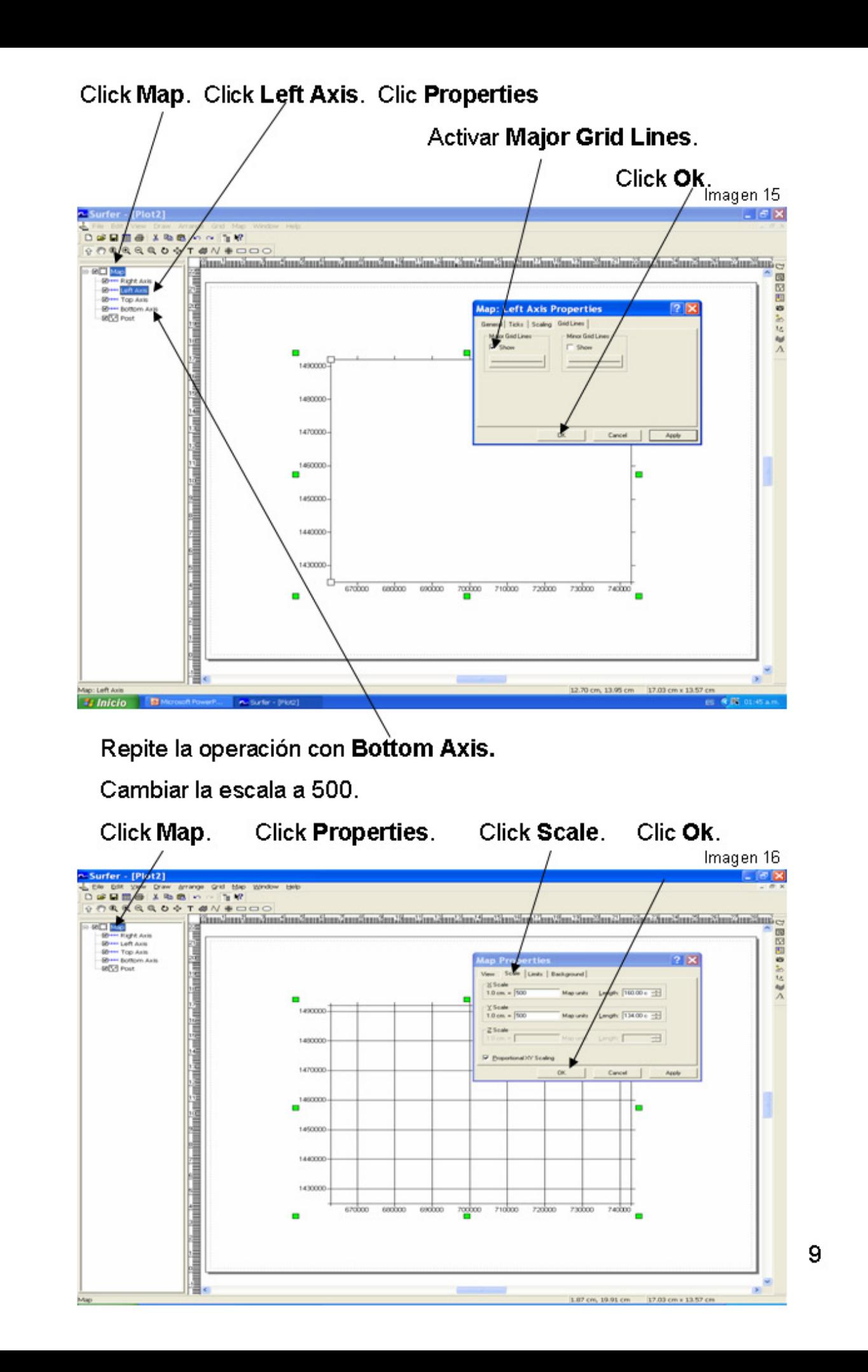

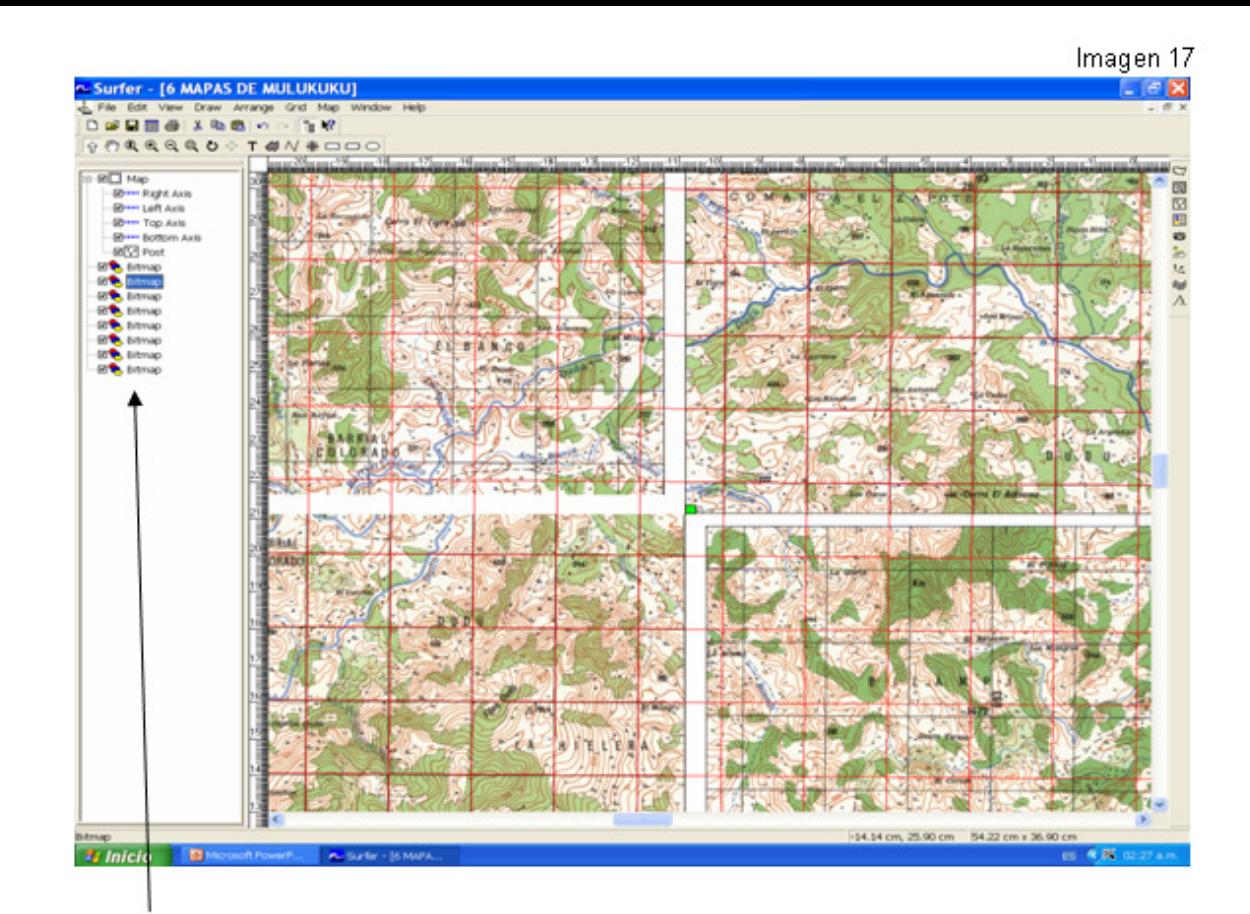

Manipula cada imagen por separado, hasta que coincida con la malla guía.

Desactiva la malla guía Map. El mosaico esta listo para<br>exportarse al formato de tu preferencia.

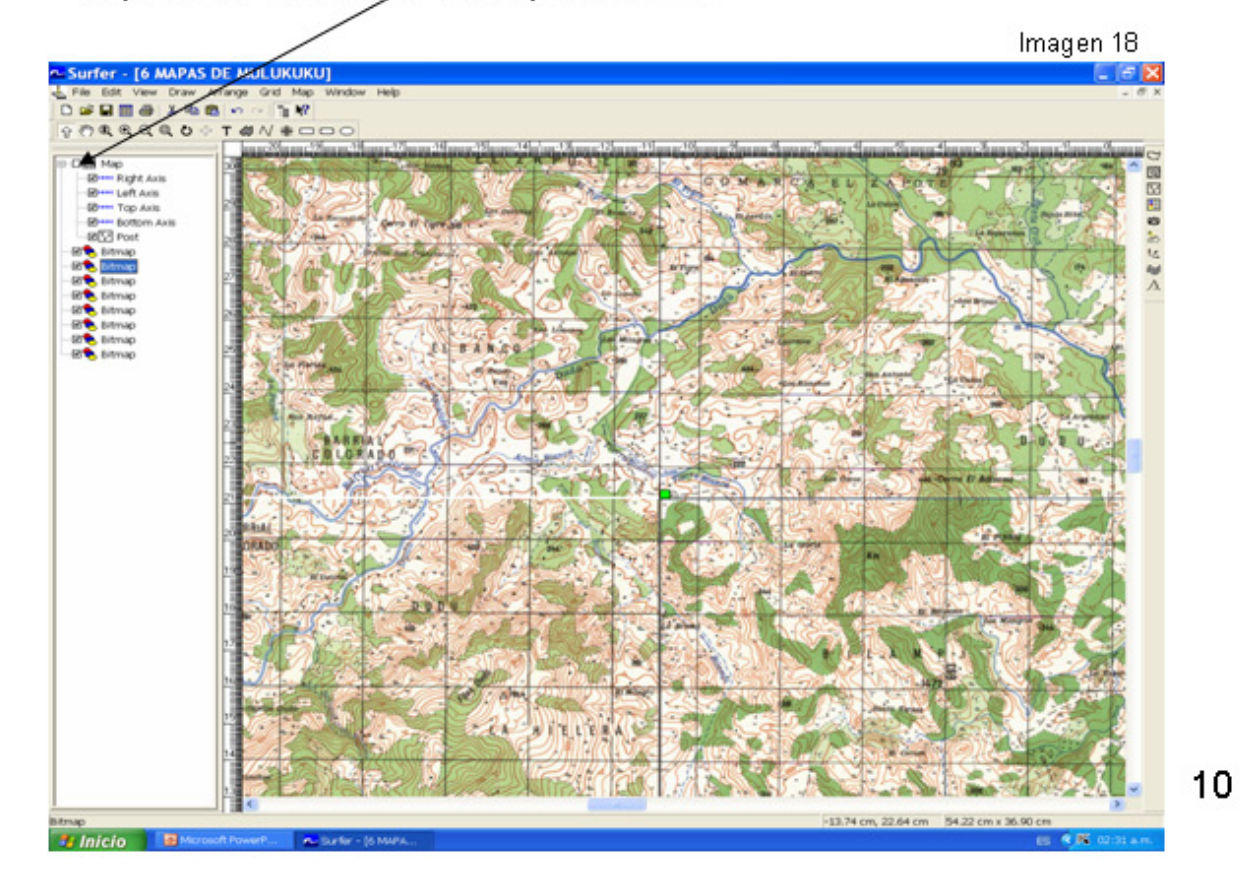

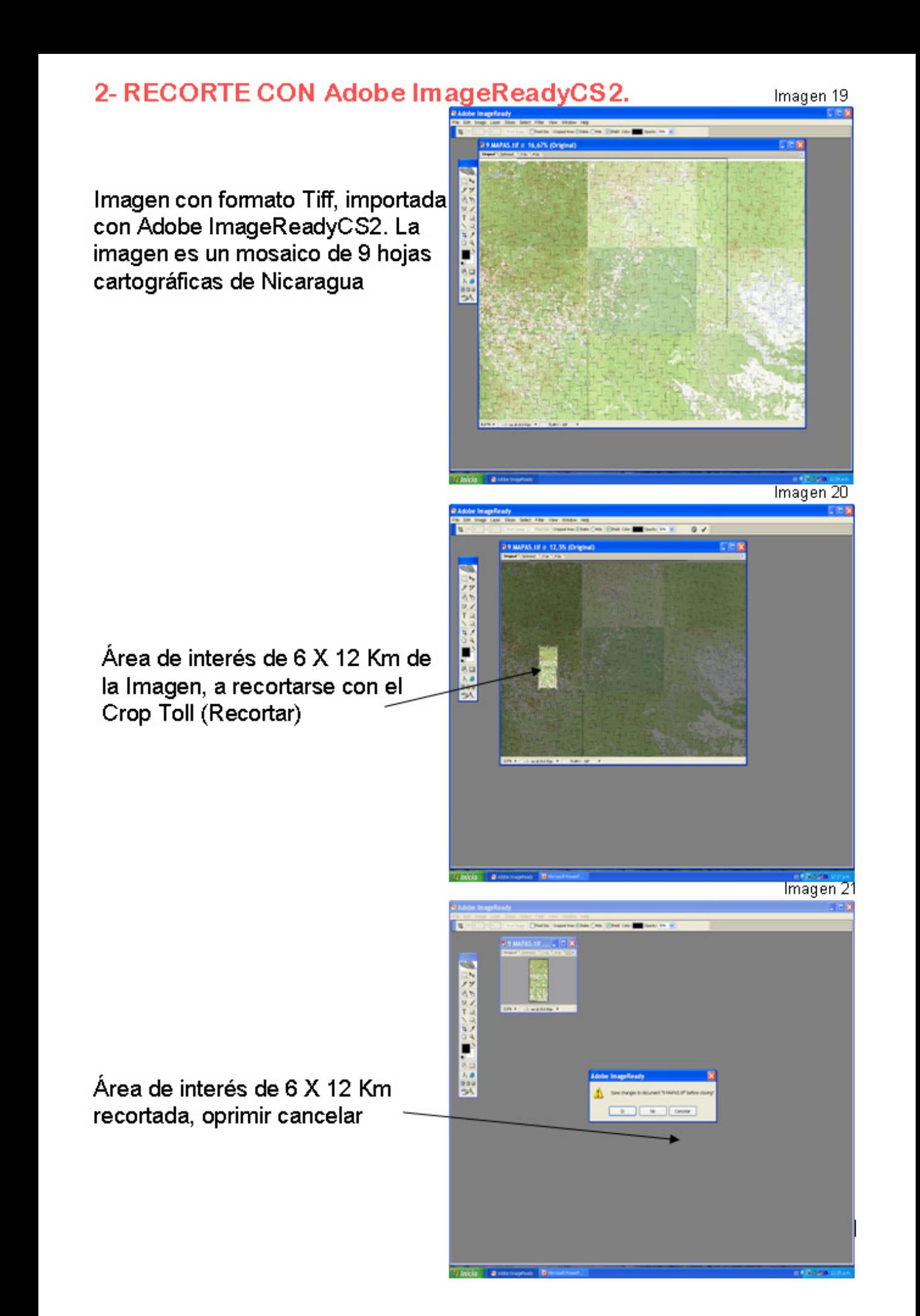

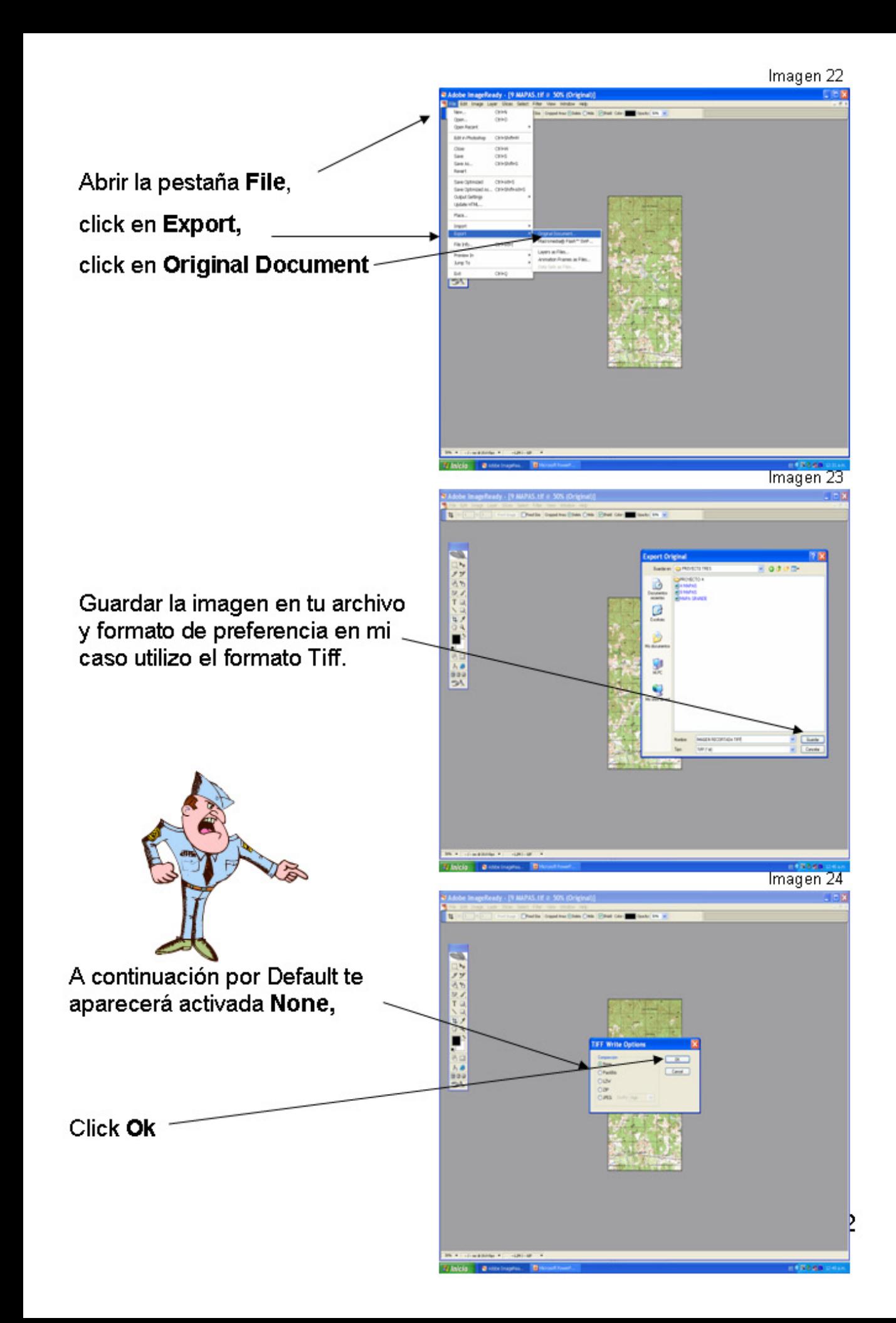

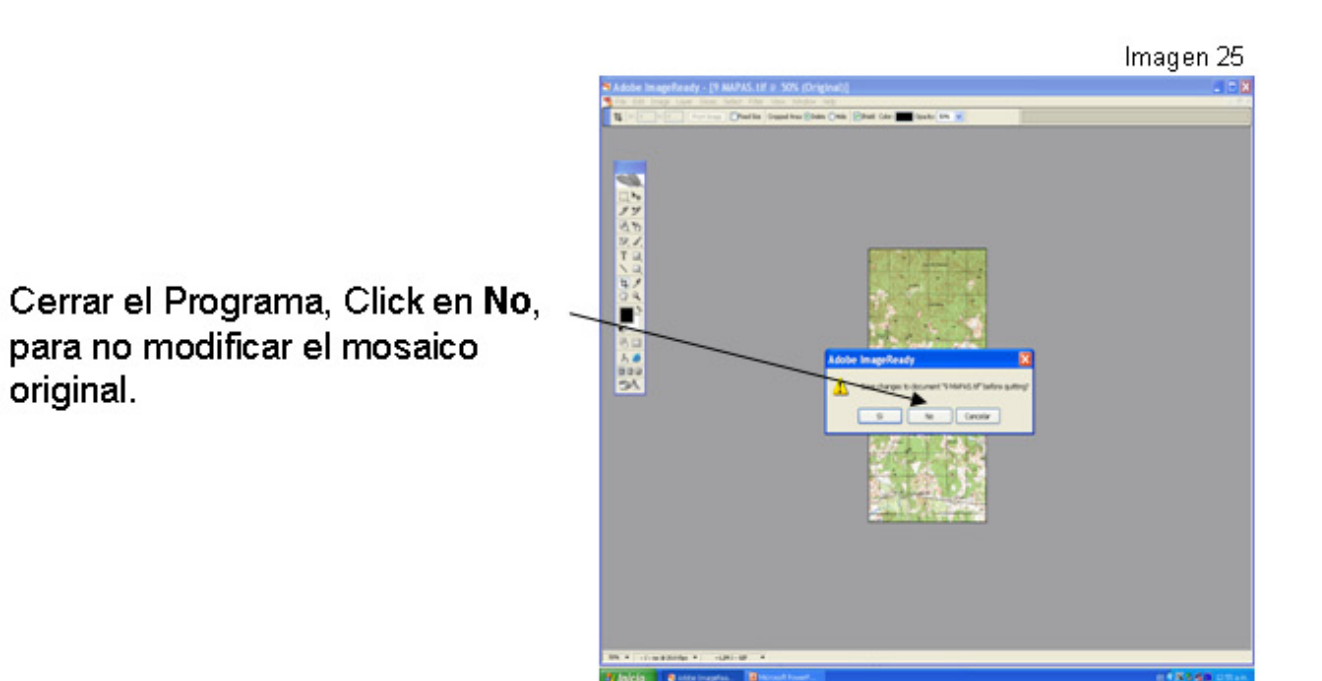

# 3- GEOREFERENCIACION DE LA IMAGEN RECORTADA

Abrir el Programa SURFER 8.

Importar la imagen a georeferenciar (de tu archivo donde lo tienes) con el botón Base Map-

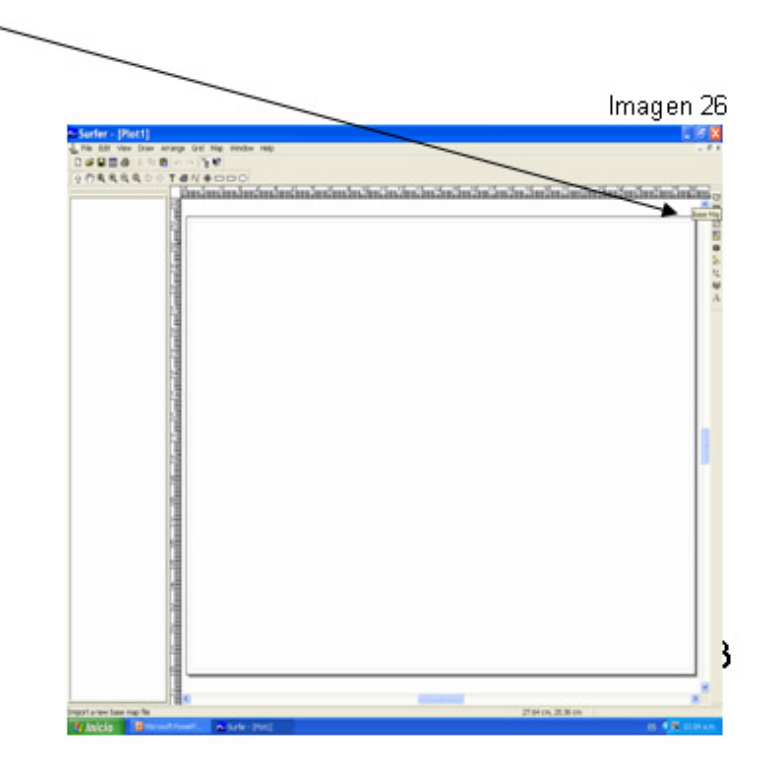

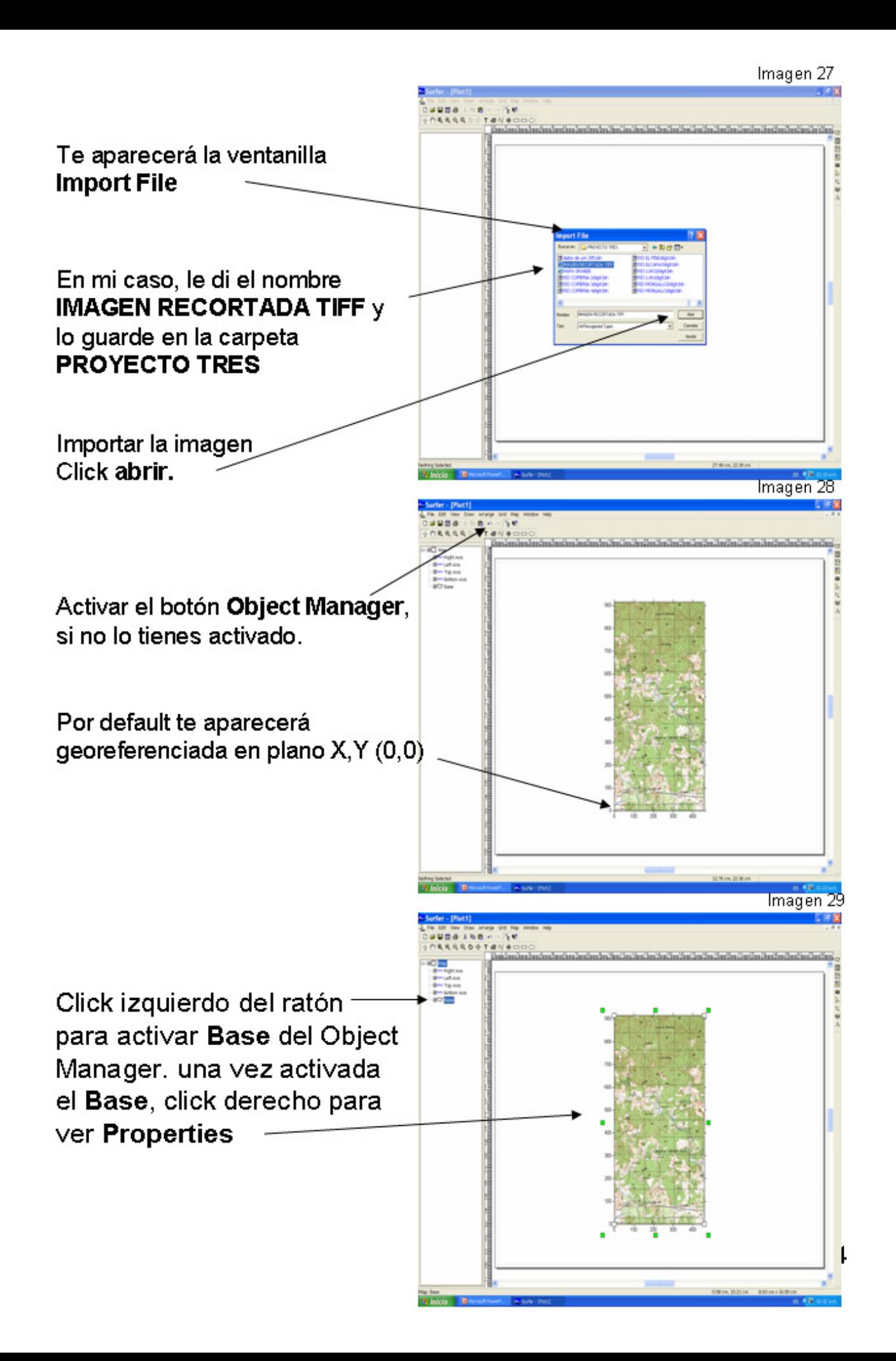

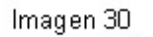

Click izquierdo en Properties.

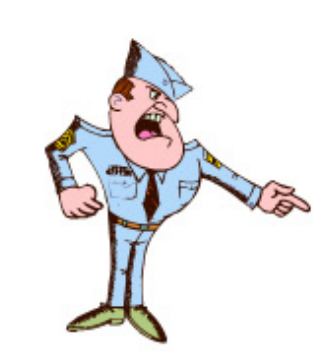

Te aparecerá la ventanilla **Map: Base Properties** donde introduciremos las Latitudes y Longitudes en UTM y la Escala.

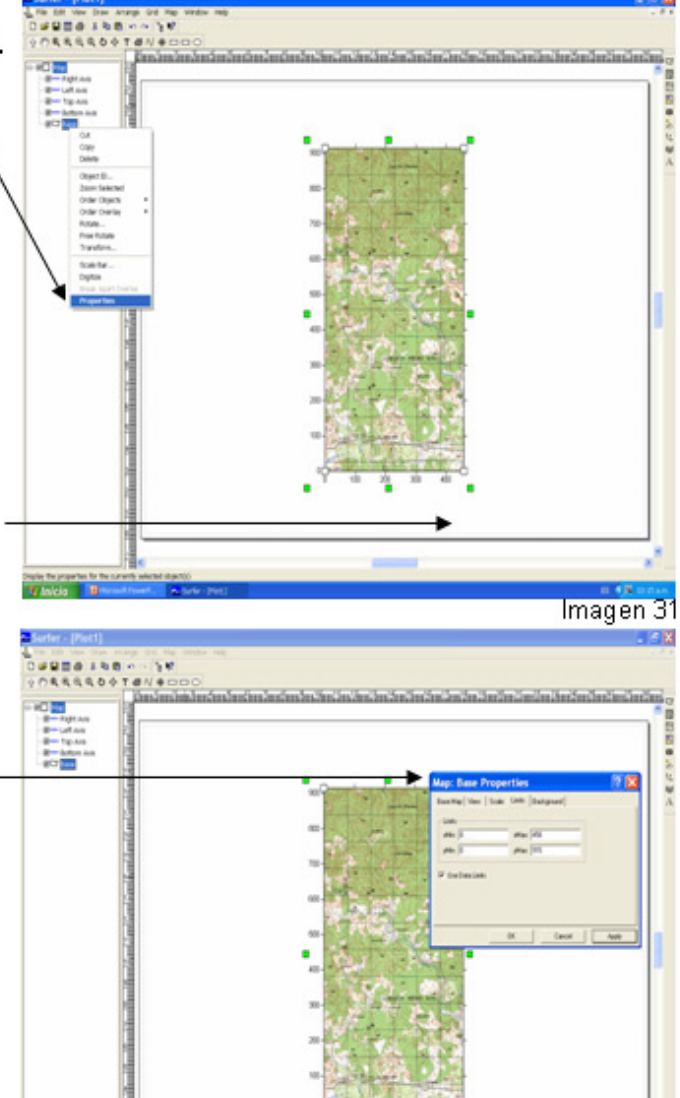

Click en la pestaña Base Map. De la ventanilla Map: Base Properties,

Introducir los datos en Image Coordinates.

En mi caso los datos son los siguientes: Xmin: 756000. Xmax: 762000 Ymin: 1513000 Ymax: 1525000

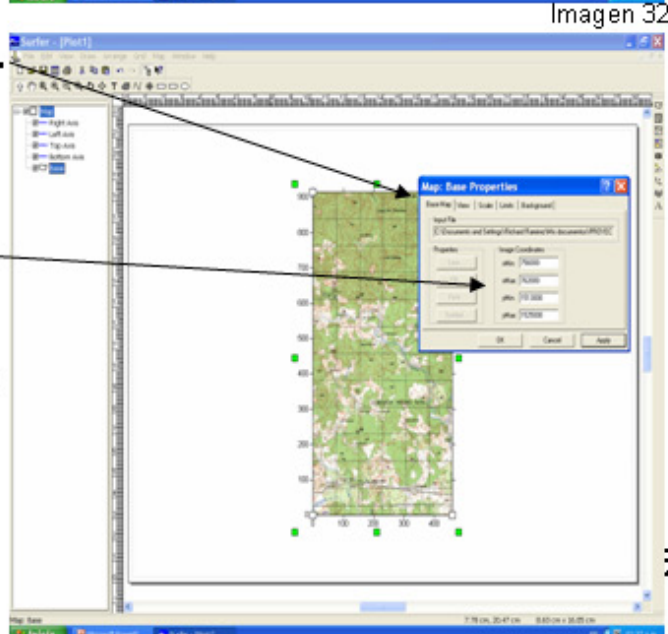

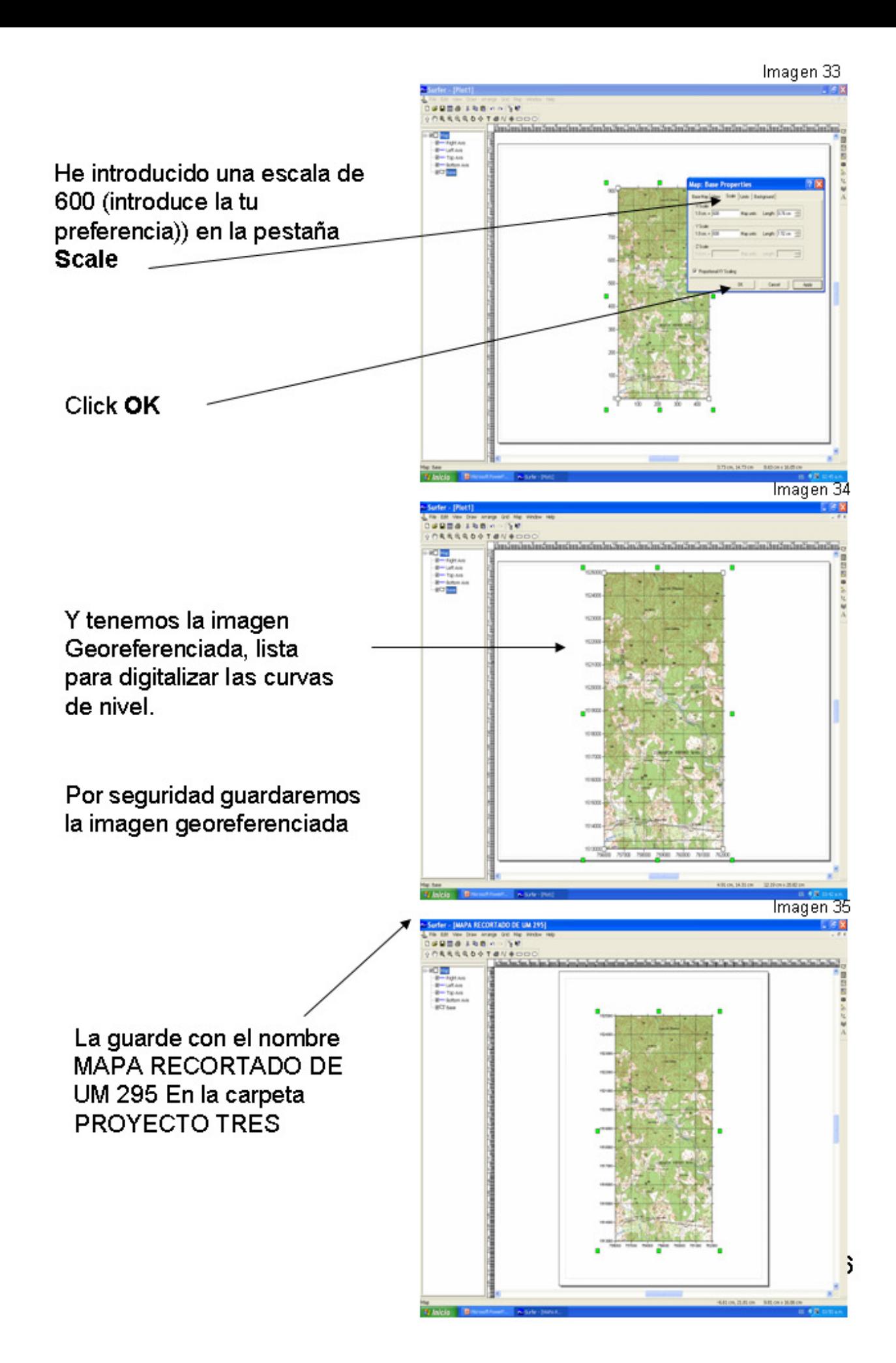

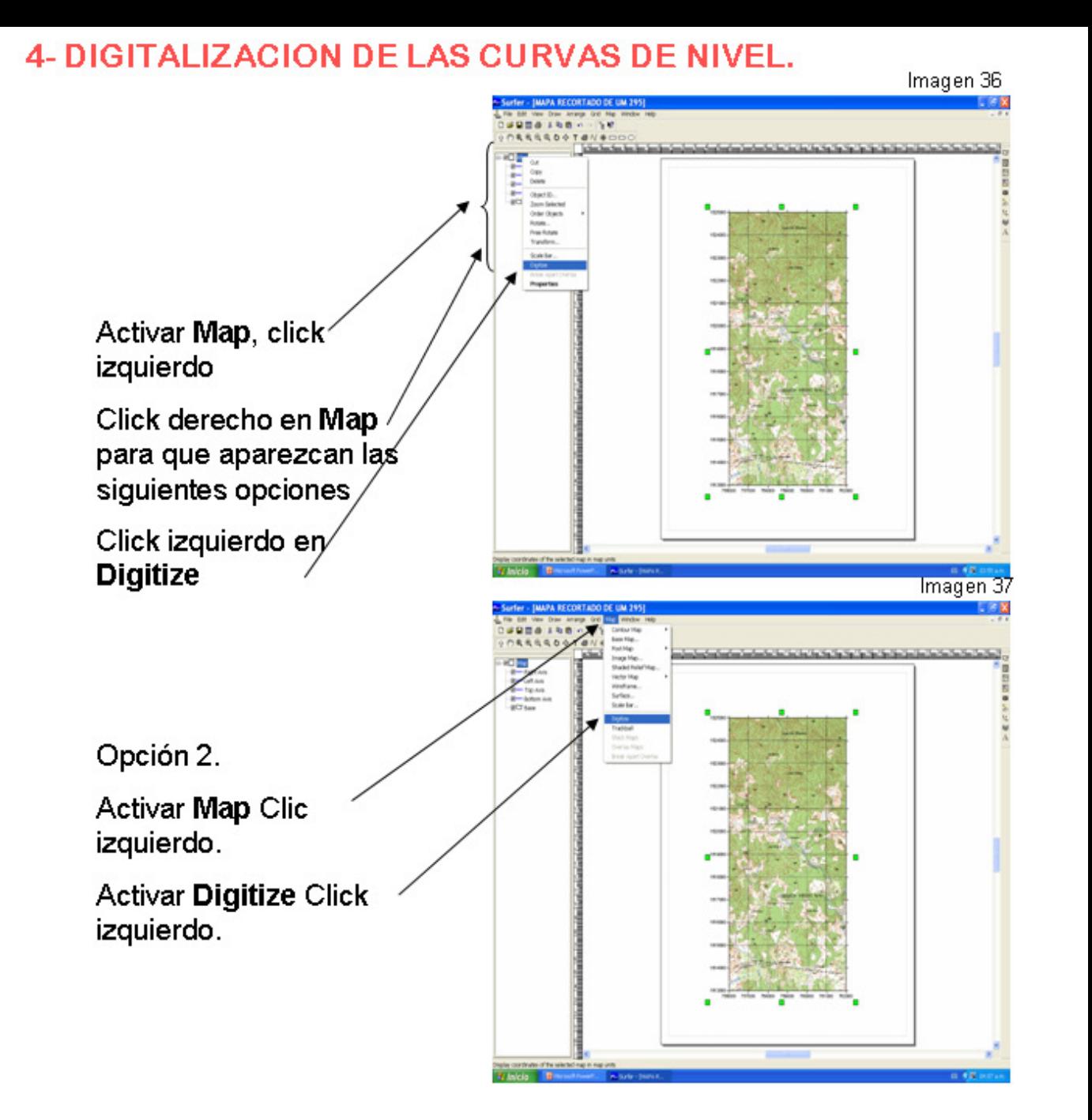

Estamos listos para digitalizar la primera curva de nivel, te mostrara<br>una cruz en el cursor, amplia la imagen y detecta a que cota pertenece esa curva de nivel.

Por lo general empiezo a digitalizar las cotas cada 100 mts (cota 100, cota 200, cota 300 y así sucesivamente) para luego digitalizar las cotas intermedias.

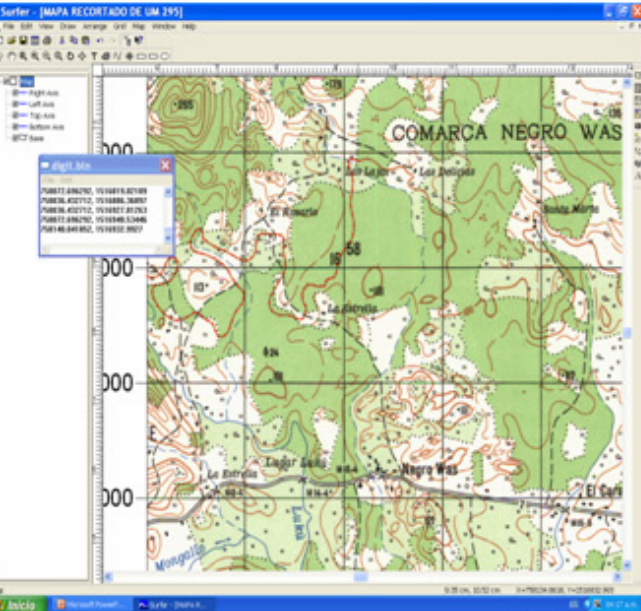

lmagen 39

#### Guardar la curva de nivel digitalizada

- en la ventanilla digit.bln
- Click izquierdo en File.
- Click izquierdo en Save

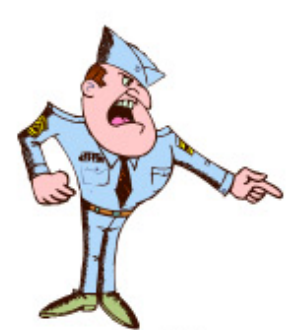

Te aparecerá la ventanilla Guardar como

por default te aparecerá en el nombre digit

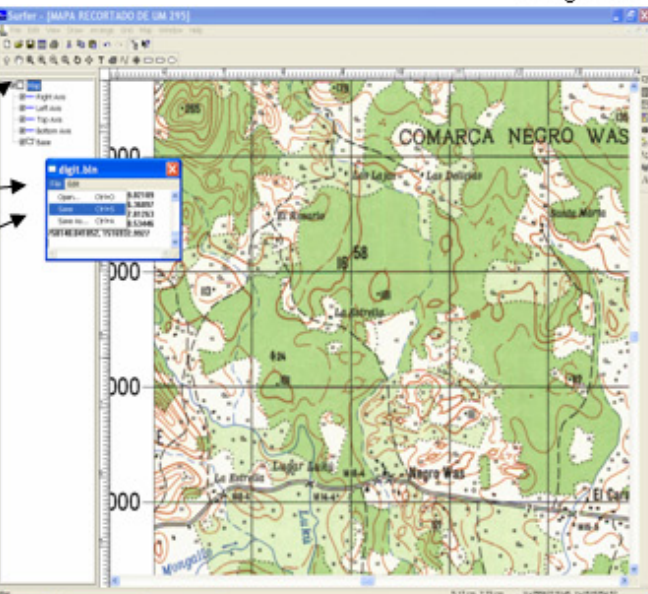

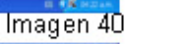

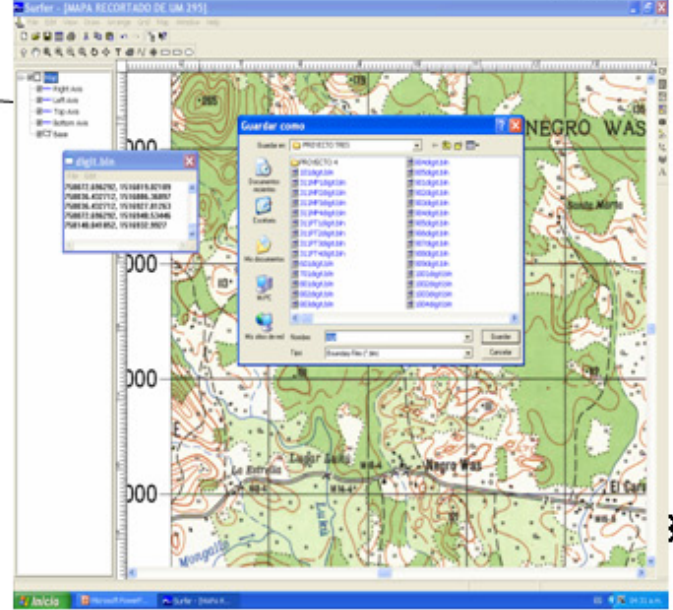

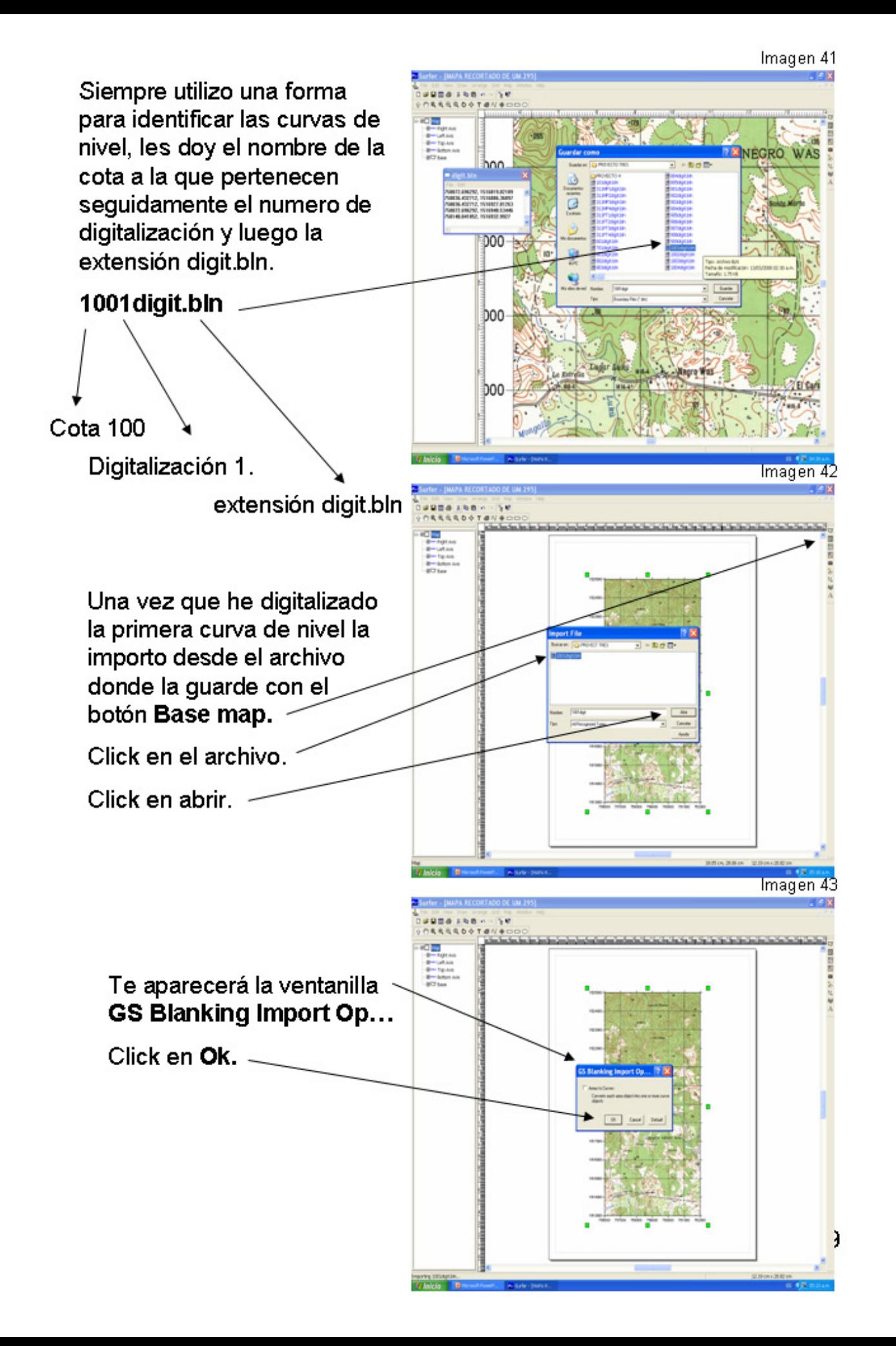

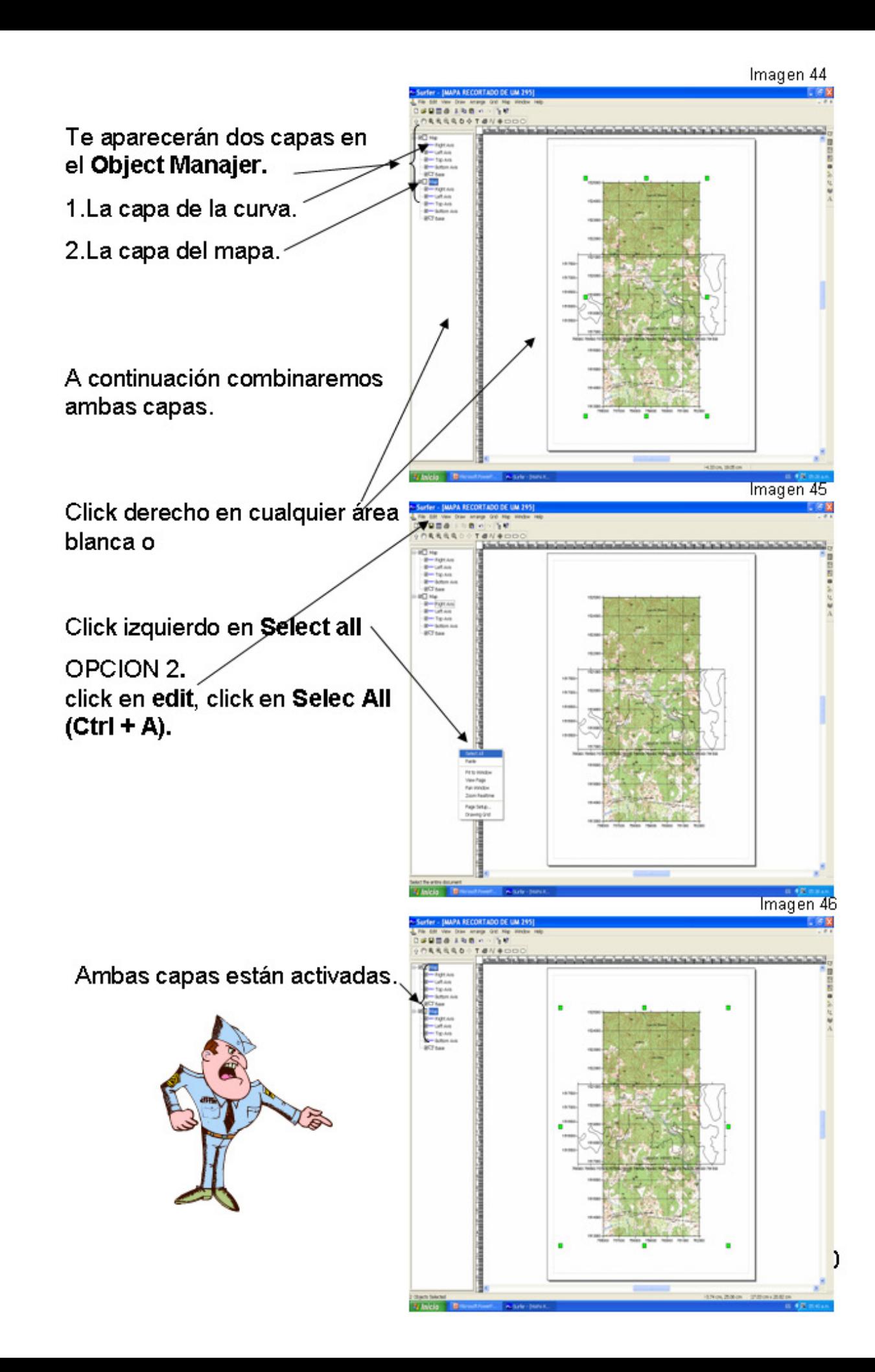

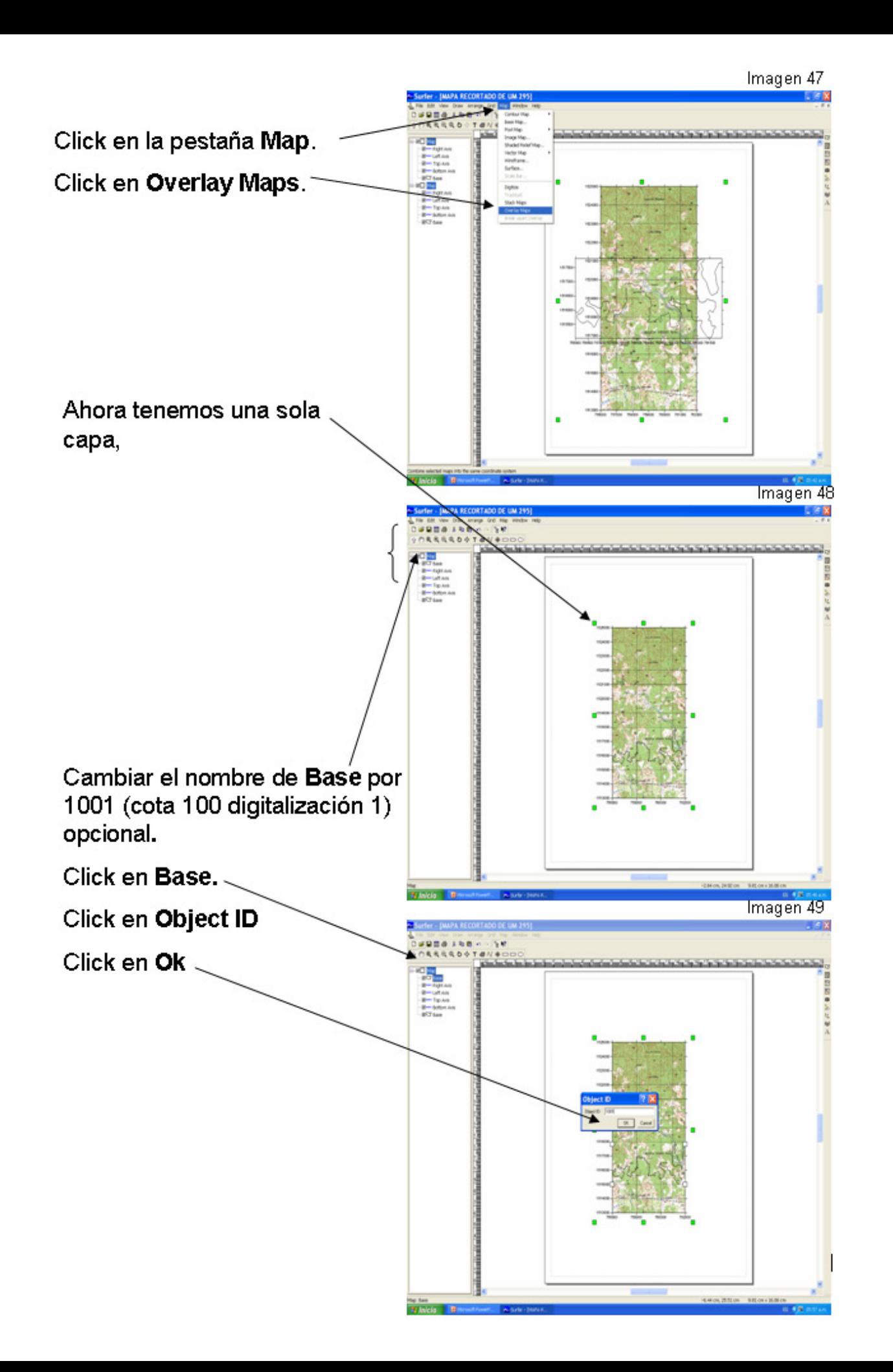

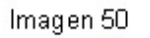

.<br>1988 - 1984 - 19<br>1955 - 1999 - 1999 - 1999 Cambiar el grosor y color  $\begin{array}{l} \hline \text{input} \\ \text{total} \\ \text{F=1}_{\text{E-1}} \\ \text{F=1}_{\text{E-1}} \\ \text{F=1}_{\text{E-1}} \end{array}$ de la cota 1001. Click en 1001. Click en Properties. Click en Base Map. Click en Line. Cambiar el color de la cota<sup>2</sup> 1001. Cambiar el grosor de la cota 1001

Esto lo repetirás cada vez que digitalices una curva de nivel, esto se hace para no repetir las digitalizaciones y conocer que cota están digitalizadas y cuales te faltan.

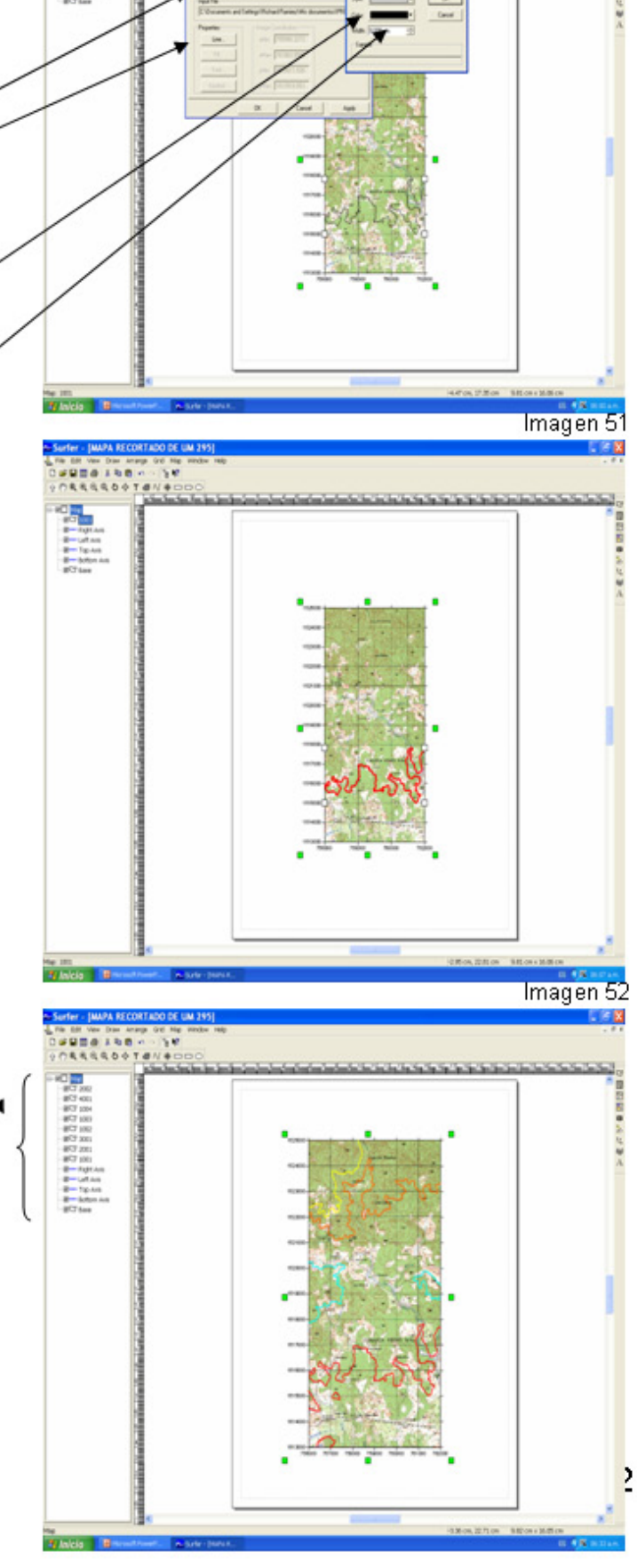

Imagen 53

Guardar el proyecto de digitalización para continuar mas tarde.

Por default se guardara con la extensión Surfer Files  $(*srf)$ 

Nota: La digitalización de las cotas puede ser aleatorio.

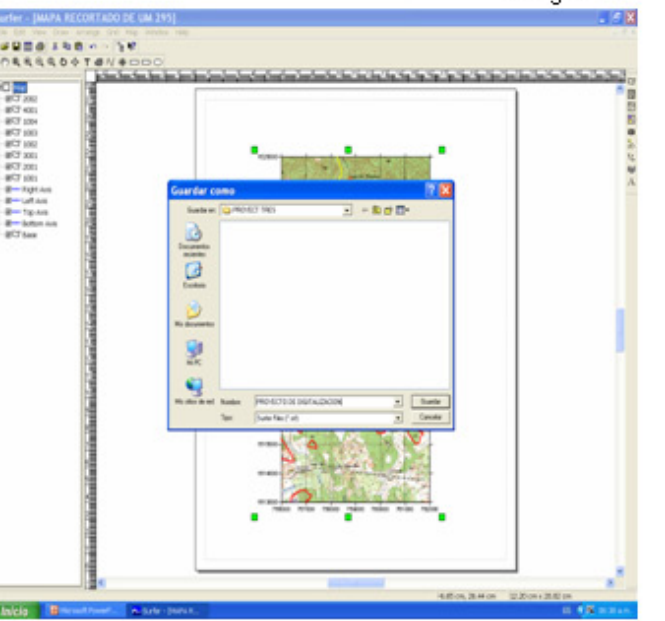

# 5- ARMAR LA TABLA DE DATOS EN EXCEL.

O con New Worksheet de SURFER 8.

Click en New Worksheet

Abrir el primer archivo digitalizado 1001digit.bln (por default, el primer archivo será el de menor cota)

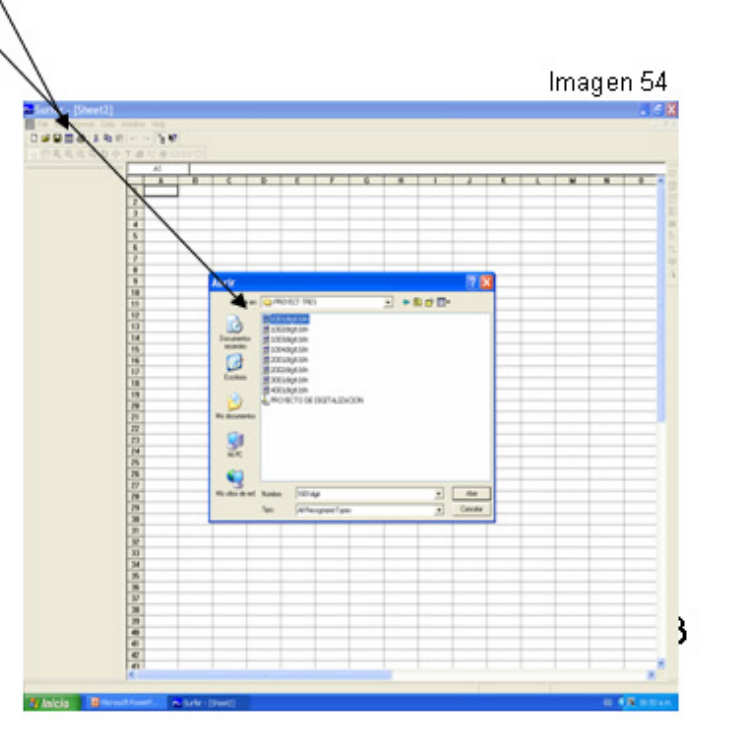

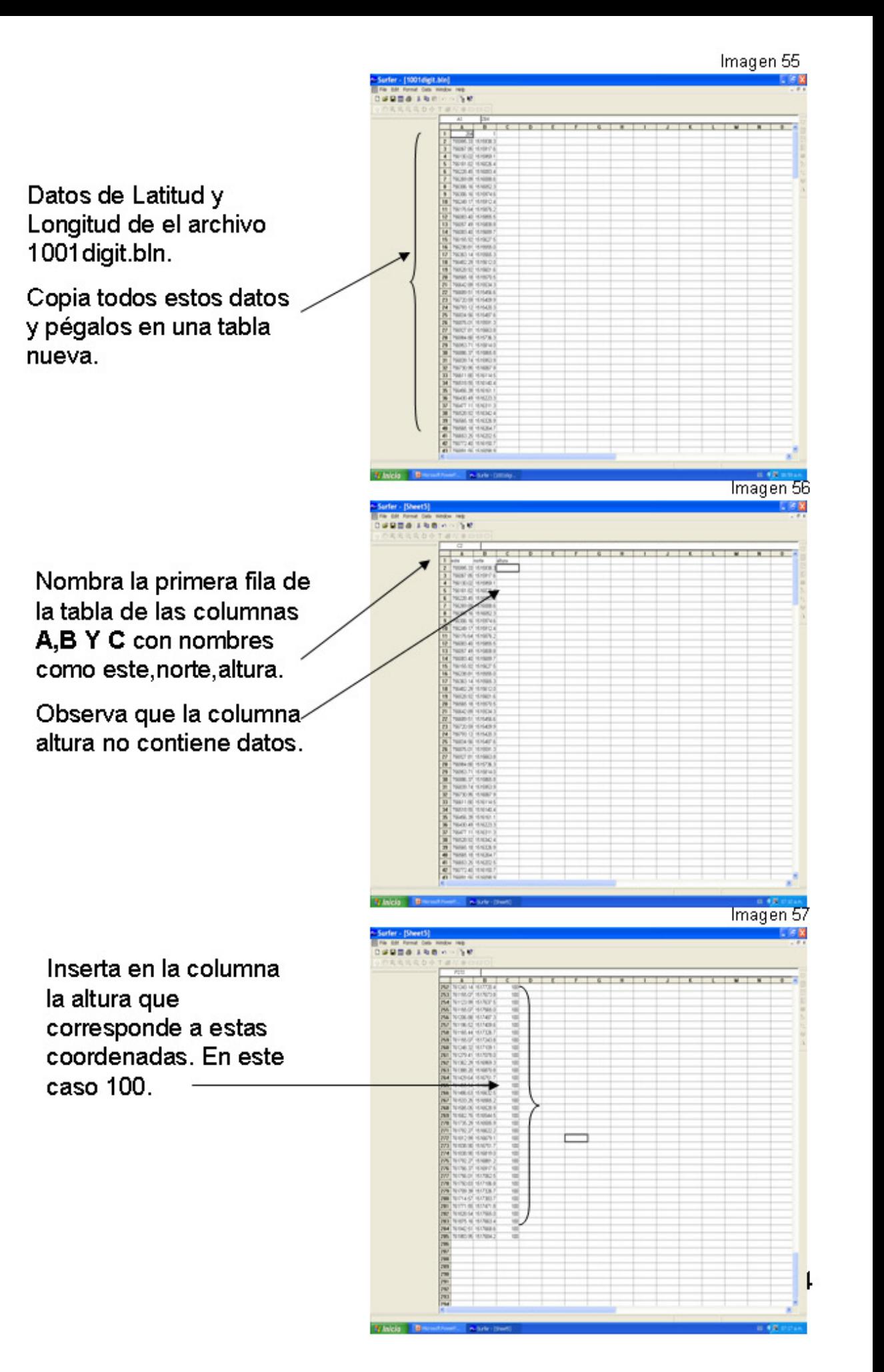

Imagen 58

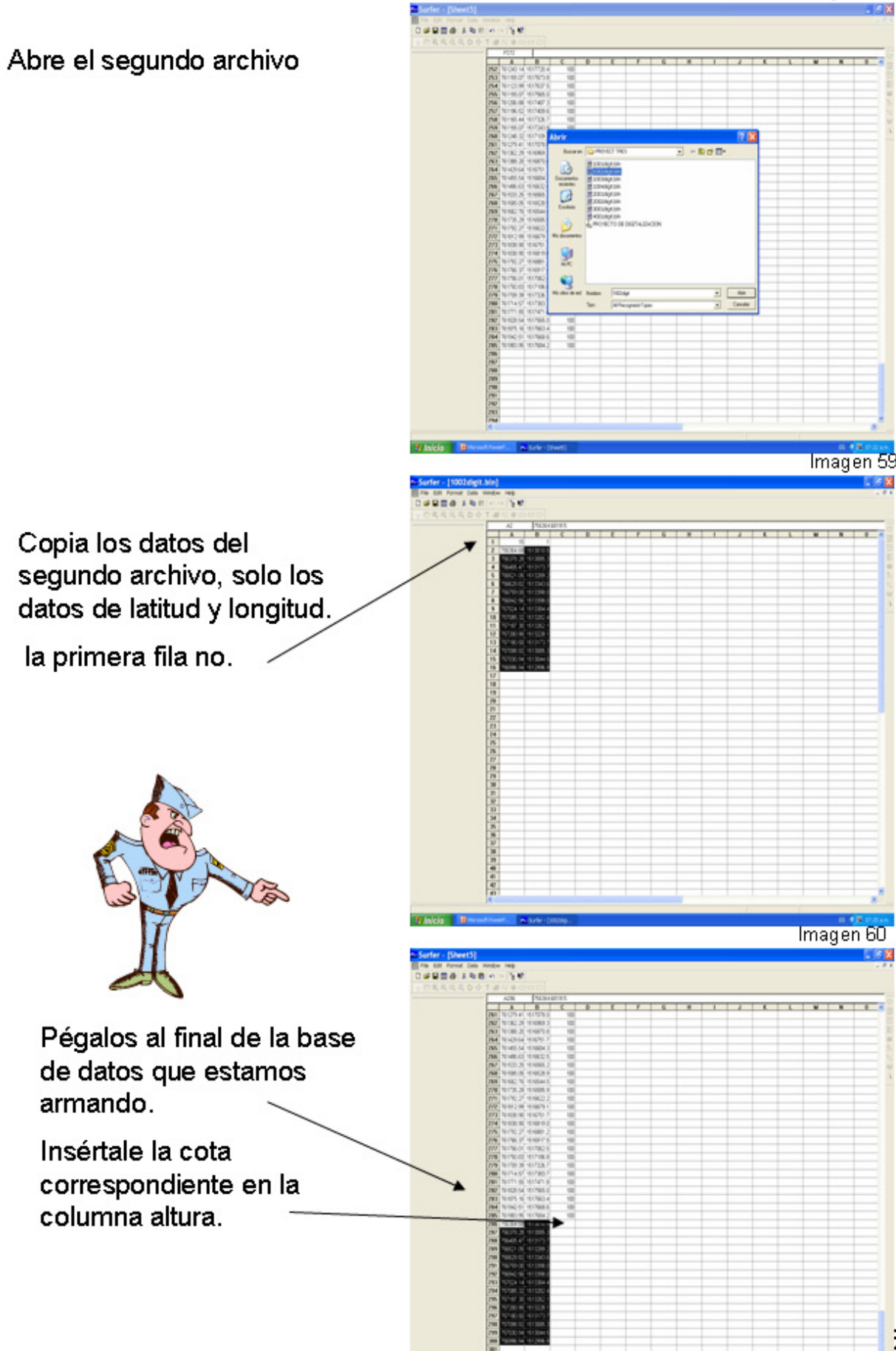

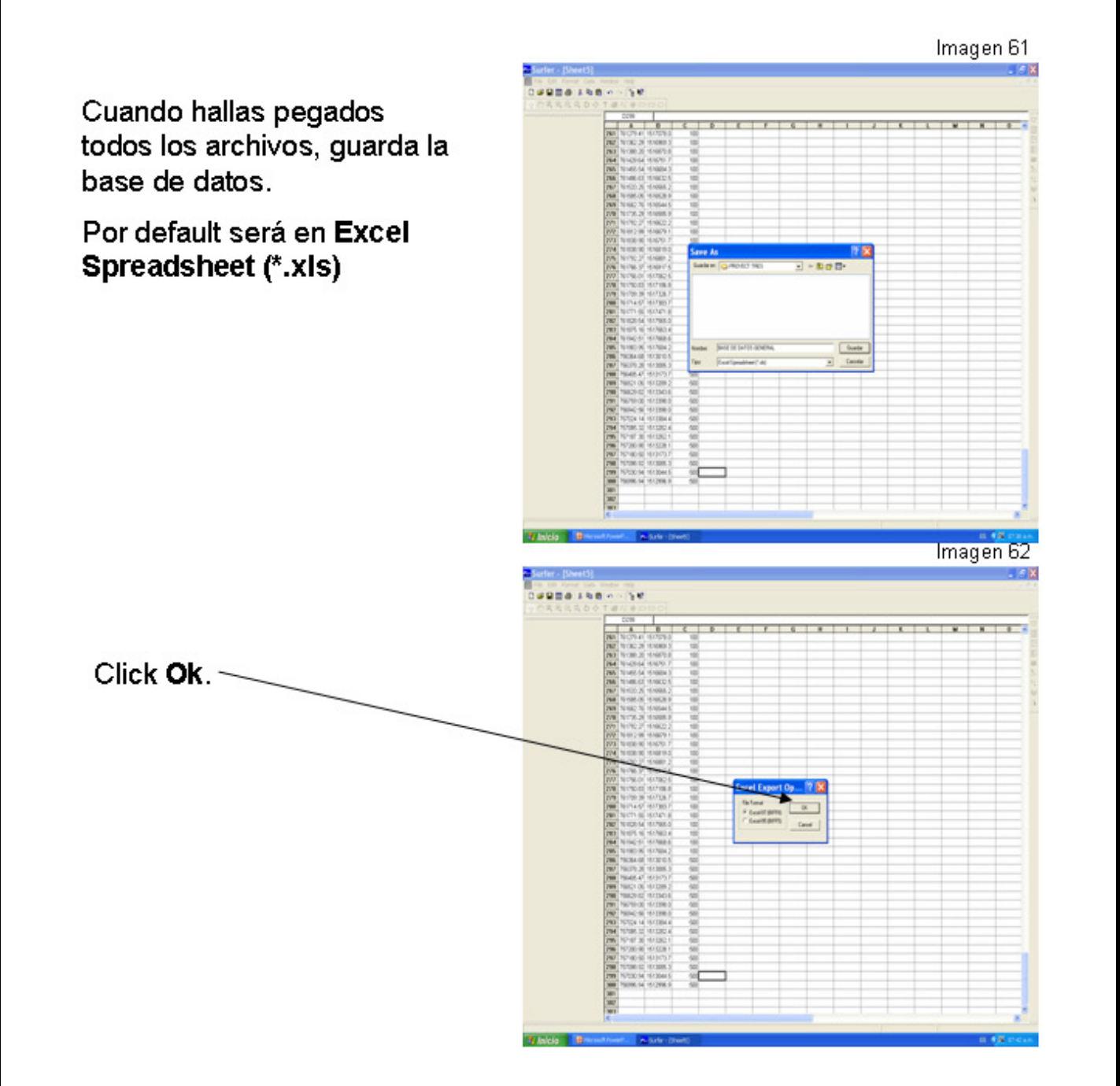

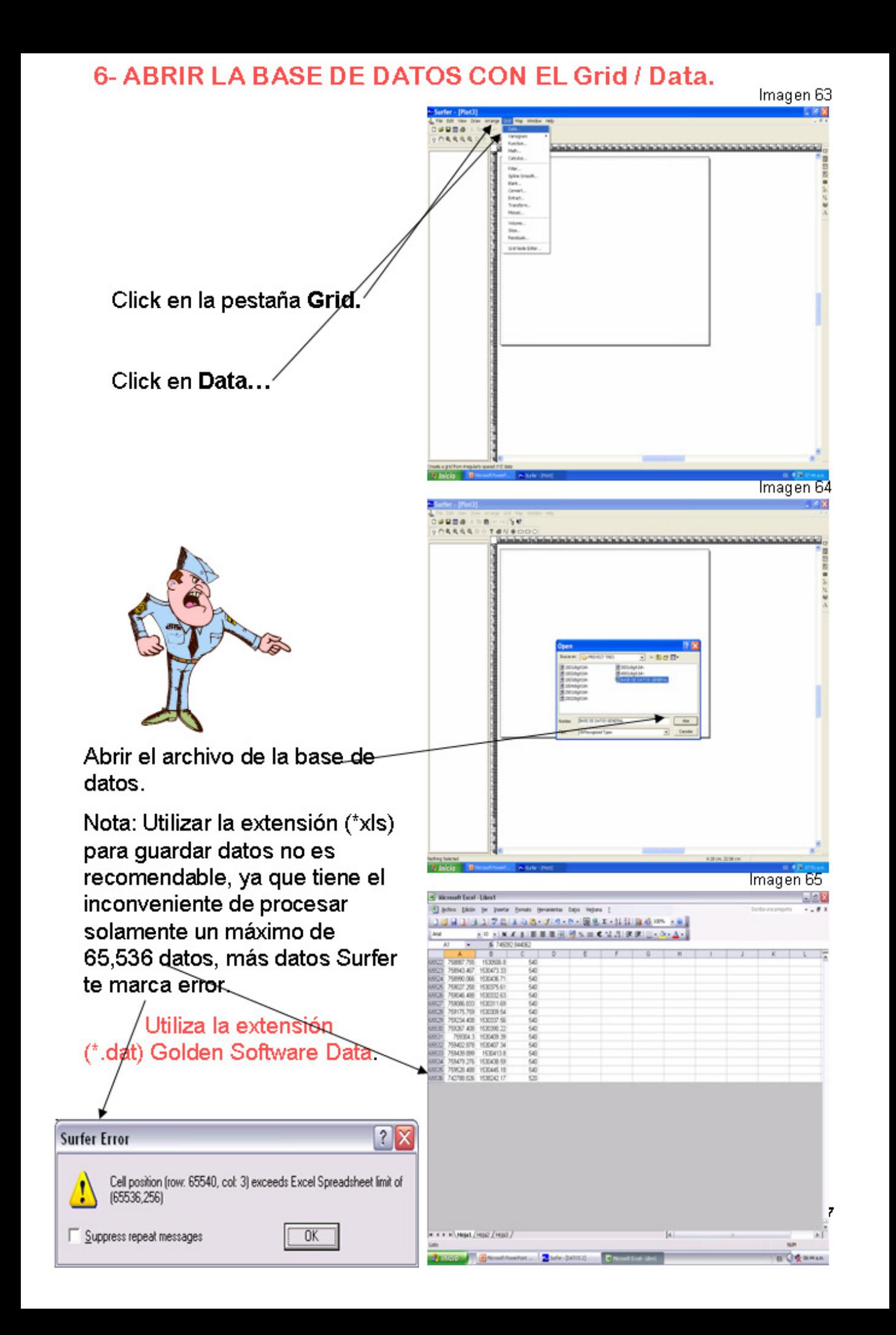

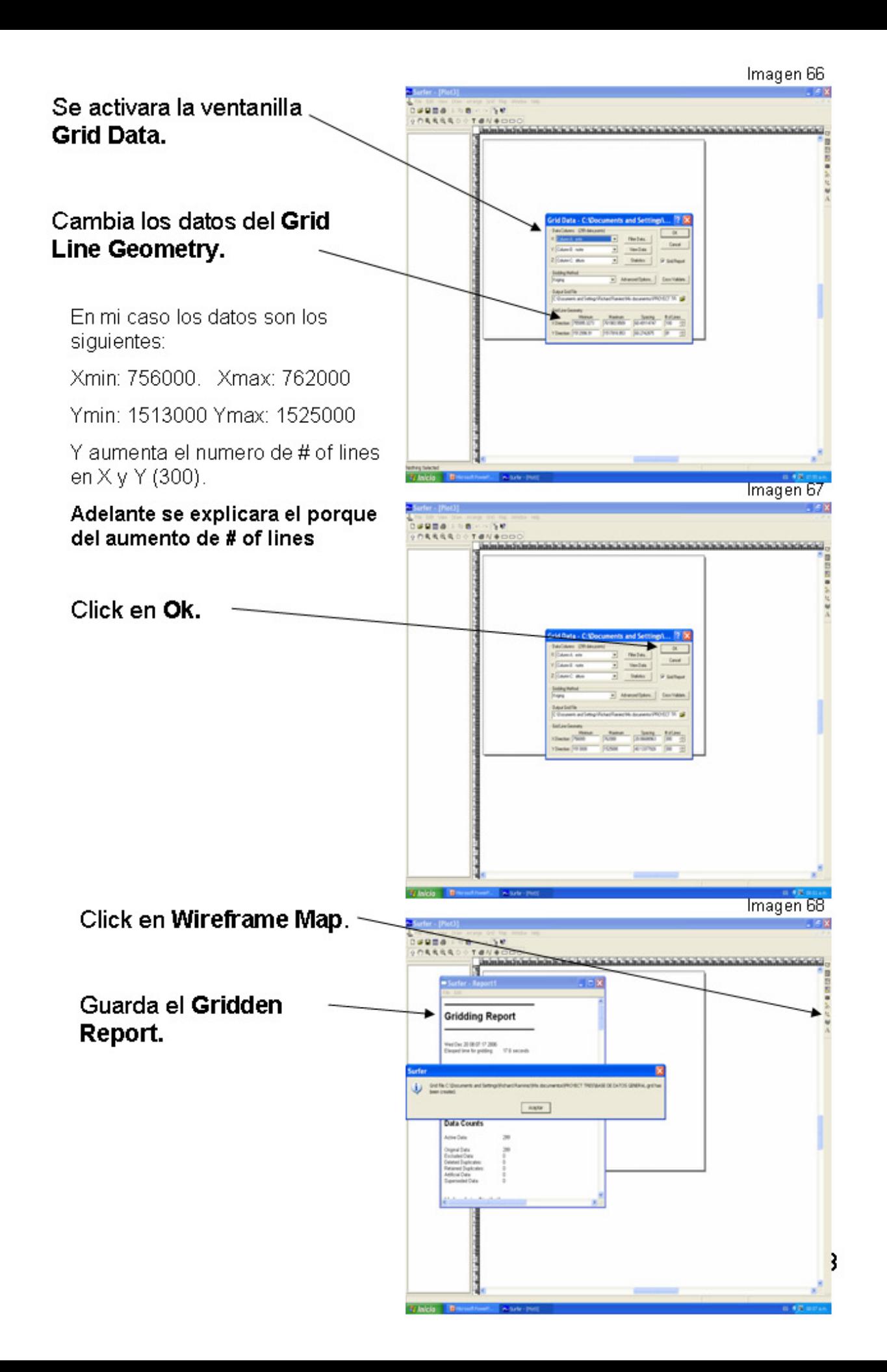

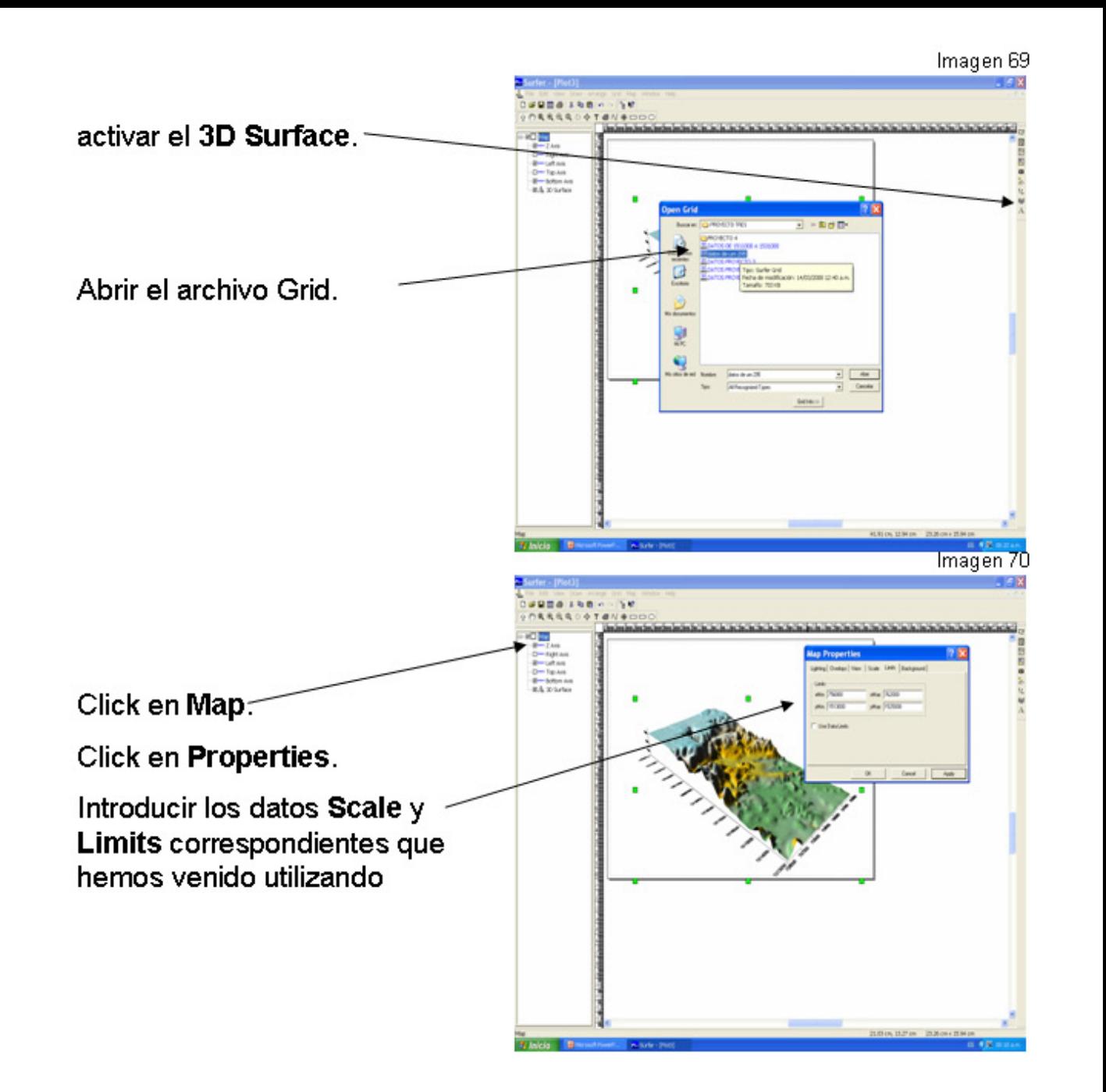

# 7- INSERTAR LA IMAGEN SOBRE EL 3D SURFACE.

SE PUEDE REALIZAR UNA SUPERFICIE TRIDIMENSIONAL DE UN ARCHIVO CUADRICULADO. LA ALTURA DE LA SUPERFICIE CONCUERDA CON EL VALOR DE LA Z DEI NODO CUADRICULADO ASOCIADO.

EL COLOR PUEDE USARSE PARA MOSTRAR VALORES DE LA Z EN SUPERFICIES. LOS COLORES SON MEZCLADOS PARA FORMAR UNA GRADACIÓN SUAVE. UNA VEZ QUE EL COLOR ES SELECCIONADO, EL ALUMBRADO PUEDE SER AJUSTADO, CAMBIANDO LA APARIENCIA DEL MAPA.

LAS SUPERFICIES PUEDEN SER CUBIERTO CON UNA CAPA DE BITMAPS, ARCHIVOS. VECTORIALES, Y OTRAS SUPERFICIES. USTED PUEDE CUBRIR CON UNA CAPA. OTROS TIPOS DEL MAPA, CON EXCEPCIÓN DE WIREFRAMES, EN UNA SUPERFICIE.

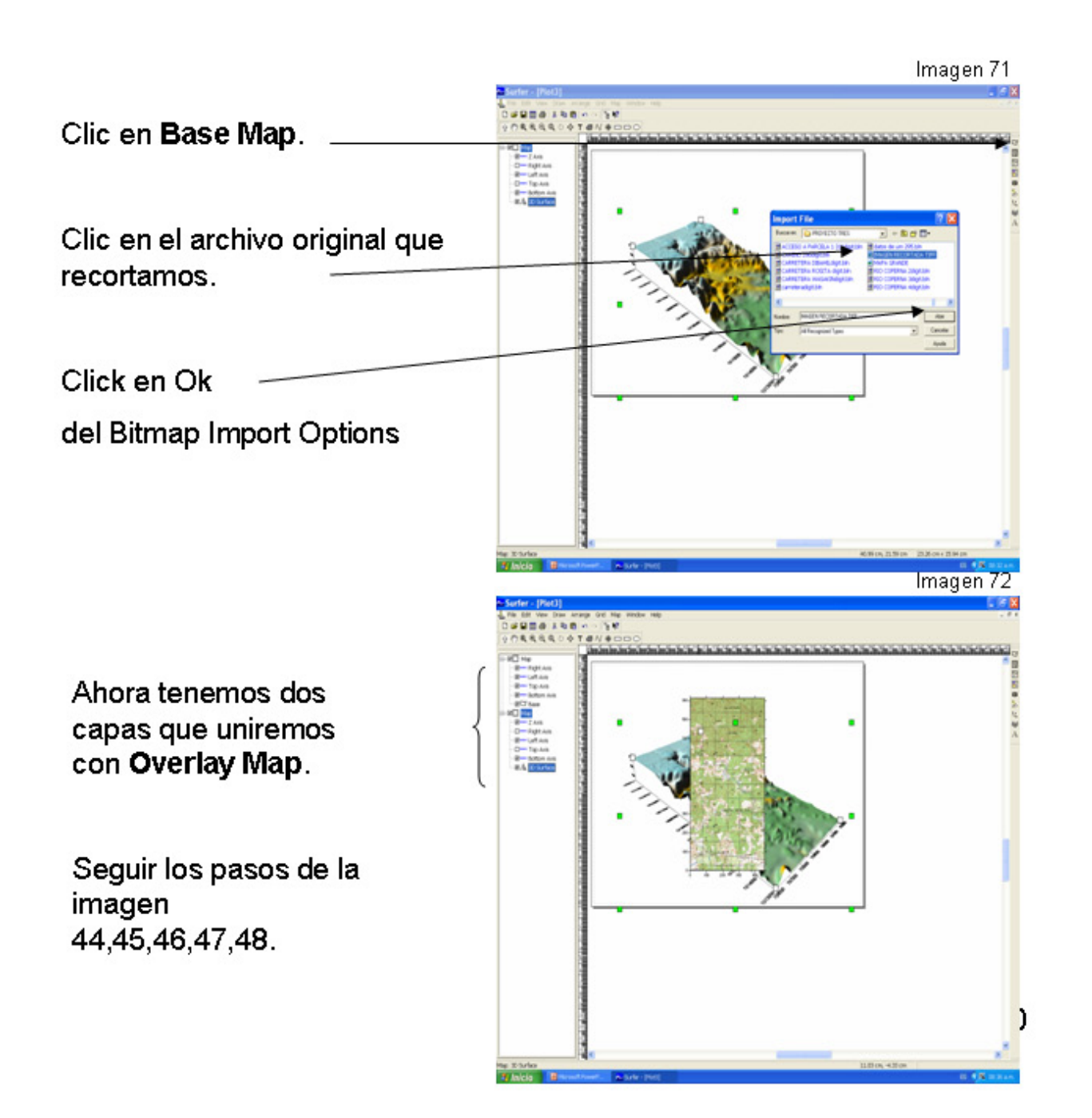

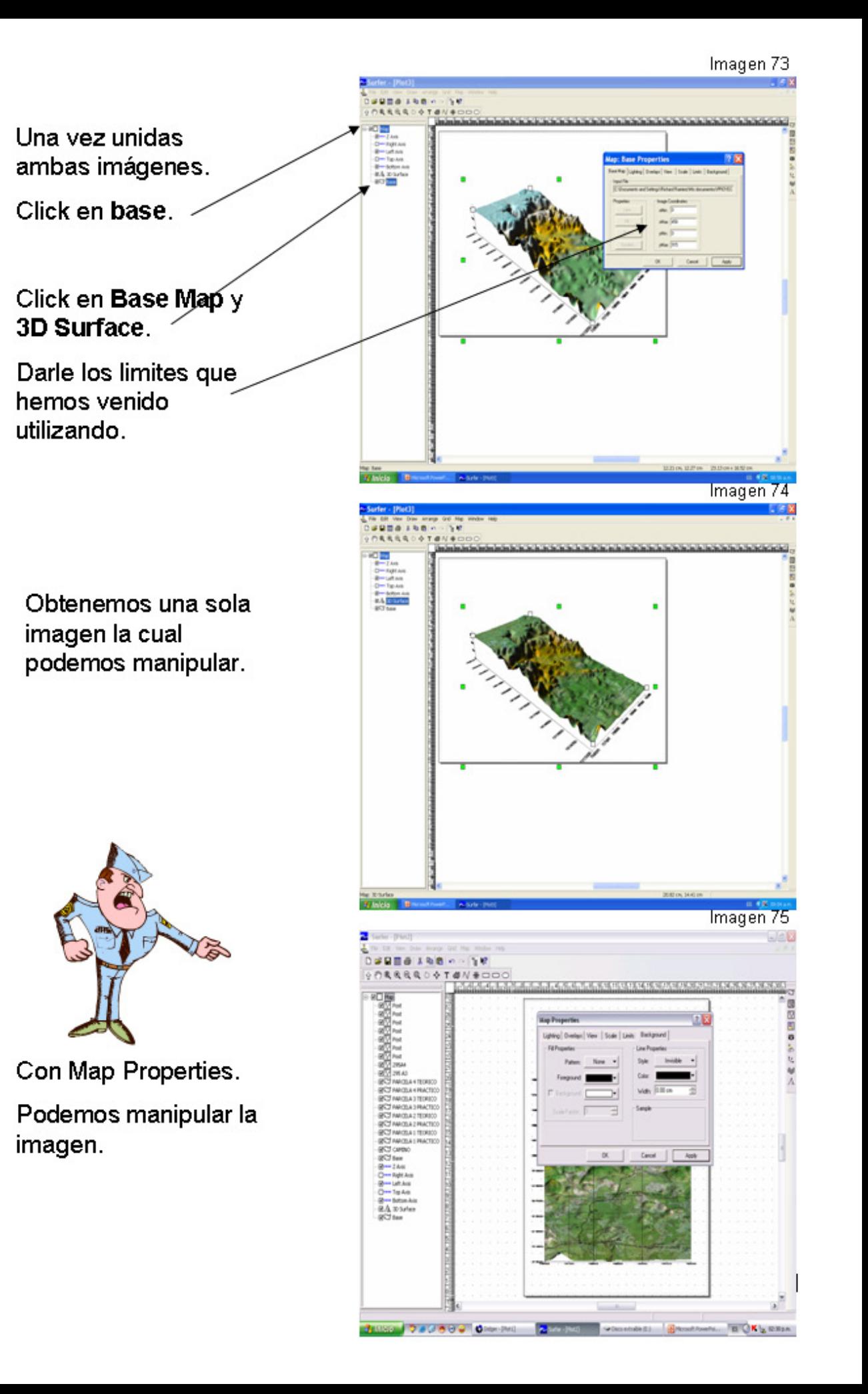

Insertar caminos, perímetros etc. del área o perímetros del cuadrante que hallas hecho. Y unidos con **Overlay Maps.** 

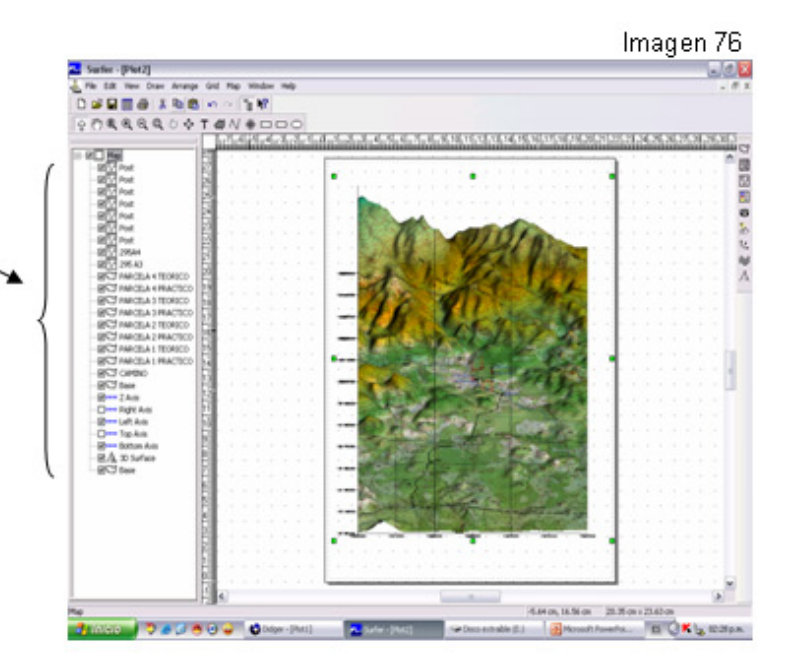

#### Imagen 77

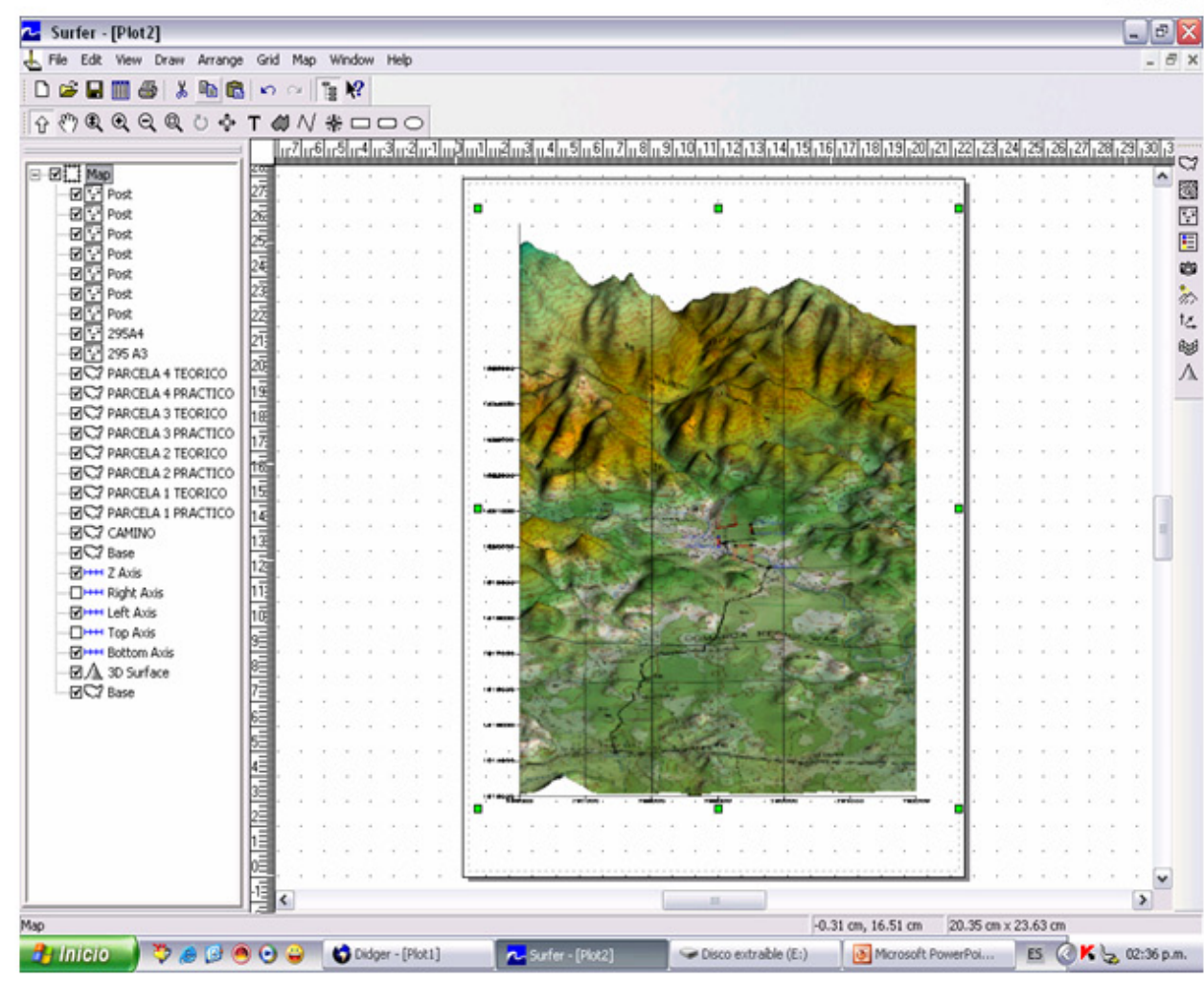

Aumento del # of lines de la ventanilla Grid Line Geometry.<br>
LA SUAVIDAD DE WIREFRAMES ESTÁ EN FUNCIÓN DE LA DENSIDAD Y LA TOPOGRAFÍA DE<br>
LA CUADRÍCULA. POR EJEMPLO, UN 10 BY 10 (DIEZ FILAS Y DIEZ COLUMNAS) APARECE<br>
MUCHO

# 10 X 10  $\backslash$

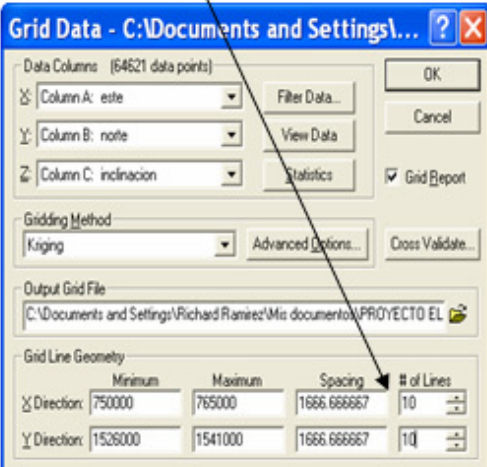

# 100 X 100  $\sqrt{ }$

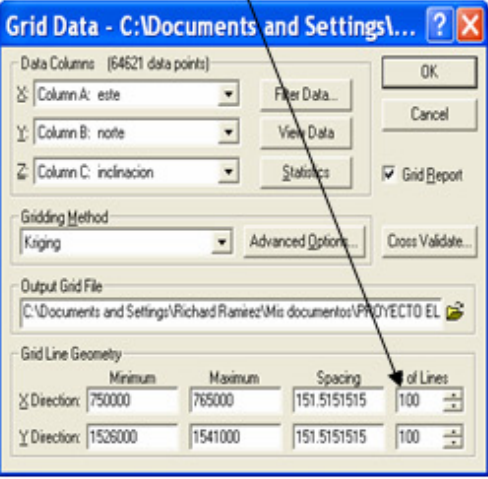

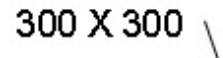

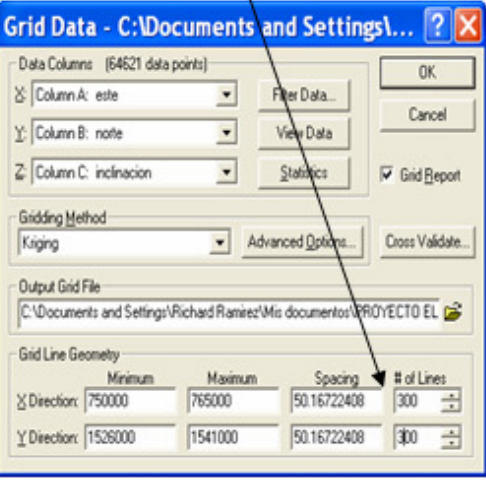

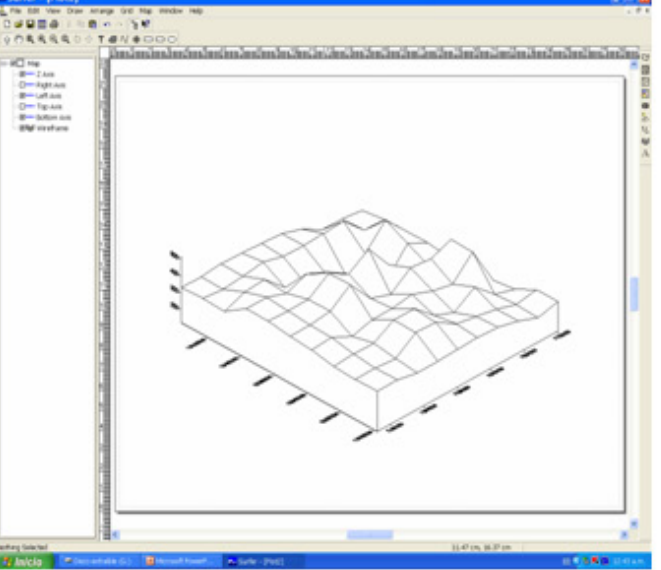

Imagen 79

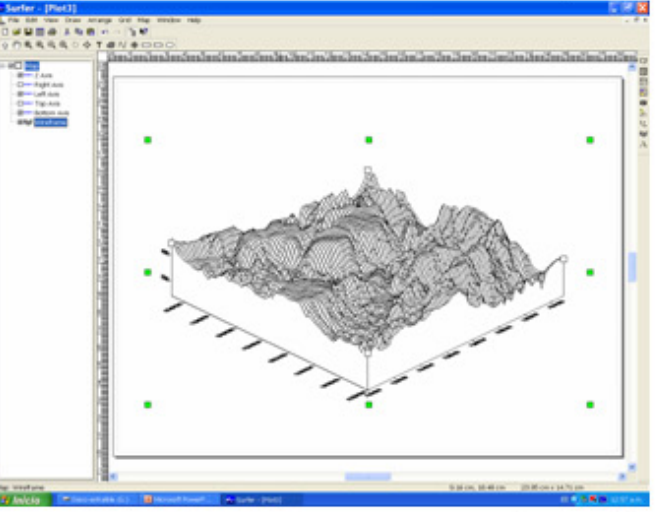

Imagen 80

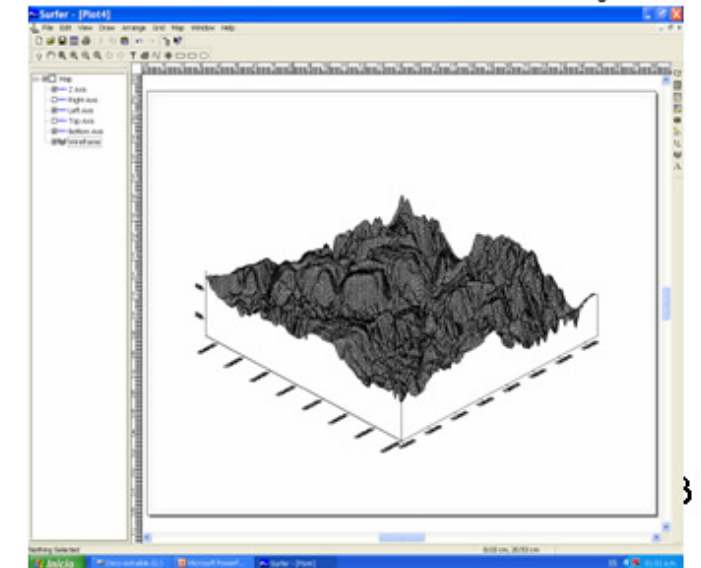

# 8-WIREFRAMES Y 3D SURFACE (Combinación).

# Con Overlay Maps no se pueden combinar Wireframe. Imagen 81

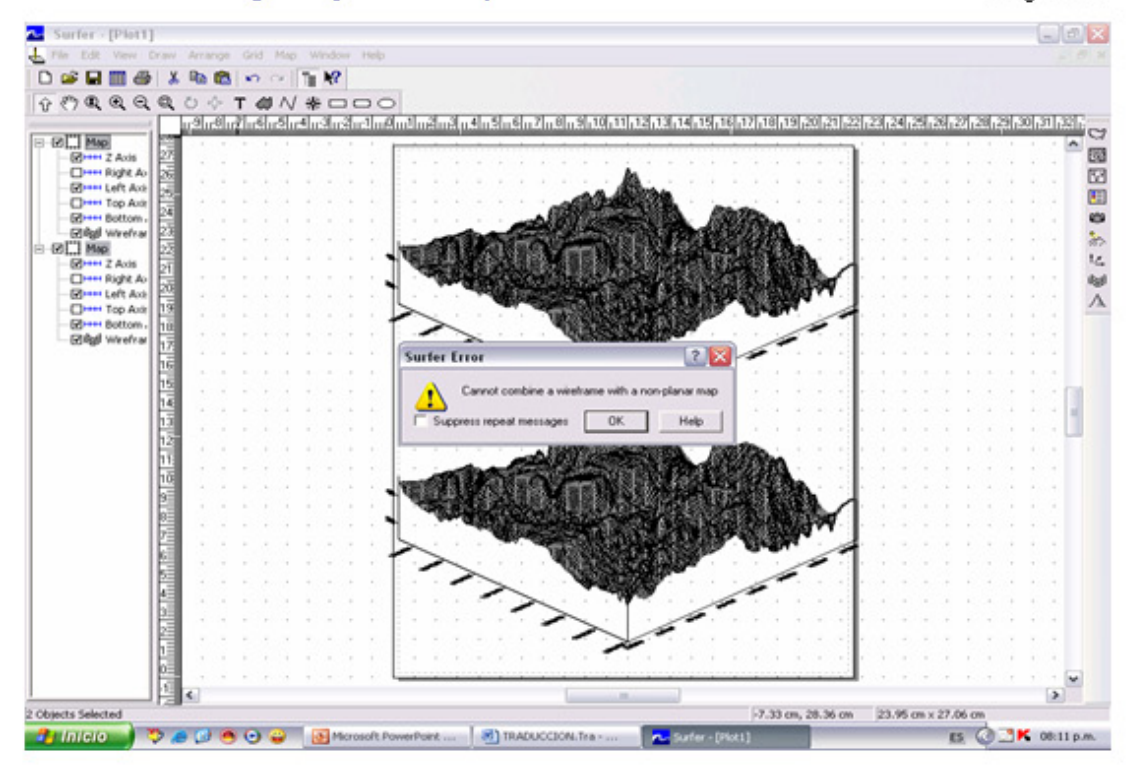

#### Imagen 82

#### Con Overlay Maps no se pueden combinar Wireframe y 3D Surface.

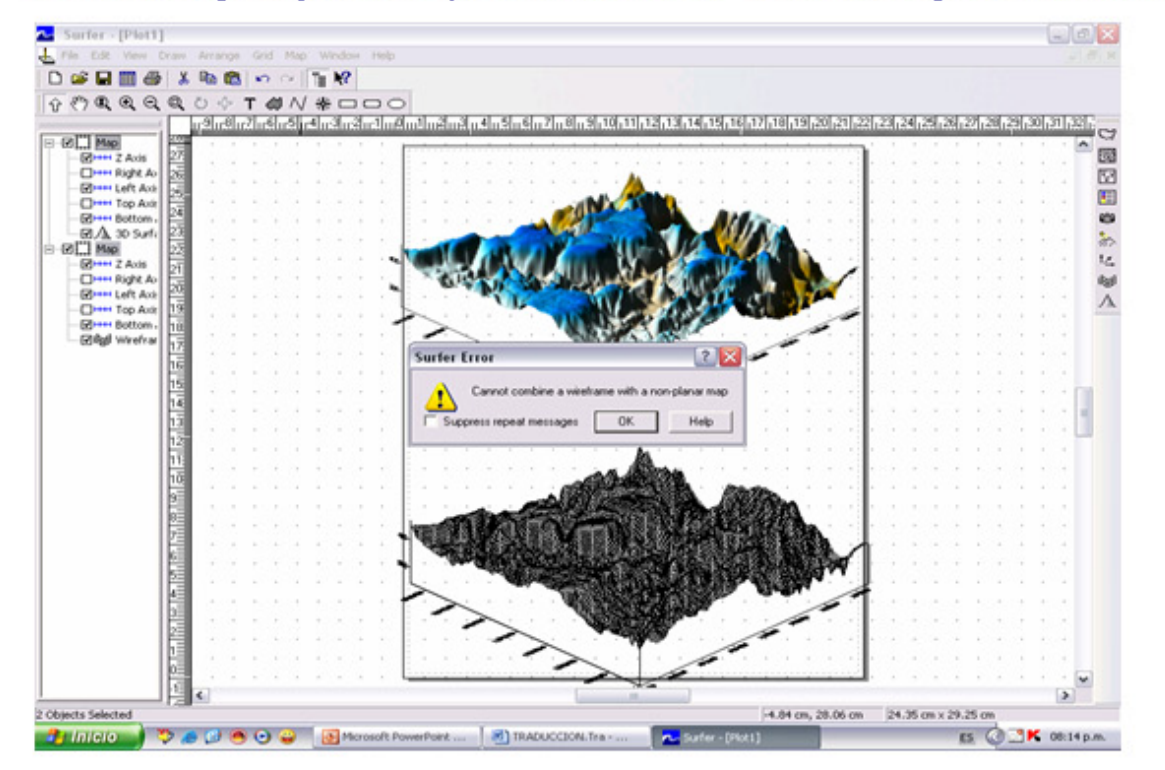

#### Con Overlay Maps se pueden combinar 3D Surface.

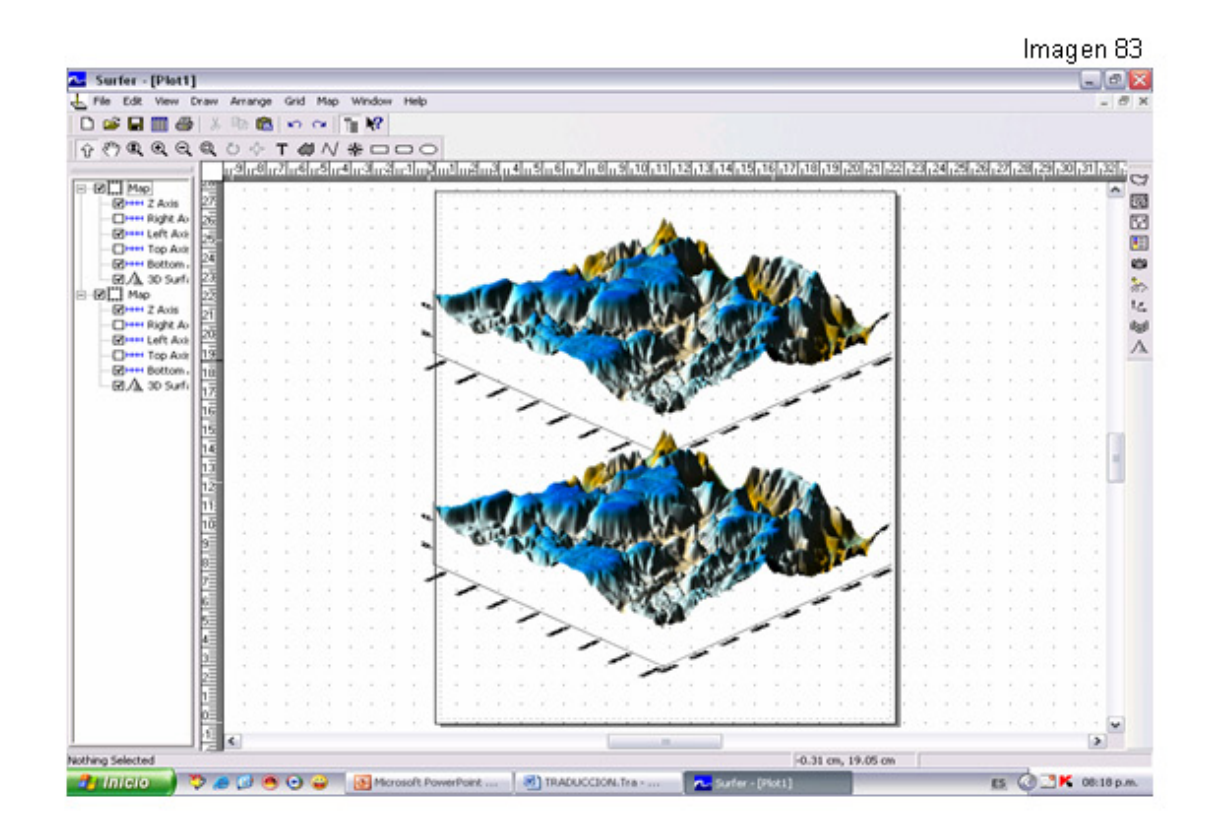

## Con Overlay Maps se pueden combinar 3D Surface e imagen georeferenciada.

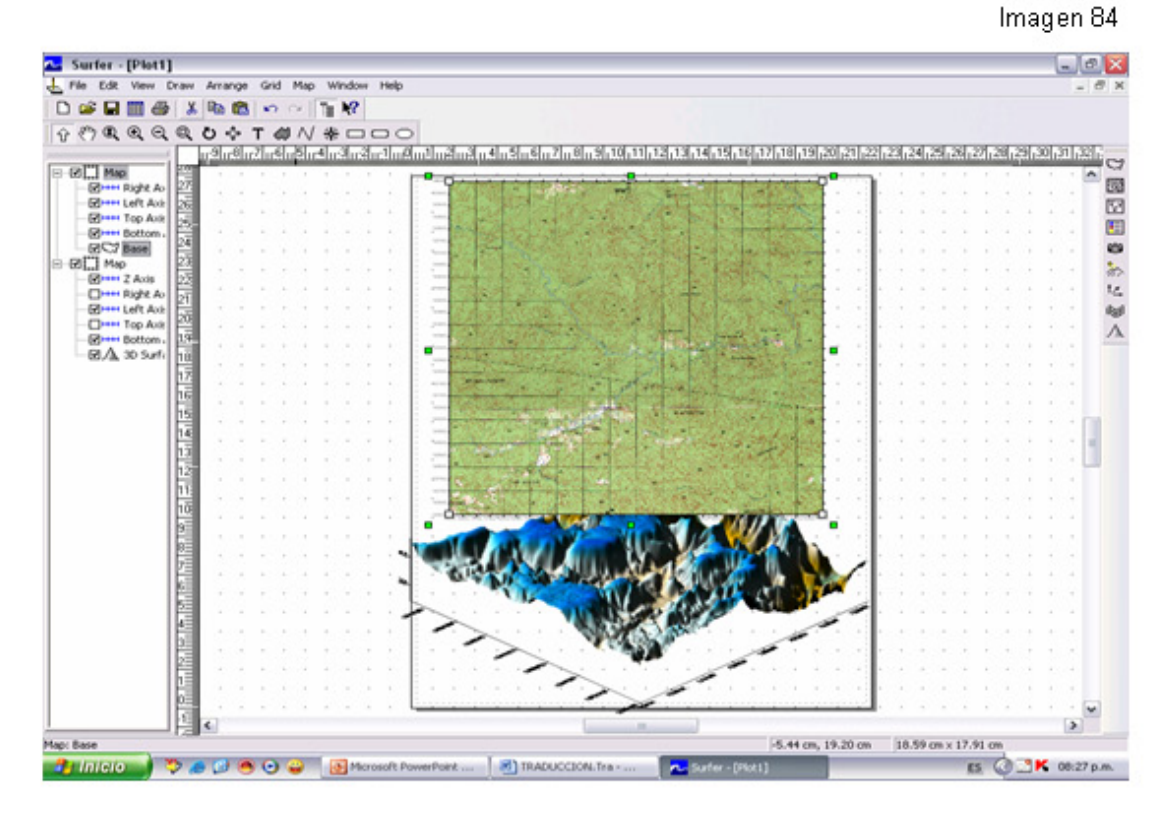

## Con Overlay Maps no se pueden combinar Wireframe e imagen georeferenciada.

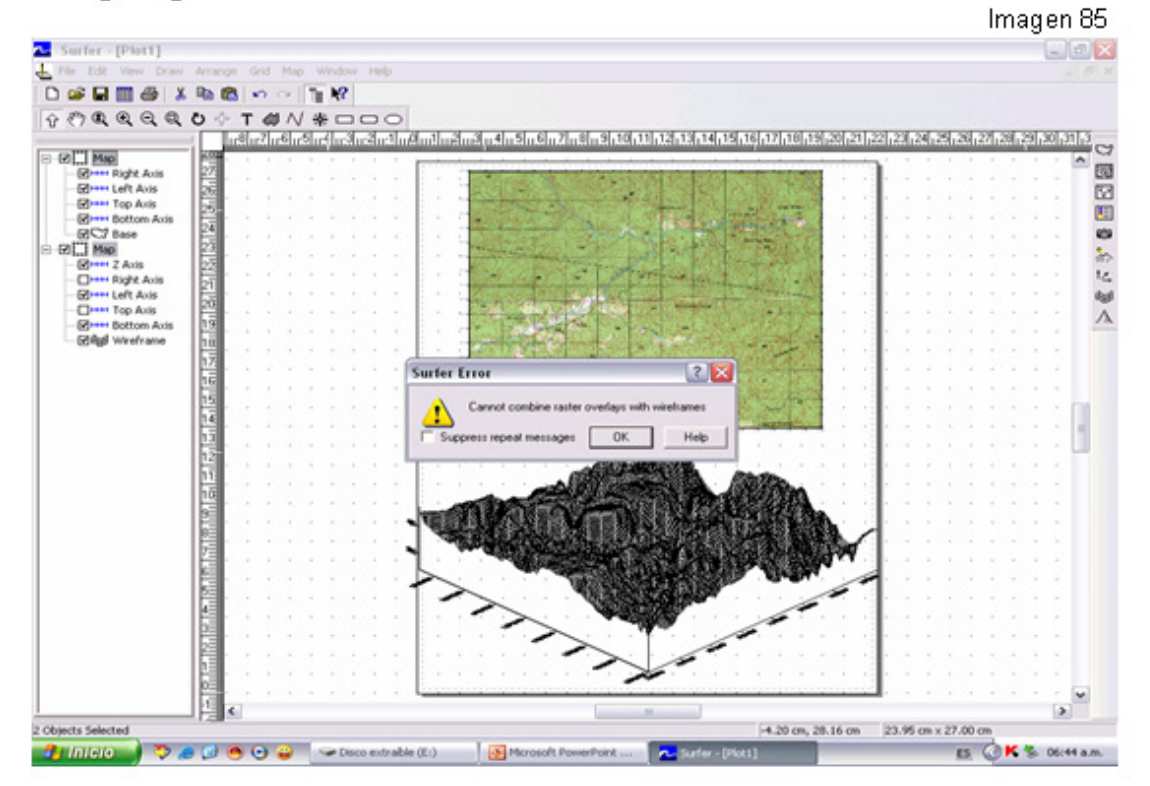

## Con Overlay Maps se pueden combinar Shaded Relief Map e imagen georeferenciada.

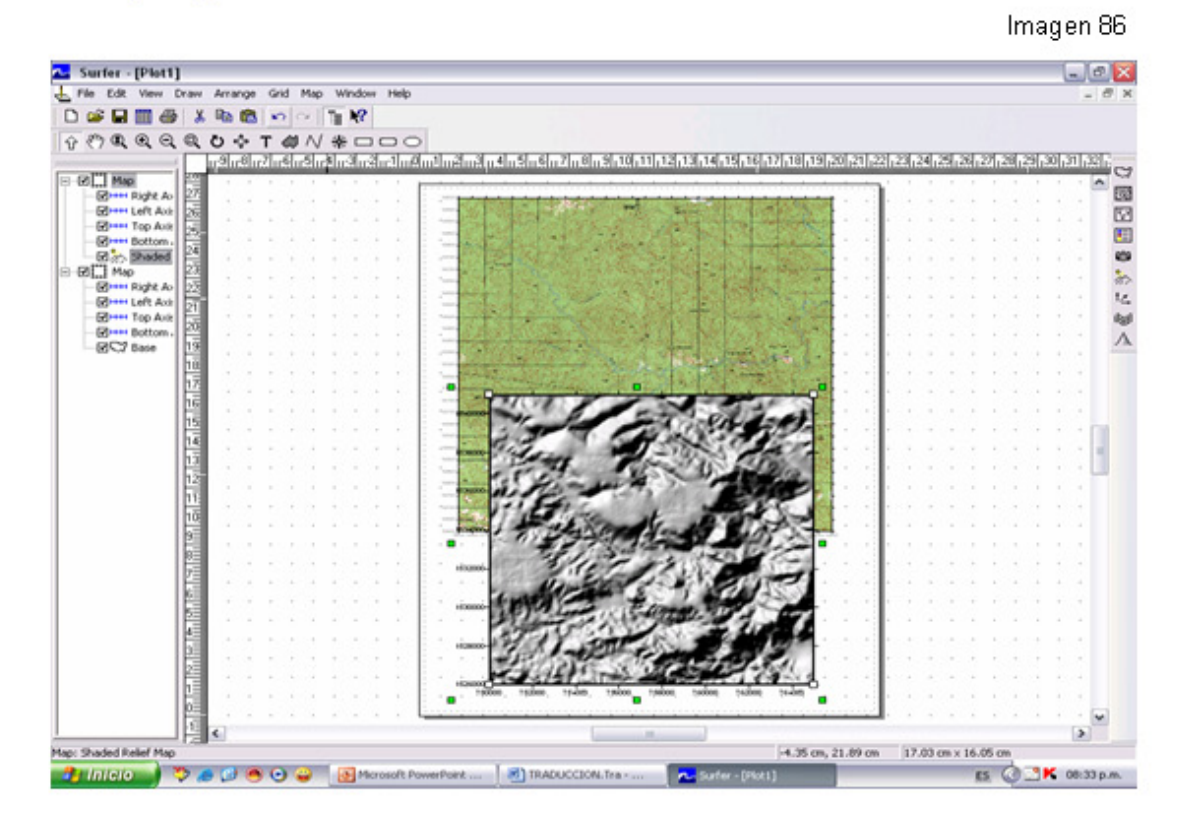
# Con Overlay Maps se pueden combinar Contour Map e imagen georeferenciada.

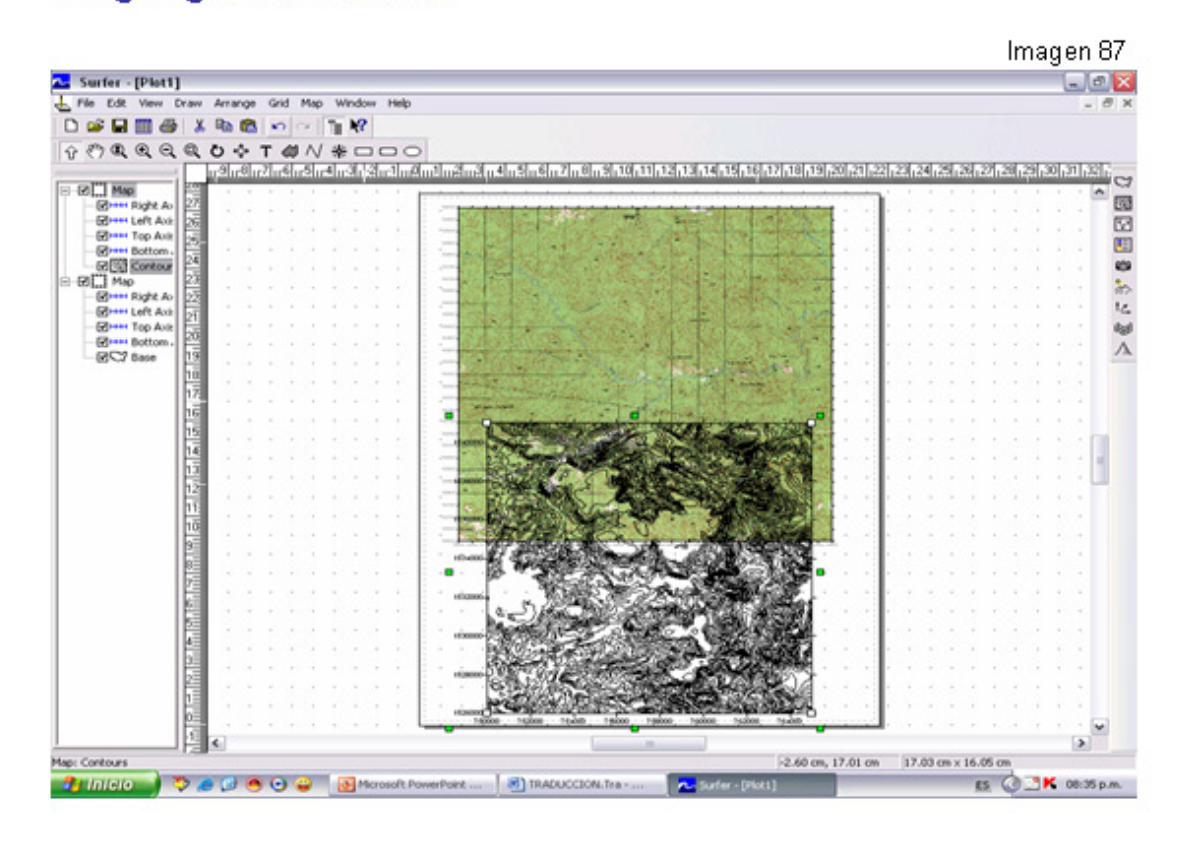

# Con Overlay Maps se pueden combinar Image Map e imagen georeferenciada.

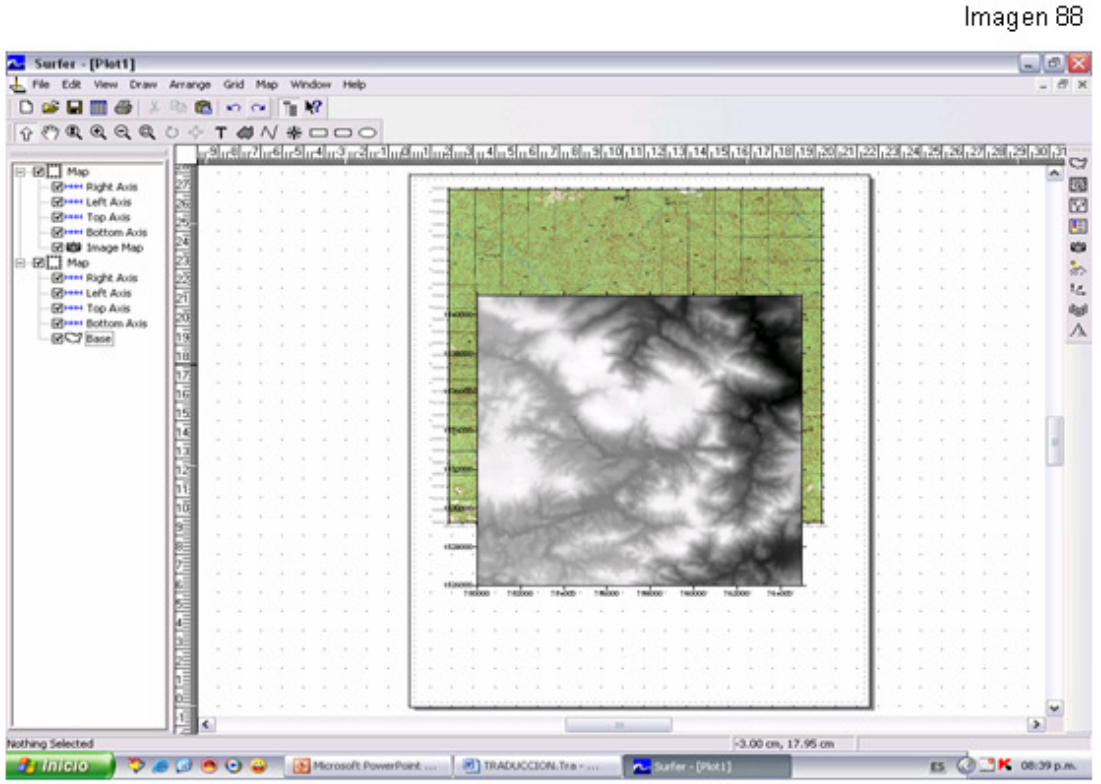

# Con Overlay Maps se pueden combinar 3D Surface y **Shaded Relief Map**

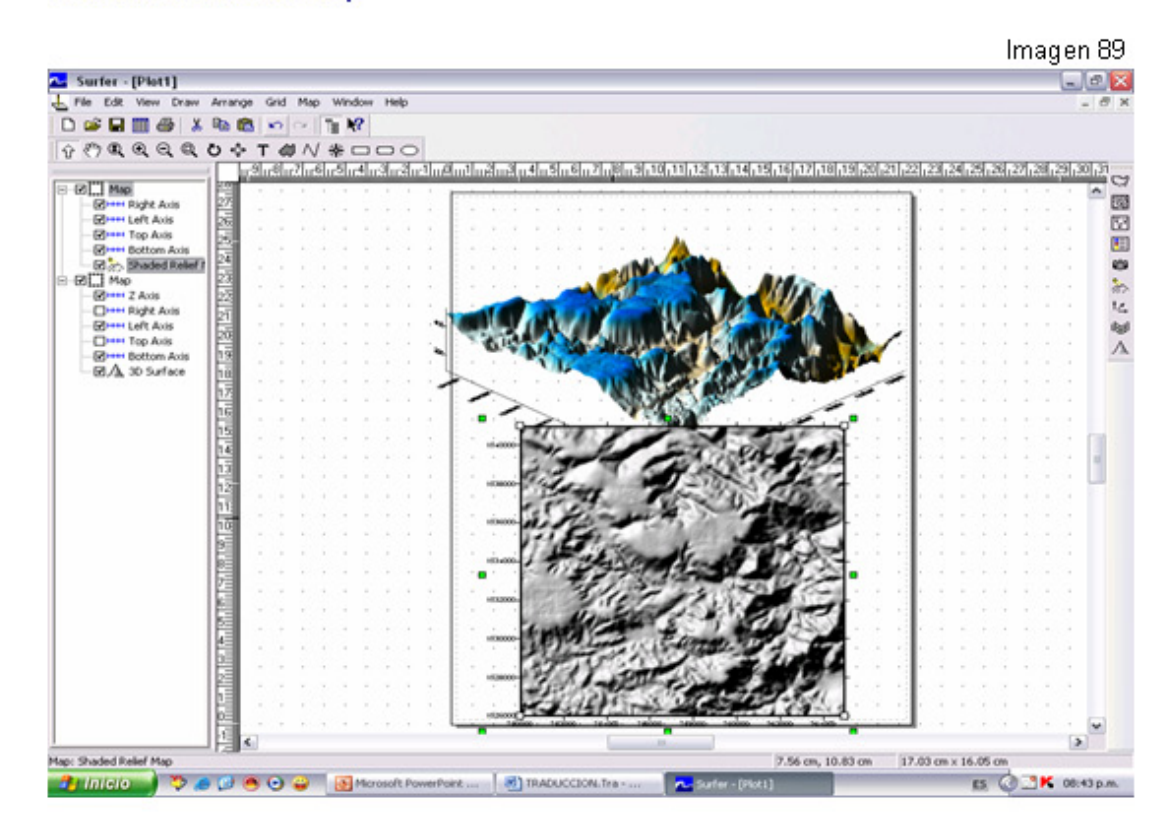

# Con Overlay Maps se pueden combinar 3D Surface e Image Map.

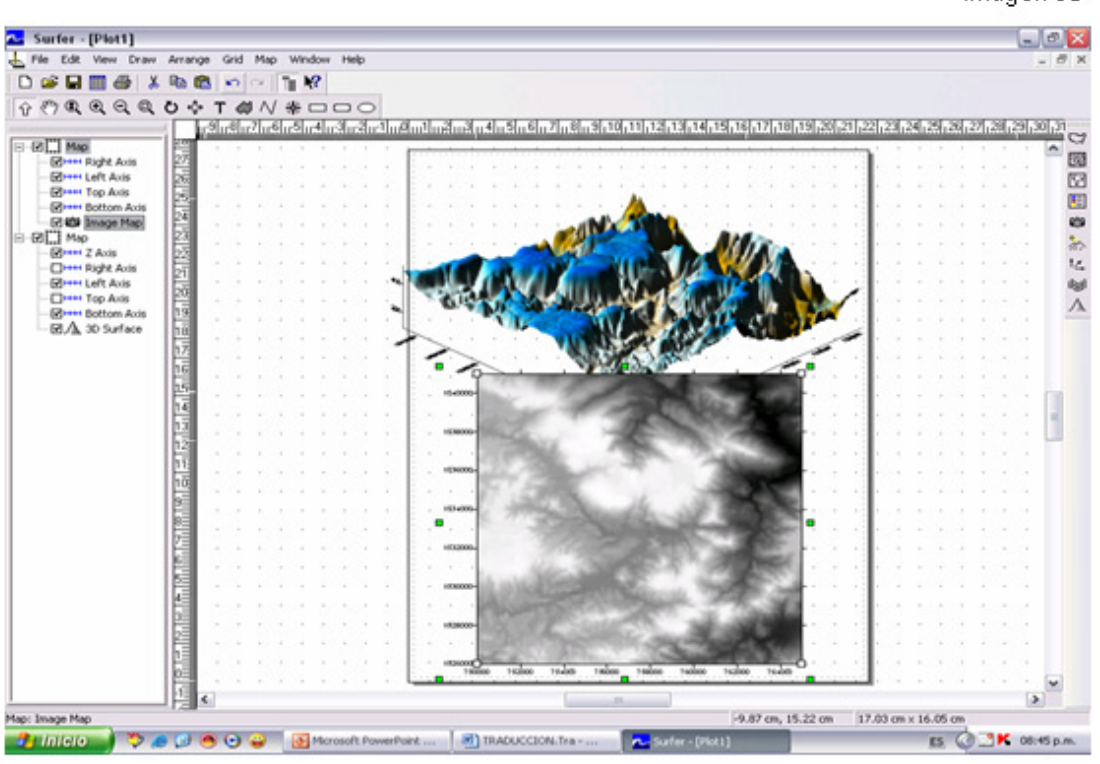

Imagen 90

38

# 9- CAMBIO DE COLOR DE 3D SURFACE.

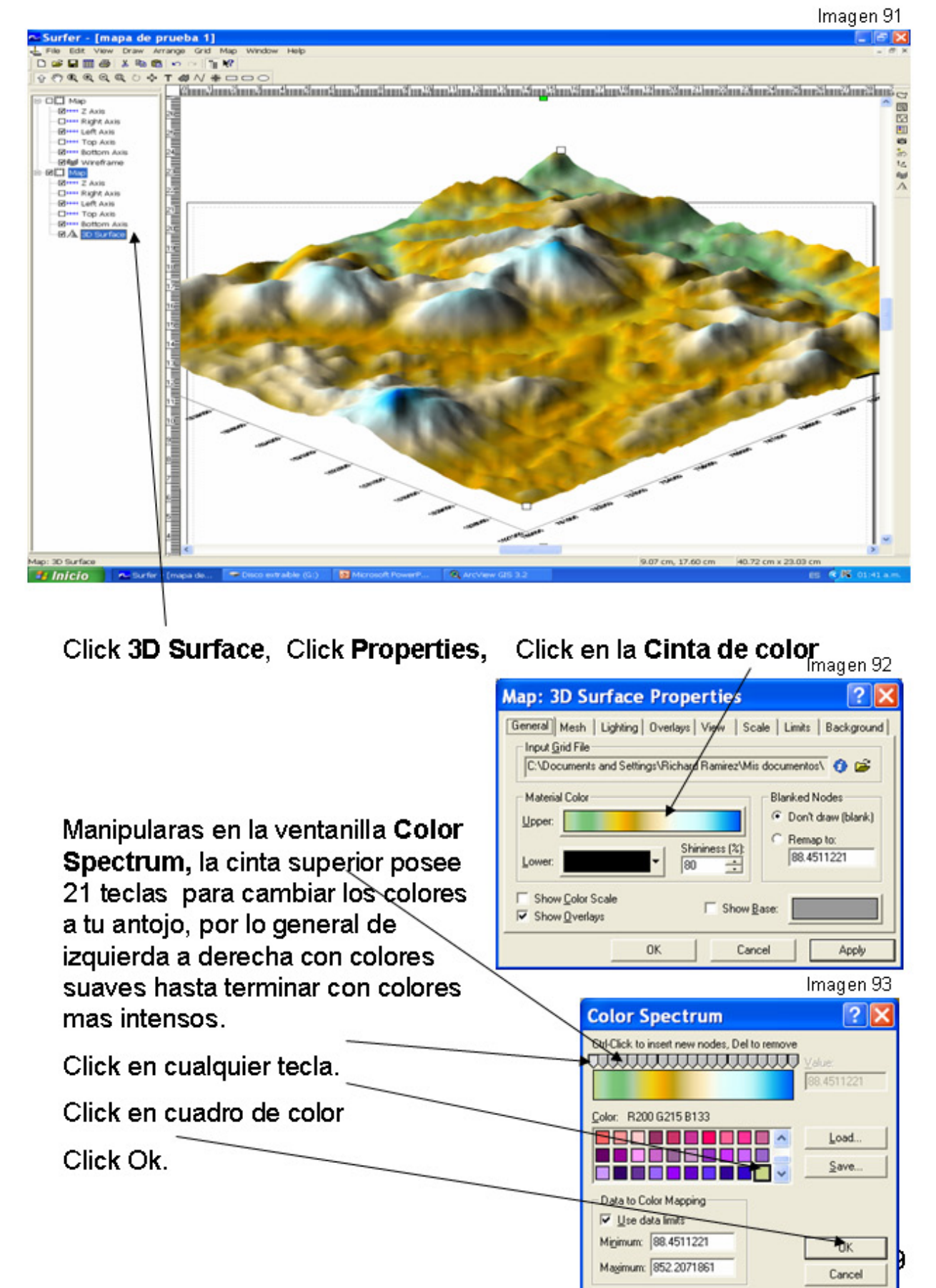

Puedes salvar cualquier cambio de color, se salvara con la única extensión (\*.clr) Color Map Files

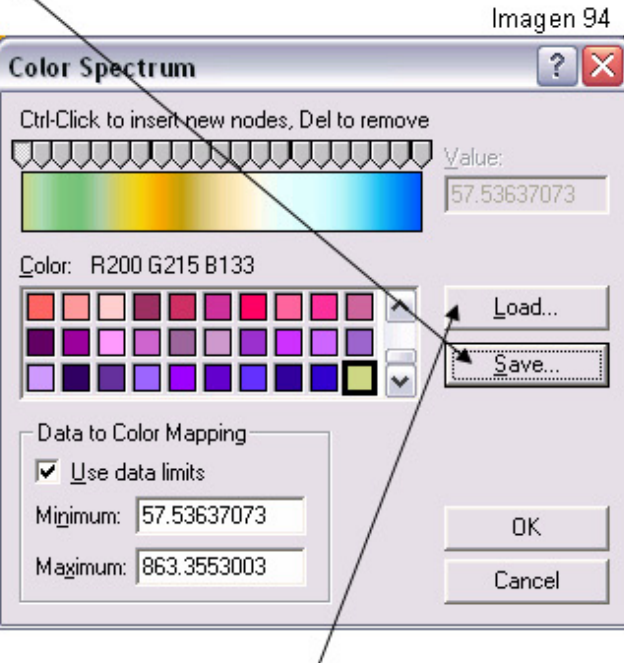

Puedes cargar este archivo en mapas posteriores.

Extensión (\*.clr) Color Map Files, para el 3D Surface.

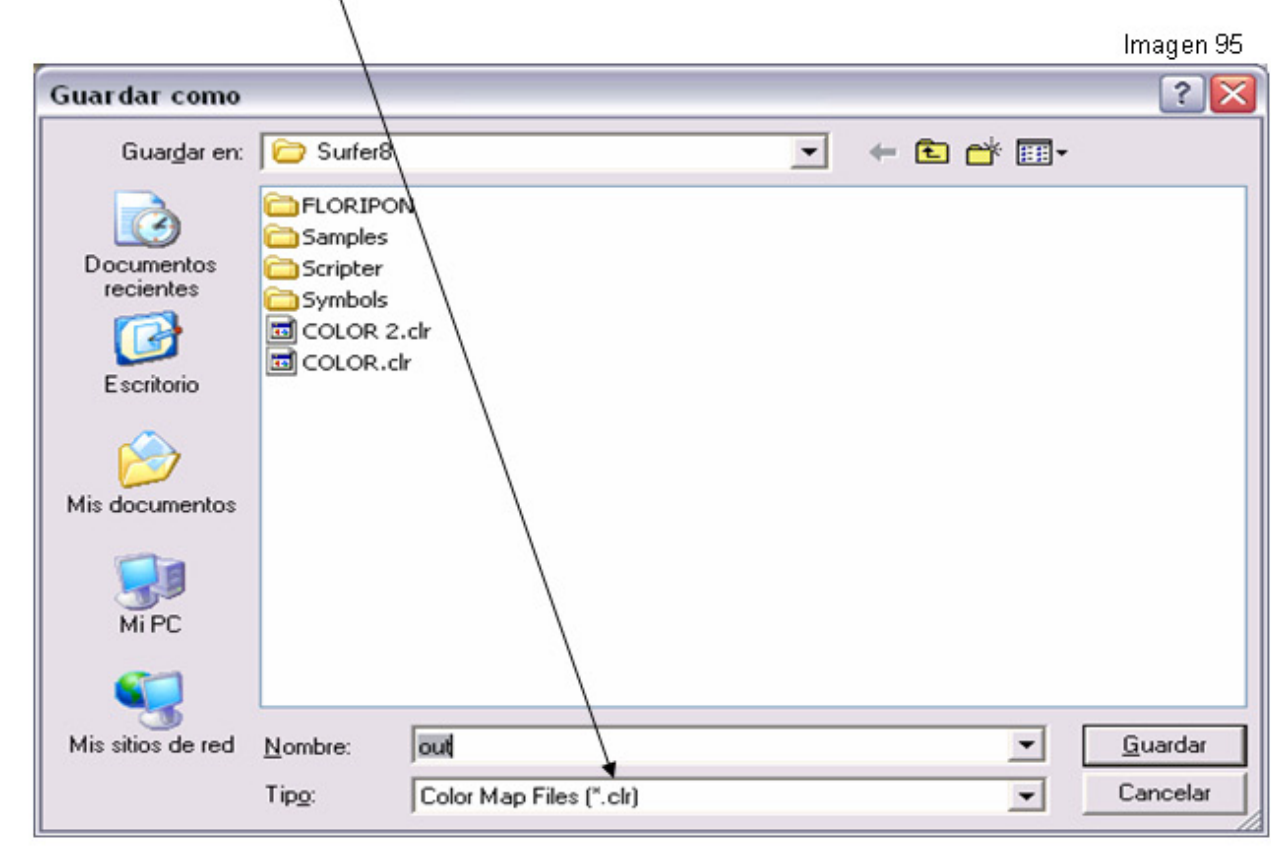

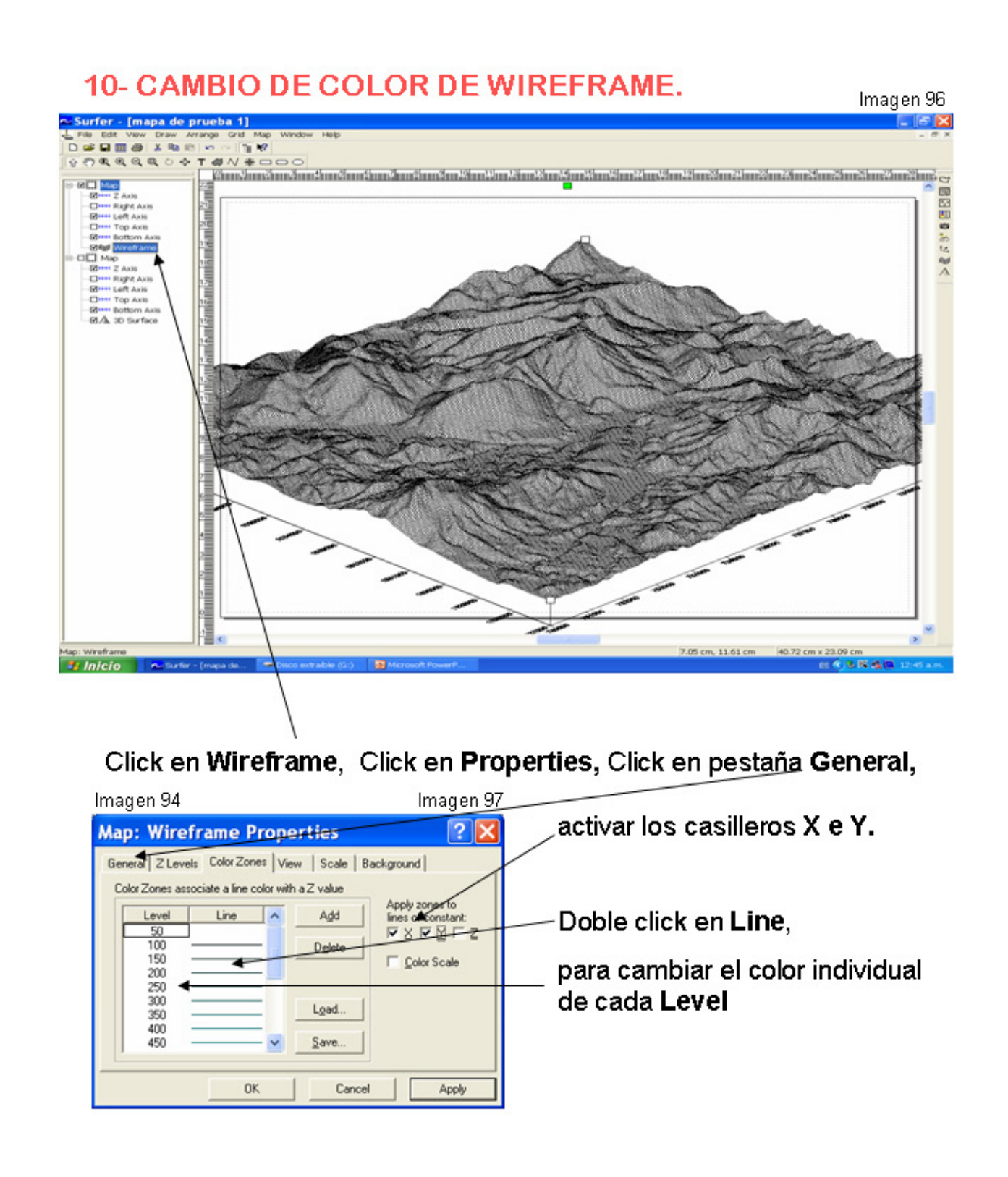

Puedes cargar este archivo en mapas posteriores.<br>Extensión (\*.lvl) Level Files, Para el Wireframe.

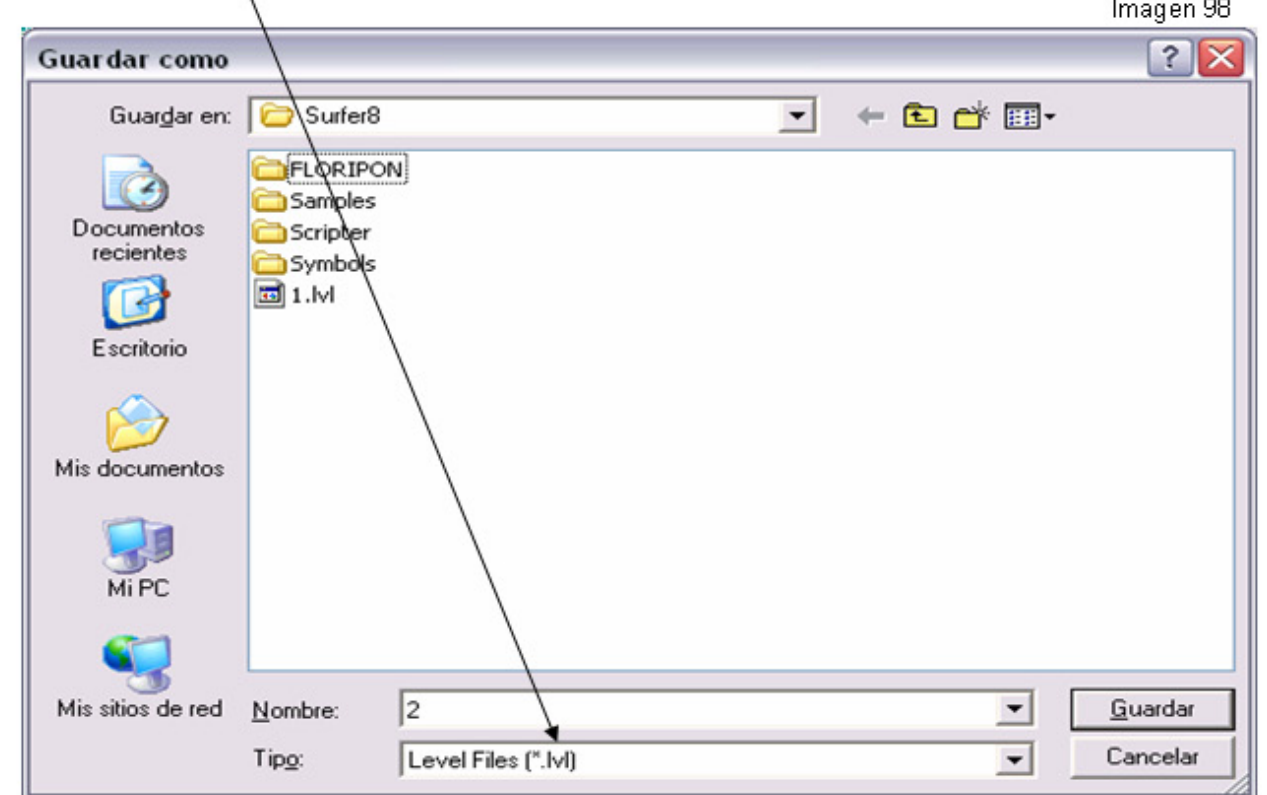

# WIREFRAME con cambios de color en varios niveles.

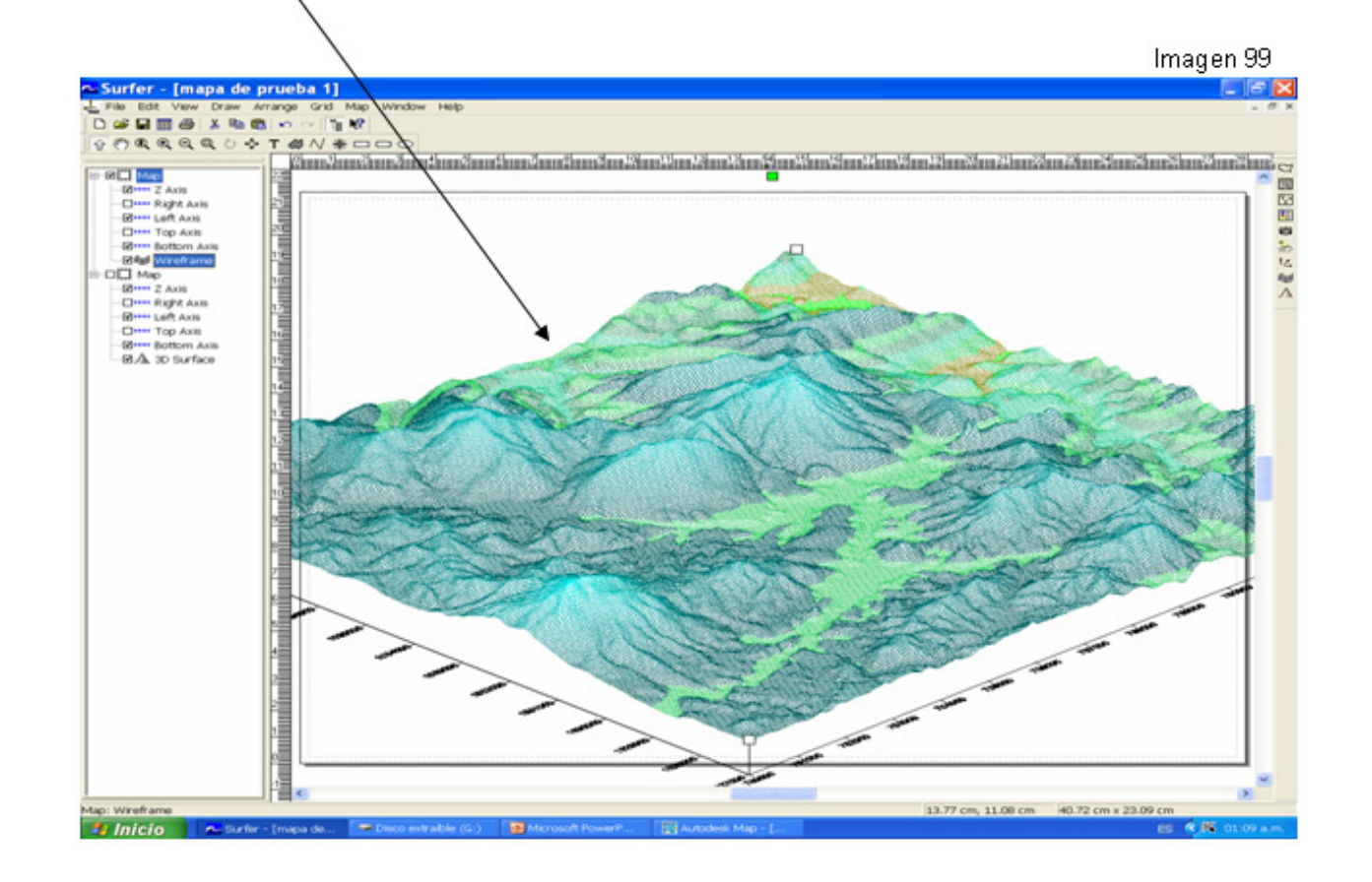

WIREFRAME exportado con la extensión DXF.

Vista en Autodesk Map.

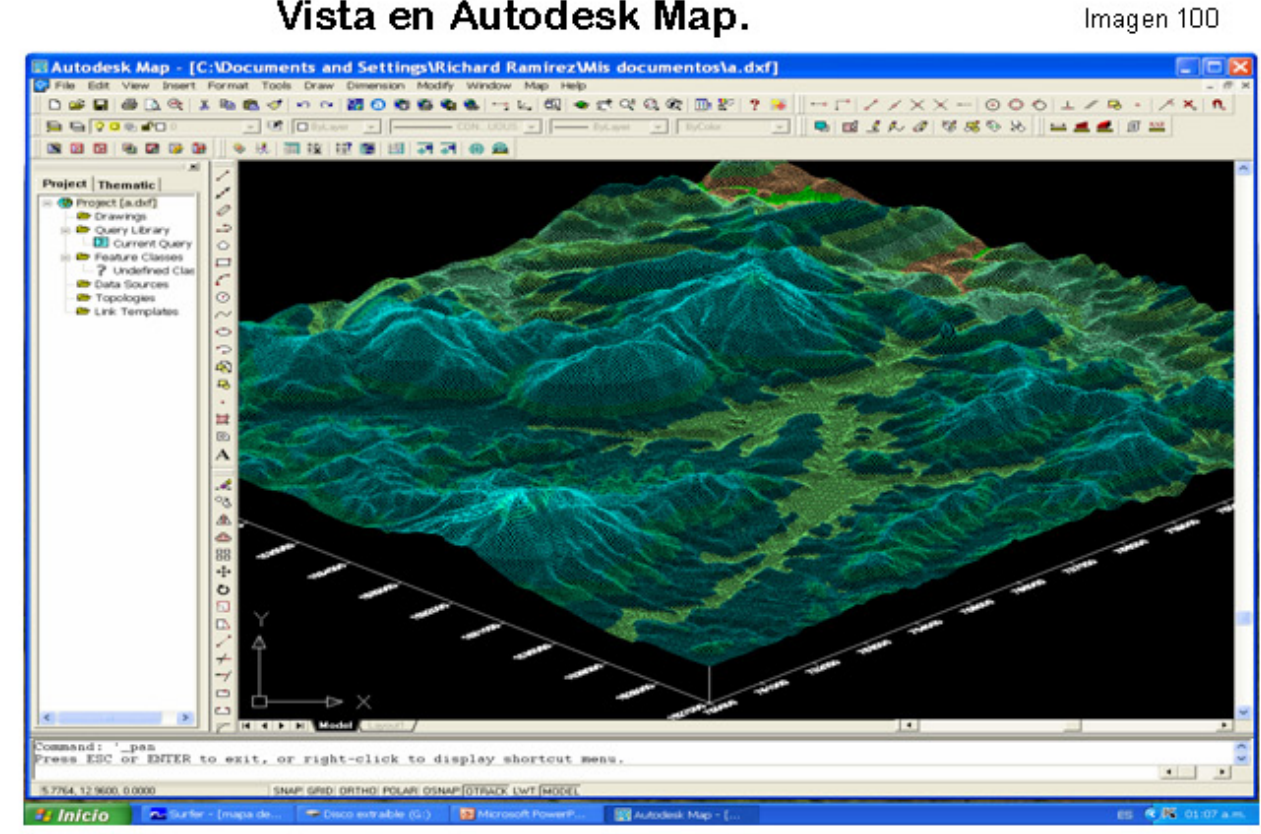

WIREFRAME exportado con la extensión SHP.

Vista en ArcView Gis 3.2.

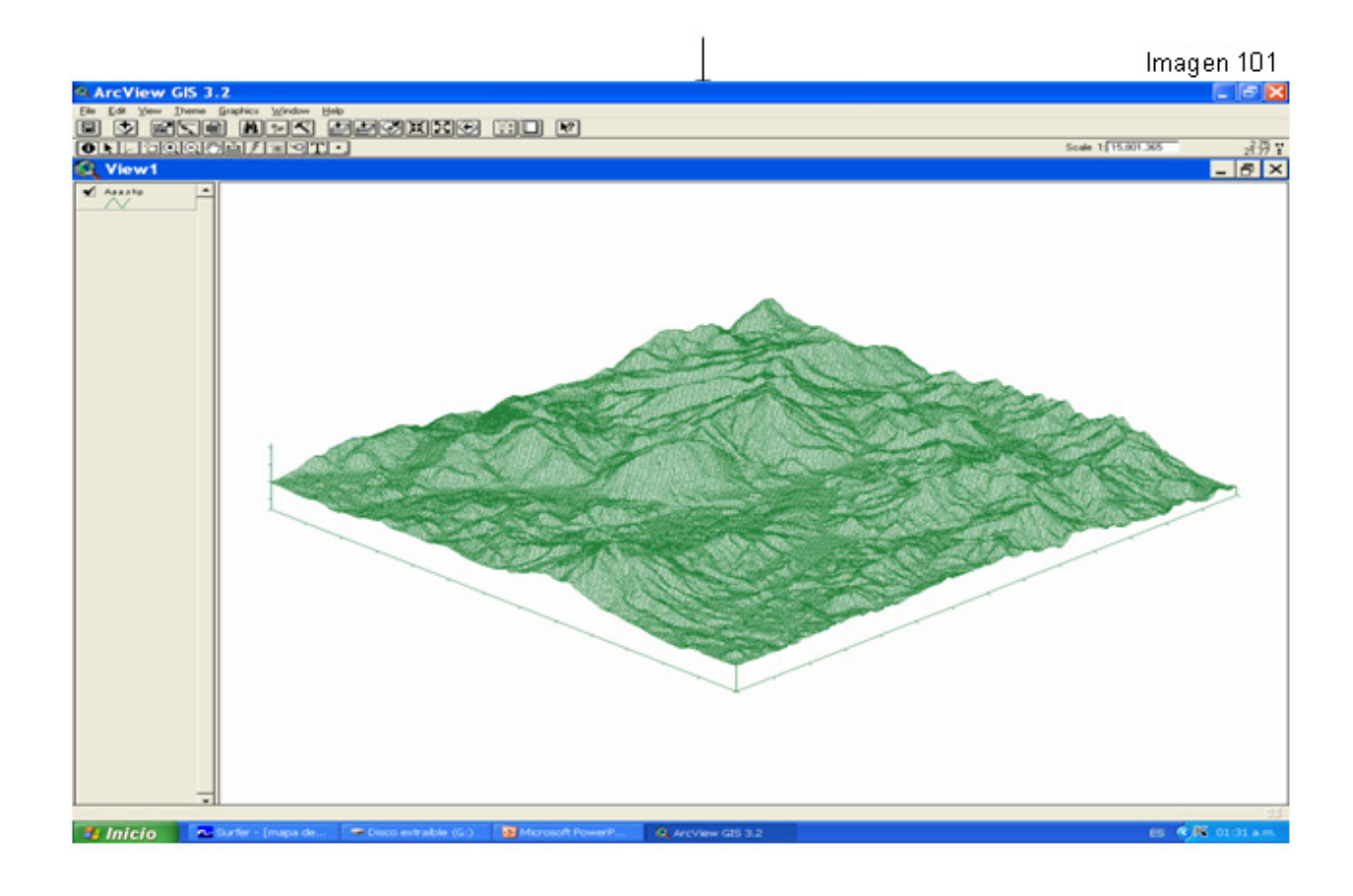

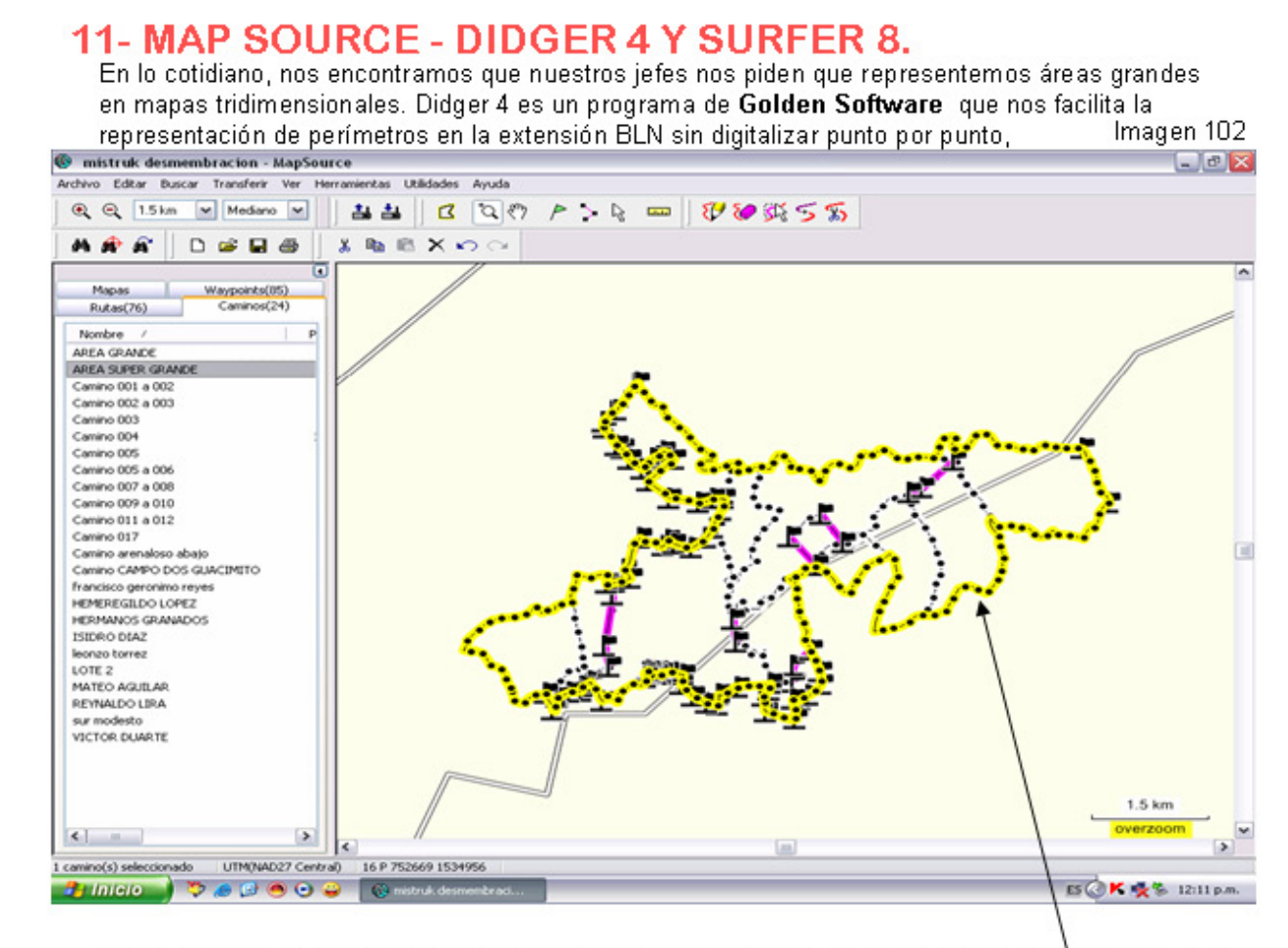

te imaginas en Surfer 8 digitalizando punto por punto este mapa que consta de un perímetro de 40.3 Km. y un área de 2030 Ha.

# Abre tu programa Map Source, Individualiza tu perímetro, y guarda el archivo con la extensión DXF.

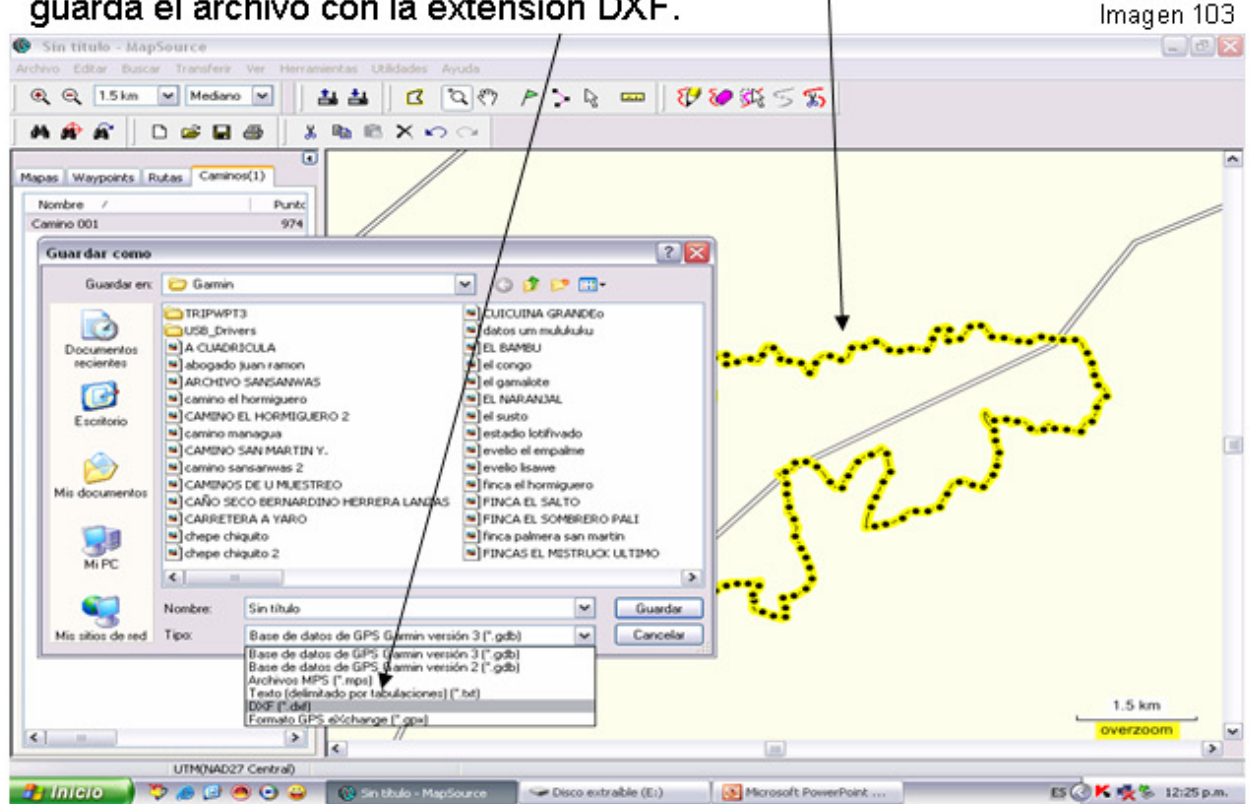

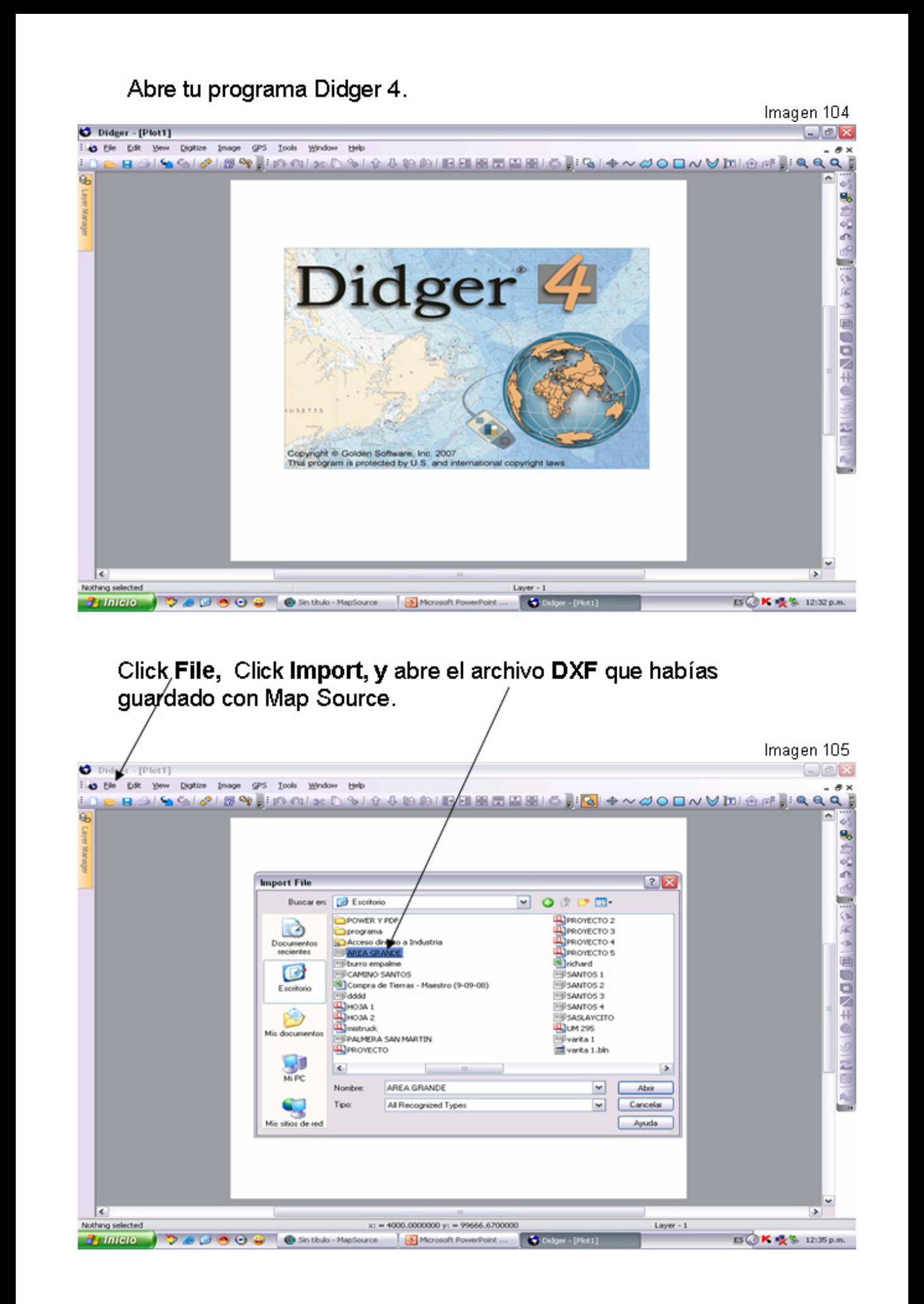

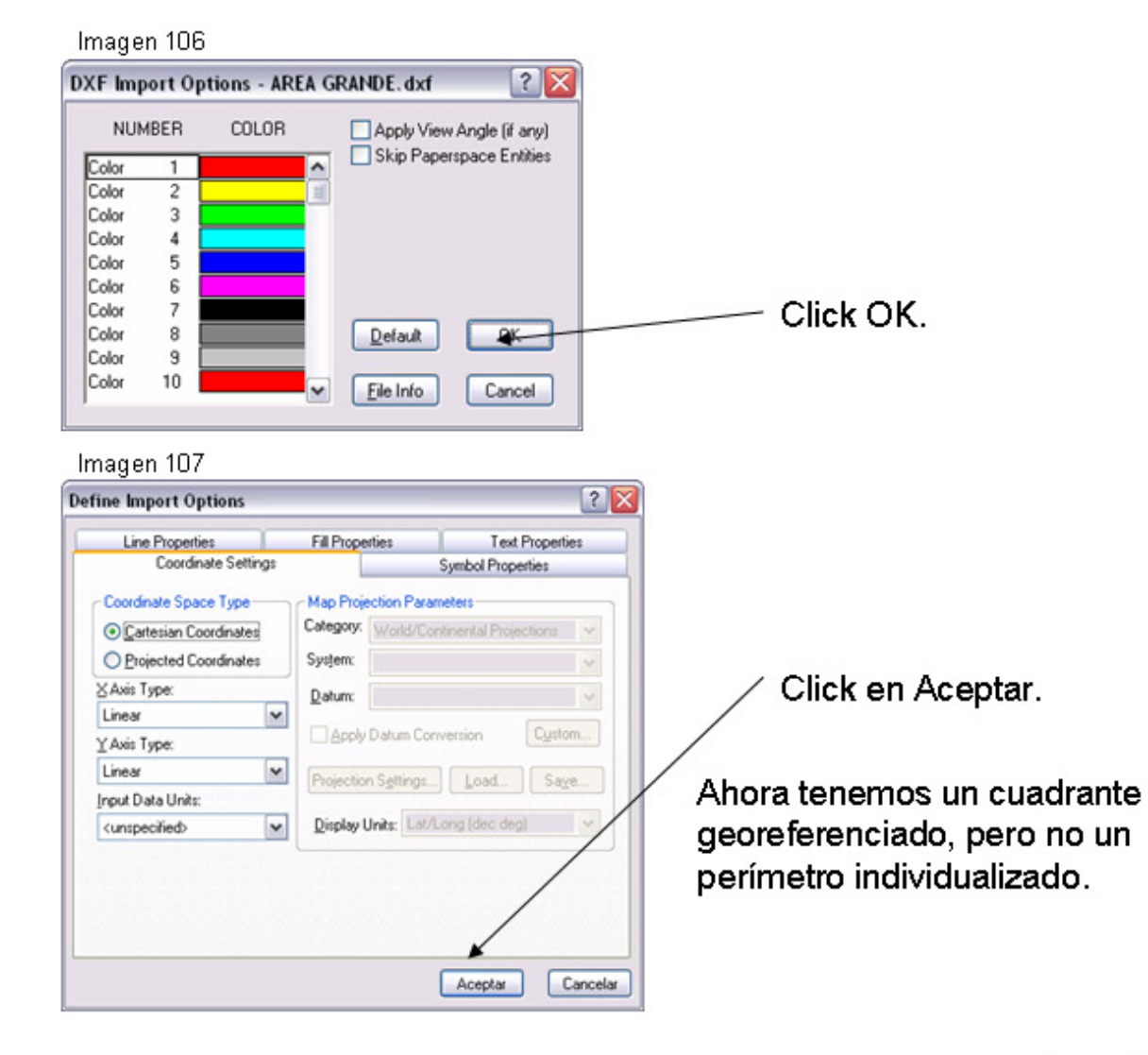

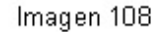

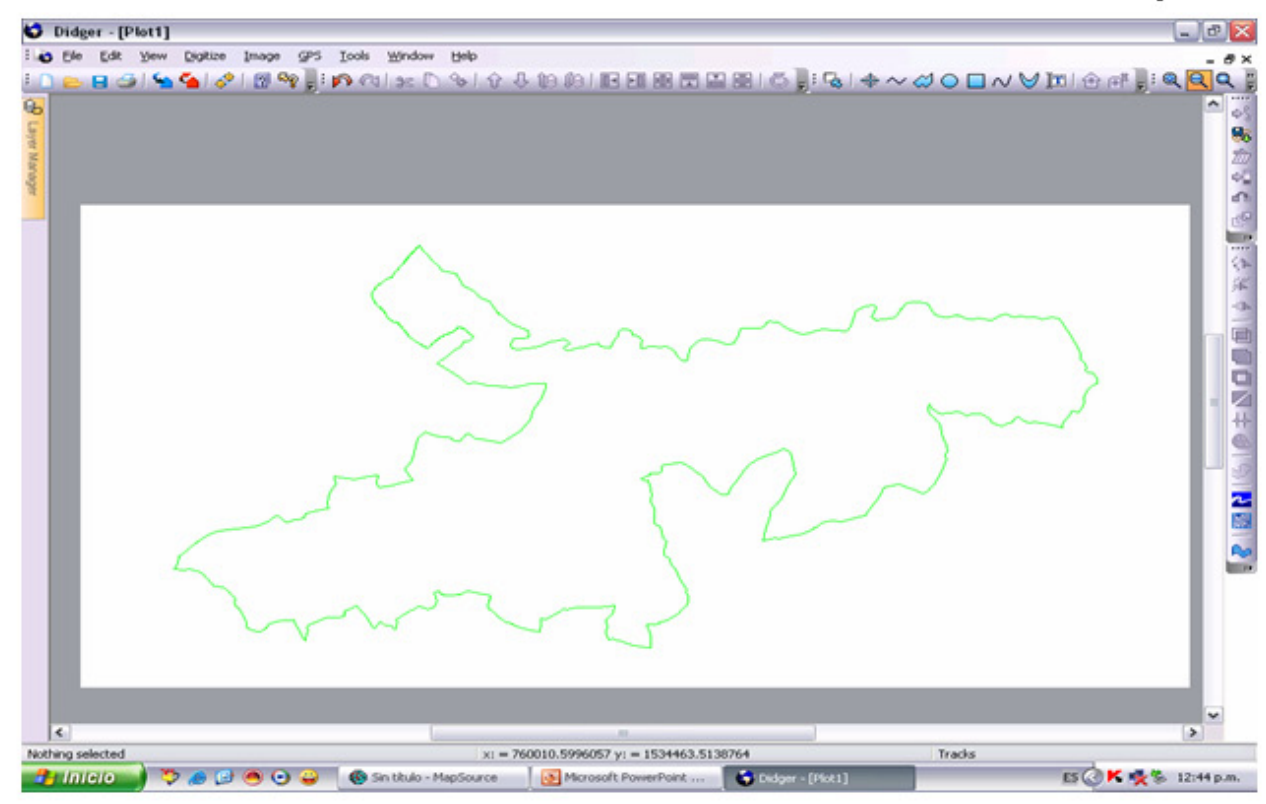

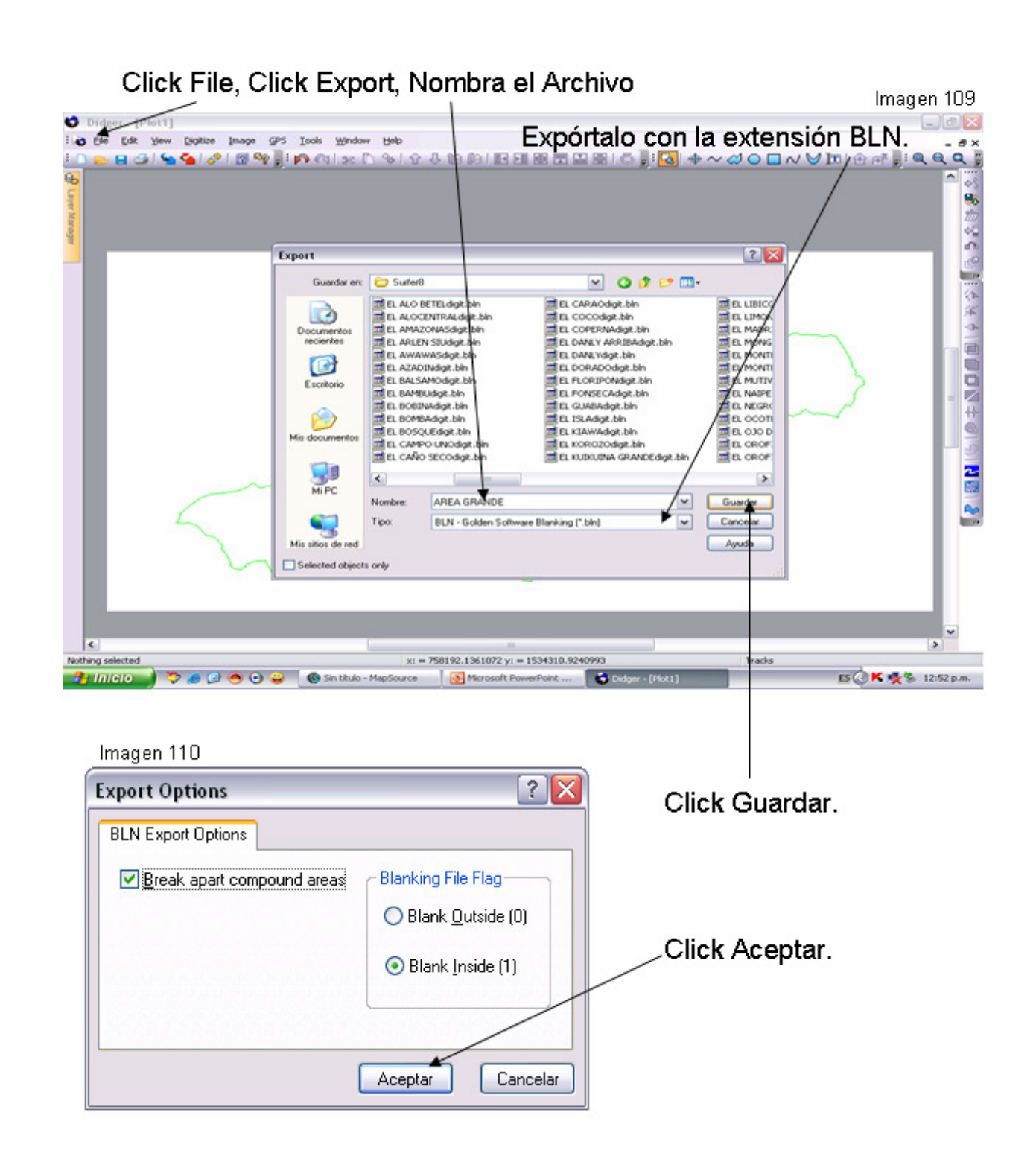

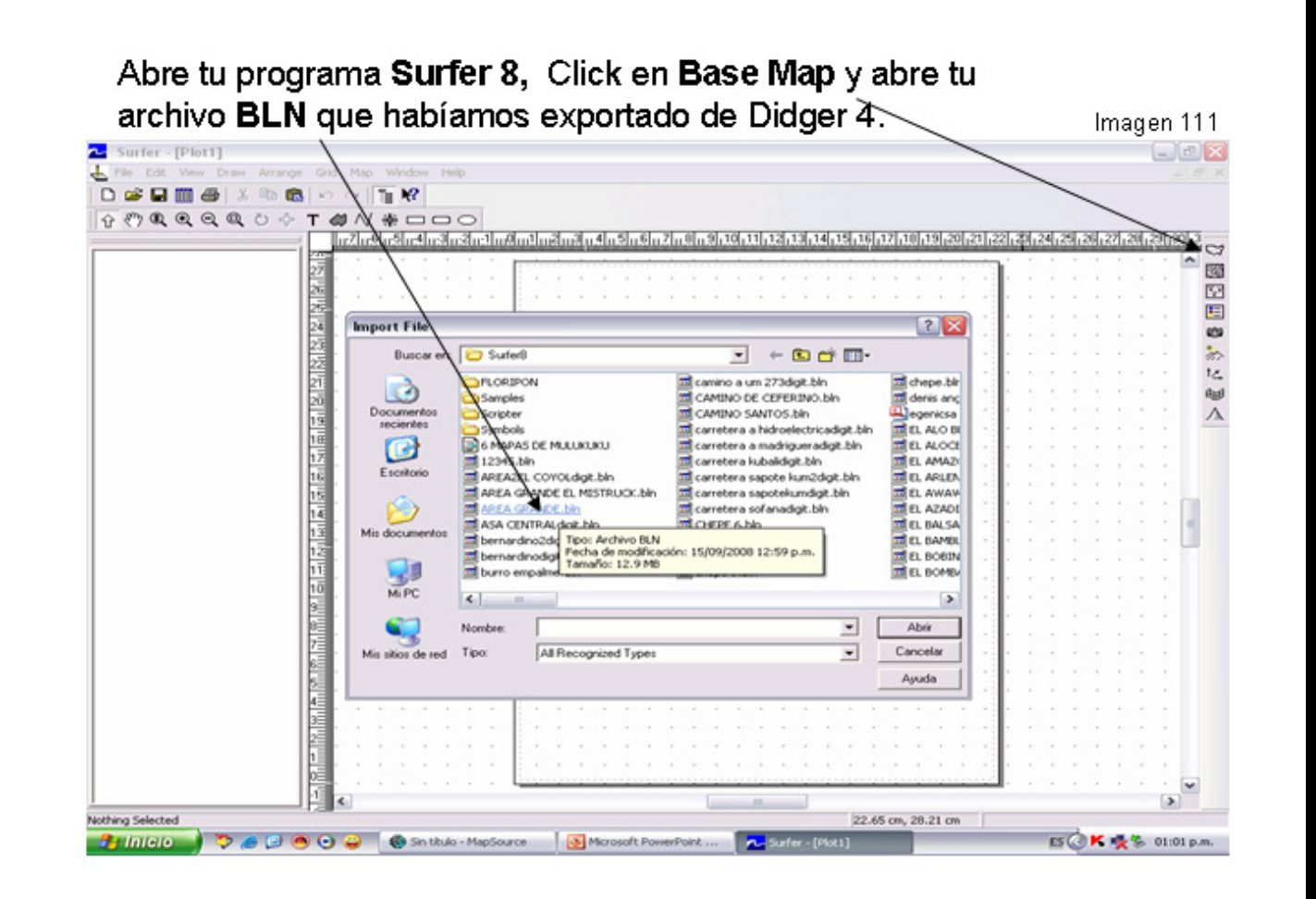

Eureka, tenemos el perímetro sin haber digitalizado punto por punto Imagen 112

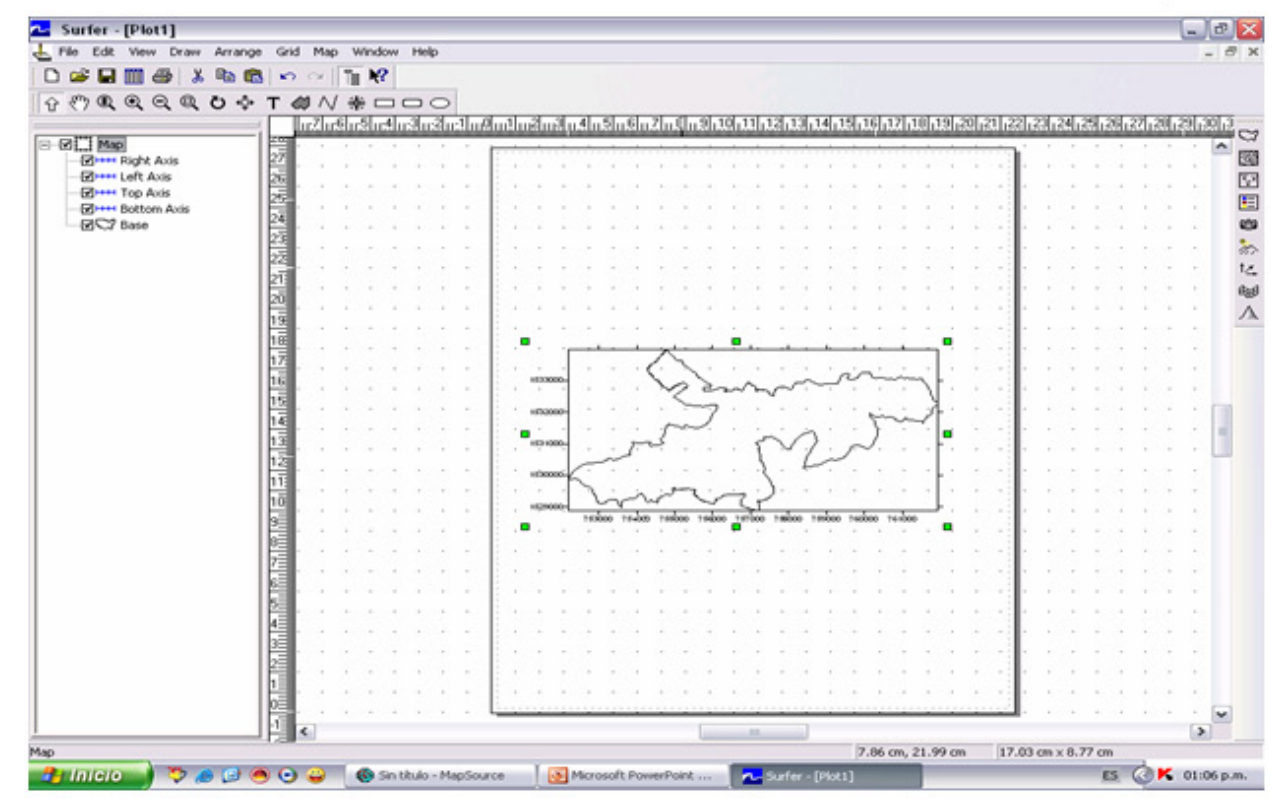

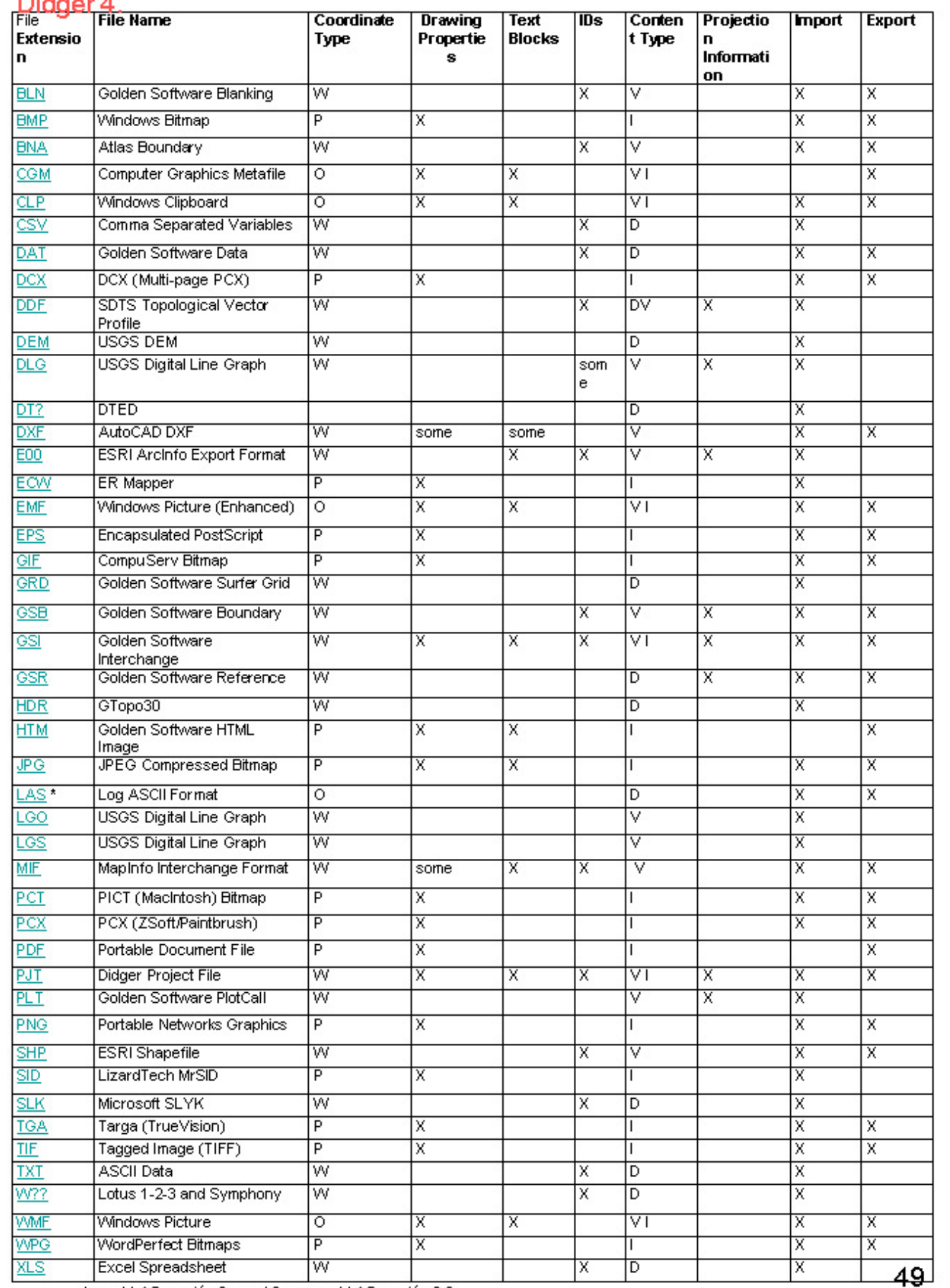

#### 12- TIPOS DE EXTENSIONES QUE PUEDEN SER importados/exportados en Distance 4

Import LAS versión 2x and 3x, export LAS versión 2.0<br>Internación de Imagen. V contiene información Vectorial (Líneas). D contiene información de Datos.

Por la variedad de formatos que se pueden importar/exportar en Didger 4. hemos importado un archivo DXF en Didger 4 y abrirlos con Surfer 8.

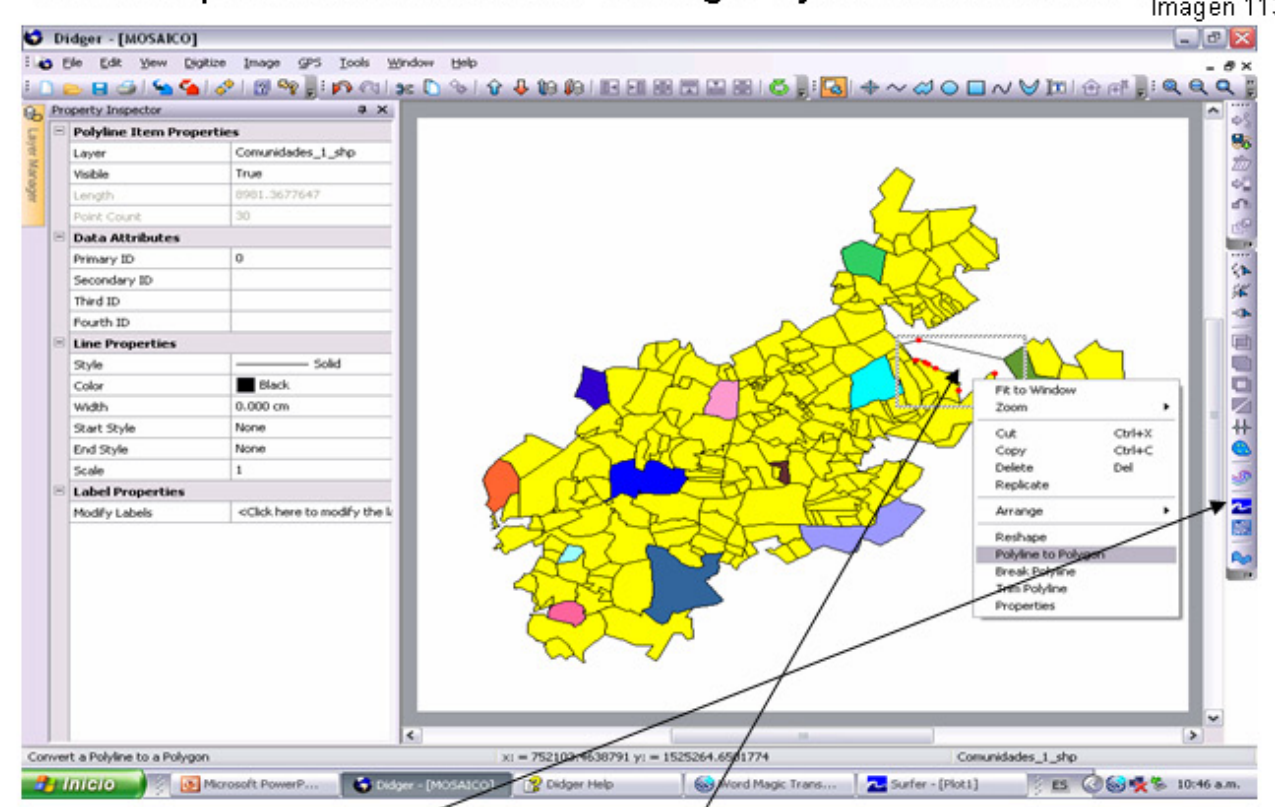

El objetivo es abrir el archivo DXF en Dídger 4 y seguidamente utilizar el Surfer Basemap (Botón) para abrirlo en Surfer 8, también conocer si el mosaico esta armado de Polilíneas (Polyline) o Polígonos (Polygon), en el mosaico de arriba solamente una área es un Polyline y el resto son Polygon.

Click en Surfer Basemap, Click en OK.

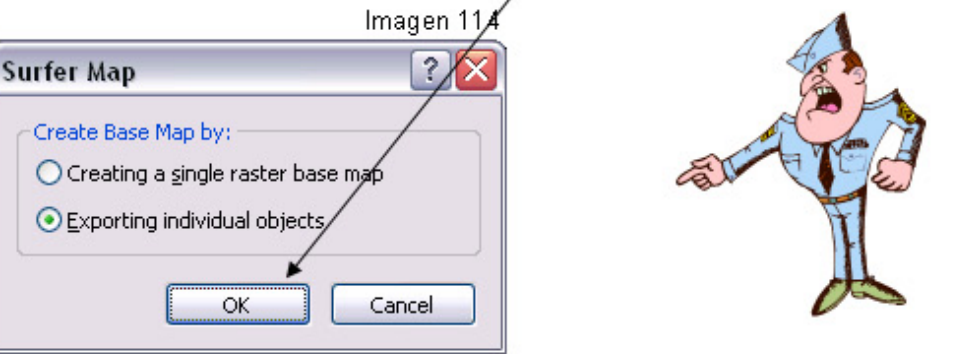

Click en No-Si Clikeas Si el mosaico se abrirá en Surfer como un Raster

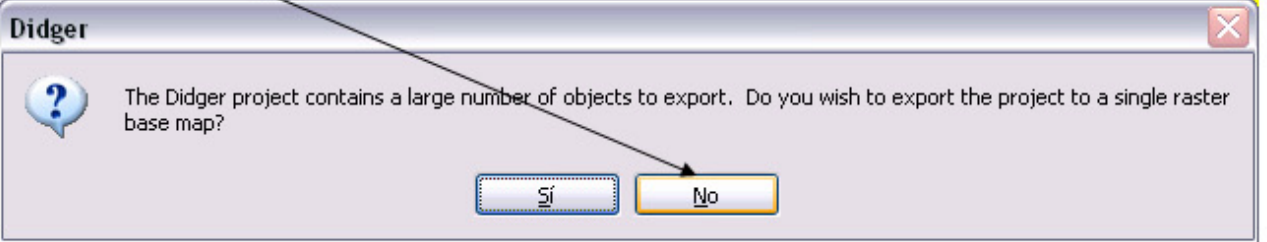

Espera el procedimiento (Creating Surfer Export Objects), puede durar varios minutos, al terminar el procedimiento automáticamente se abrirá Surfer, observa que han sido exportado todos los Polygon y Polyline de forma individual.

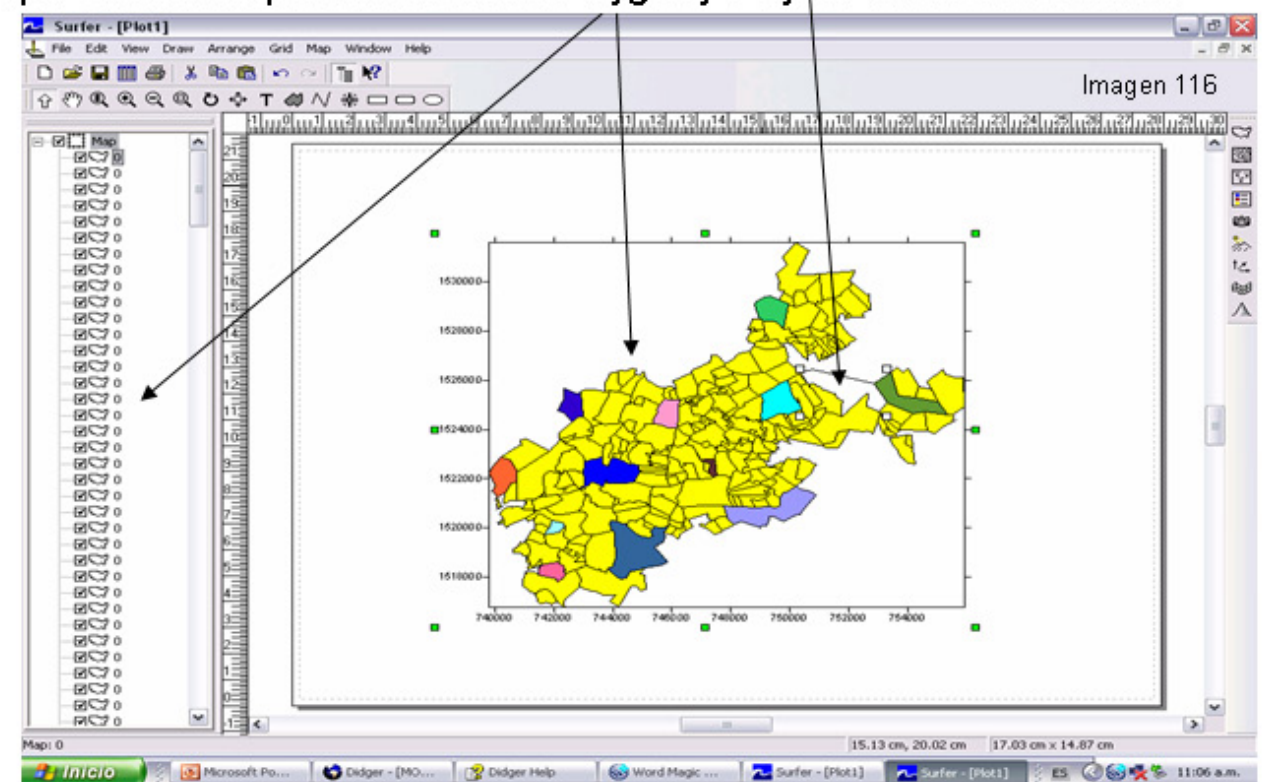

Click derecho en la Polyline para ver las Properties, observa que solo en la opción Line podrás hacer cambios.

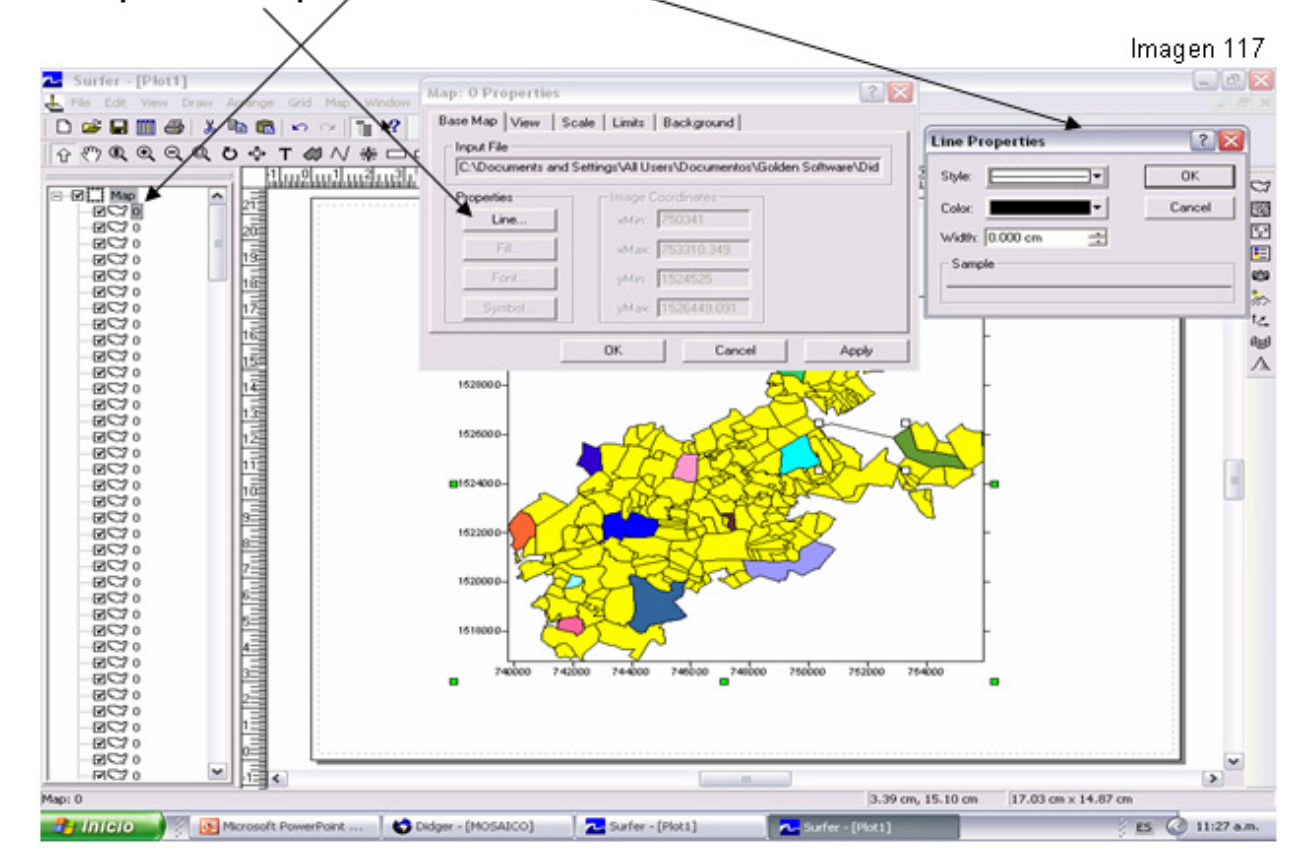

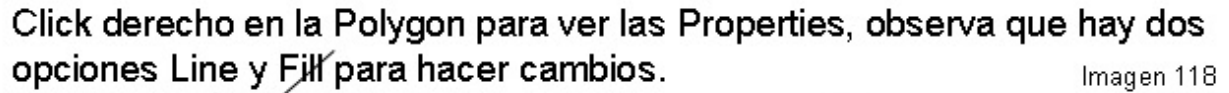

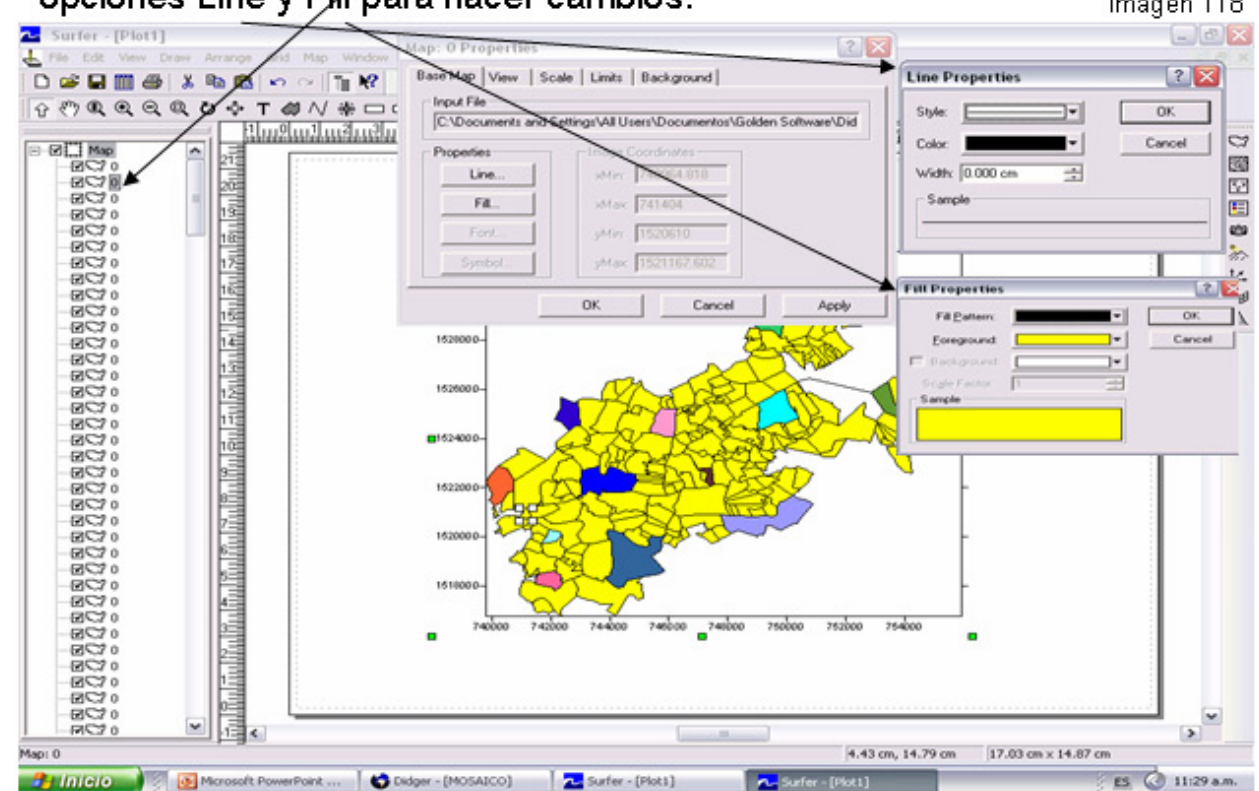

Como tu ya sabes, que los polylines solamente se puede manipular grosor, color del perímetro y los Polygon se manipula el grosor, color, y área con las diferentes opciones de relleno que presenta Surfer 8.

Si hubieses Clikeado Si, el mosaico se hubiera abierto en Surfer como una imagen Raster sin ningún tipo de opción de cambio. Imagen 119

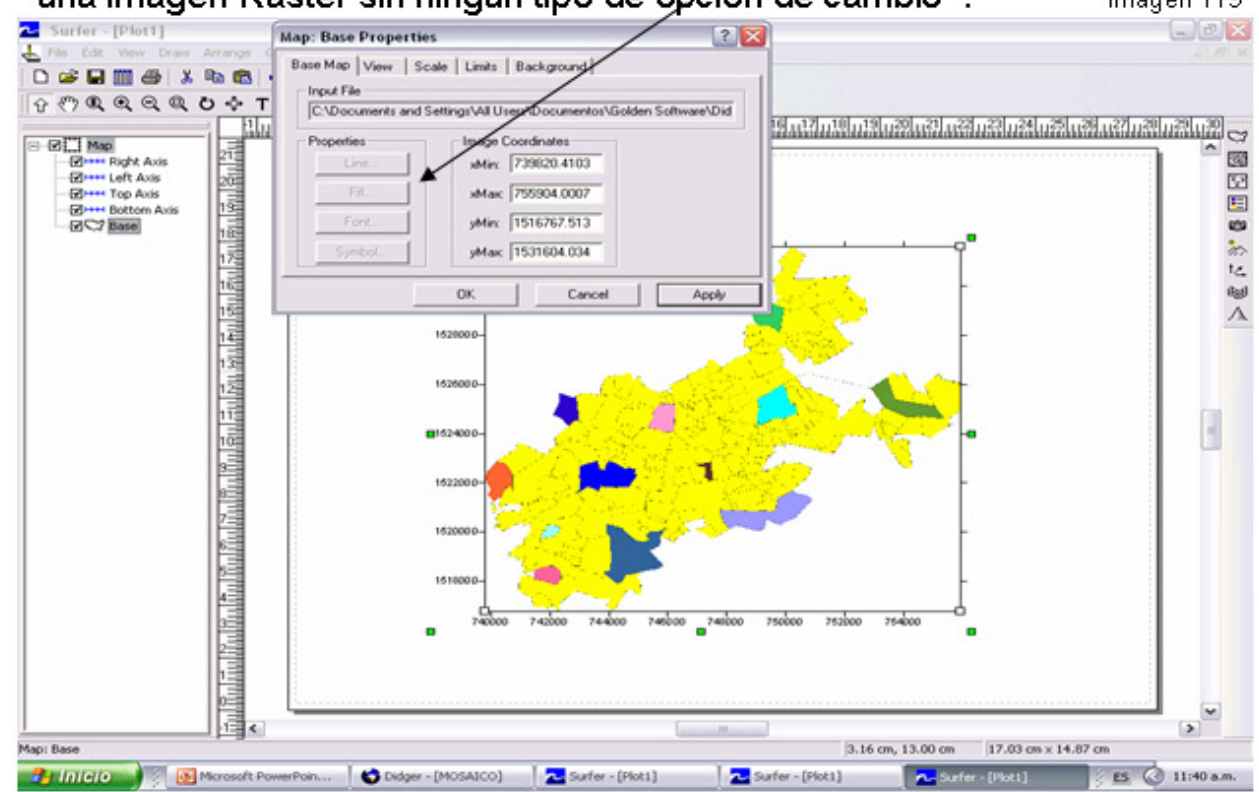

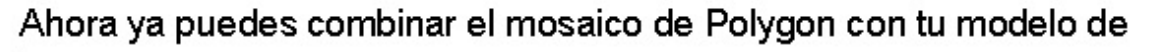

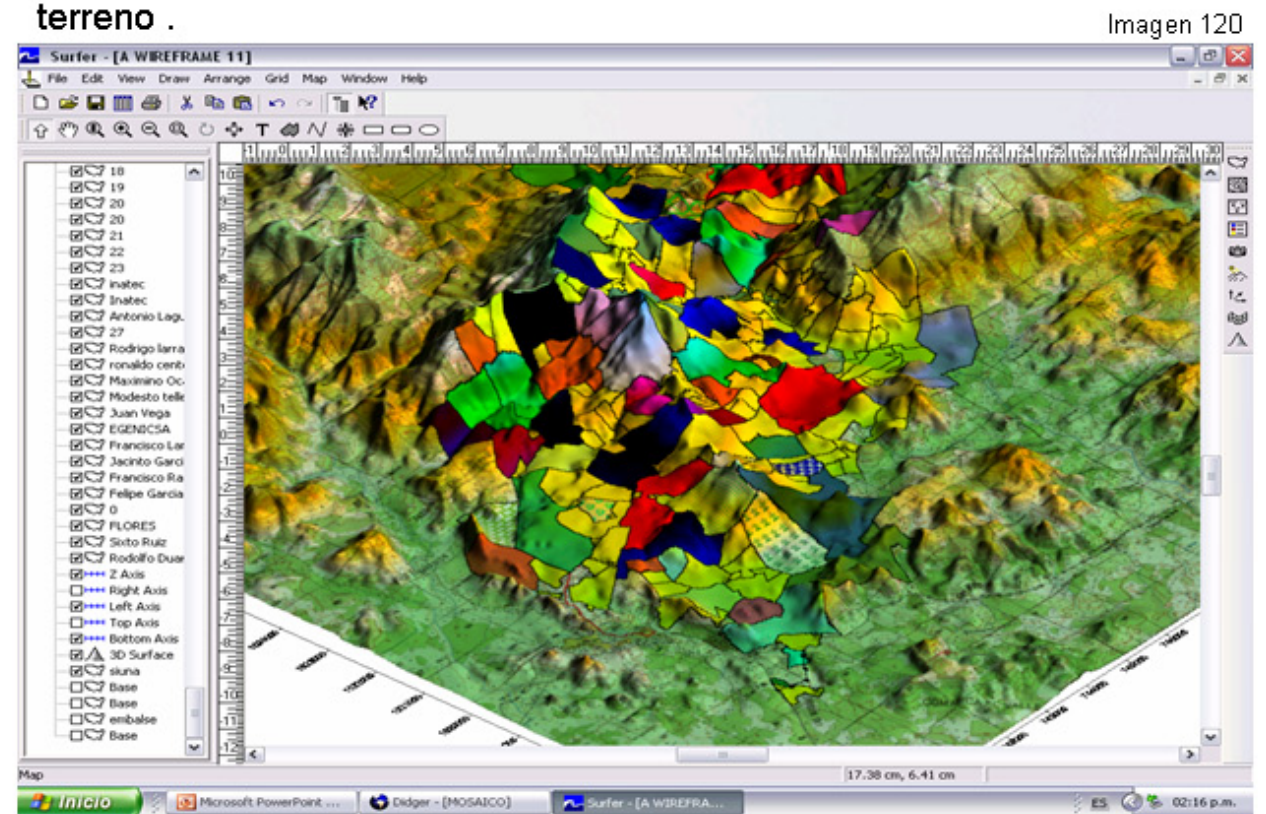

Ahora, aprovecharemos el mapa de arriba para ver las diferentes opciones de Color Modulation, la imagen de arriba tiene activado el Blend Overlay and surface colors.

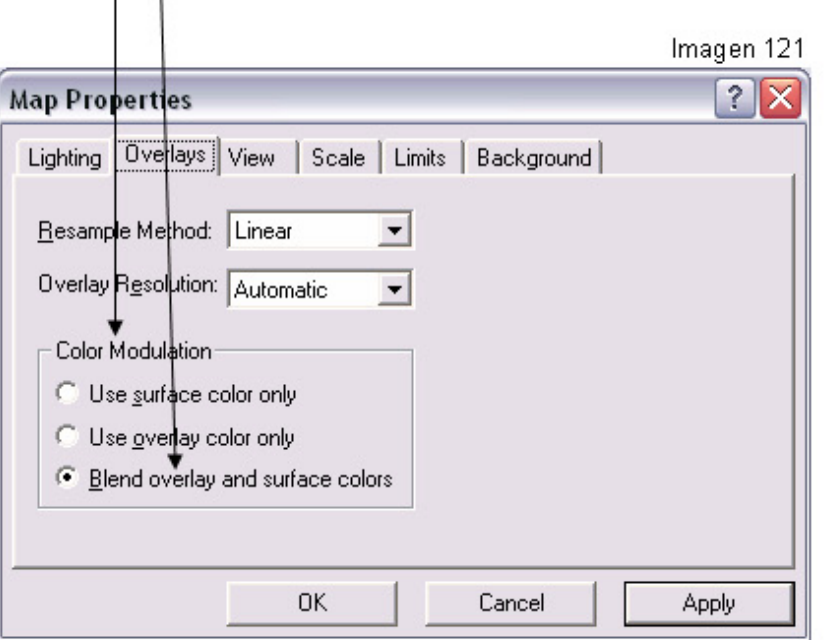

Es decir, el color del 3D Surface es el mismo color de la hoja topográfica, si cambias el nivel de colores del 3D Surface, también cambiara al 53 mismo color, la hoja topográfica.

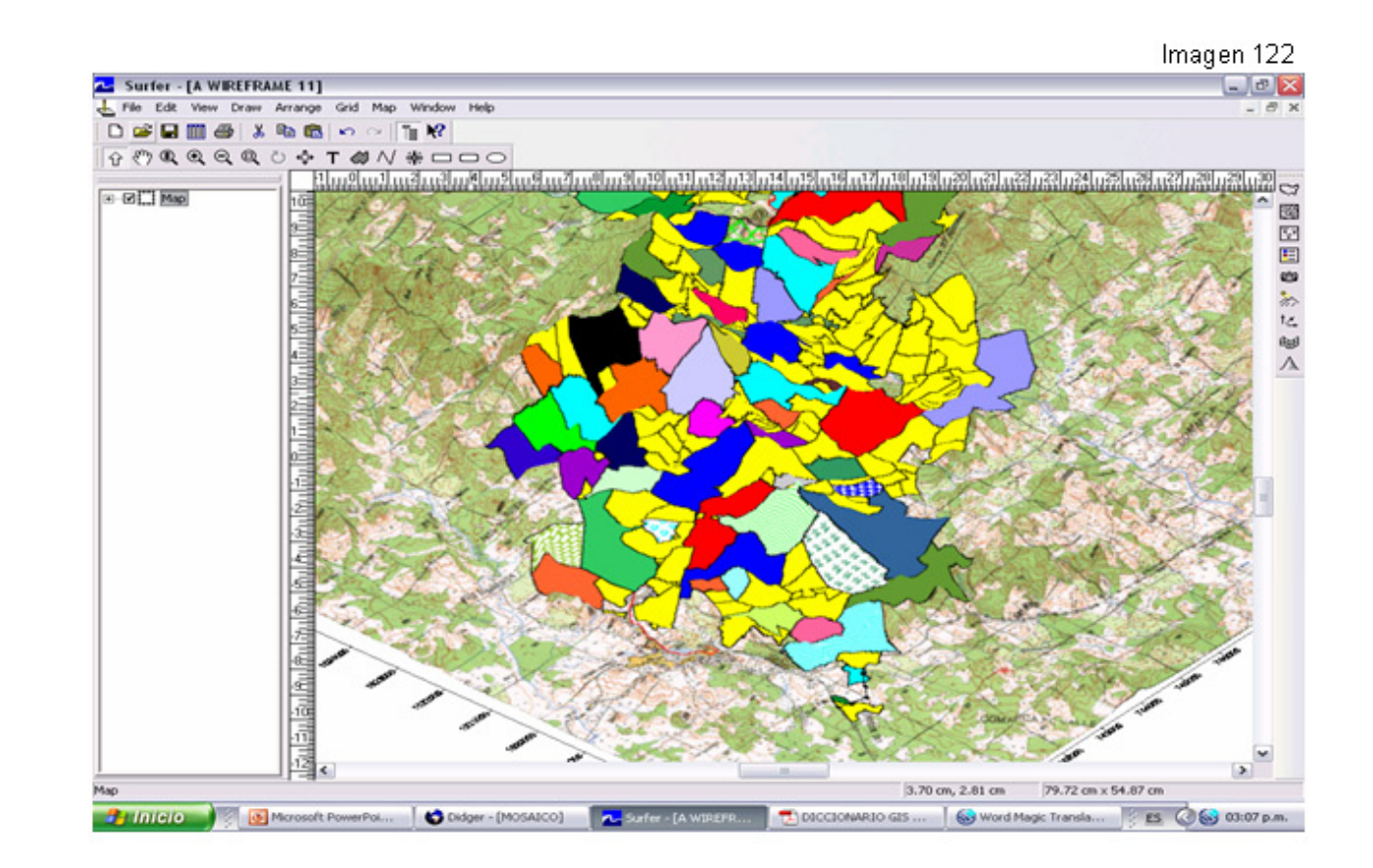

Ahora, la imagen de arriba tiene activado el Use overlay color only.

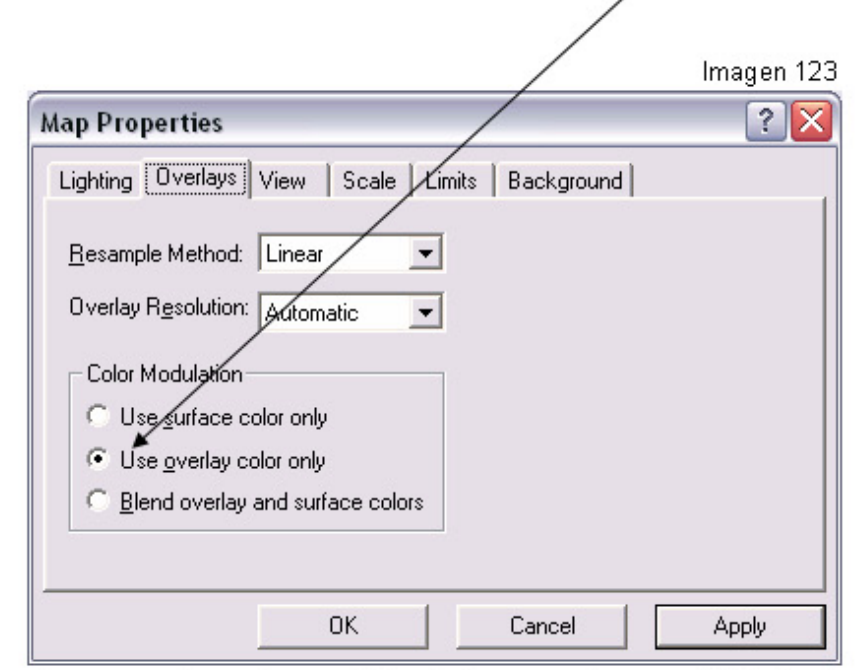

Como puedes apreciar, el modelo de terreno luce pálido (color original de la hoja topográfica), al tener activada esta opción puedes realizar cambios de color en el 3D surface, pero no obtendrás ningún resultado 54 en el modelo, siempre lo visualizaras en ese color pálido.

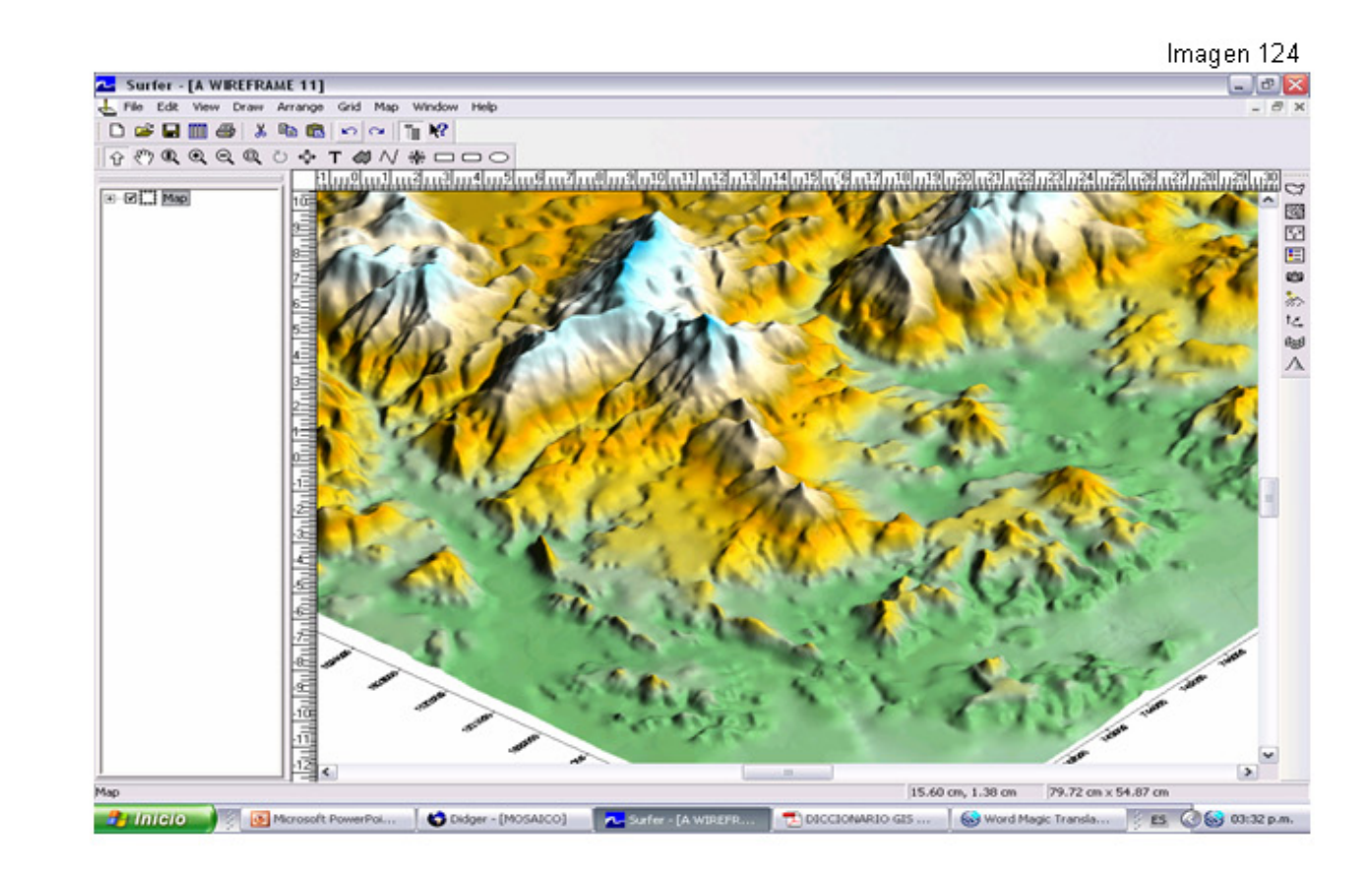

En este caso, la imagen de arriba tiene activado el Use surface color only.

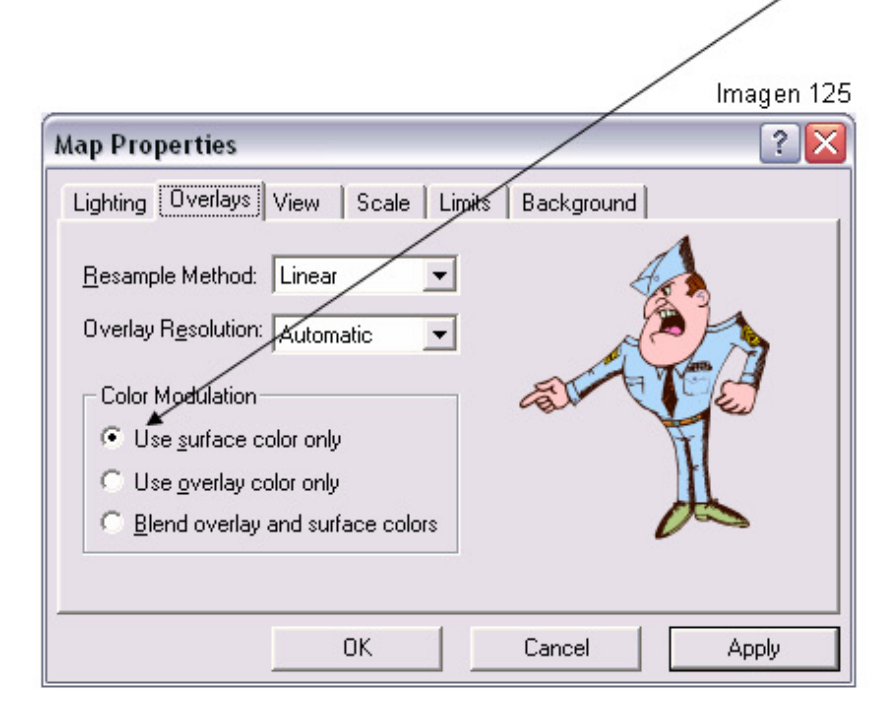

Observa, en el modelo de terreno, al tener activada esta opción, se Observa, en el modelo de terreno, al terren acustado como aprecentivan la hoja topográfica y el mosaico, puedes realizar cambios de color en el 3D surface.

# **13- COMBINACION DE UN MAPA PLANAR Y MAPAS TRIDIMENSIONALES EN SURFER 8.**

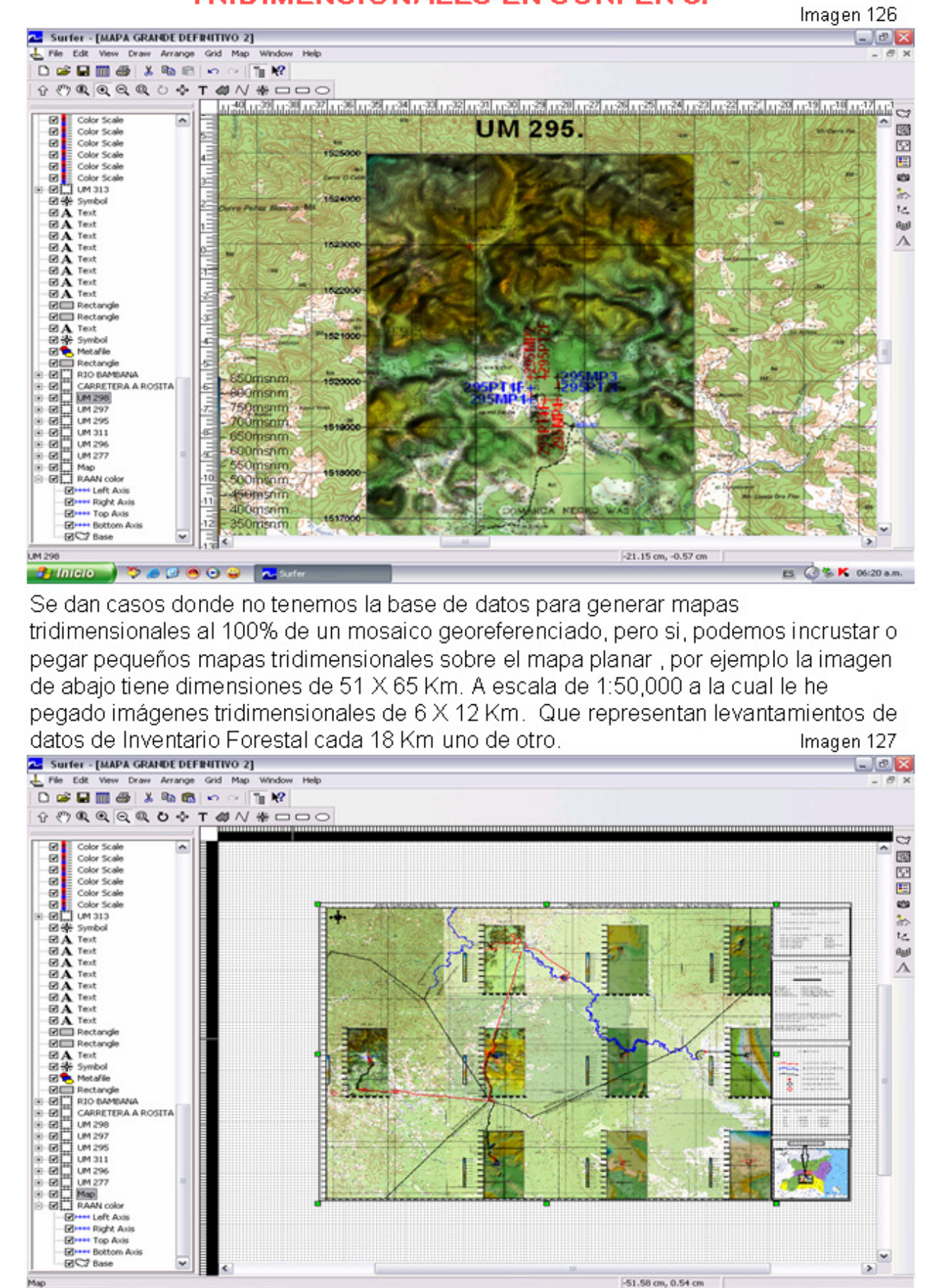

Disco extrable (E:)

Map

**Brinido Dedece R** Suite

 $\begin{picture}(120,10) \put(0,0){\line(1,0){10}} \put(15,0){\line(1,0){10}} \put(15,0){\line(1,0){10}} \put(15,0){\line(1,0){10}} \put(15,0){\line(1,0){10}} \put(15,0){\line(1,0){10}} \put(15,0){\line(1,0){10}} \put(15,0){\line(1,0){10}} \put(15,0){\line(1,0){10}} \put(15,0){\line(1,0){10}} \put(15,0){\line(1,0){10}} \put(15,0){\line($ 

ES @ % K 06:50 a.m.

-51.58 cm, 0.54 cm

 $\sim$ 

Microsoft PowerPoint

Ambos mapas representan la misma área, pero con diferentes ángulos de visión, el mapa a pegarse en el mapa planar, debe tener un ángulo de visión de 90° (cenit)

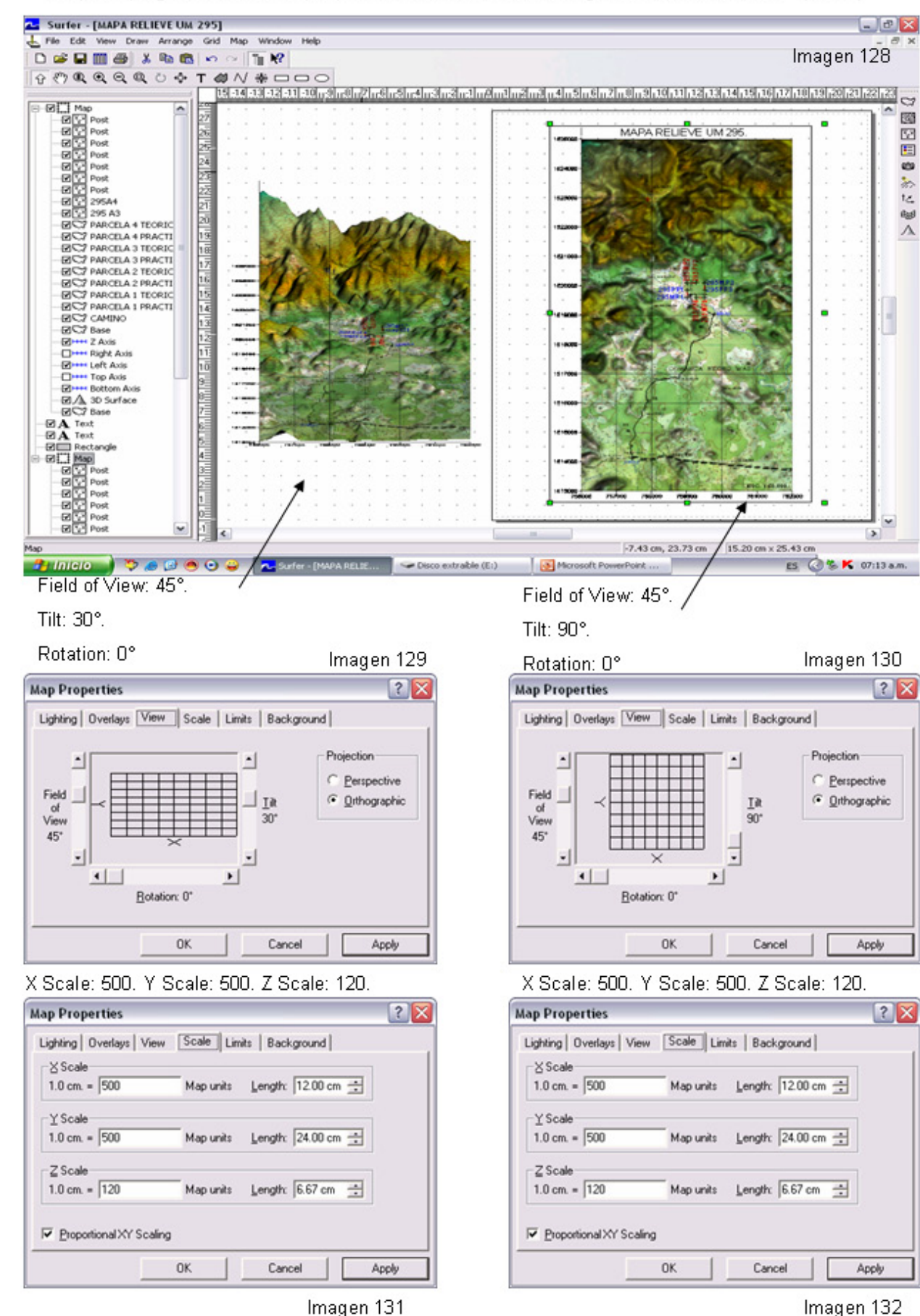

# Copia el Modelo Digital de Terreno y pégalo en el área del mapa georeferenciado

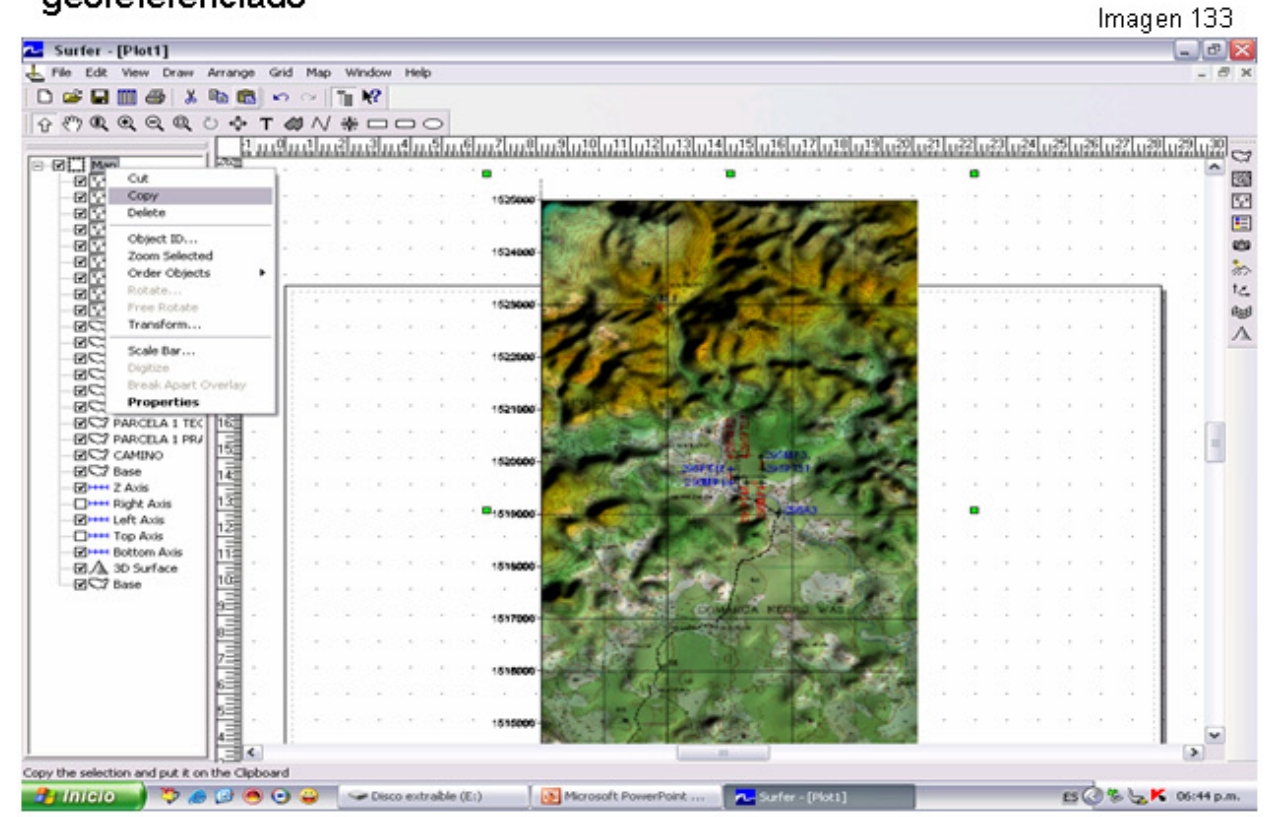

# Te quedara un mapa espectacular.

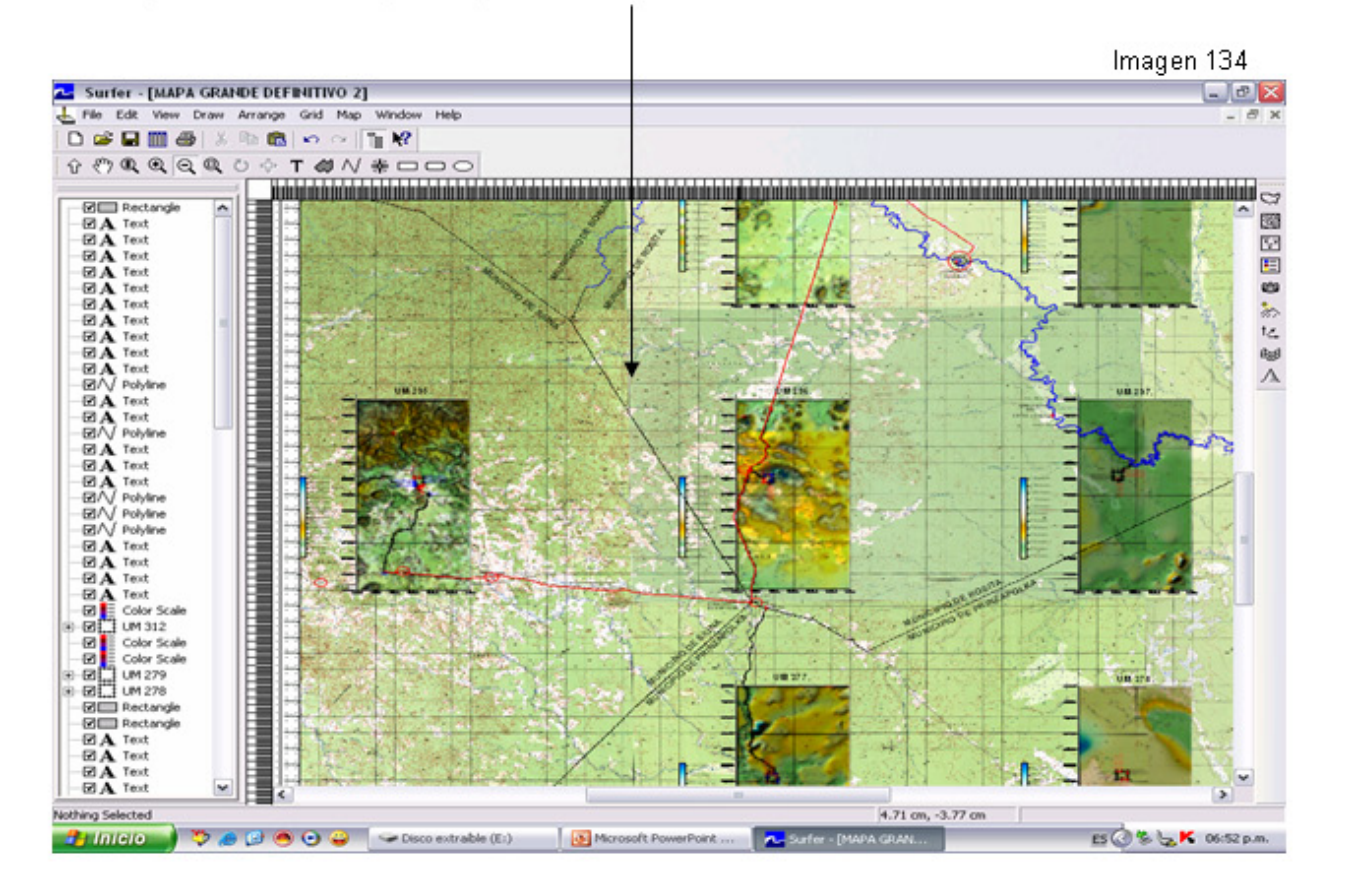

# 14- DATOS DE SECCIONES TRANSVERSALES EN SURFER 8.

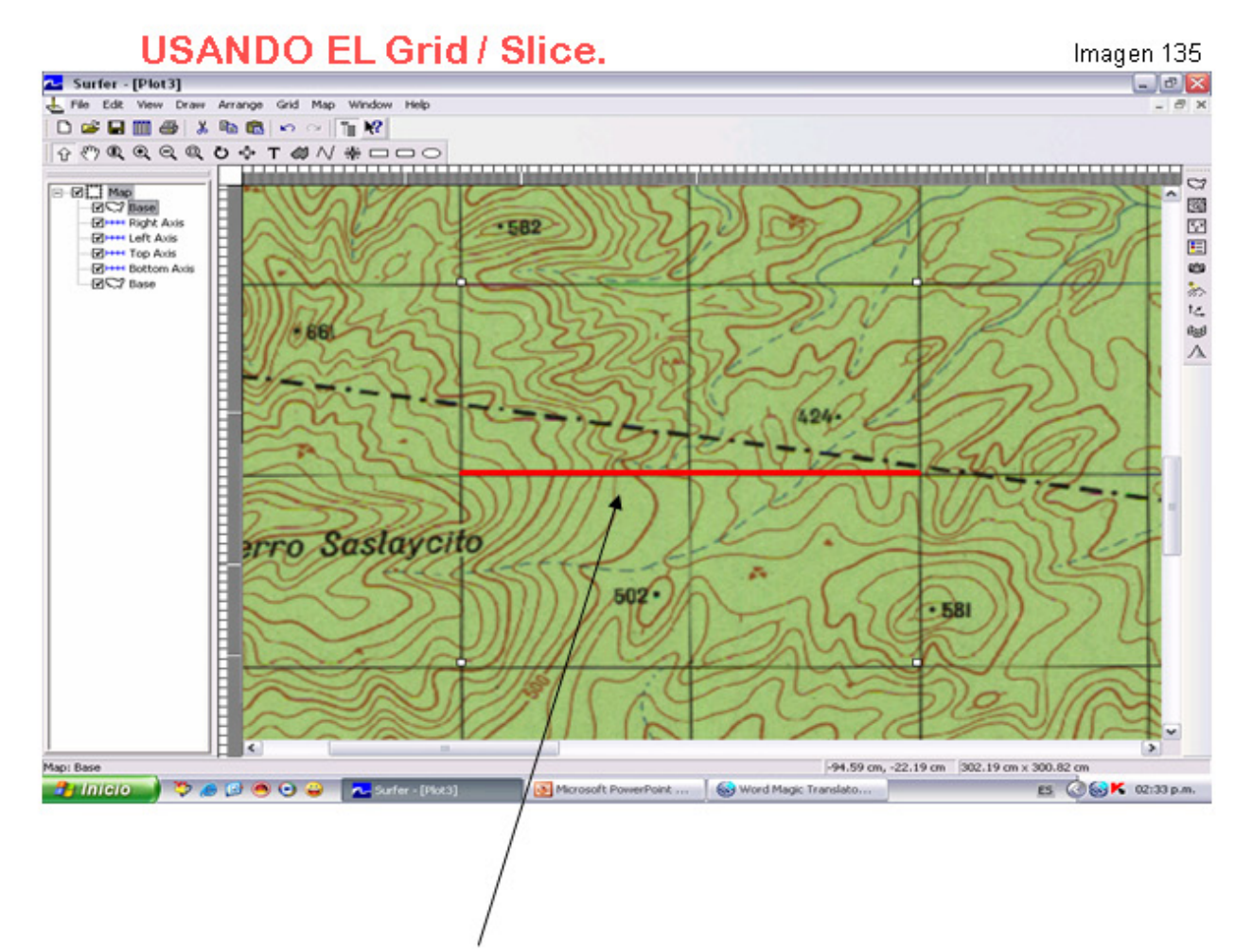

Para saber la topografía o perfil del terreno en la línea roja generaremos una base de datos la cual nos mostrara las coordenadas, la altura ,y la distancia acumulativa en el terreno en planos X,Y.

Por visualización he digitalizado la línea de este a oeste y con una distancia aproximada de 2 Km.

Nota: pude ser cualquier recta, curva, perímetros etc.

Requisitos que debes de tener:

Tener la base de datos X, Y, Z del área en GRID.

Digitalizar la línea (curva, perímetros etc) en formato BLN.

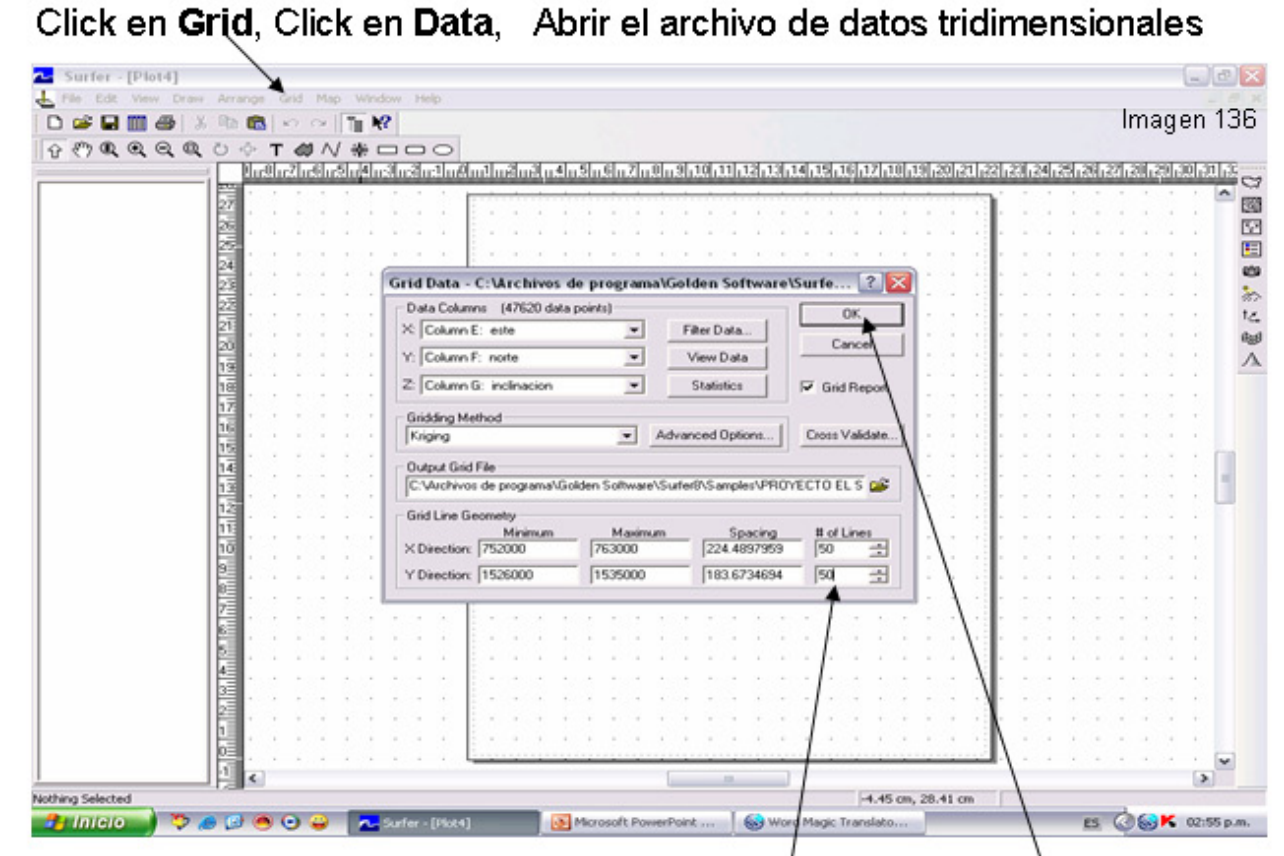

Por explicación, he introducido en # of lines  $\overline{5}0,50$ , Click en Ok.

# **Guardar el Gridding Report**

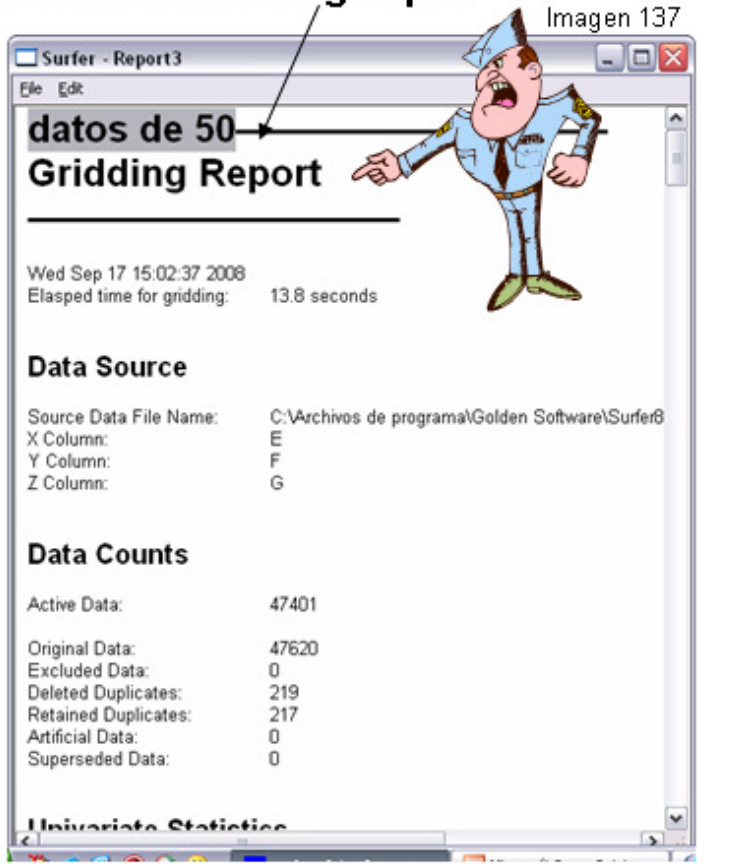

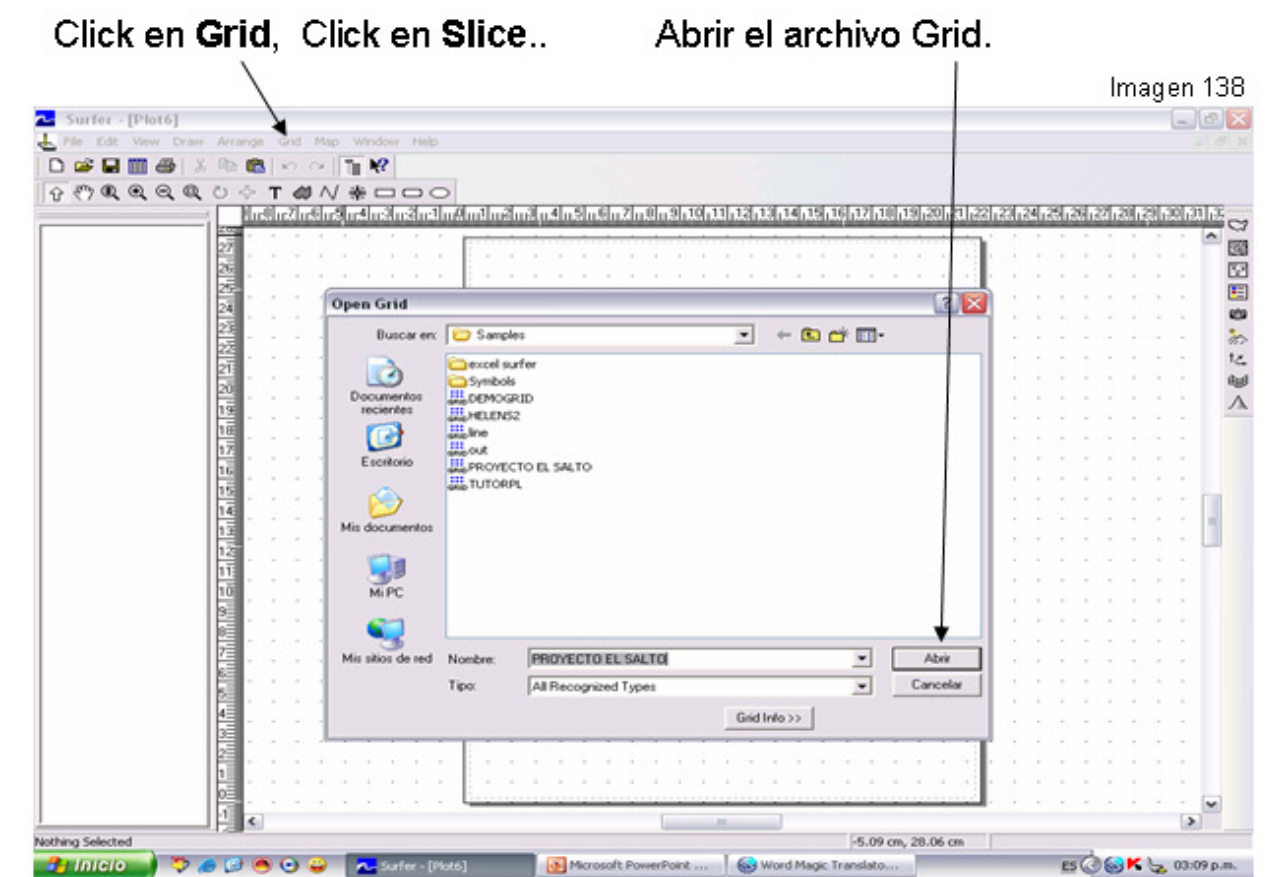

Abre el archivo BLN (que tenias digitalizado y es el archivo de estudio).

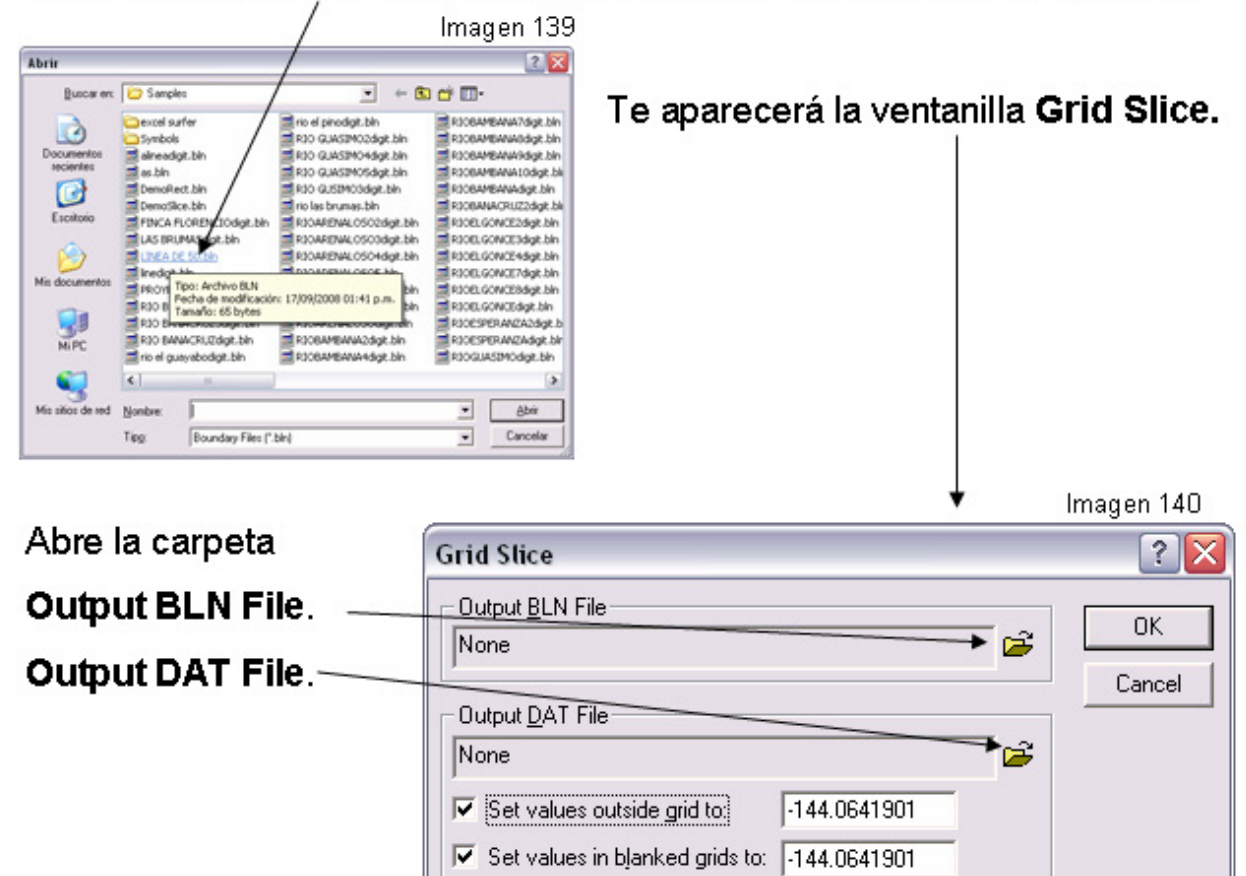

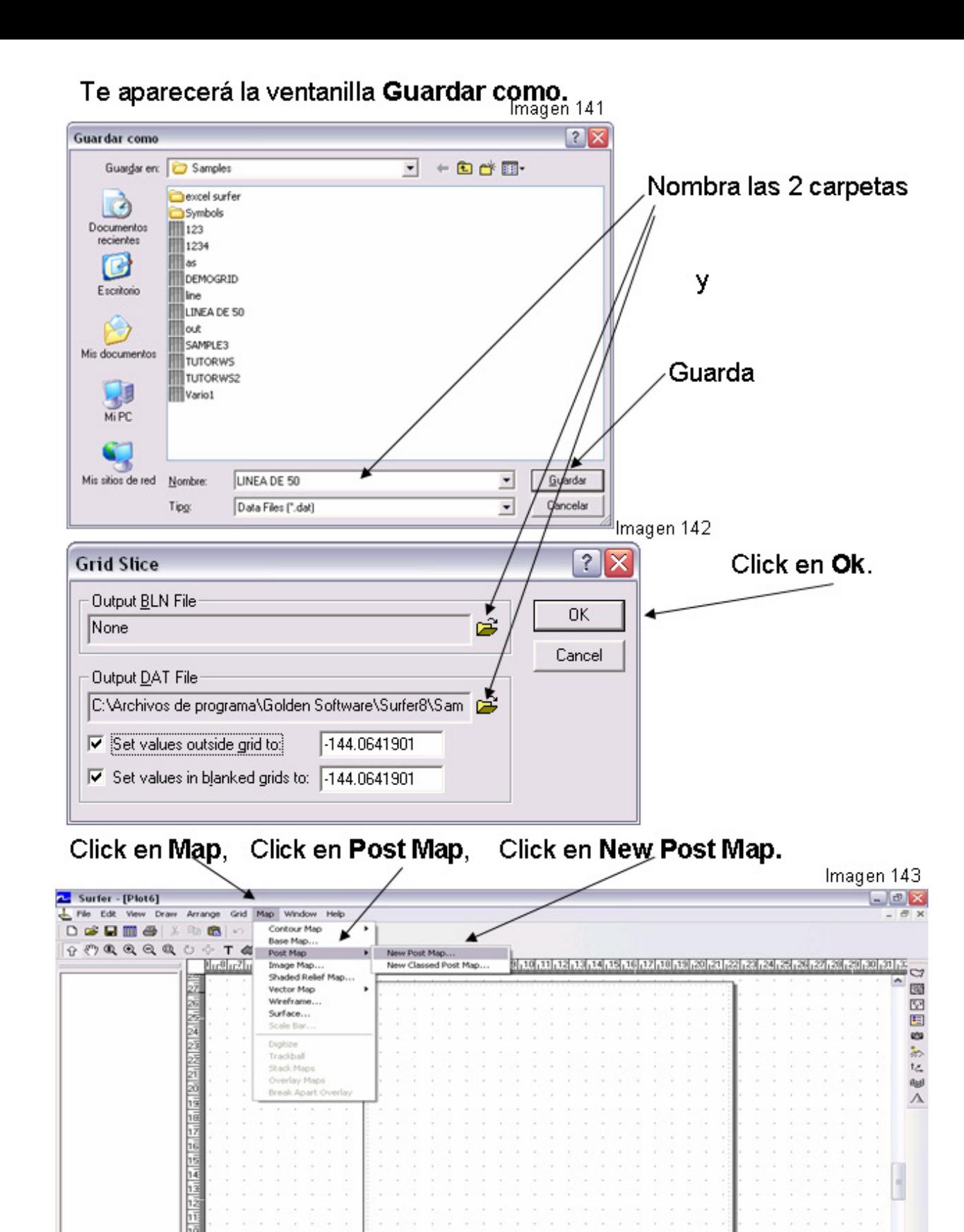

Create a new Post map

**Pinicio** De CIOO <mark>Lister-[Pott] B</mark>Moresoft PowerPort ...

 $\frac{1}{\sqrt{2}}$ 

 $ES$   $K \geq 00.27 \text{ p.m.}$ 

Word Magic Translato...

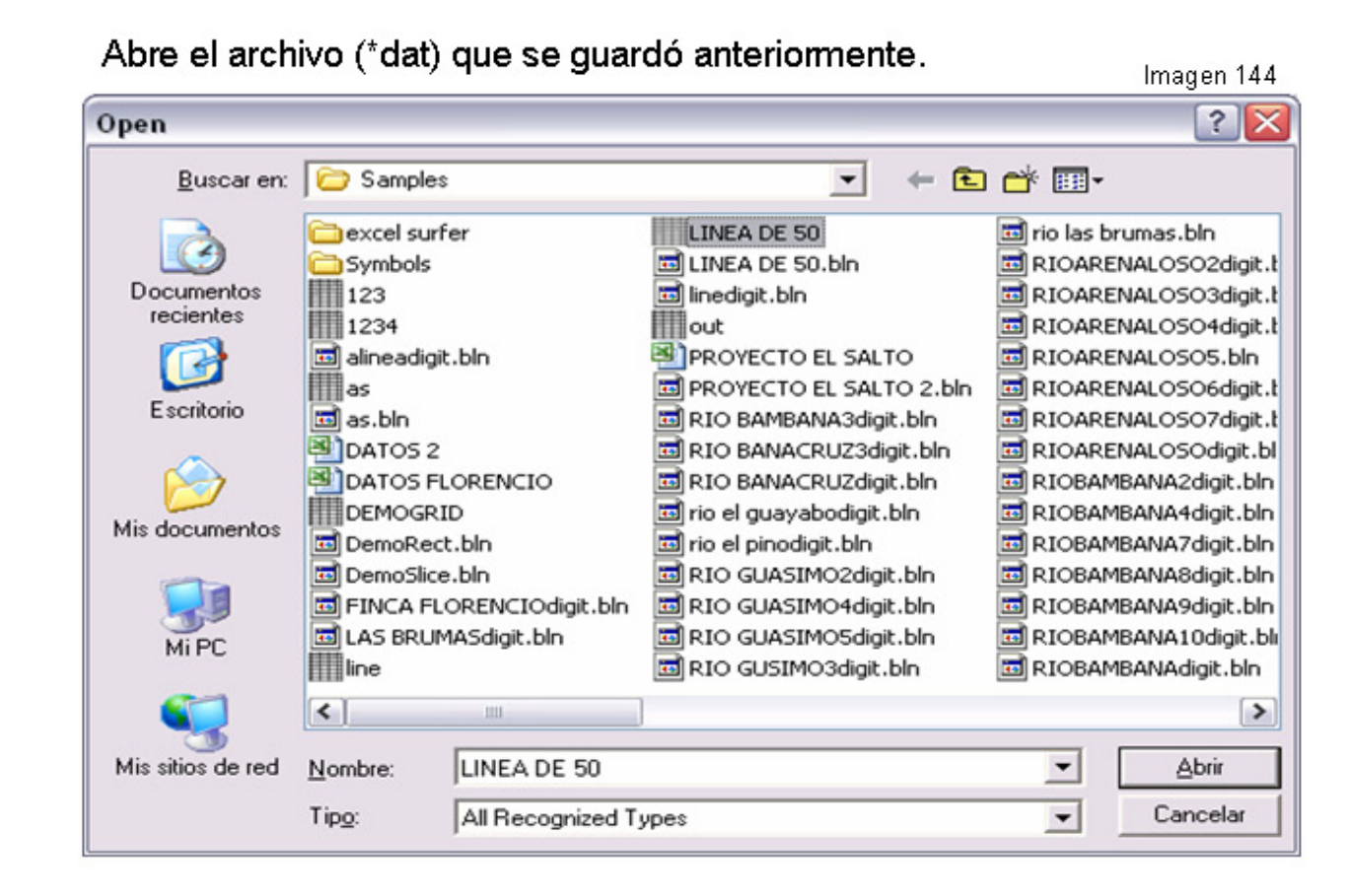

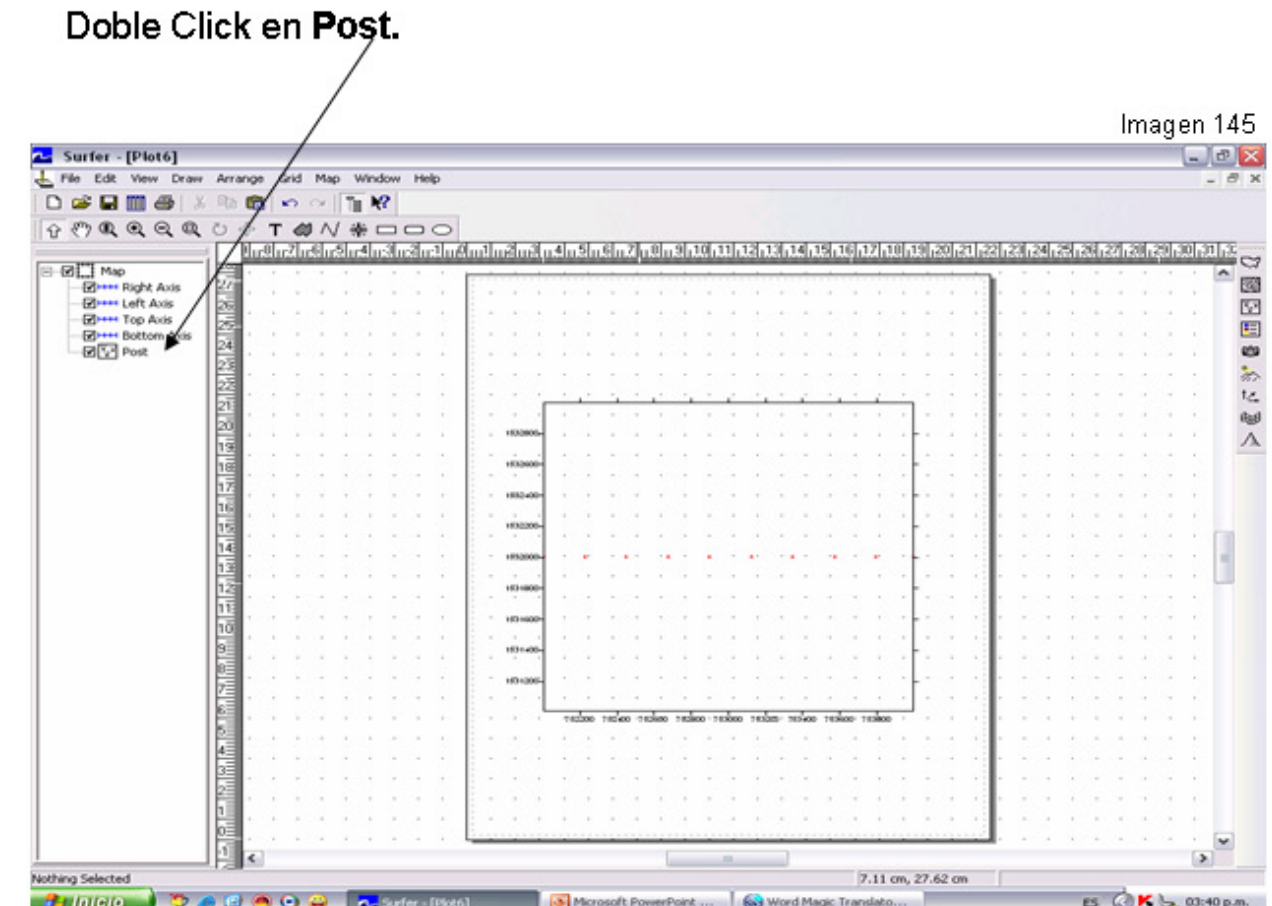

#### Cambia las X Coord por Column D Y Coord por Column C Imagen 146 **Map: Post Properties**  $\overline{?}$ General | Labels | View | Scale | Limits | Background | Data Filename Default Symbol-Default Angle: C:\Archivos de programa\Golden E Го ÷ Frequency: Worksheet Columns ÷ X Coord: Column D  $\overline{\phantom{a}}$ Y Coord: Column C  $\blacktriangledown$ Symbol Size Symbol: None  $F$  Fixed Size:  $0.05 \text{ cm}$  $\blacksquare$ Angle: None  $\vert \cdot \vert$ Scaling.. C Proportional **OK** Cancel Apply

Se ha realizado un grafico en el plano X, Y donde la X representa la distancia acumulada y Y representa la elevación.

Opcional: Cambia los datos en X Coord: Column A.

Y Coord: Column C.

#### Genera un grafico en el plano X-Z.

Cambia los datos en X Coord: Column B.

Y Coord: Column C.

Imagen 147

Genera un grafico en el plano Y-Z.

# # of lines 50,50 en la ventanilla Grid Data, genera 10 intersecciones.

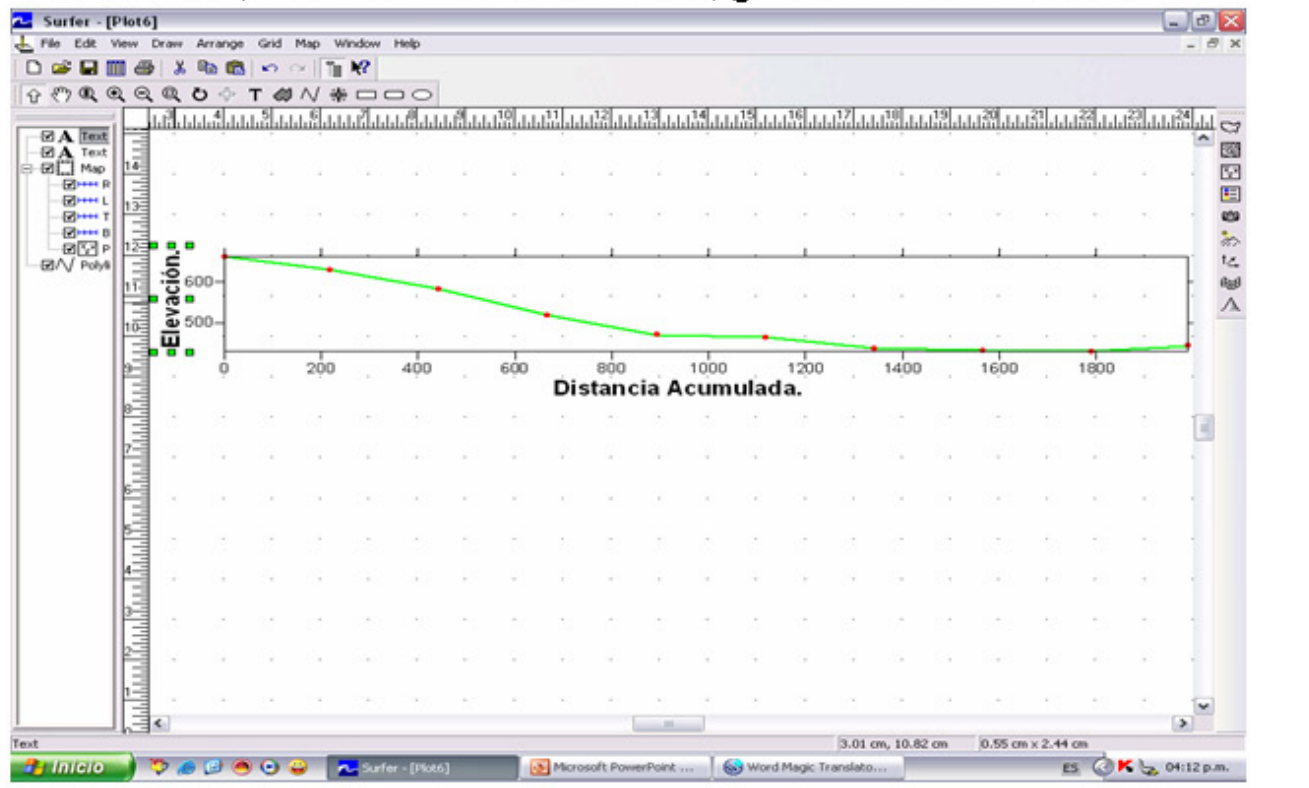

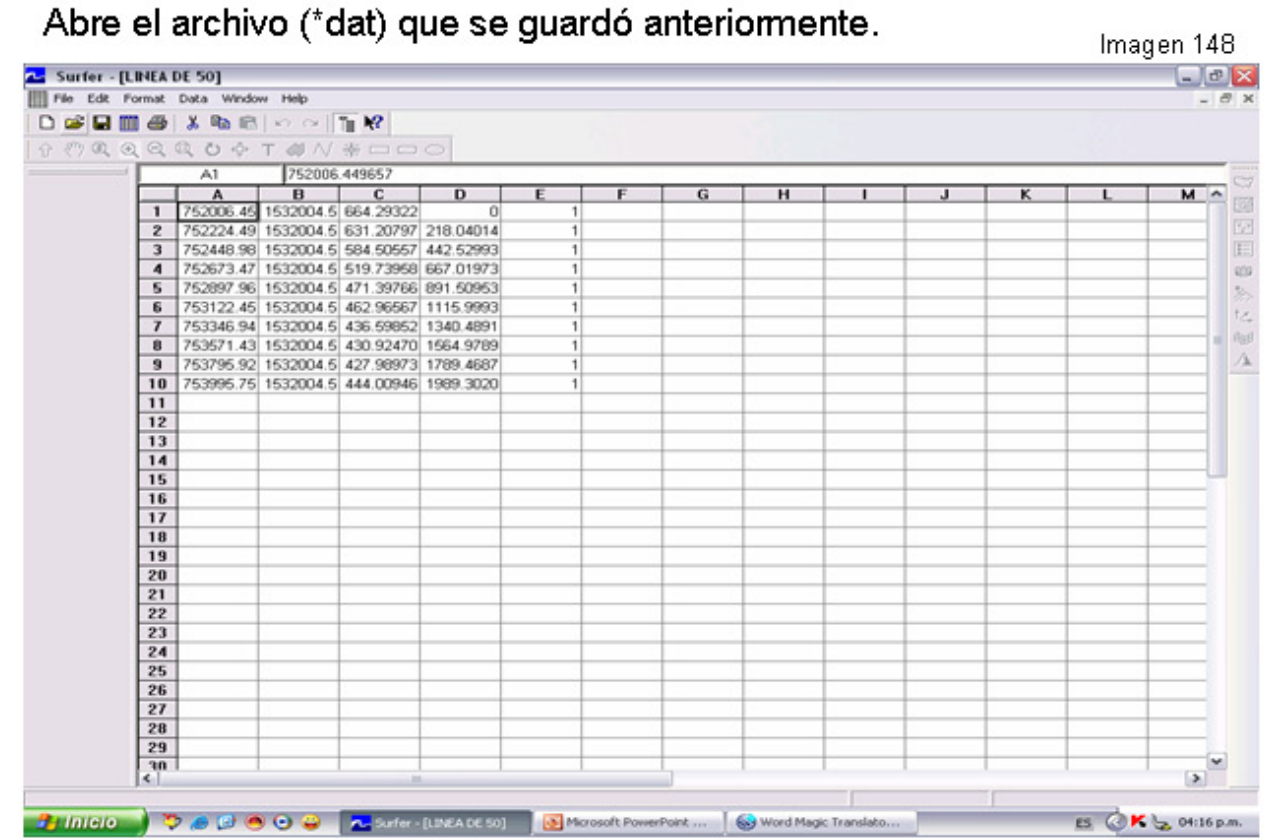

La columna A representa las coordenadas X, de la intersección en los cuadrantes del WIREFRAME. La columna B representa las coordenadas Y, de la intersección en los cuadrantes del WIREFRAME. La columna C representa la elevación de las intersecciones de las coordenadas X, Y. La columna D representa la distancia horizontal acumulada de cada intersección.

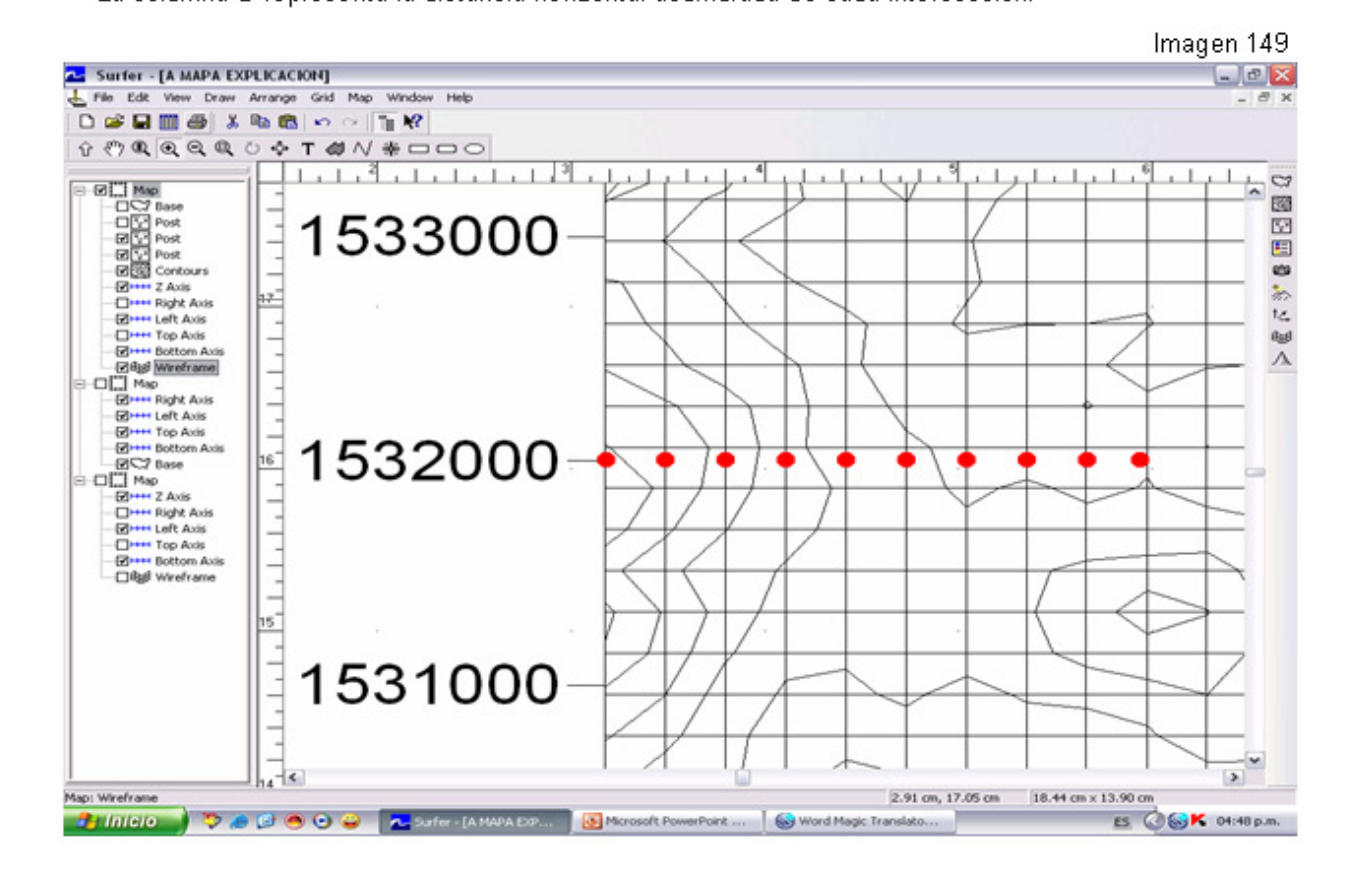

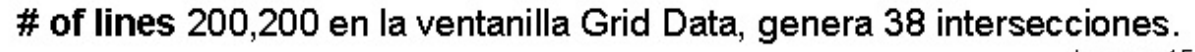

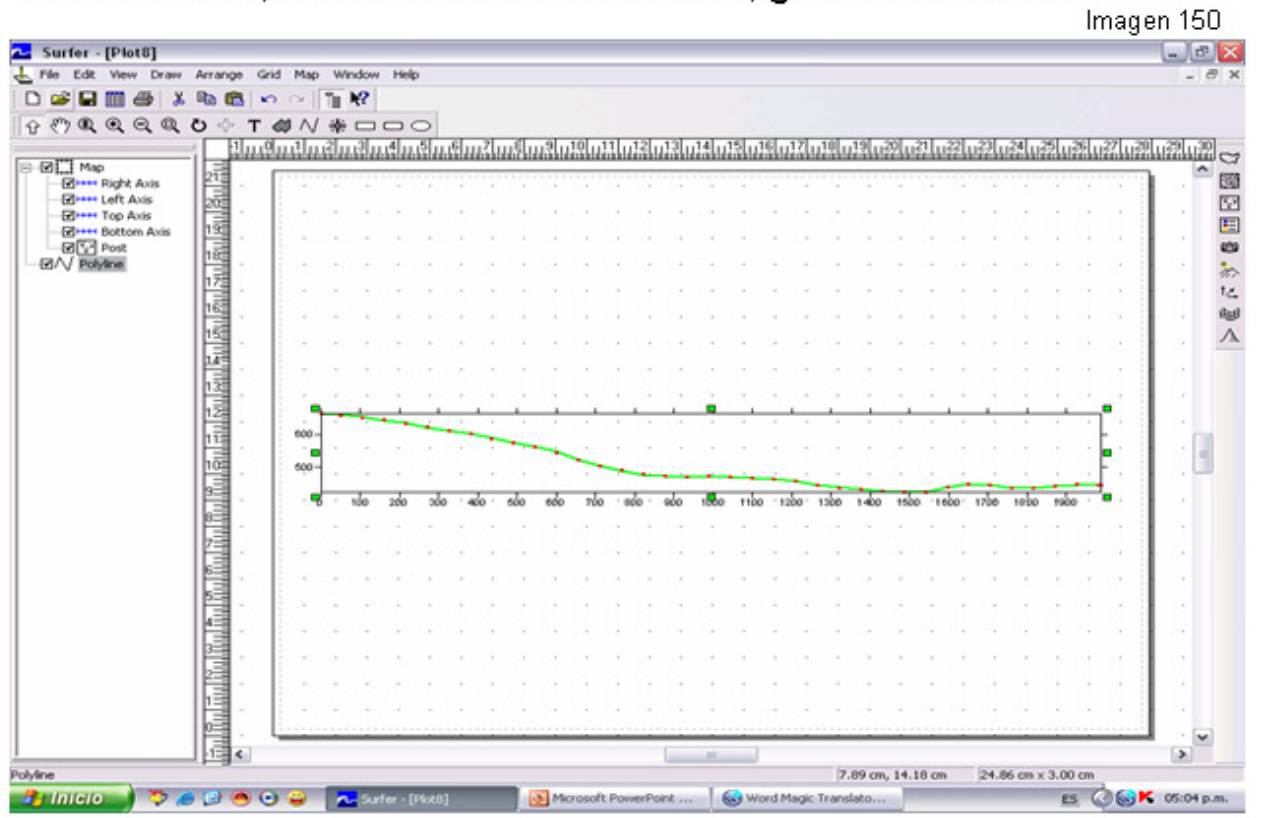

Combinación de Wireframe, Countours y Post de datos de las 38 intersecciones.

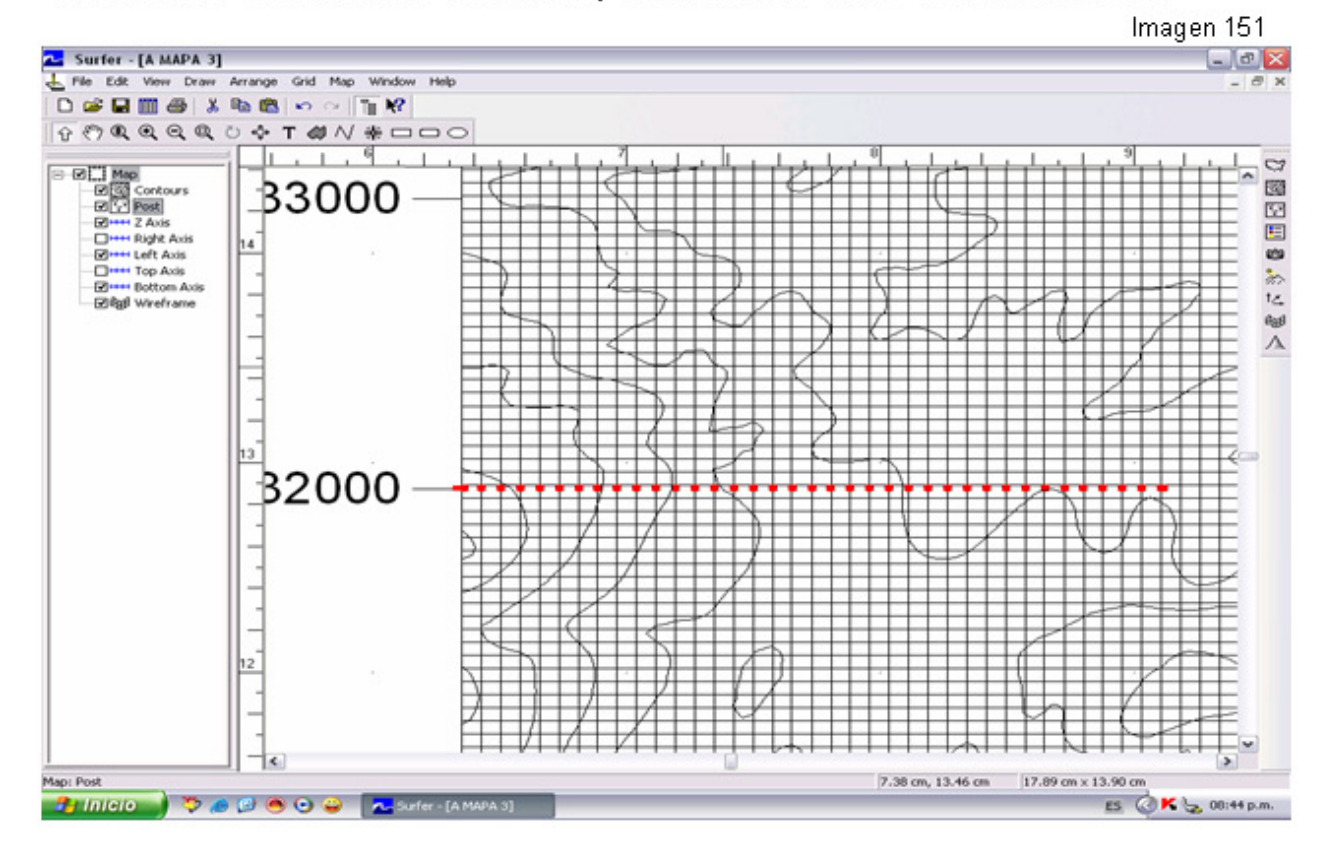

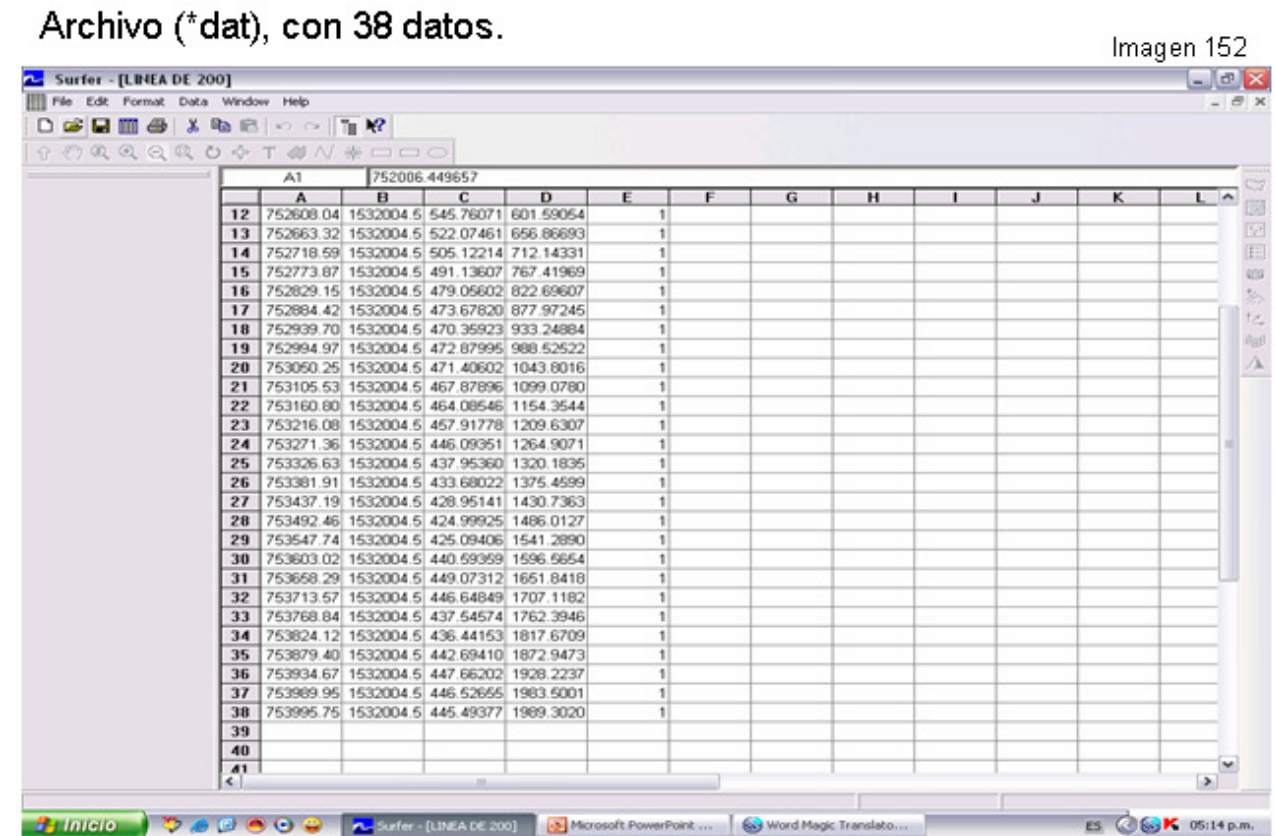

# # of lines 400,400 en la ventanilla Grid Data, genera 74 intersecciones.

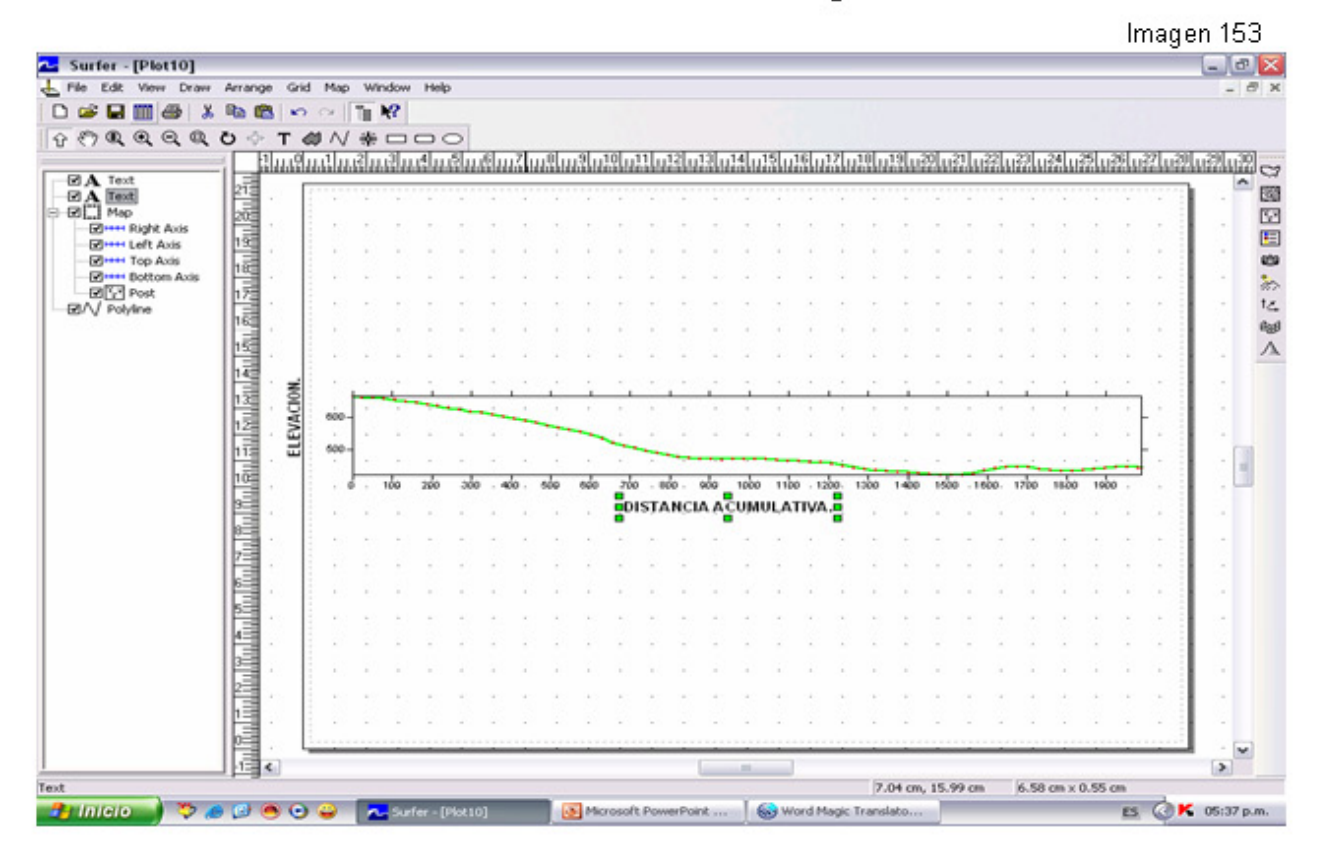

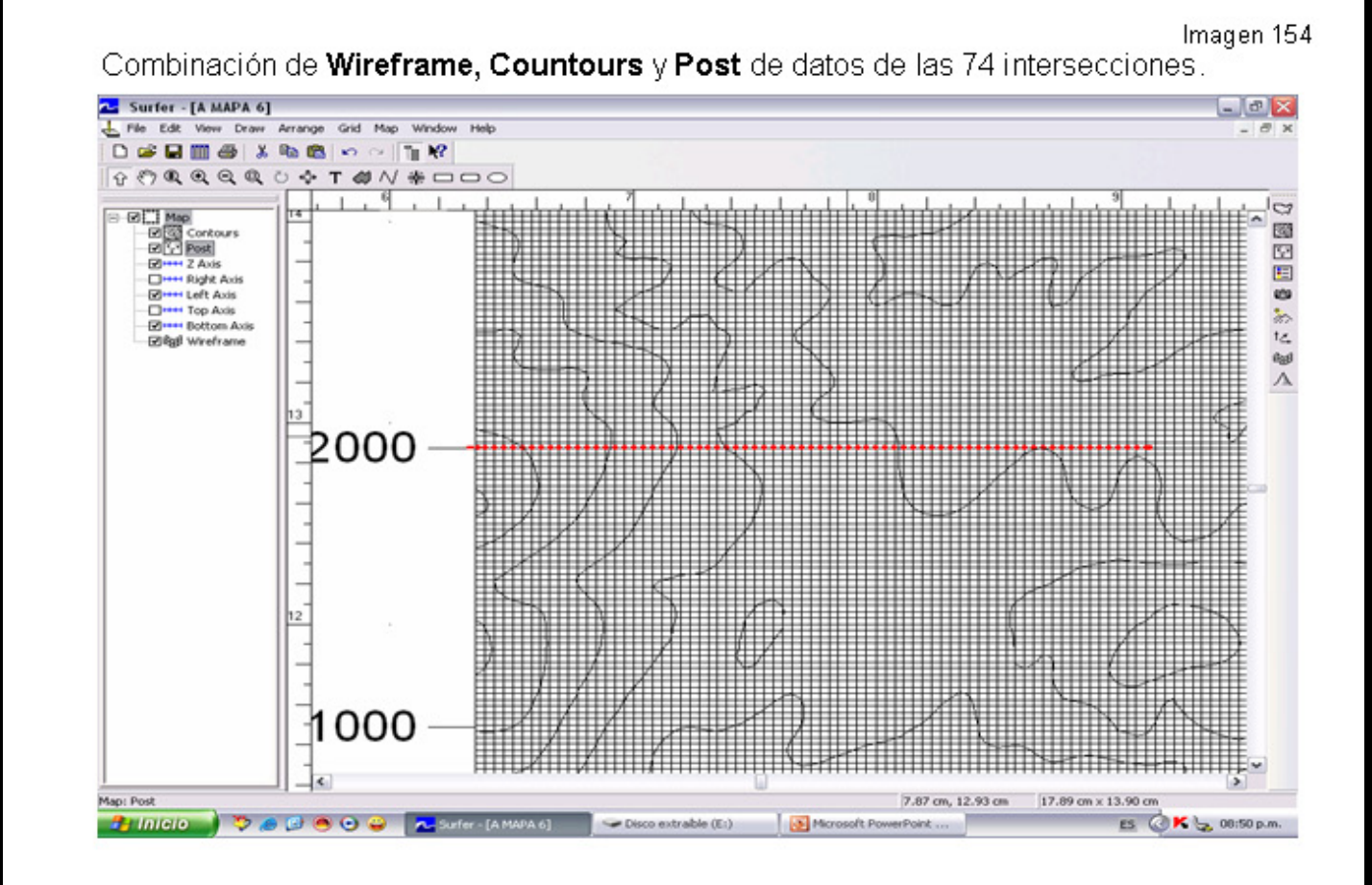

# Archivo (\*dat), con 74 datos.

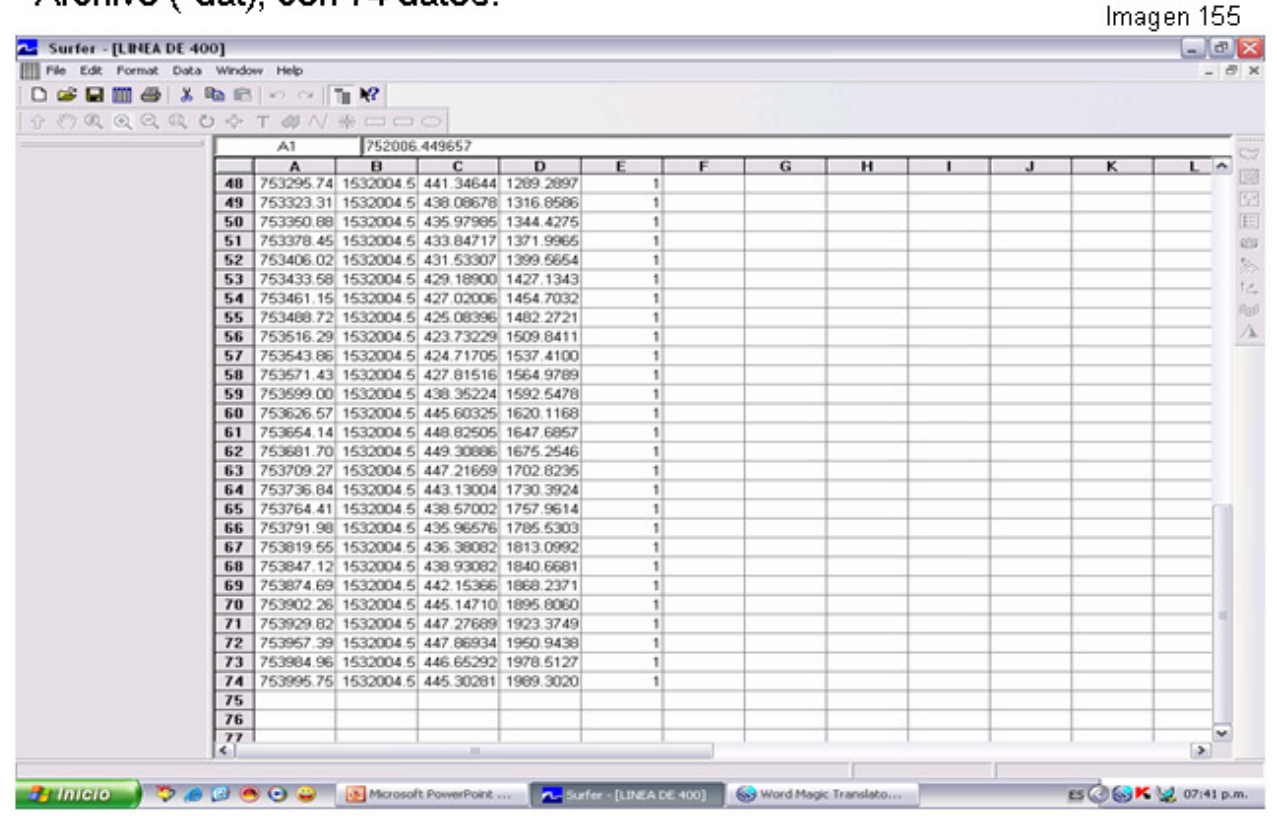

# **RESUMEN.**

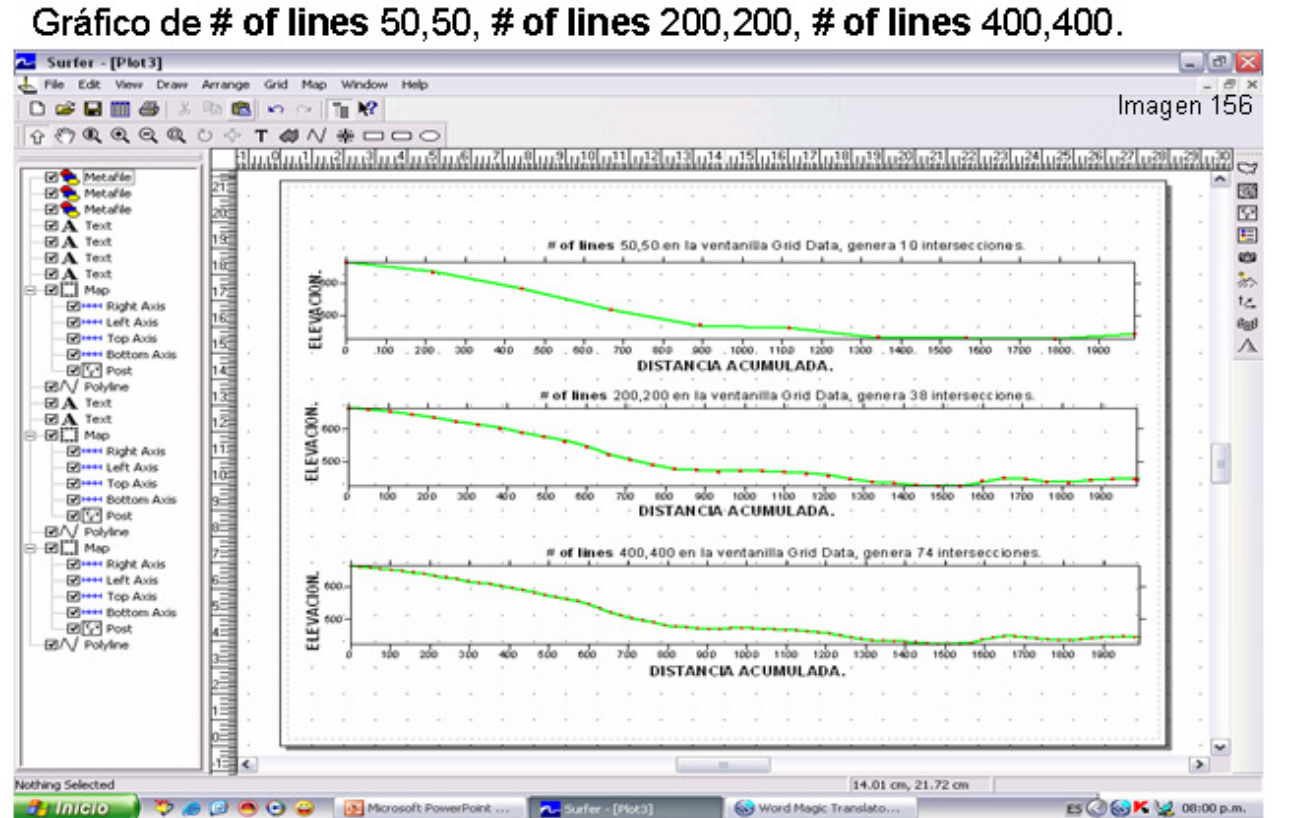

1. Seleccione la orden Grid Slice.

2. En la ventanilla Open Grid, seleccione un archivo cuadriculado (GRID) y de un clic sobre el botón Abrir.

3. En la ventanilla Open, haga una selección de el archivo (BLN) a producir los datos del perfil y dé un clic sobre el botón Abrir.

4. Estando la interlineación deseada, de un nombre para el Output BLN File en la Grid Slice, haciendo click en el botón a abrir y Salvar Como. 5. Especifique el nombre que el Output DAT File en la Grid Slice haciendo click sobre el botón Salvar como.

1. Seleccione Map | Post Map | New Post Map.

2. Abra el fichero de datos (BLN) de corte trasversal en el diálogo Open, y dé un clic sobre el botón Abrir.

3. Dé doble clic sobre el "post" en el Object Manager (administrador del Objeto) para abrir las propiedades del mapa del post.

4. Escoja las columnas de datos que usted tiene el deseo de tramar en el **Map: Post Properties.** 

Utilizando a Columna D (la distancia acumulada) como la coordenada de las X y la columna C (el valor Z, elevación) como la coordenada de la Y, produce una línea del perfil que muestra la distancia acumulada Vs 69 Elevación.

# **15- BUSQUEDA DEL DATO ELEVACION, DE UNO O VARIOS** PUNTOS.

#### **USANDO EL Grid / Residuals**

En lo cotidiano, se presentan casos donde debemos obtener datos de elevación de uno o varios puntos de una forma rápida. Con los comandos Grid/Grid Node Editor visualizamos los datos X, Y, Z, pero tampoco andaremos rastreando con el cursor para determinar el valor de elevación de uno o varios puntos (Imagen de abajo).

Con los comandos Grid/Residuals obtendremos los valores de elevación de varios puntos, incluyendo puntos fuera de los nodos del GRID.

Requisitos: Disponer de la base de datos GRID.

Nota: puntos fuera de la base de datos no presentará datos de elevación, pero tampoco causan error.

# Grid/Grid Node Editor al abrir un archivo GRID.

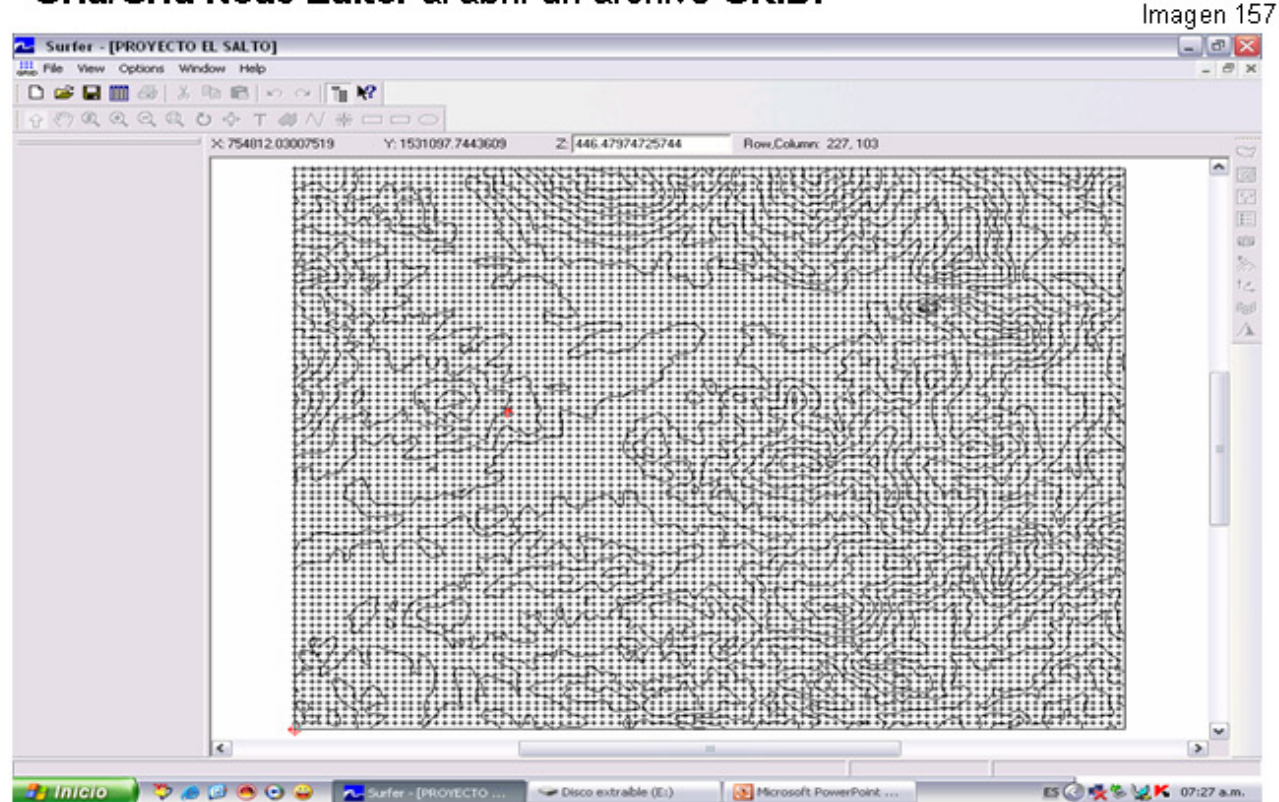

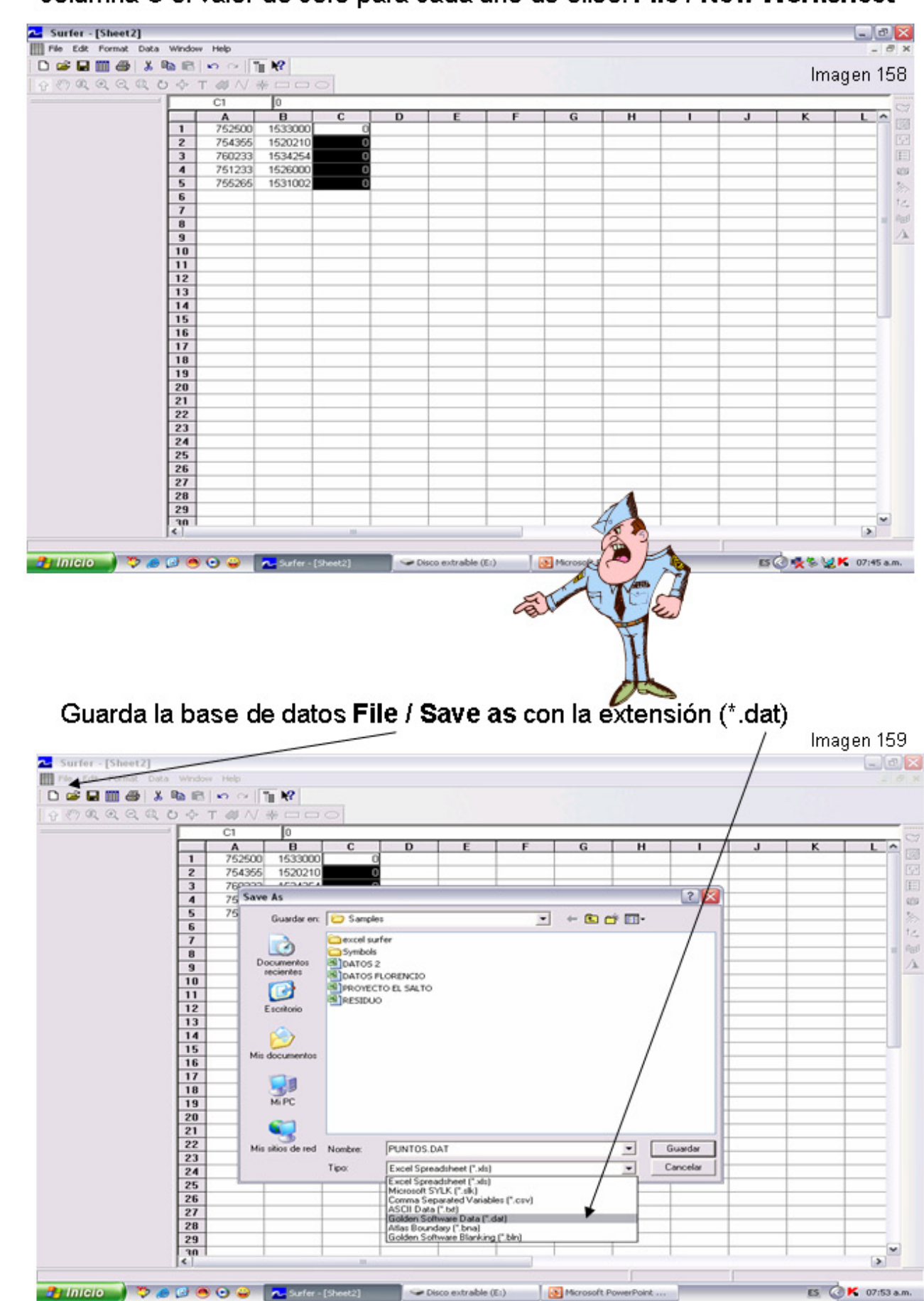

Arma tu tabla con los valores de los puntos a buscar, e inserta en la columna C el valor de cero para cada uno de ellos. File / New Worksheet

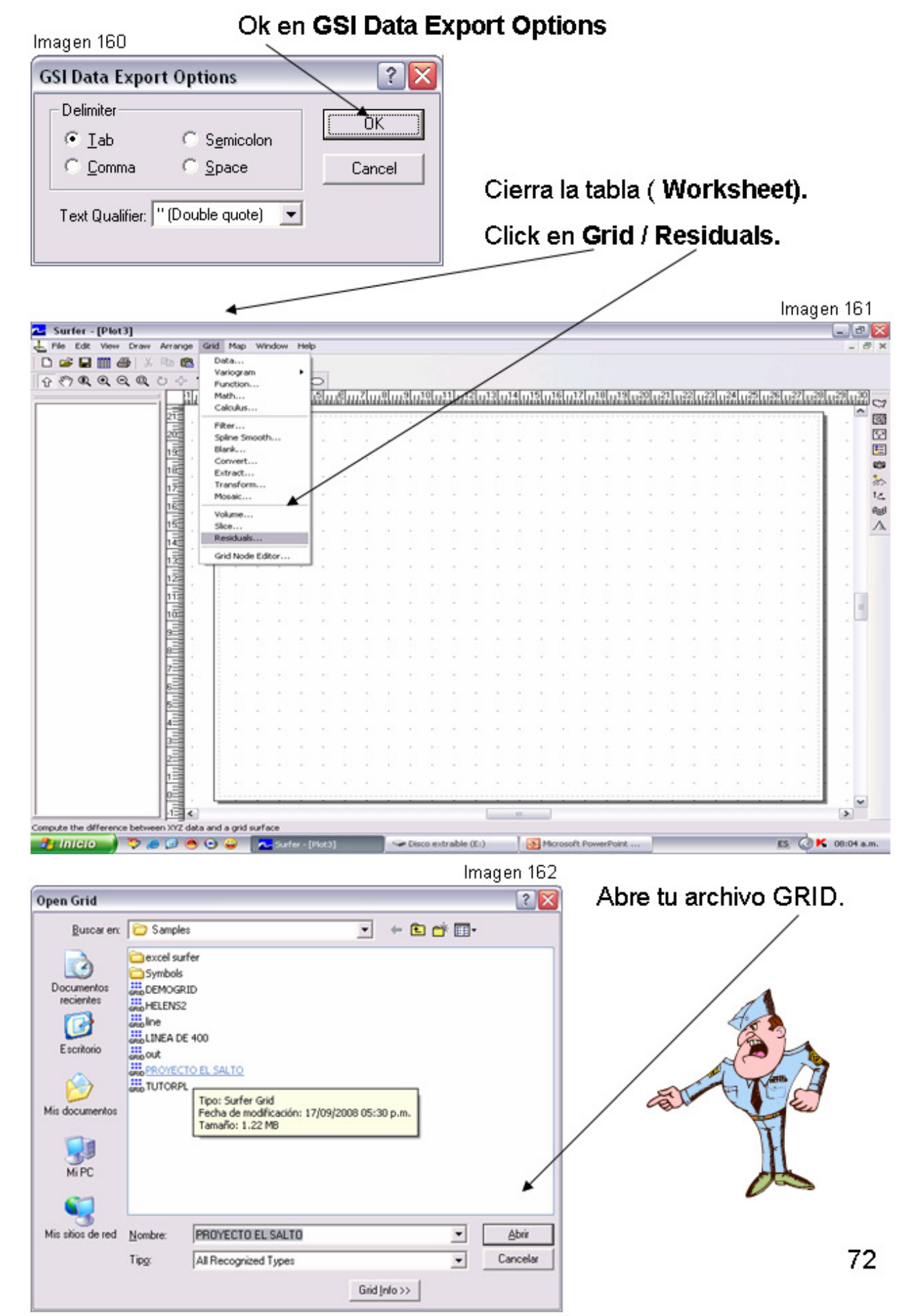
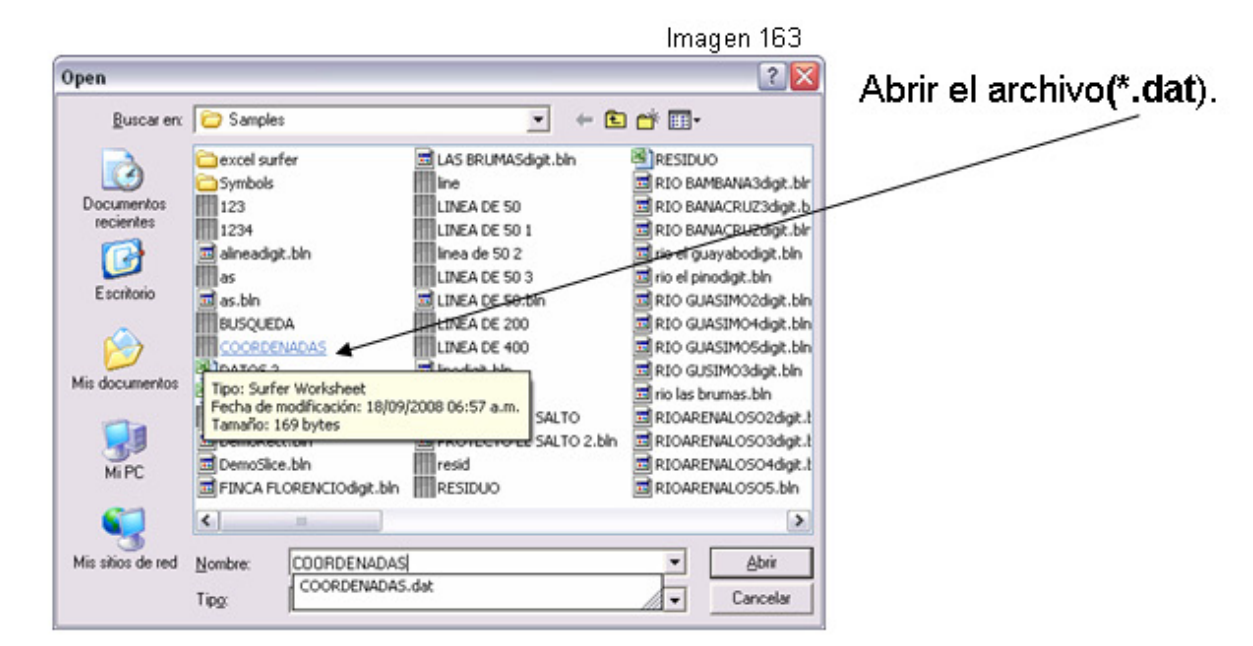

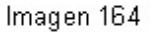

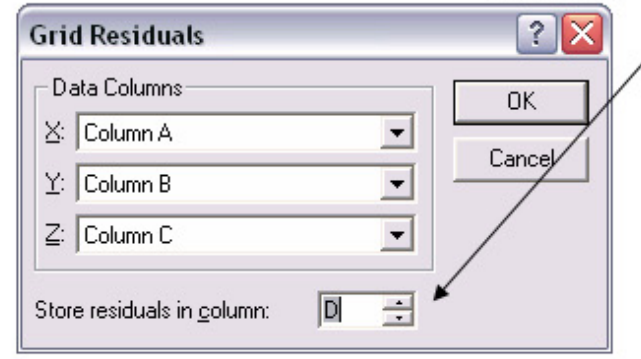

Especifica la columna donde te aparecerán los valores en la tabla. Por lo general la columna consecutiva D.

### La columna D te aparecerán los valores negativos, cámbialos a positivos

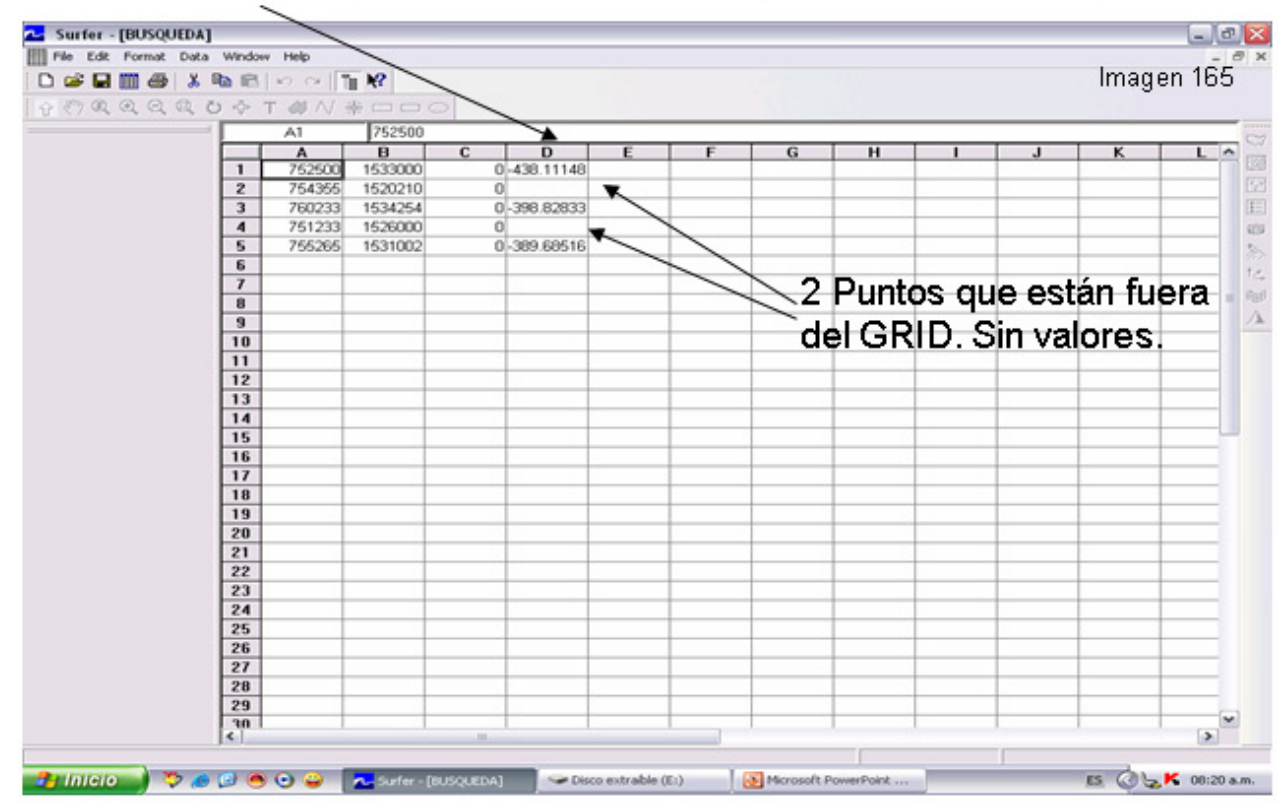

## **RESUMEN.**

1. Abra una ventana nueva de la hoja de trabajo con Archivo | New Worsheet.

2. En la Columna A, Fila 1, introduzca la coordenada de las X para el punto en el cual usted quiere determinar el valor de la Z.

En la Columna B, escriba la coordenada de la Y, y en la columna C el valor cero.

Pueden ser uno o varios puntos.

3. Use el File | Salve As entre un nombre para el fichero de datos, por ejemplo RESID.DAT.

4. El Clic Guardar.

5. Dé un click en Ok del GSI Data Export Options.

6. Cierre la hoja de trabajo.

7. Abra una ventana Plot Document.

8. Escoja la orden Grid / Residuals.

9. Seleccione el archivo cuadriculado Grid, clic sobre Abrir.

10. Seleccione el fichero de datos que usted acabas de crear, por ejemplo RESID.DAT, click Abrir.

11. En la ventanilla Grid Residuals, especifican las columnas para X,

Y, y Z. También, especifique la columna D, para los valores residuales.

12. Haga clic en OK y la ventana de la hoja de trabajo es abierta con el fichero de datos incluyendo la columna D con los valores residuales.

13. Use la orden de Datas | Transform y multiplique los valores negativos residuales por (- 1), para tener el valor real de la Z de la superficie en los puntos especificado en el fichero de datos, ecuación matemática sencilla C=D \* -1

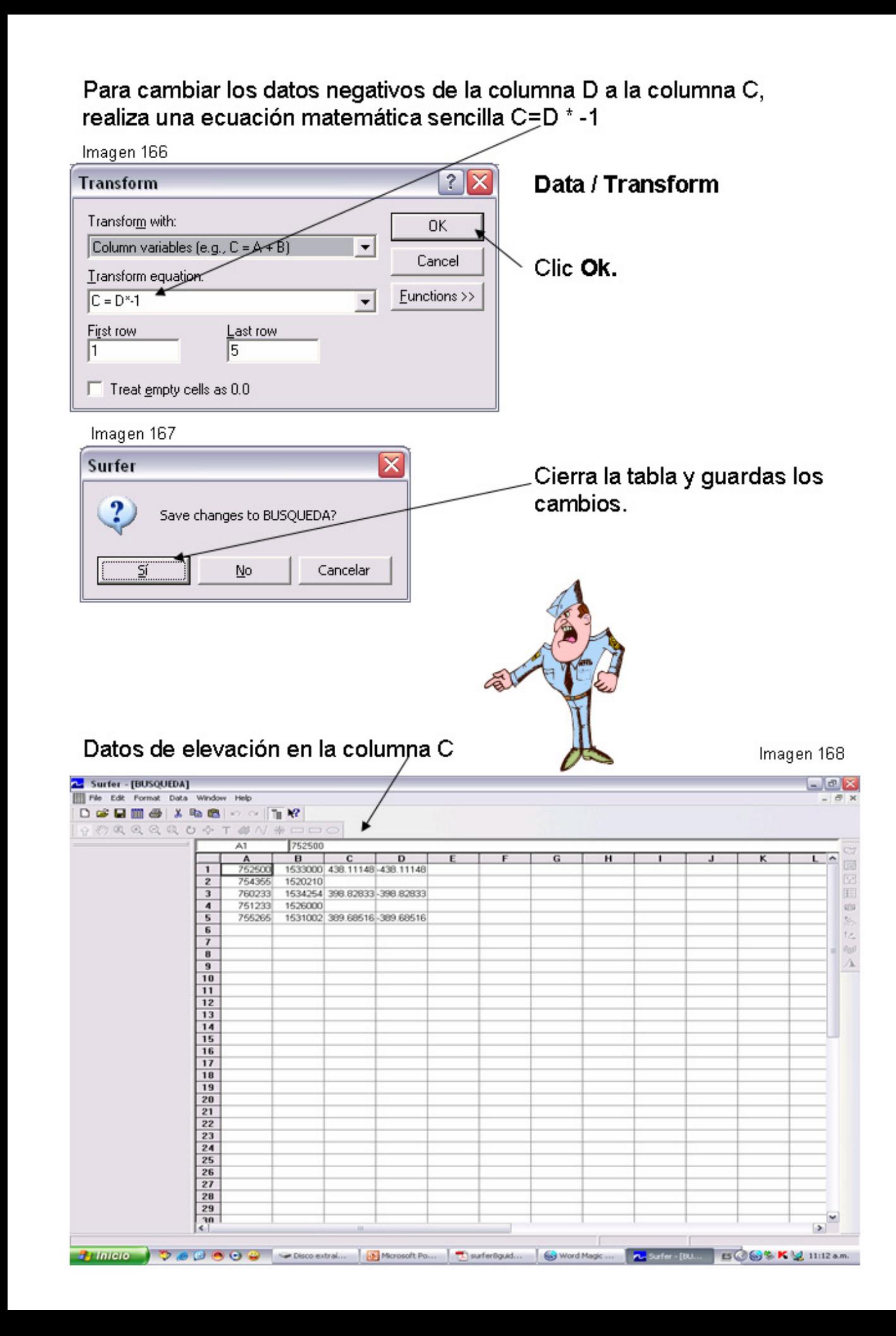

# **RESUMEN.**

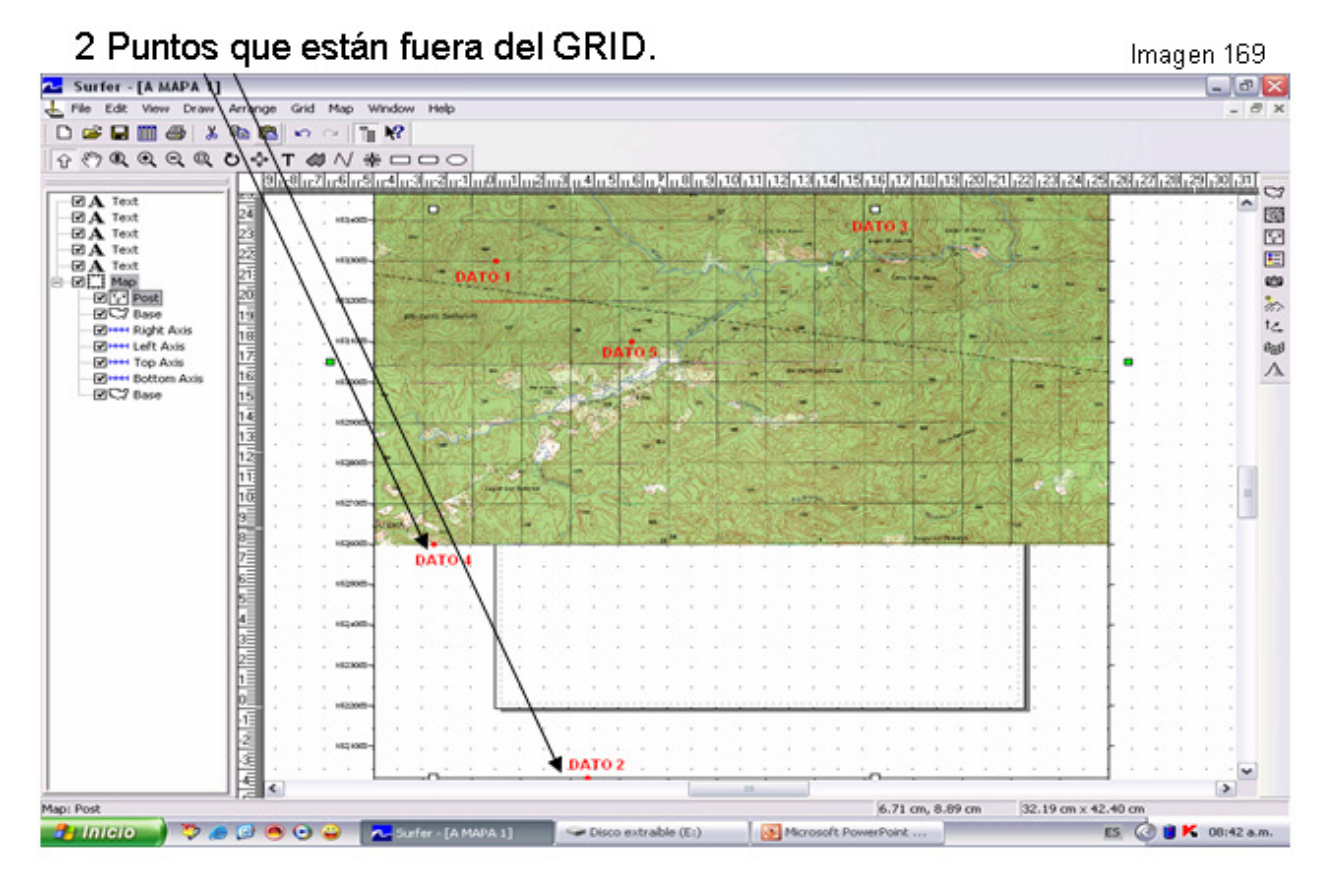

Comprobación del punto 3 en el Mapa, con elevación de 399, se aprecia el punto sobre la curva de nivel 400. Imagen 170

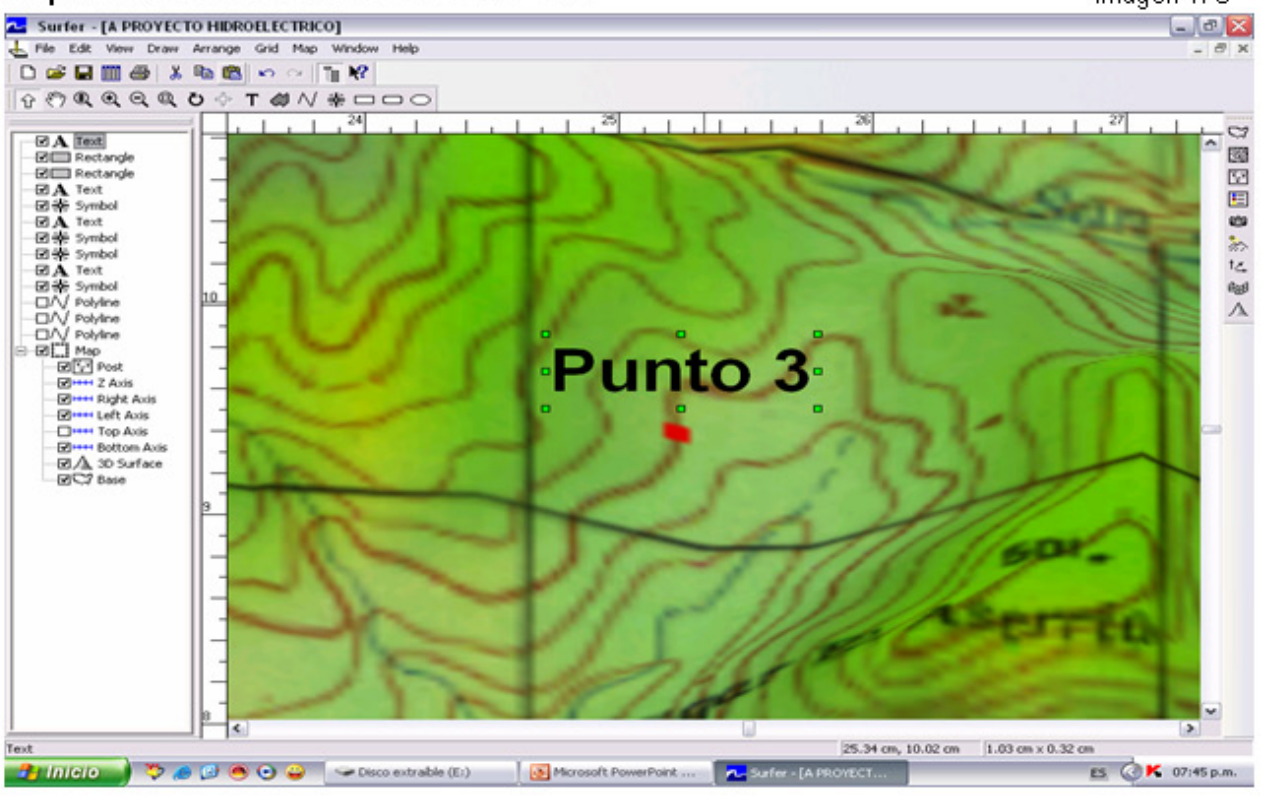

## 16- BLANKEO DE AREAS DENTRO O FUERA DE UN POLIGONO.

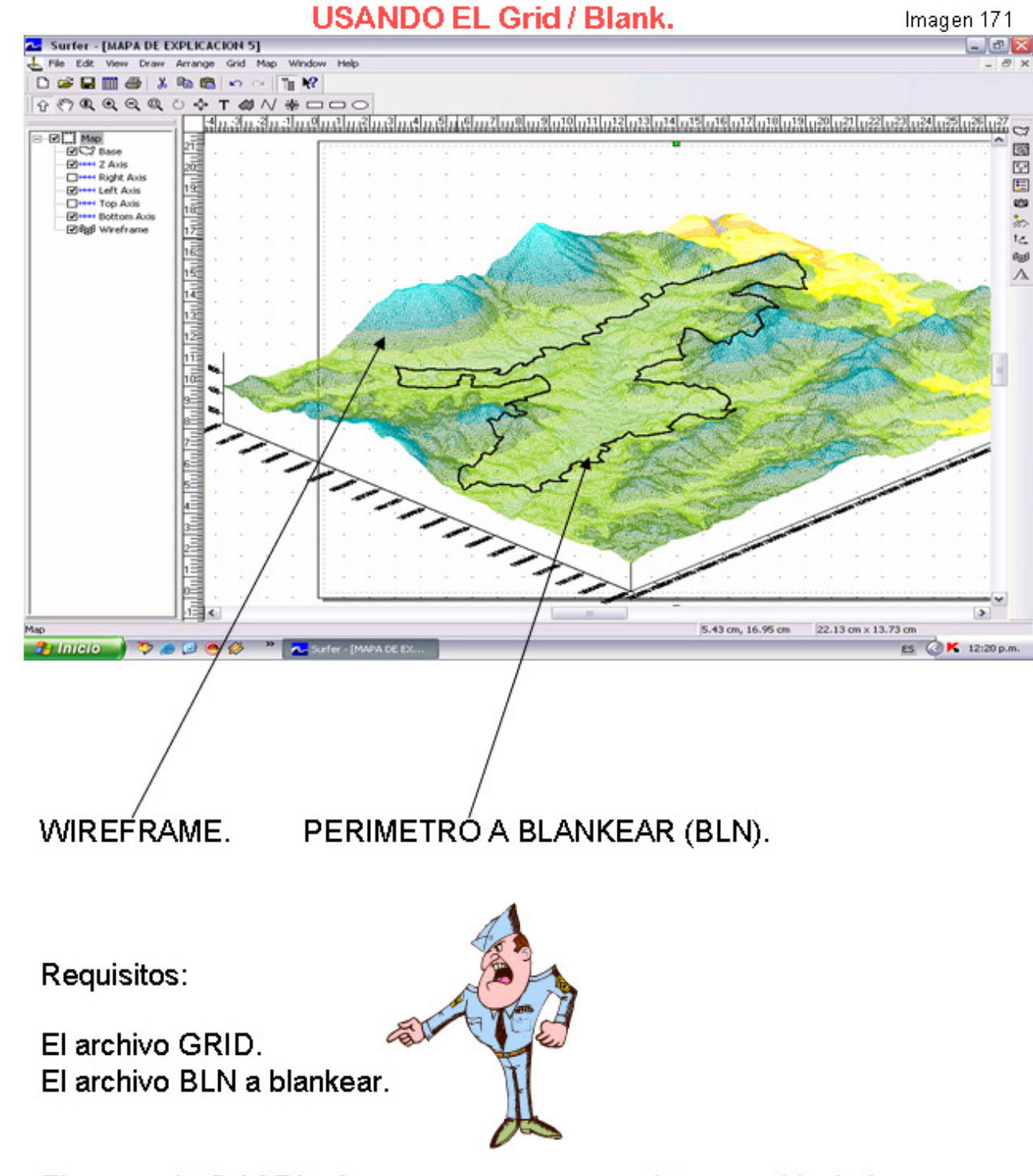

El comando Grid Blank se usa para remover datos cuadriculados del nodo de una cuadrícula en áreas donde usted no quiere exhibir contornos en un mapa. Es decir, Formatea las áreas adentro o afuera de los limites a los que usted especifique, dejando un Espacio en Blanco según las Opciones.

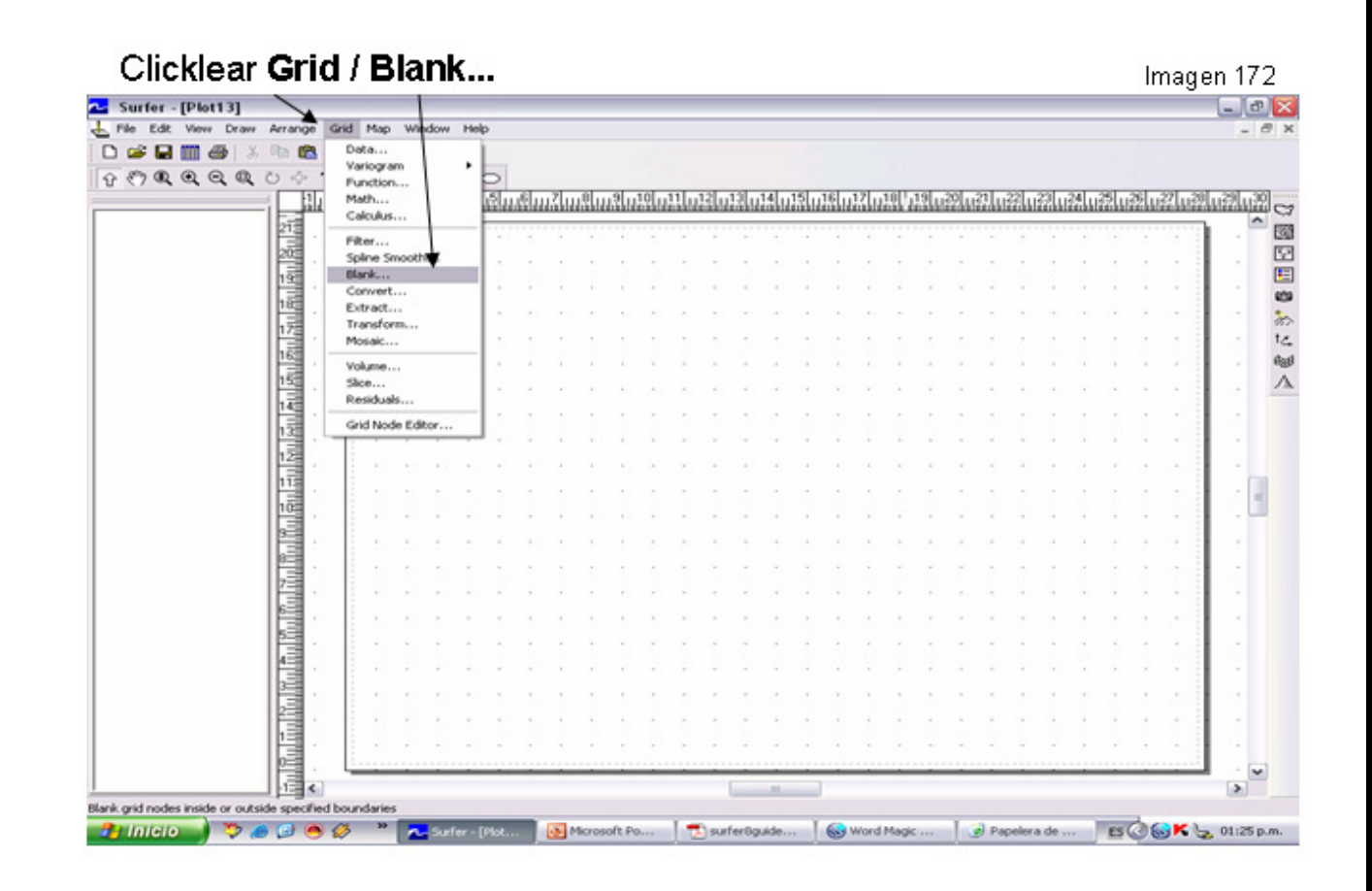

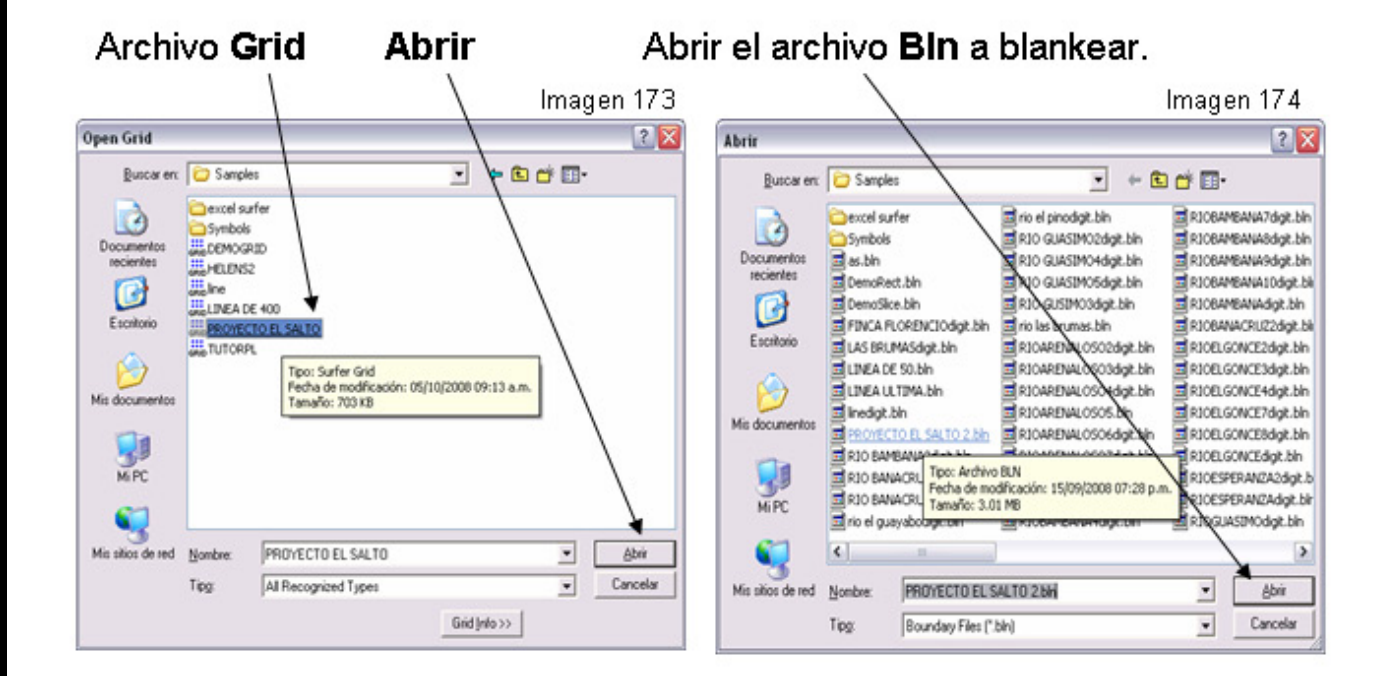

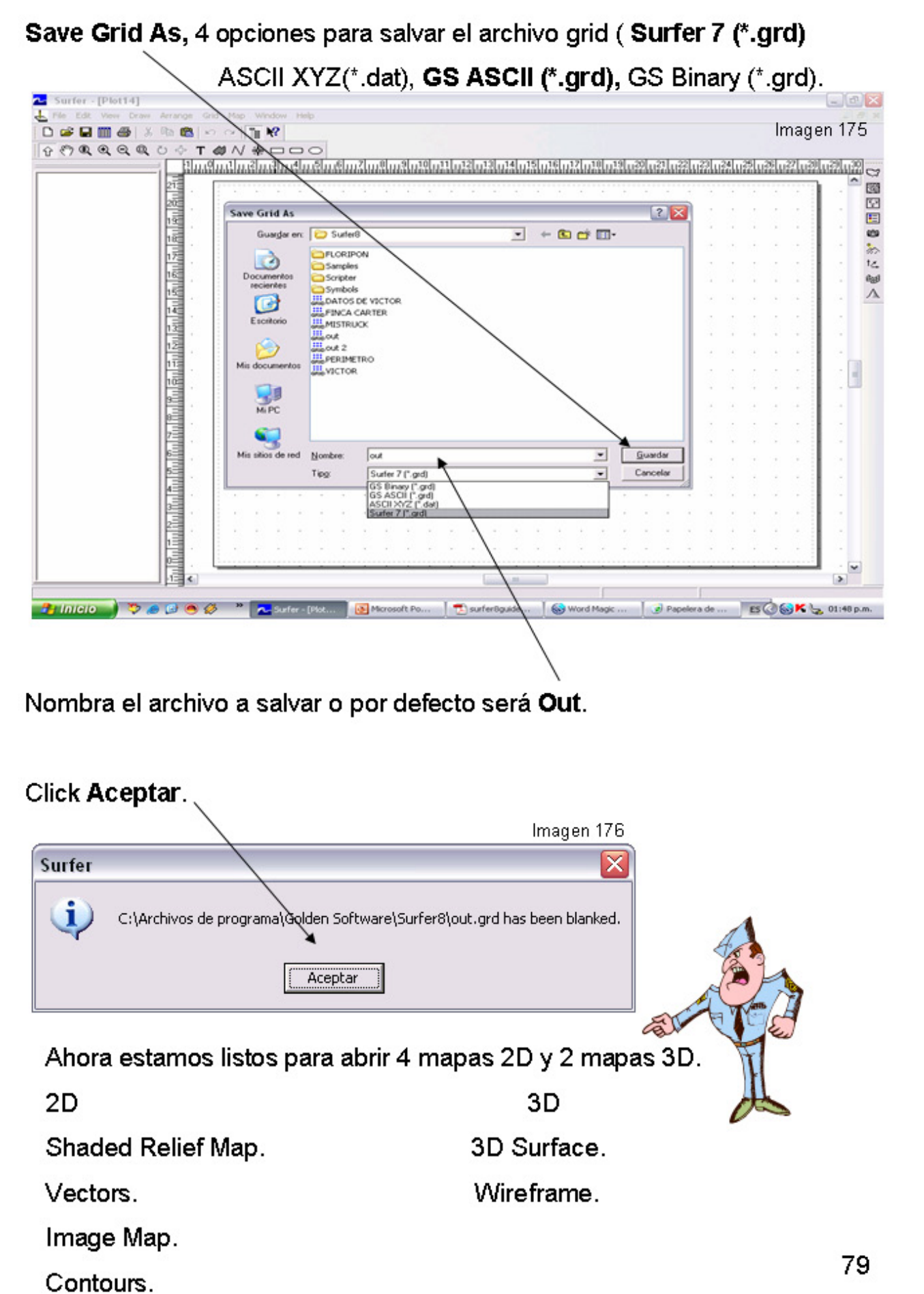

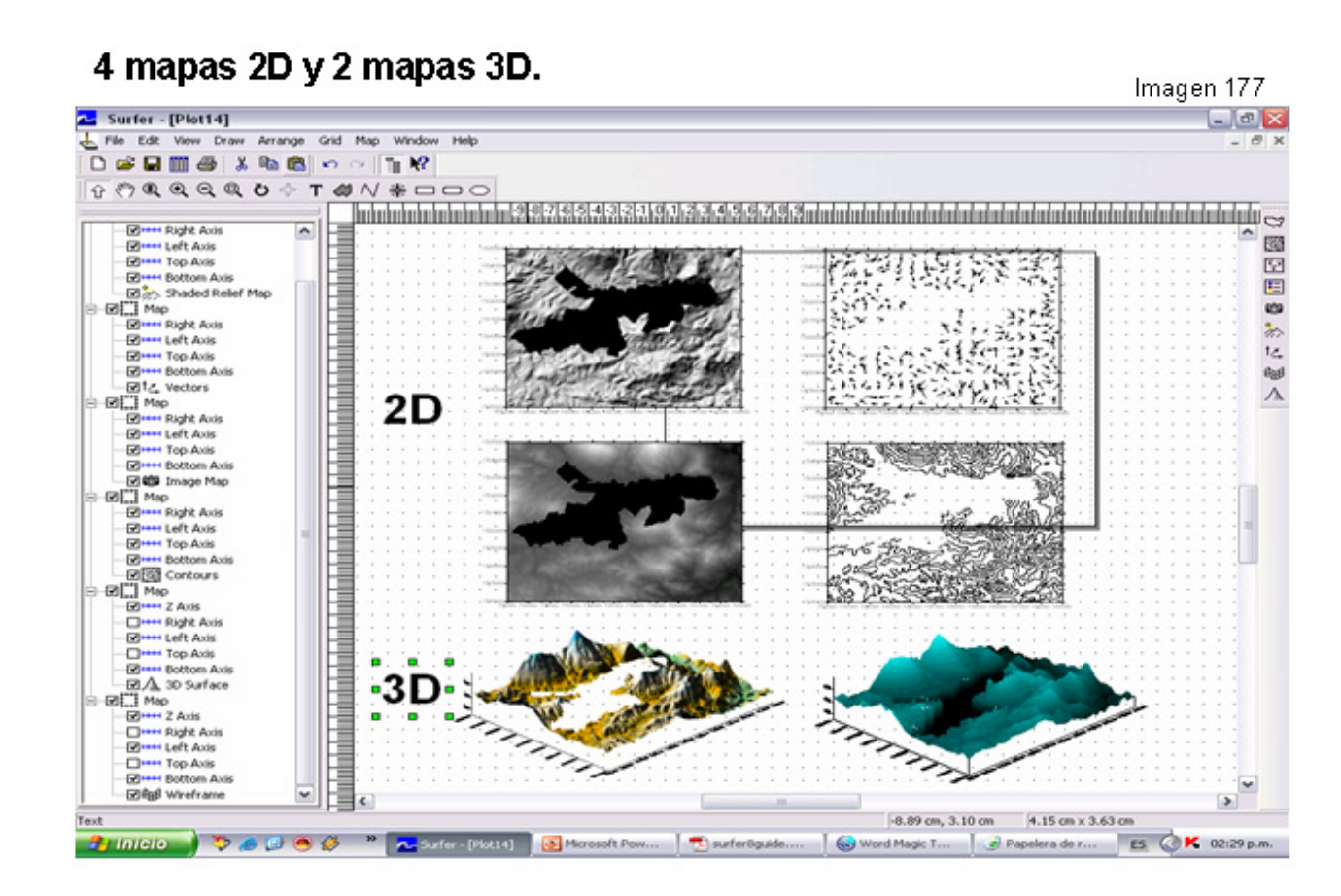

Ahora manipularemos los dos mapas 3D. (3D Surface y Wireframe).

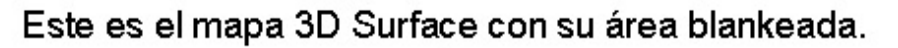

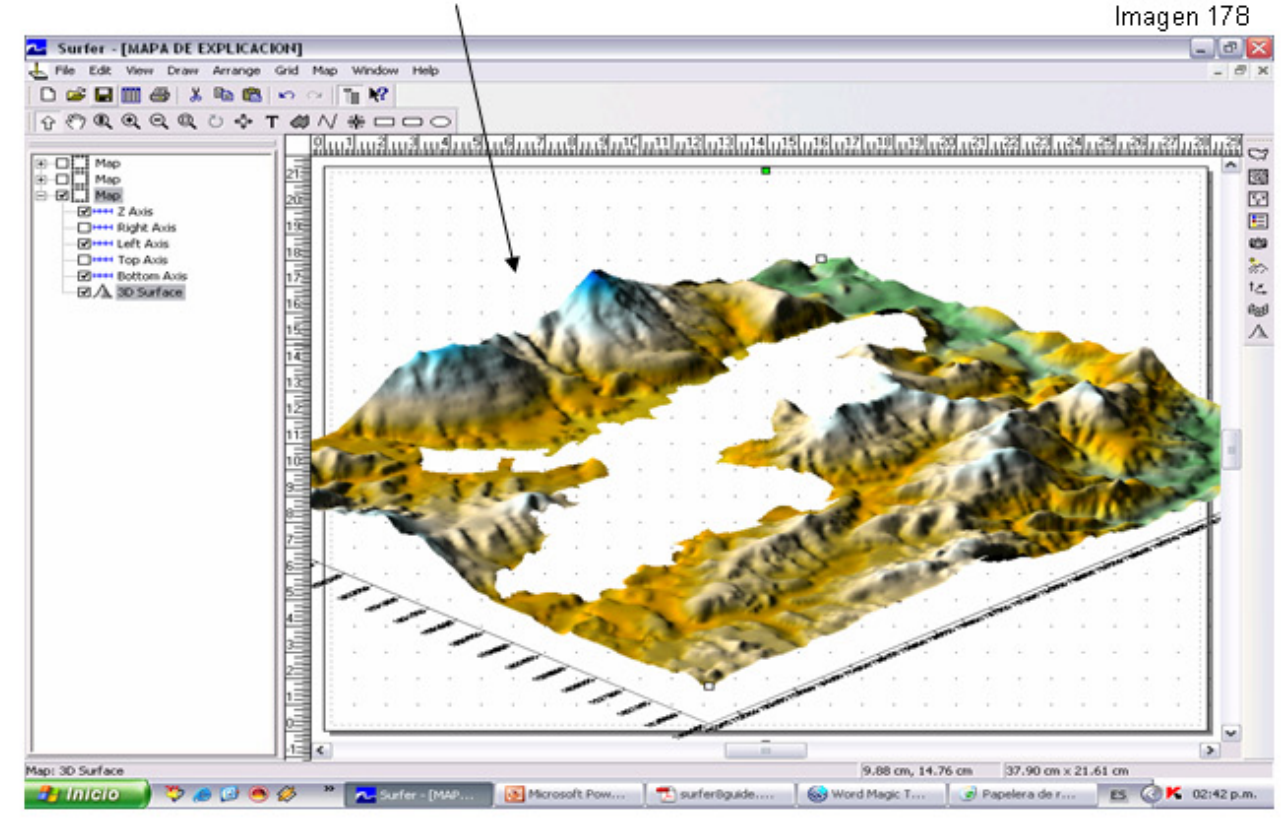

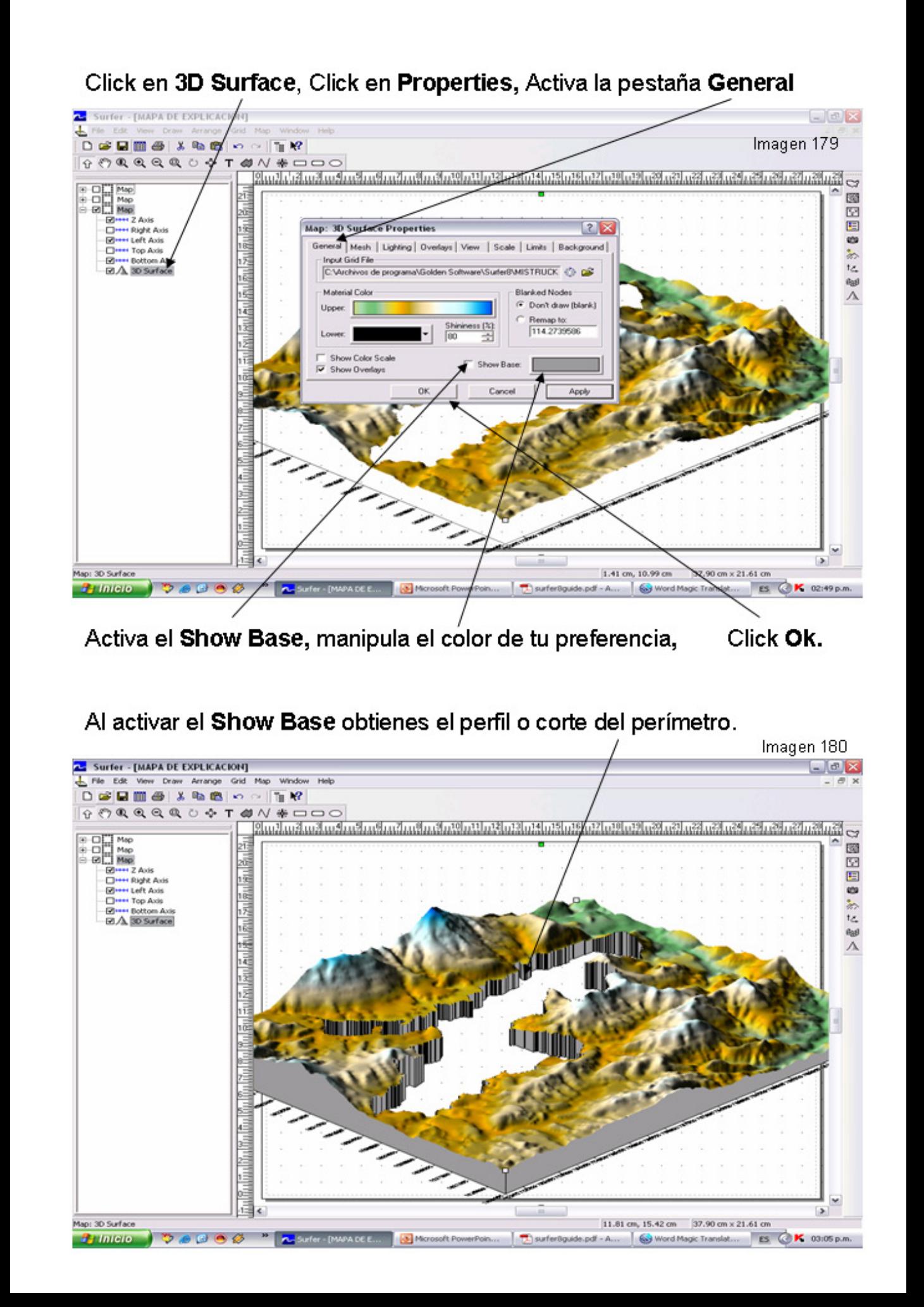

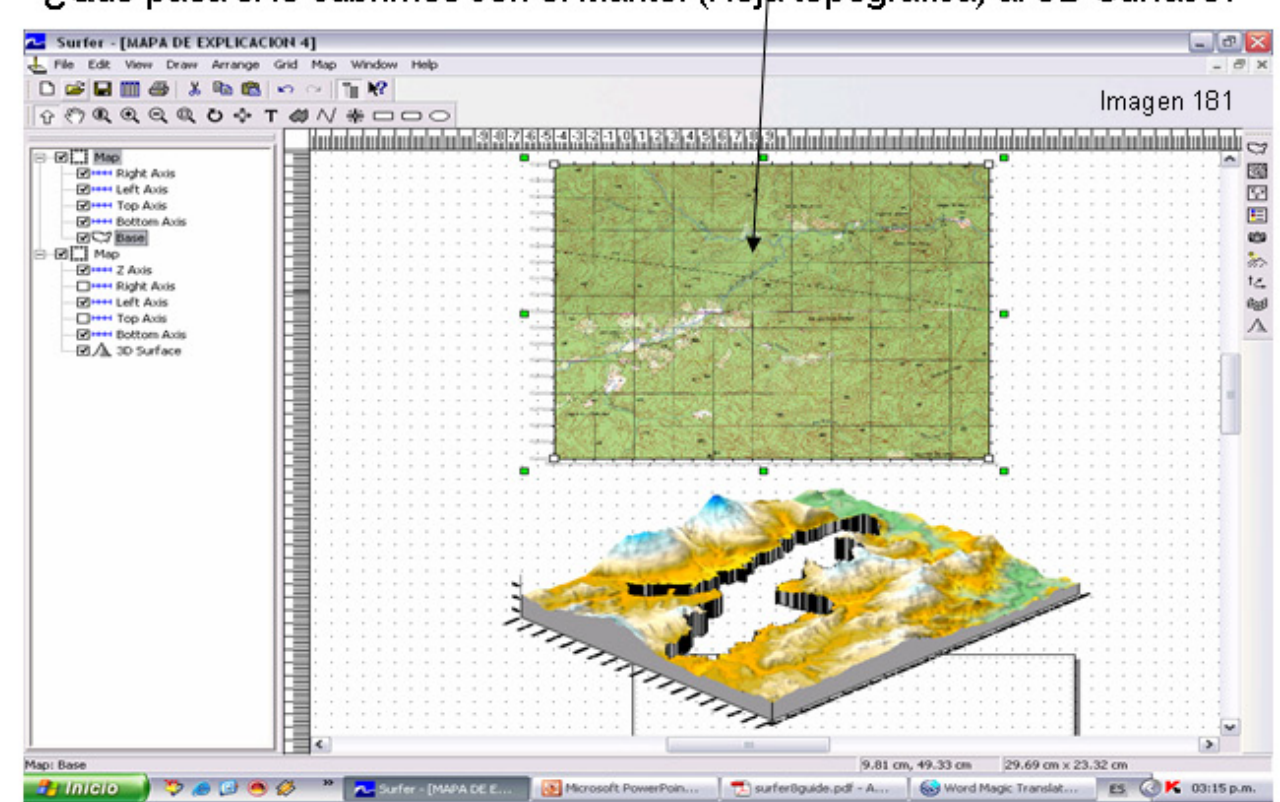

## ¿Que pasa si lo cubrimos con el Mantel (Hoja topográfica) al 3D Surface?

Al combinar la hoja topográfica) y el 3D Surface con Overlays Map, no aparece la porción del mapa topográfico en el área Blankeada.

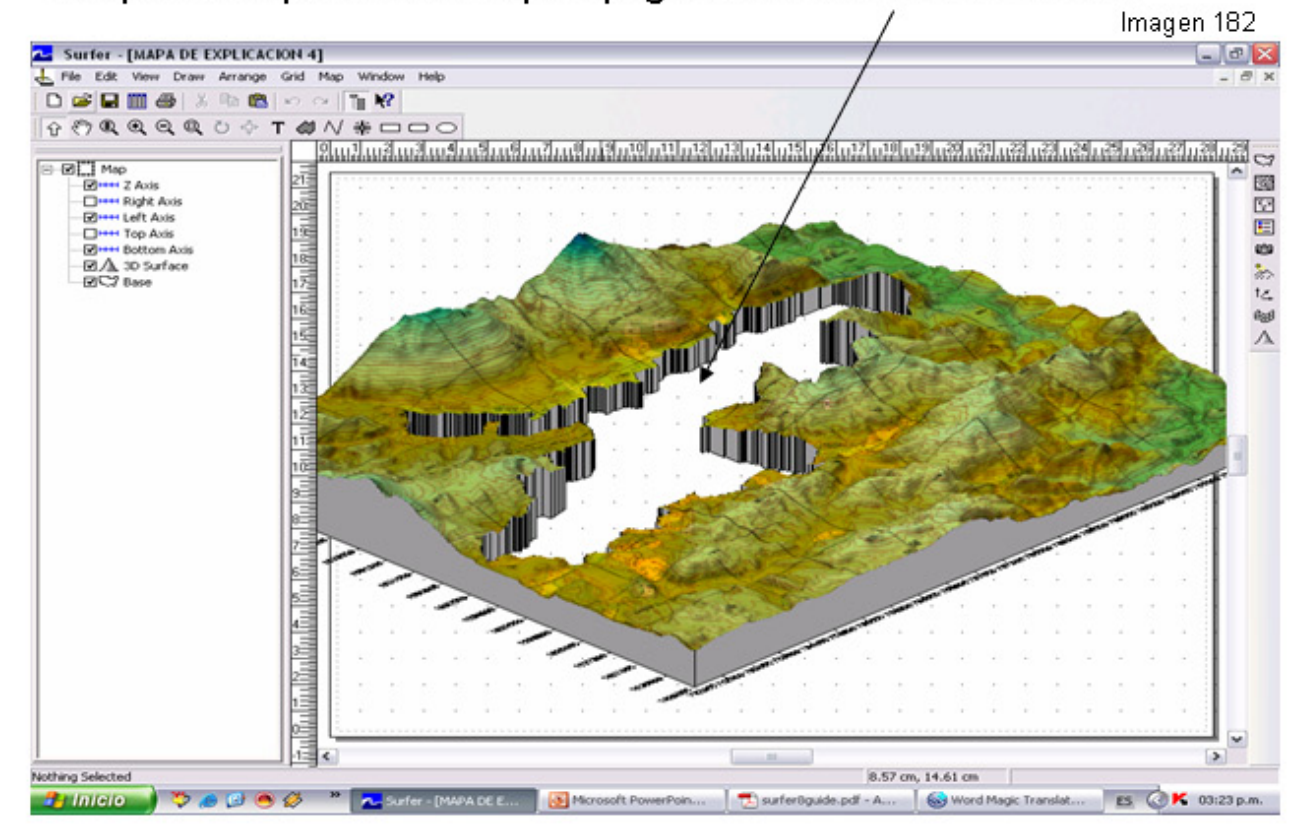

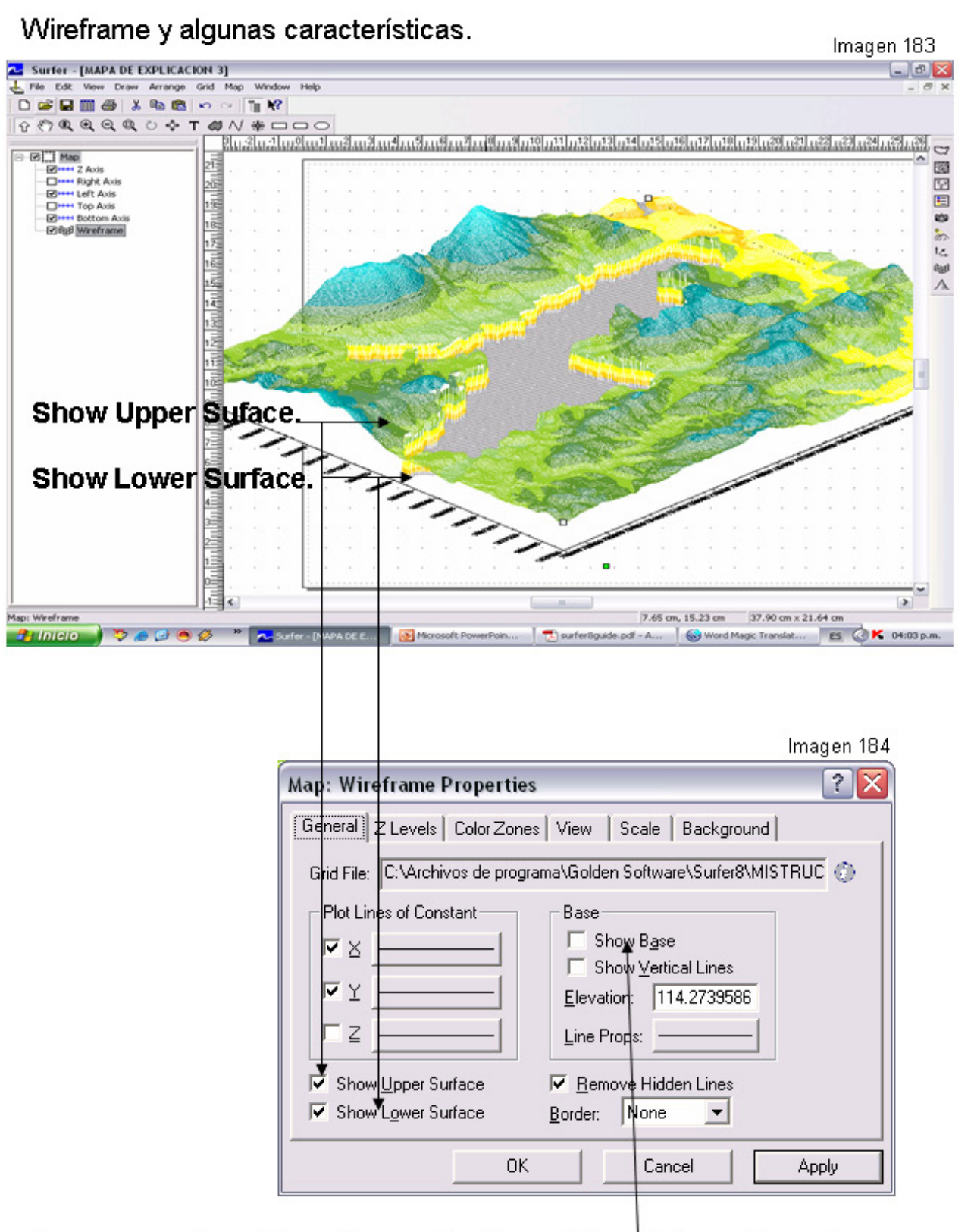

Para presenciar el Show Lower Surface el Show Base debe estar desactivado.

Ahora probaremos el proceso inverso, blanquearemos la parte externa.

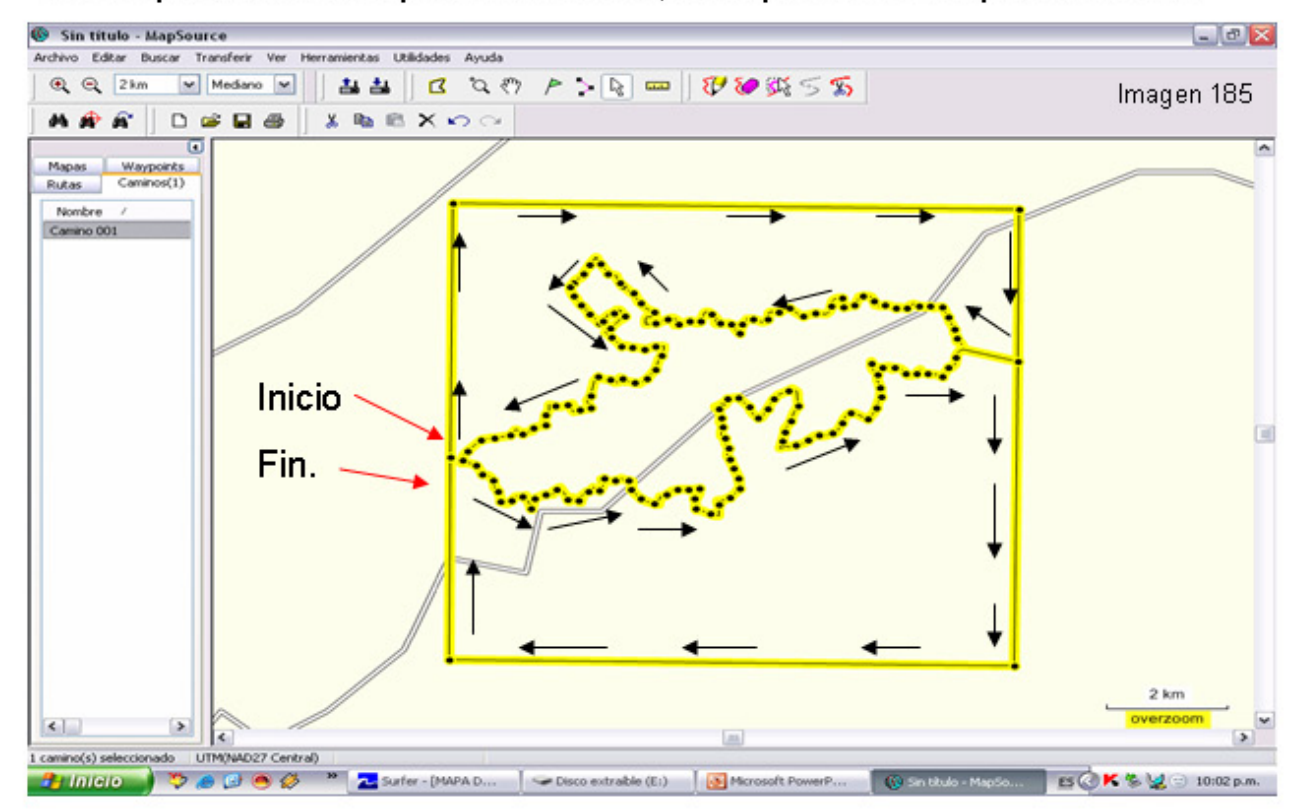

Con Map Source, he diseñado el perímetro externo, para luego exportarlo como DXF e importarlo con Didger 4 y a su vez exportarlo al Surfer 8 como BLN, en realidad se está uniendo dos polígonos como un solo polígono.

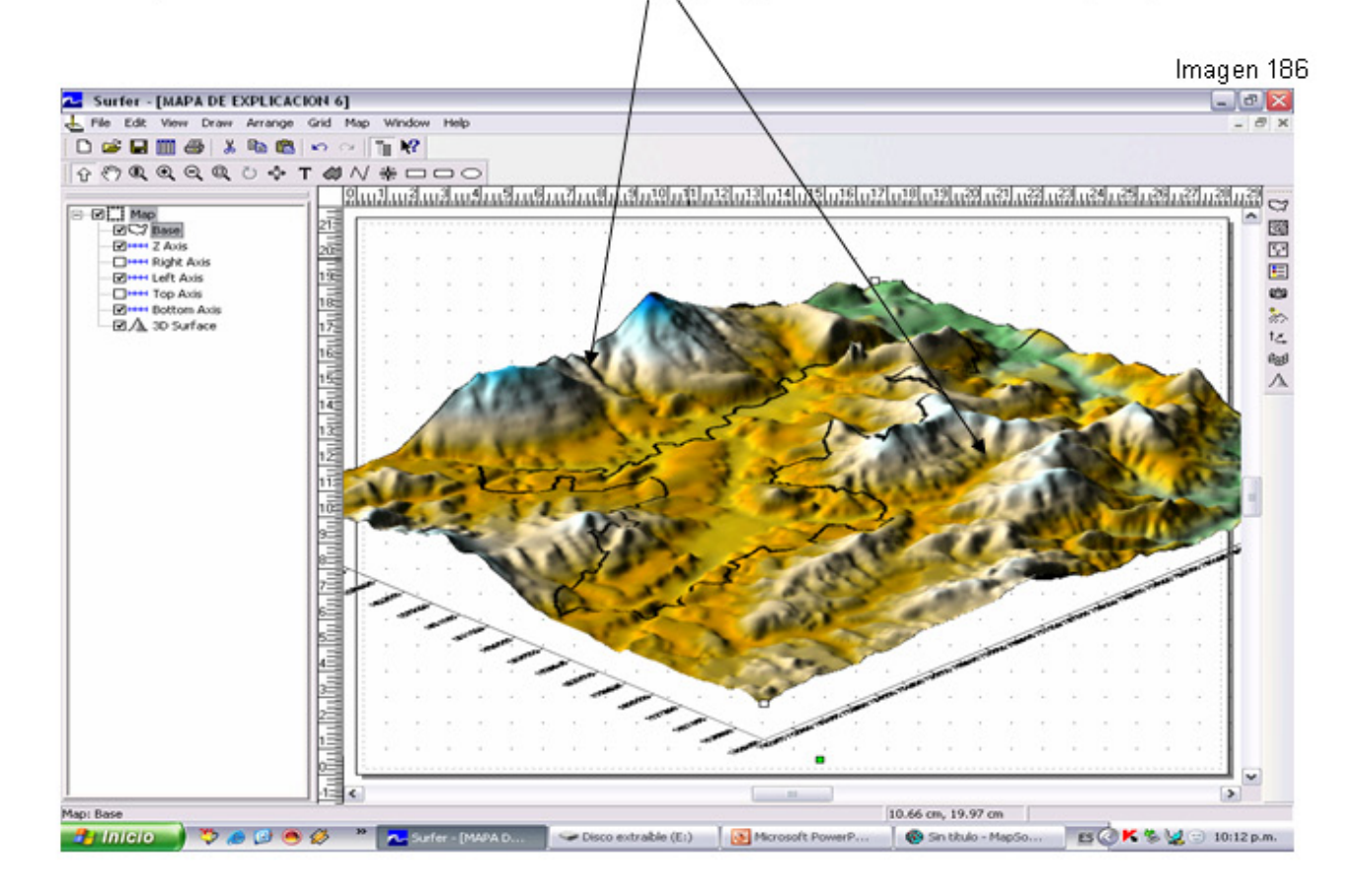

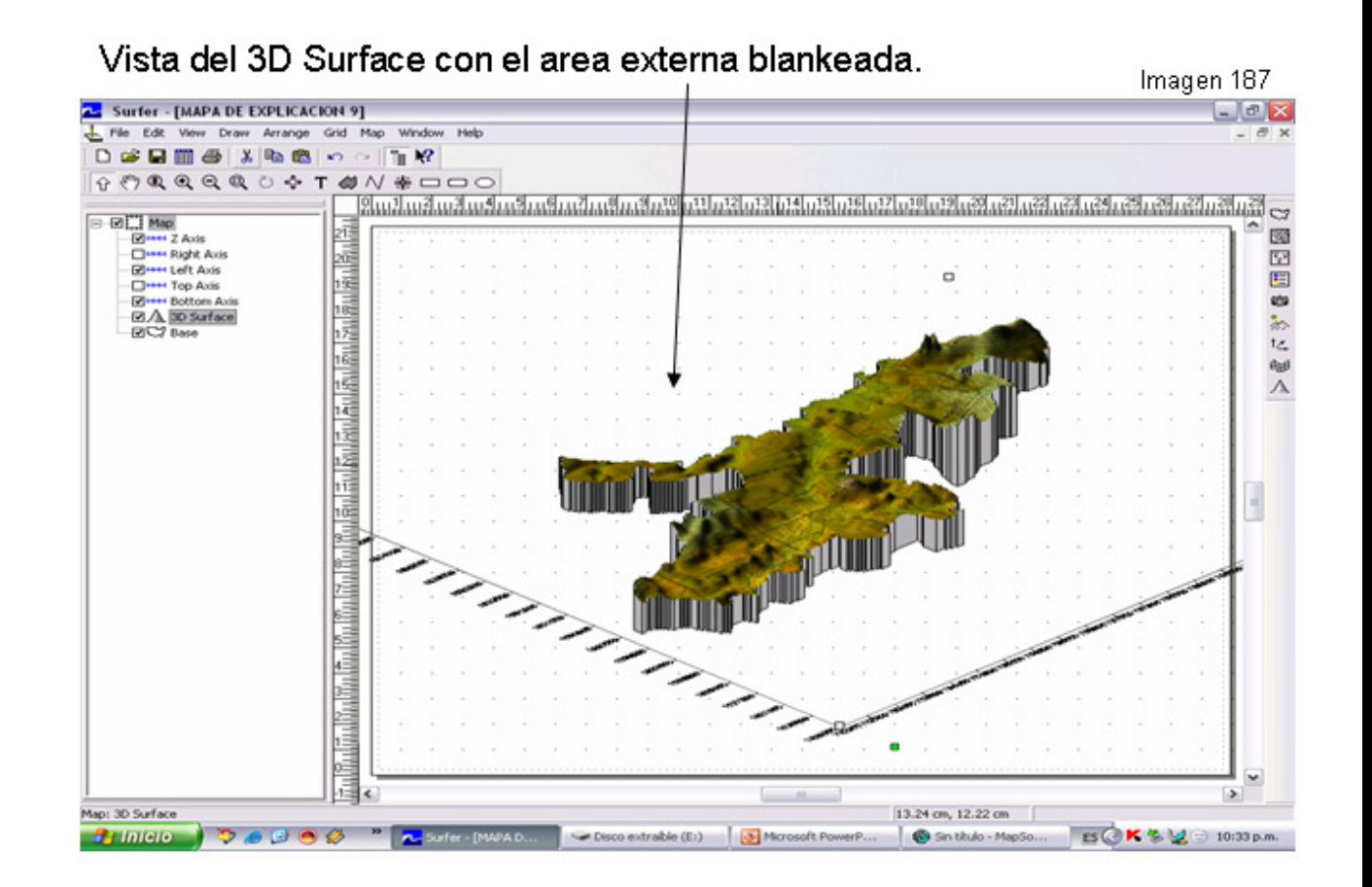

Vista del Wireframe con el área externa blankeada, como podes observar la parte externa no esta totalmente blankeada, aparecen "aletas" en los cuatros laterales del cuadrante, esto se de debe a una mala realización del camino en Map Source (\*.gdb).

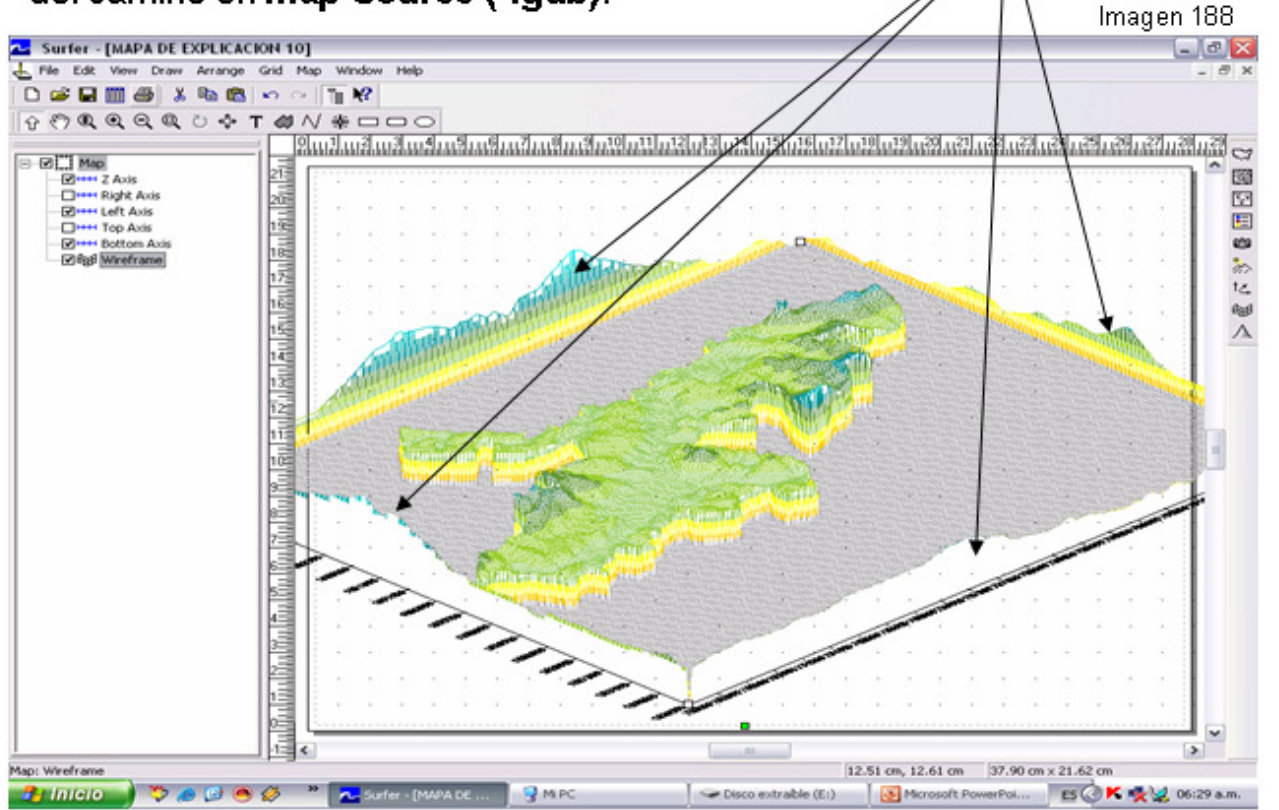

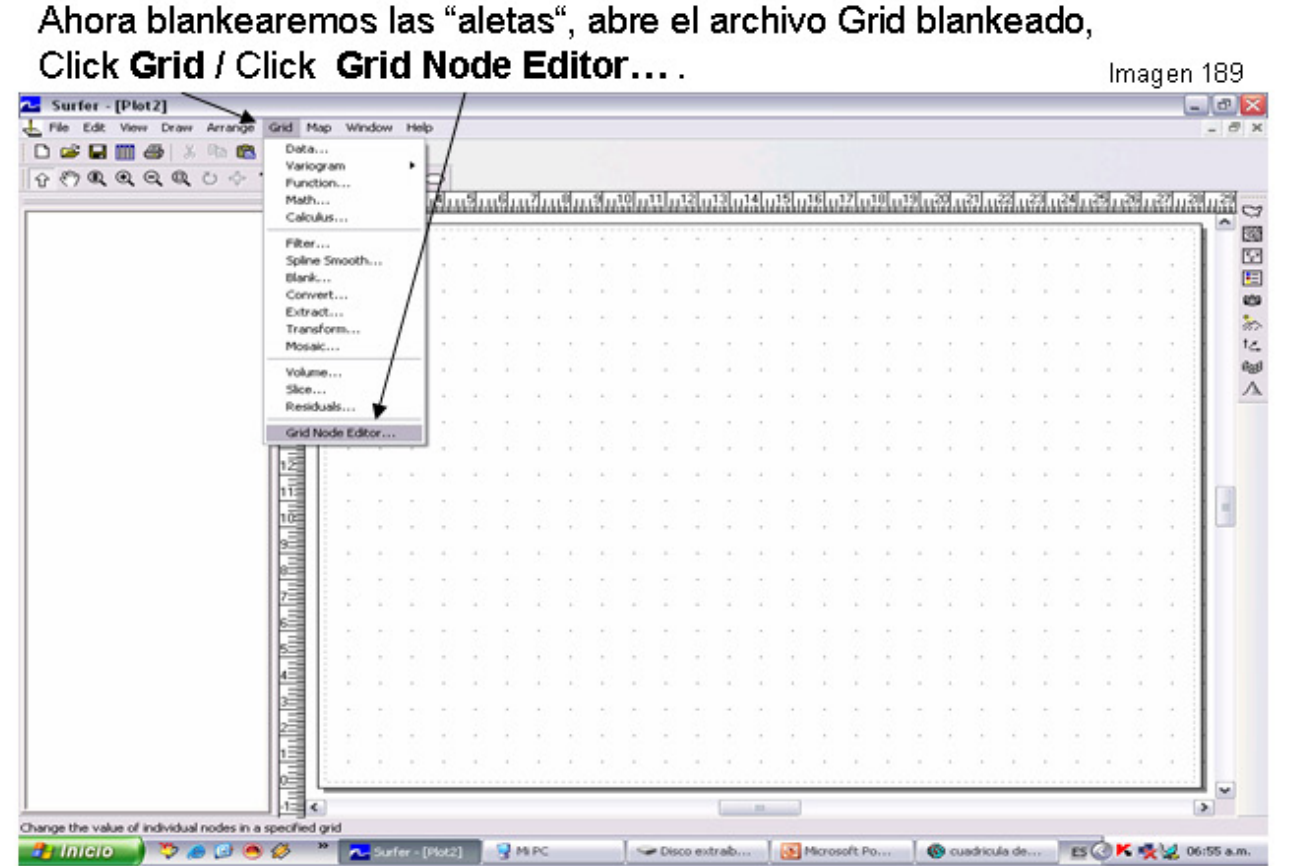

# 17- USANDO EL Grid / Grid Node Editor.

Realizarás un procedimiento repetitivo de blankeo de cada Fila/Columna, Click en la Fila/columna a blankear,

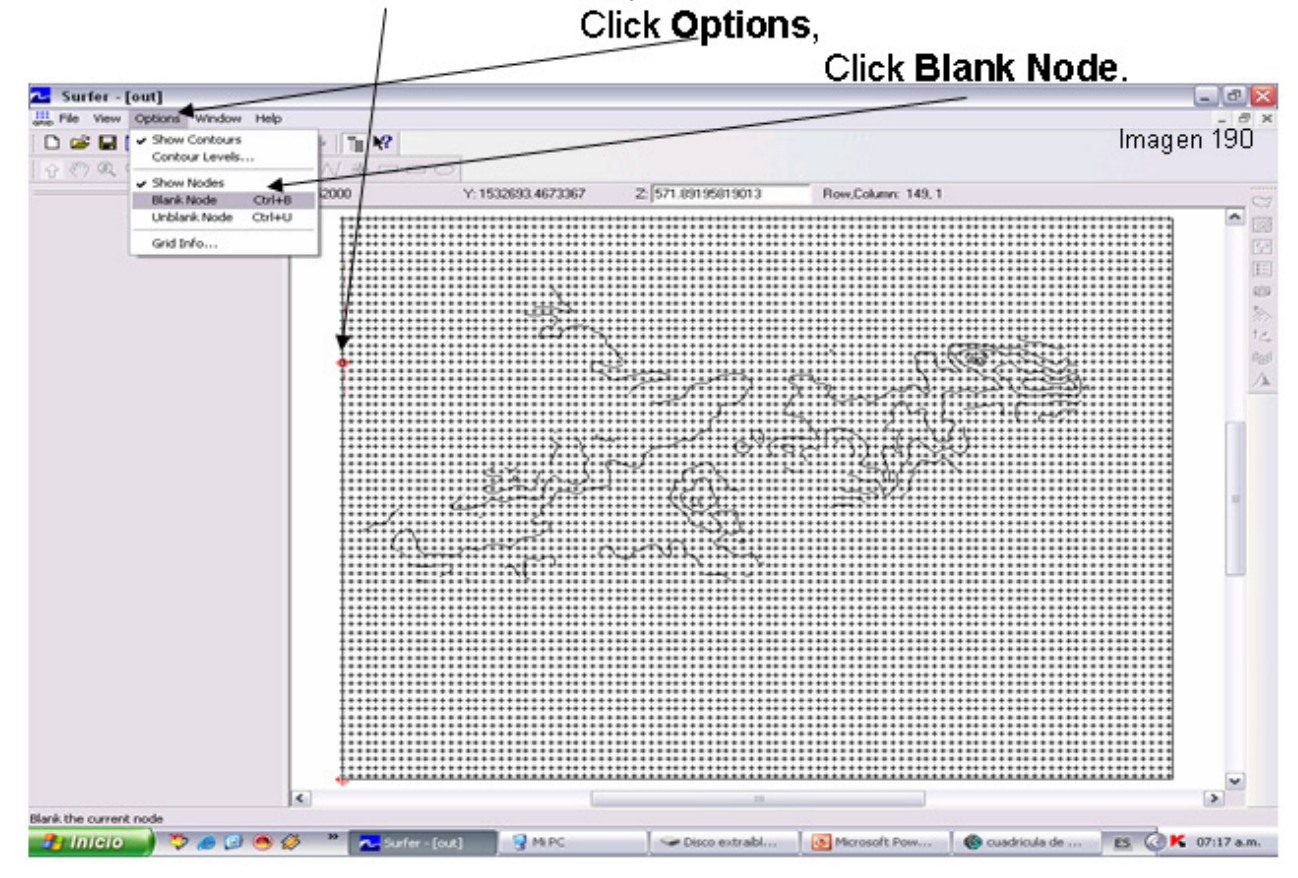

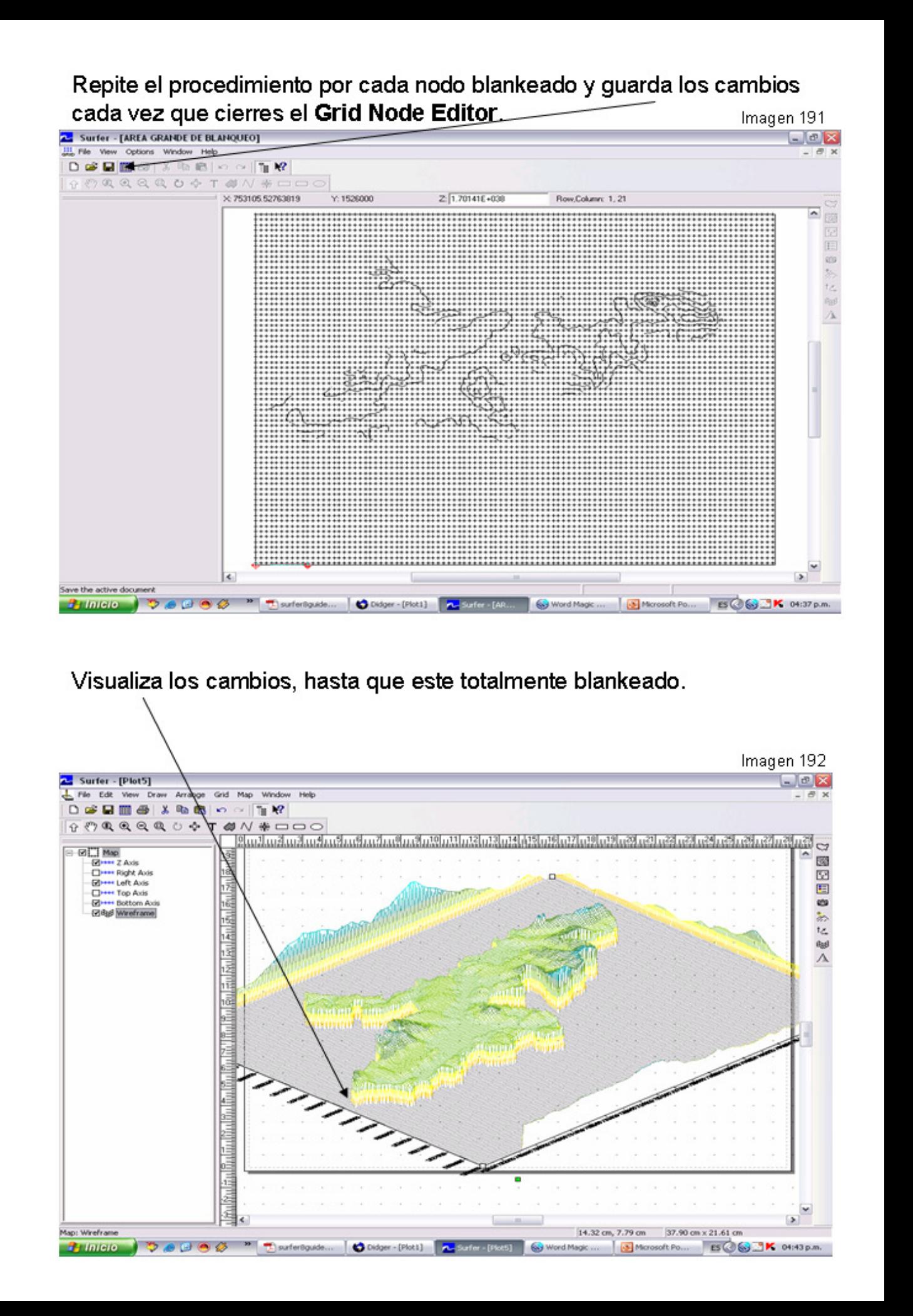

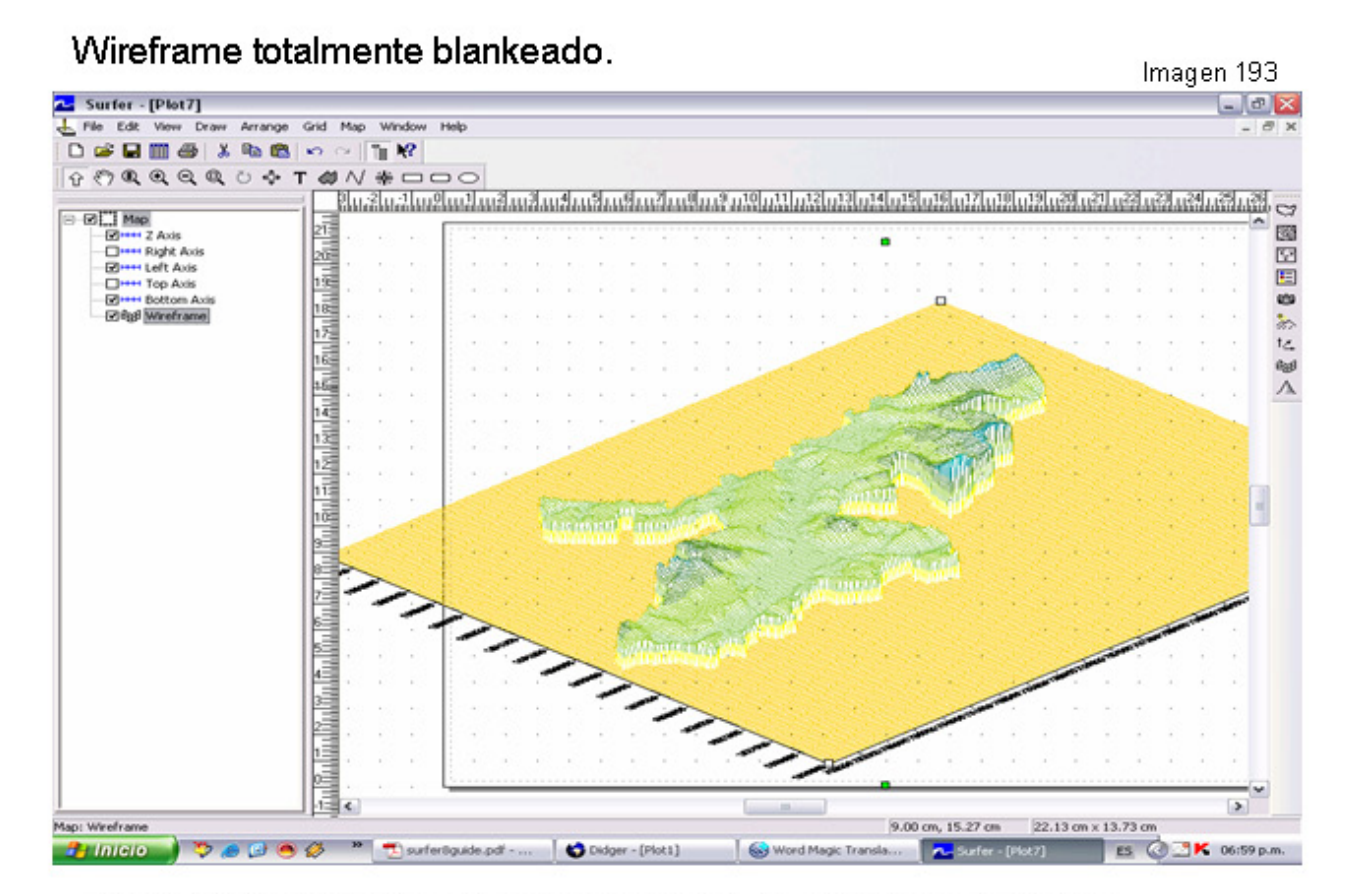

Al comparar las áreas blanqueadas tanto en el procedimiento de blanqueo interno como el externo, he tenido un error del 2%, al cual estoy trabajando con un área de 9 X 11 Km (9,900 Has).

### Reporte de blanqueo externo.

### Reporte de blanqueo interno.

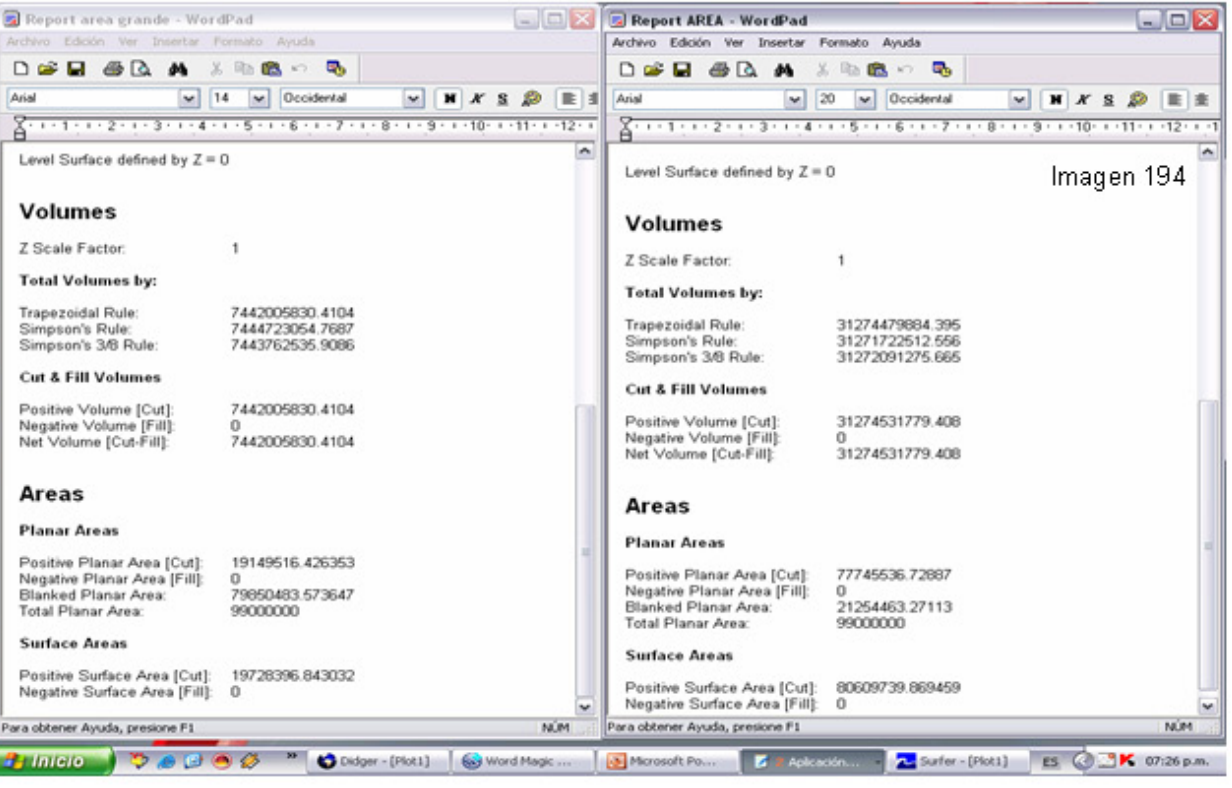

#### 18- USANDO EL Grid / Extract. Descarga de Internet un archivo USGS DEM. Imagen 195 Surfer - [W100N40.DEM]  $\sigma$   $\times$ 111 File View Options Window Help  $9000000070000000$  $Z:$  1.70141E+030  $\times$  -99.995033333333 Y: -9.9958333333133 Row,Column: 1, 1 ۰ **Billileio** DOO <sup>n</sup> Dsuferiguide pd... | @ Word Magic Tran... **BOOK % F** 12:53 p.m. **A.** surfer (a) Microsoft Po En mi caso Nicaragua el archivo es W100N40.DEM, Y ábrelo con el Grid Node Editor, verifica los cuadrantes de interés. Imagen 196 Surfer - [Plot9]  $\circ$   $\times$ ายเอยแวยเอยแวยเอยแอยและเลยและเลยและเลยและเลยและเลย <u>հաշխահաշխահաշխահաշխահաշխան</u> 图 図画のあたまん Open Grid  $|?|X$ Buscar en: Disco extraible (E:)  $\overline{\phantom{a}}$  $+00$  of  $\Box$ **CARJONA TROPICAL 同**业 **SEN B** Chapersky 7.0 Documentos<br>recientes Tipo: Aphivo DEM<br>Fecha de modificación: 21/01/1997 04:00 p.m.<br>Tamaño: 94,9 MB Karspeski CHopas RAAN  $\bullet$ Presentación surfer Escritorio PROYECTO 4 **EXPROYECTO DOS** PJ **PROVECTO TRES** Mis documentos Topograficos CHA 255\_AWAS-KUBOJINITA  $\frac{1}{MPC}$ CHA 256 UMBLA Ha w100N40  $\bullet$ W100N40.DEM 회  $Abri$ Mis sitios de red Nombre Cancelar All Recognized Types  $\overline{\mathbf{r}}$ Tipp: Grid Info >>  $\rightarrow$ Nothing Selected 8.11 cm, 20.43 cm **CHINGIO** COO <sup>"</sup> Deuter... | @ Word... ▎<mark>▚</mark>▚▚▚<sub></sub>░▏<mark>░</mark>▓<sub>Øœ</sup><sub></sub>░▏▏<mark></u><mark></mark></sub></sup>⊙<u></u></sub></mark>

# Click en Grid / click en Extract....y abre el archivo DEM.

Imagen 197

Surfer

≅

out.grd has been created.

Aceptar

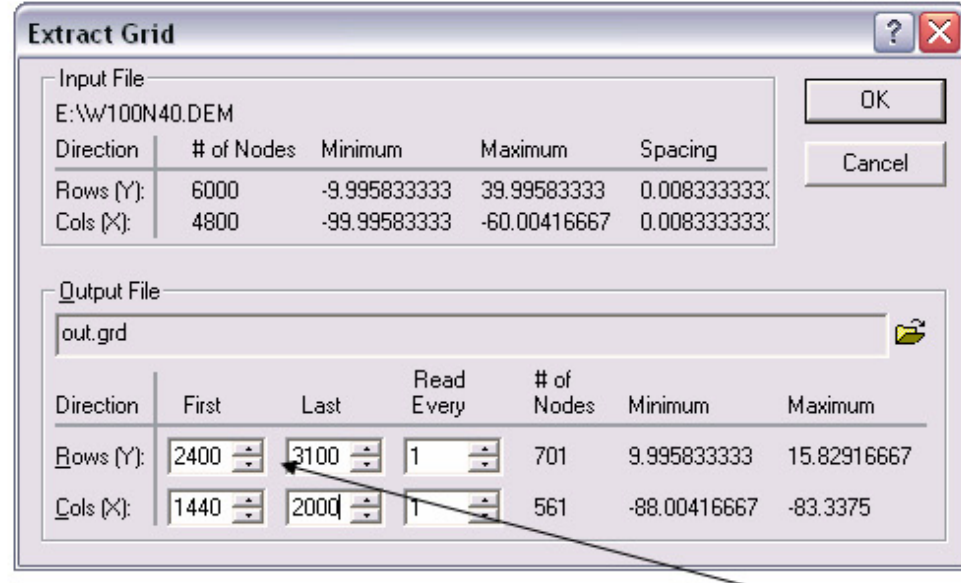

Cambia los datos originales por los datos de tu cuadrante de interés, (datos de fila y columnas) y salva los cambios. Imagen 198

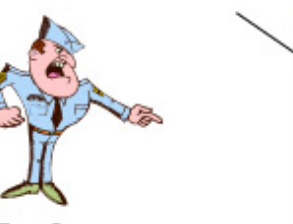

Abre tu archivo Grid con 3D Surface.

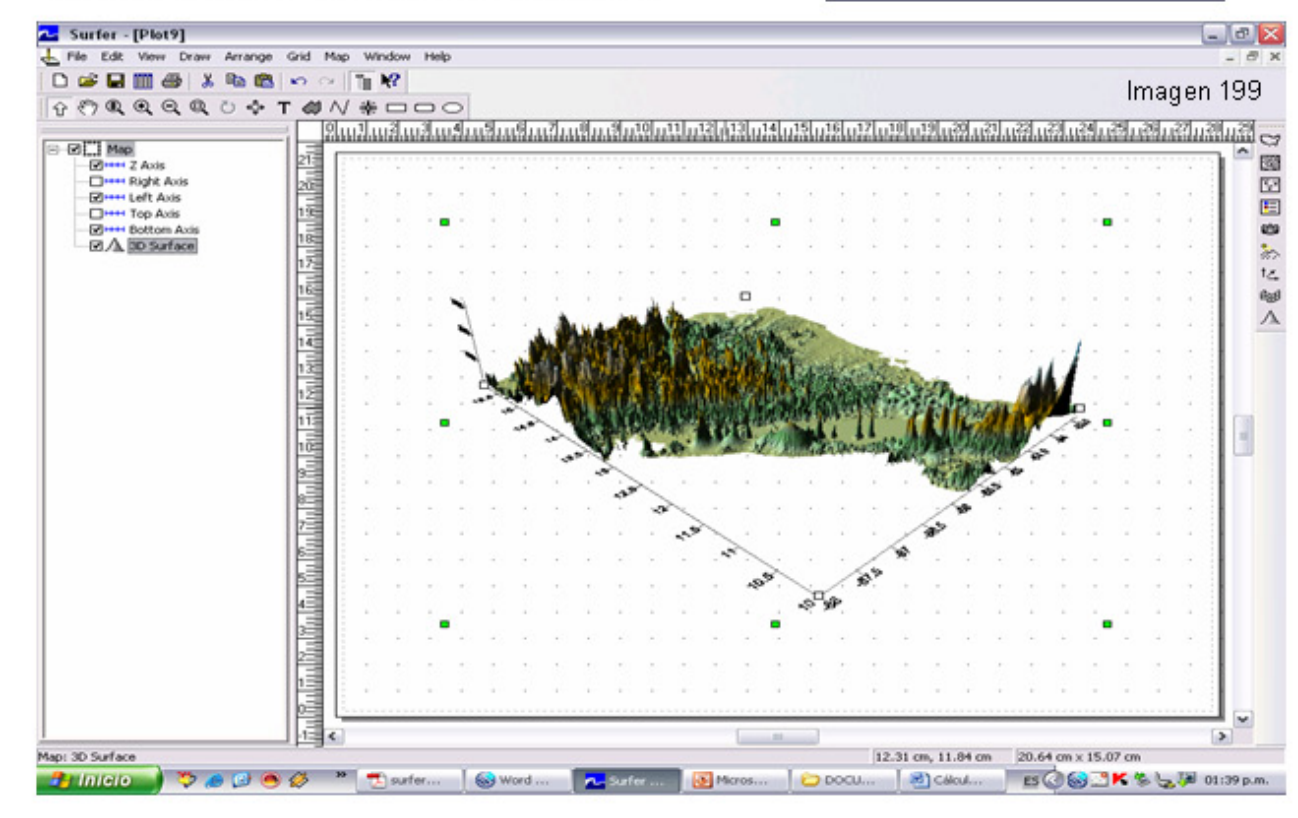

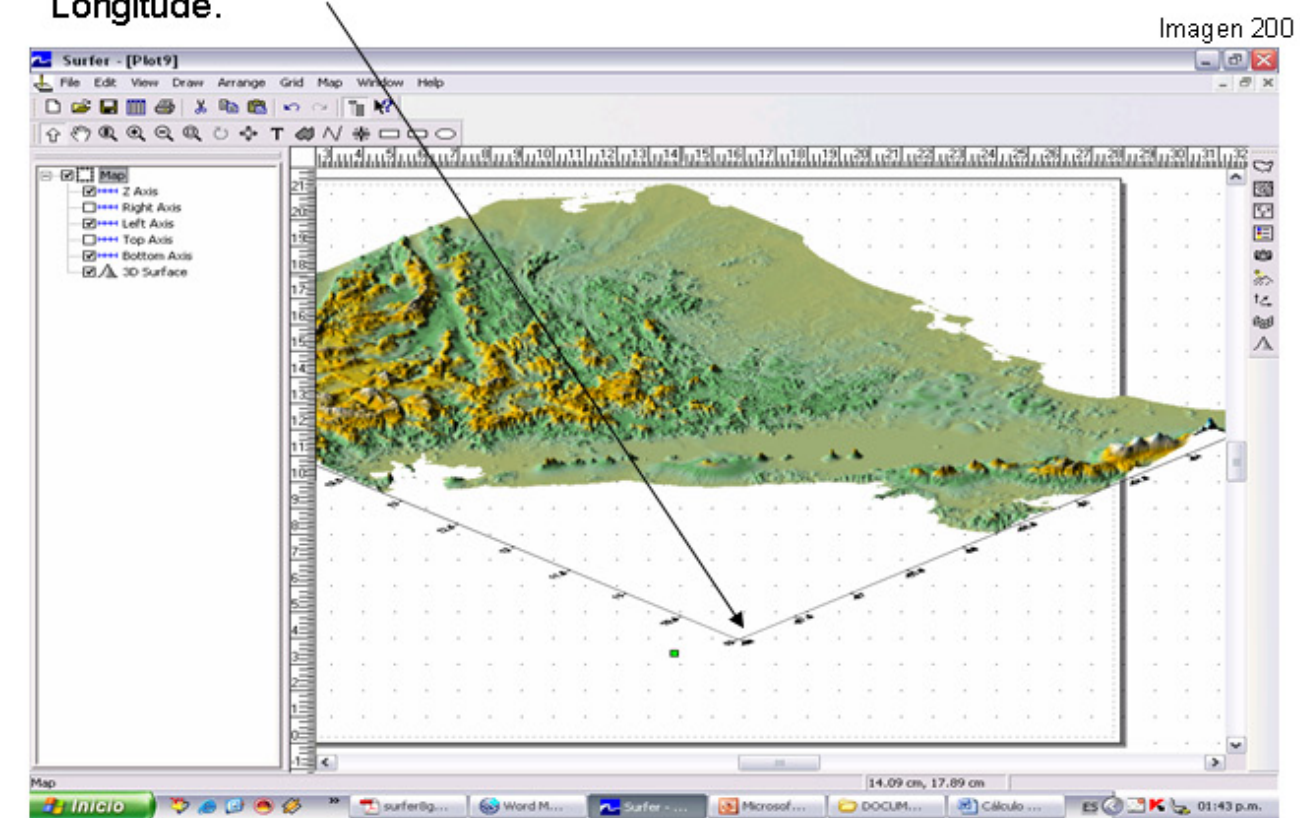

Haz los cambios y observa que esta georeferenciado en Latitude / Longitude.

Ahora cual opción escojo trabajar, con Latitude / Longitude o UTM, Si trabajo con UTM debo tener cuidado ya que mi zona se divide en dos zonas la 16P y 17P.

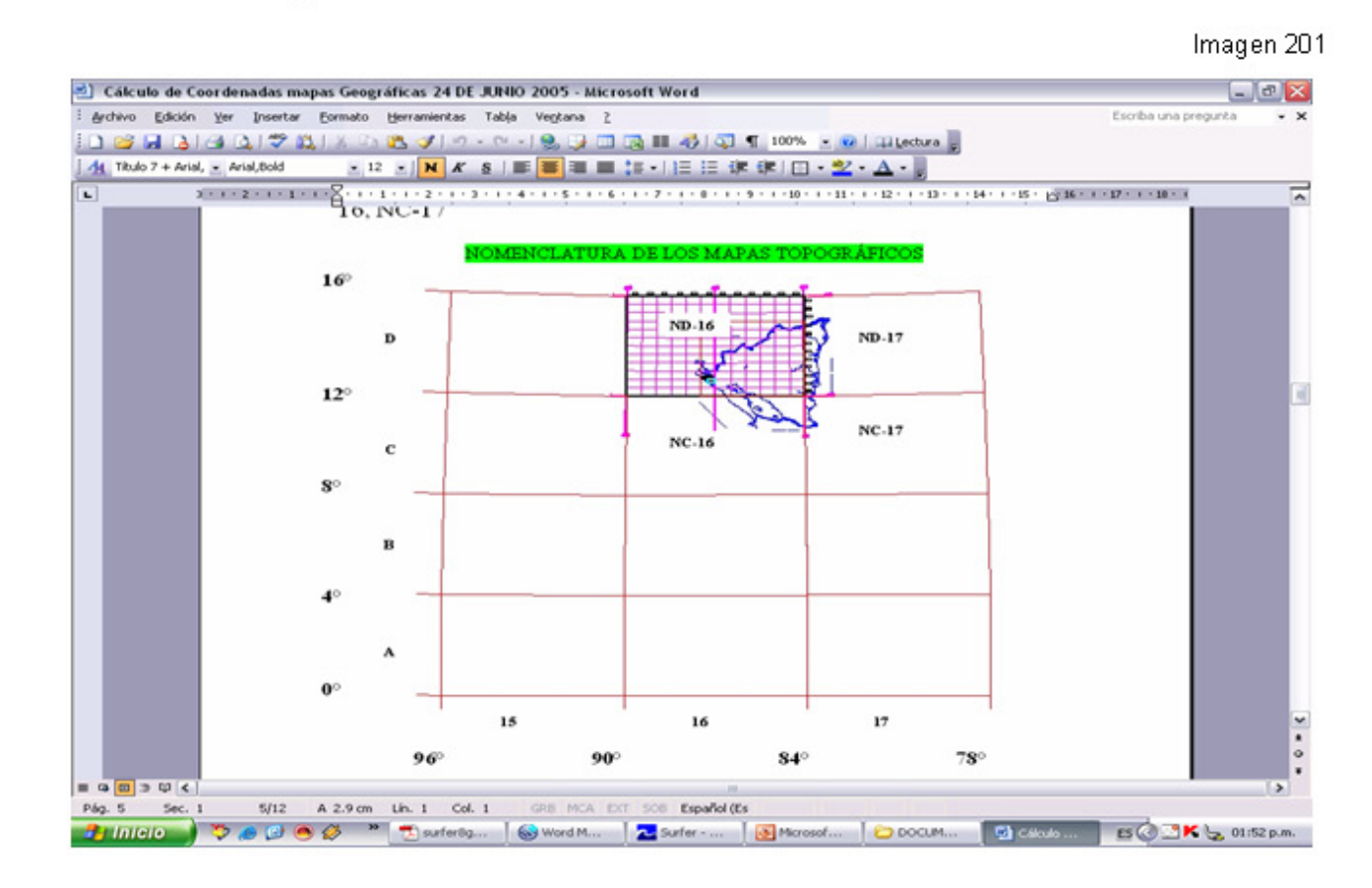

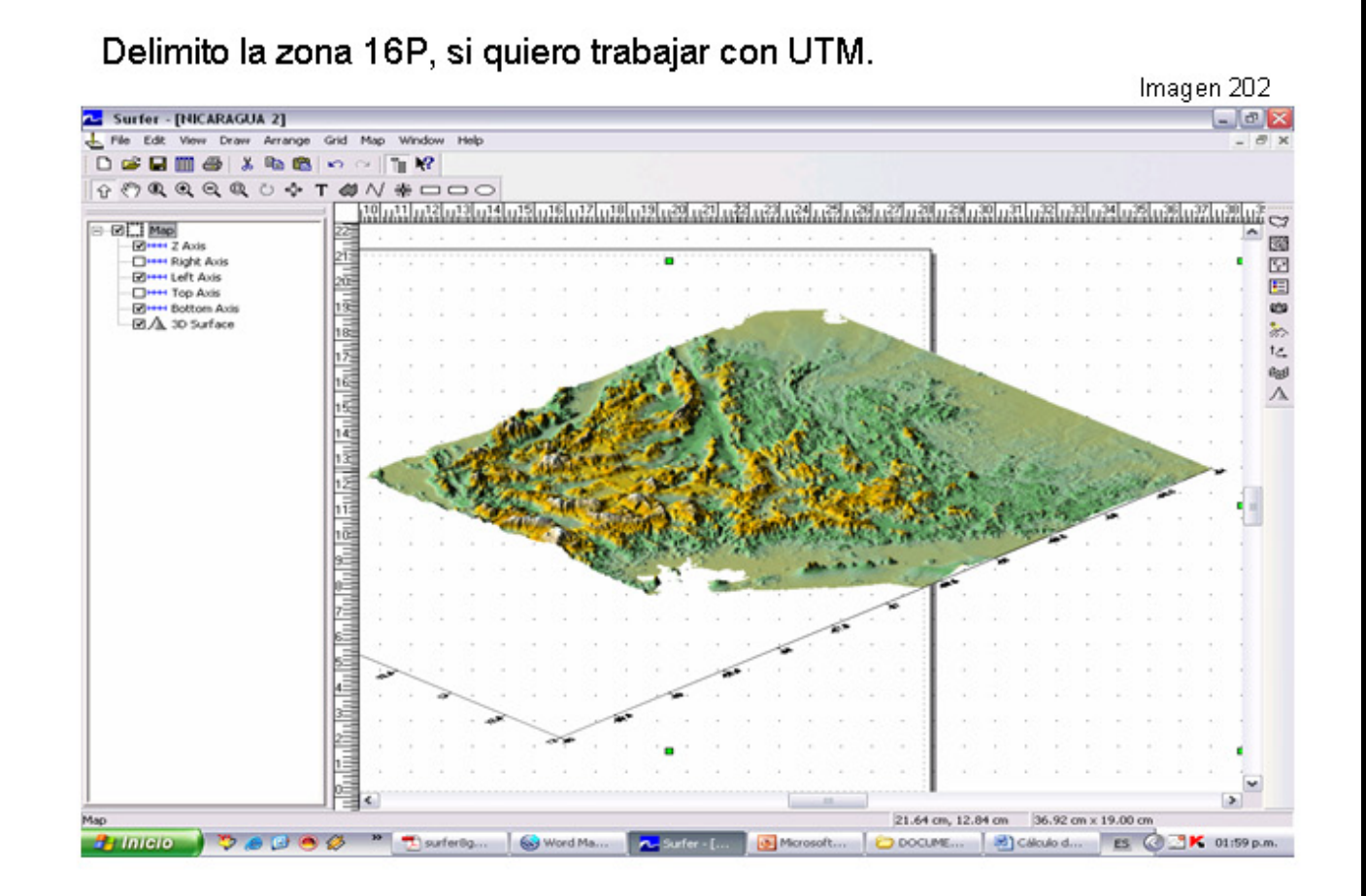

Y lo más importante el archivo de descarga DEM esta en WGS 84, Latitude / Longitude y todos mis trabajos en NAD 27 Central, UTM Ahora es otra explicación de transformación.

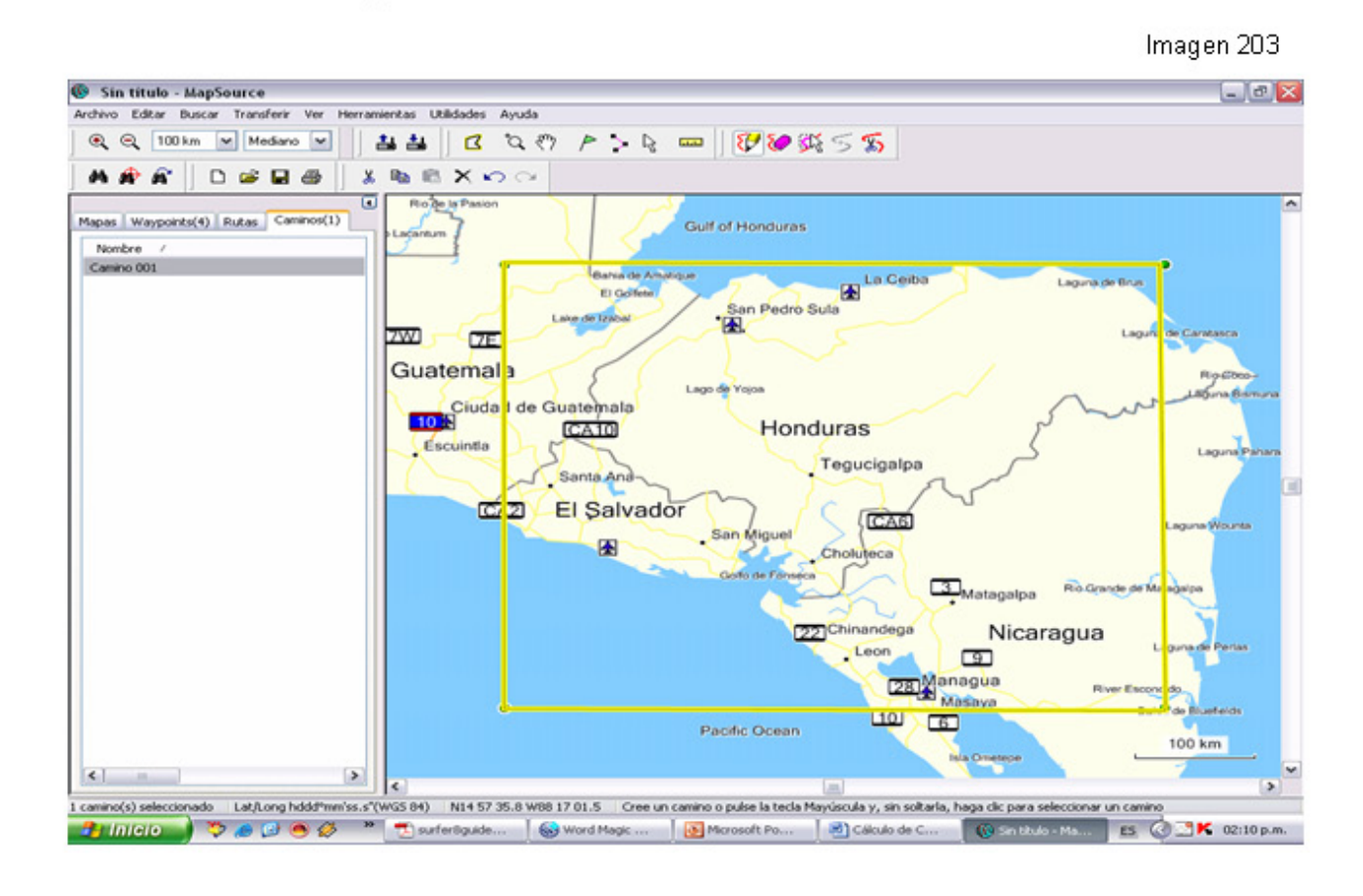

### 19- USANDO EL Grid / Mosaic.

### **Grid Mosaic**

El comandos Grid / Mosaic:

1) Se pueden combinar dos o más archivos Grid del mismo sistema de coordenadas, en una sola cuadrícula de salida.

2) Manipular de un solo archivo grid y cambiar xMin, xMax, yMin, y yMax, # of Nodes, en ambos casos, no se corrompen los archivos originales.

Por ejemplo, si usted tiene cuatro Reseñas USGS SDTS Raster (DEMs), usted fácilmente los puede combinar en una cuadrícula con Grid / Mosaic.

### El Diálogo de Mosaico Cuadriculado (Grid Mosaic). Los Archivos de la Cuadrícula de Aporte.

-El grupo *Input Grid Files* inicialmente contiene todos los archivos cuadriculados seleccionados en el diálogo Open Grid.

-Use el botón Add para añadirle más cuadrículas (archivos) al mosaico y usar el botón Remove para quitar cuadrículas (archivos) del mosaico.

-Todas las cuadrículas deben estar en el mismo sistema de coordenadas. Esto quiere decir, los archivos DEM o Grid deben estar en la misma zona UTM.

-El botón de Información (Info) se obtiene la información acerca de la cuadrícula (archivo) seleccionad0, incluyendo el nombre nombre de archivo y las estadísticas.

-Hay tres Resample Methods entre los cuales puedes elegir: Bilinear Interpolation, Nearest Neighbor, y Cubic Convolution.

-Cuando las cuadrículas traslapan, escoja un Método del Traslapo

(Overlap Method) para titular el nodo cuadriculado en la nuevo cuadrícula: Promedio, Primero, por último, Mínimo, o Máximumo

-Los limites del archivo cuadriculado de salida puede ser cambiado en el **Output Grid Geometry, xMin, xMax, yMin, y yMax.** 

### El Archivo de la Cuadrícula de Salida

Escoja un camino y nombre de archivo para la cuadrícula de salida en Output Grid File. Usted puede escribir un camino y el nombre de archivo o el clic el botón (Carpeta) a un camino nuevo y asentar un nombre de archivo, Salvar Grid Como..

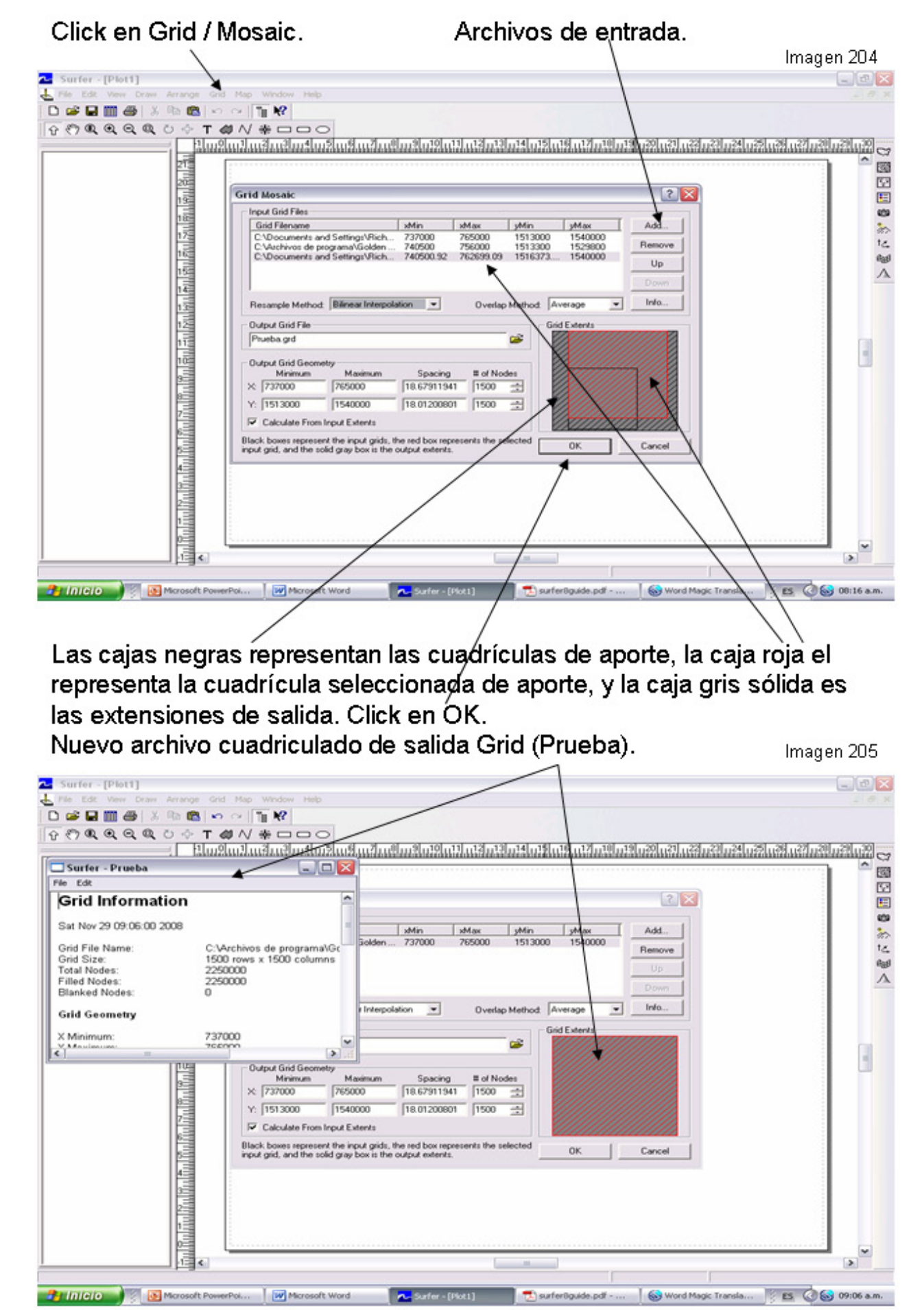

Ahora el archivo Grid Prueba lo utilizare para manipular el Output Grid Geometry, xMin, xMax, yMin, y yMax.

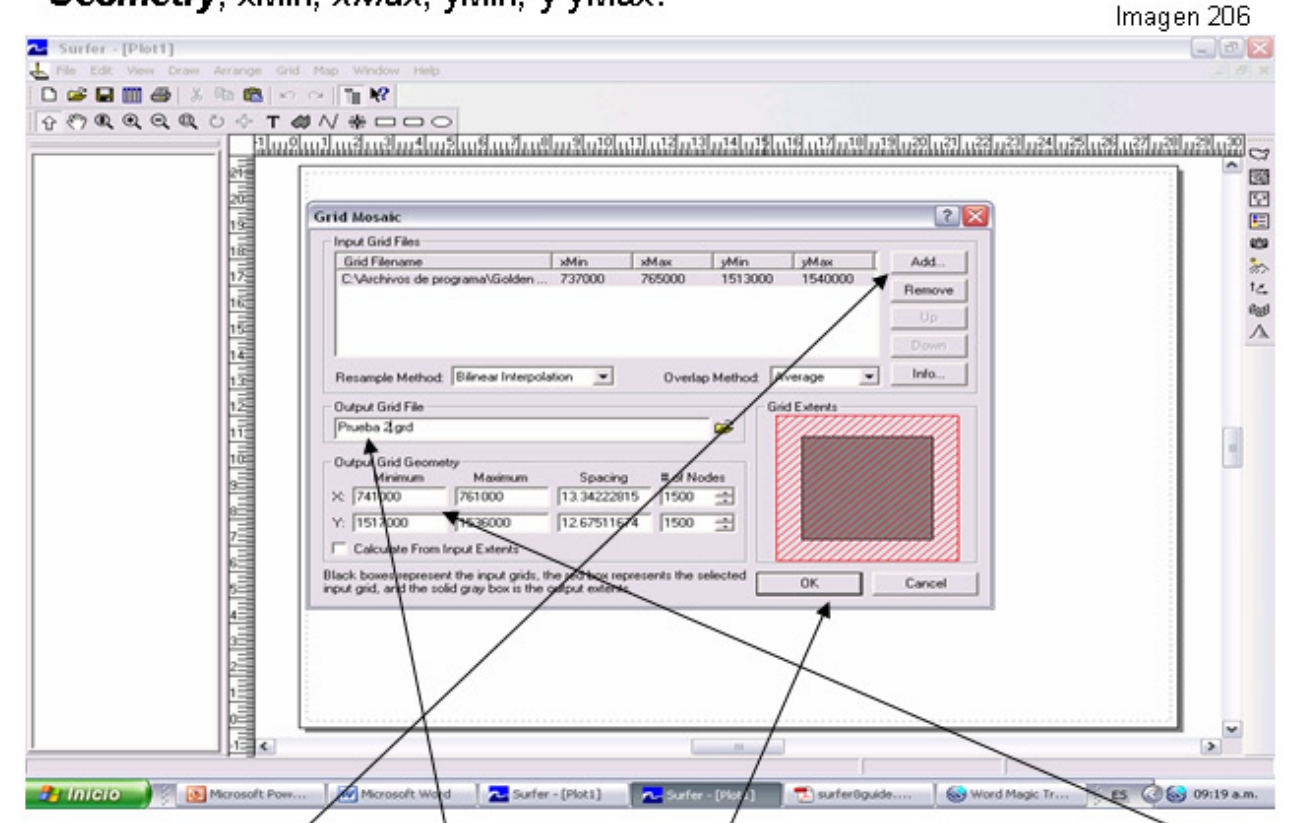

Abrir un nuevo archivo Grid (Grid / Mosaić) y cambia los datos en Output Grid Geometry, xMin, xMax, yMin, y yMax, en este caso le he reducido 4 Km en los laterales superior e inferior, izquierdo y derecho, he cambiado el nombre de salida a Prueba 2, Click en OK.

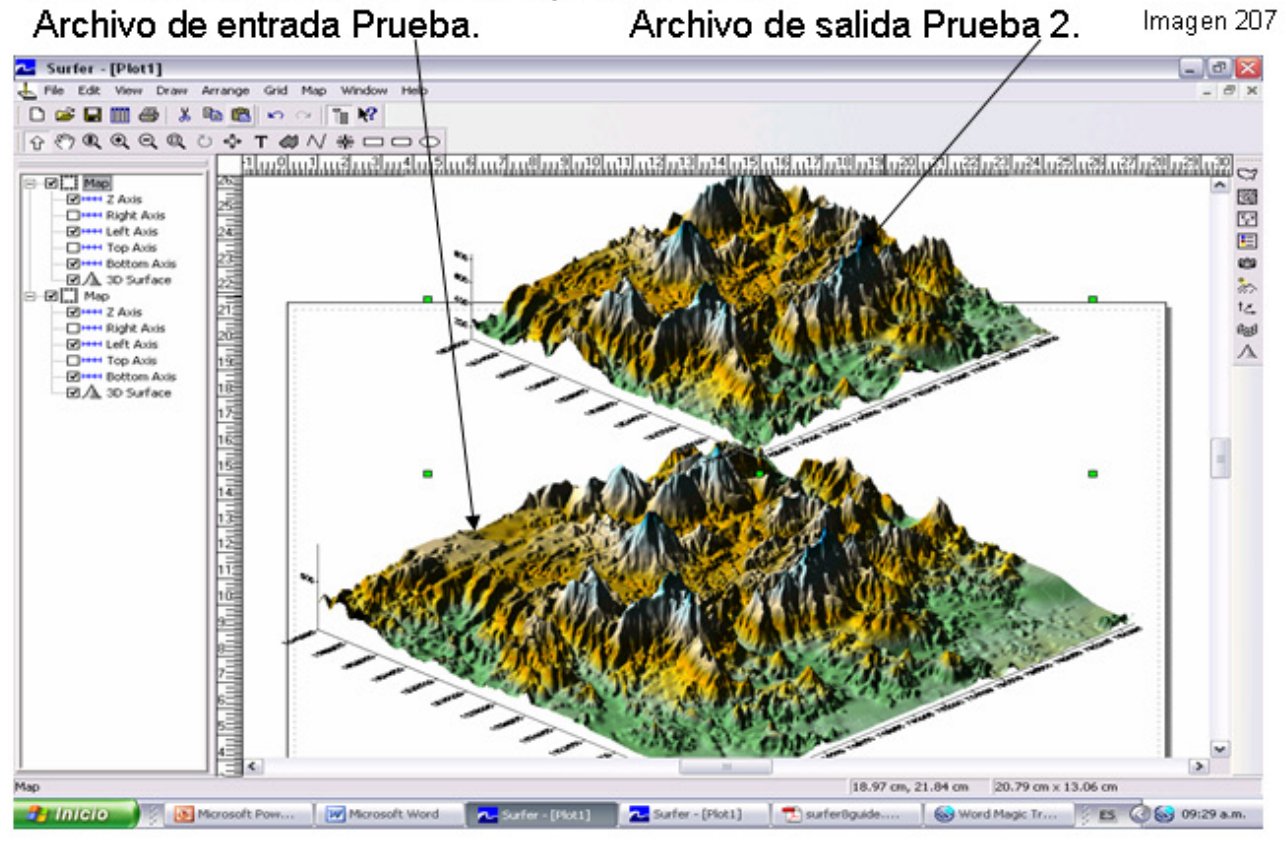

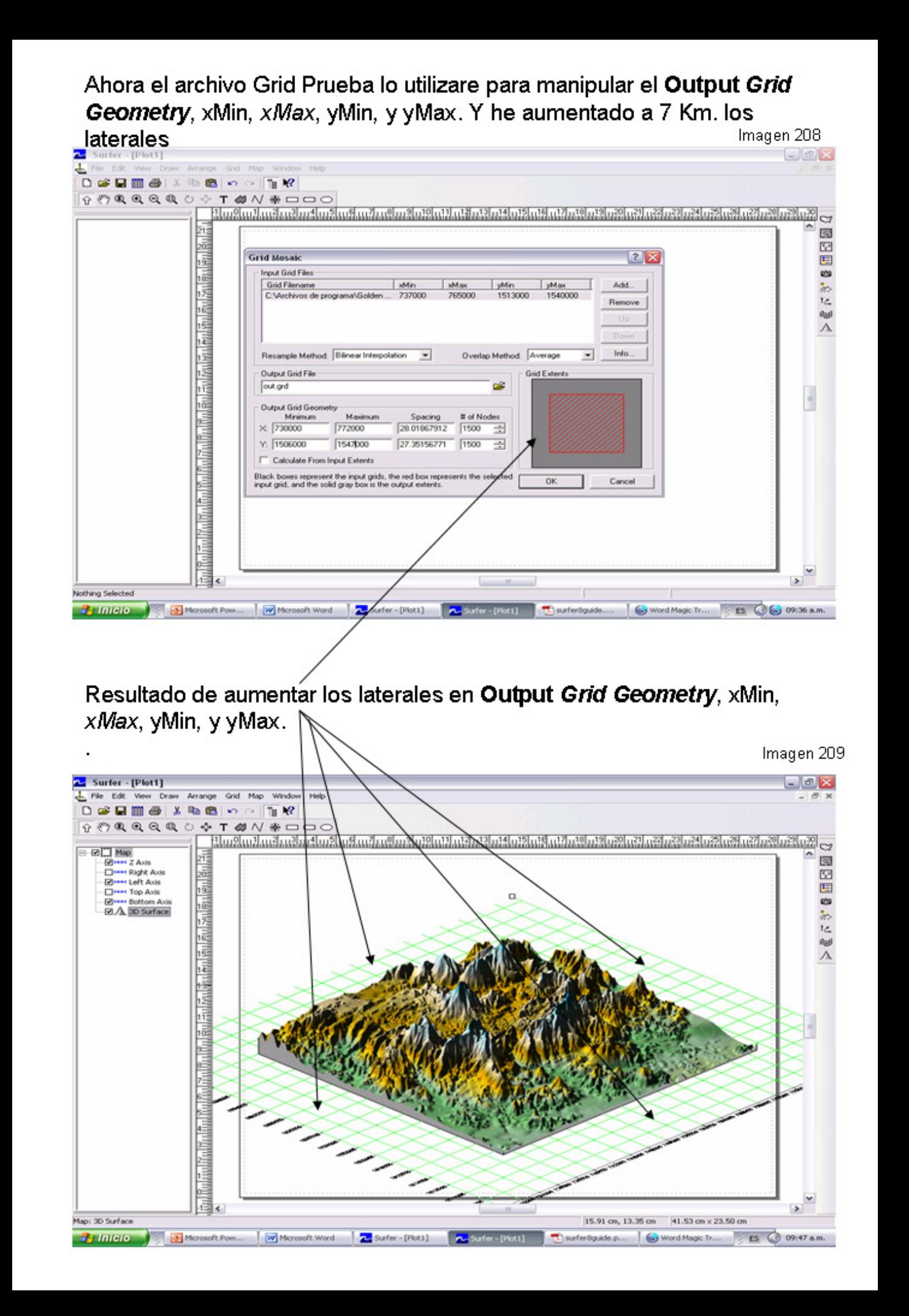

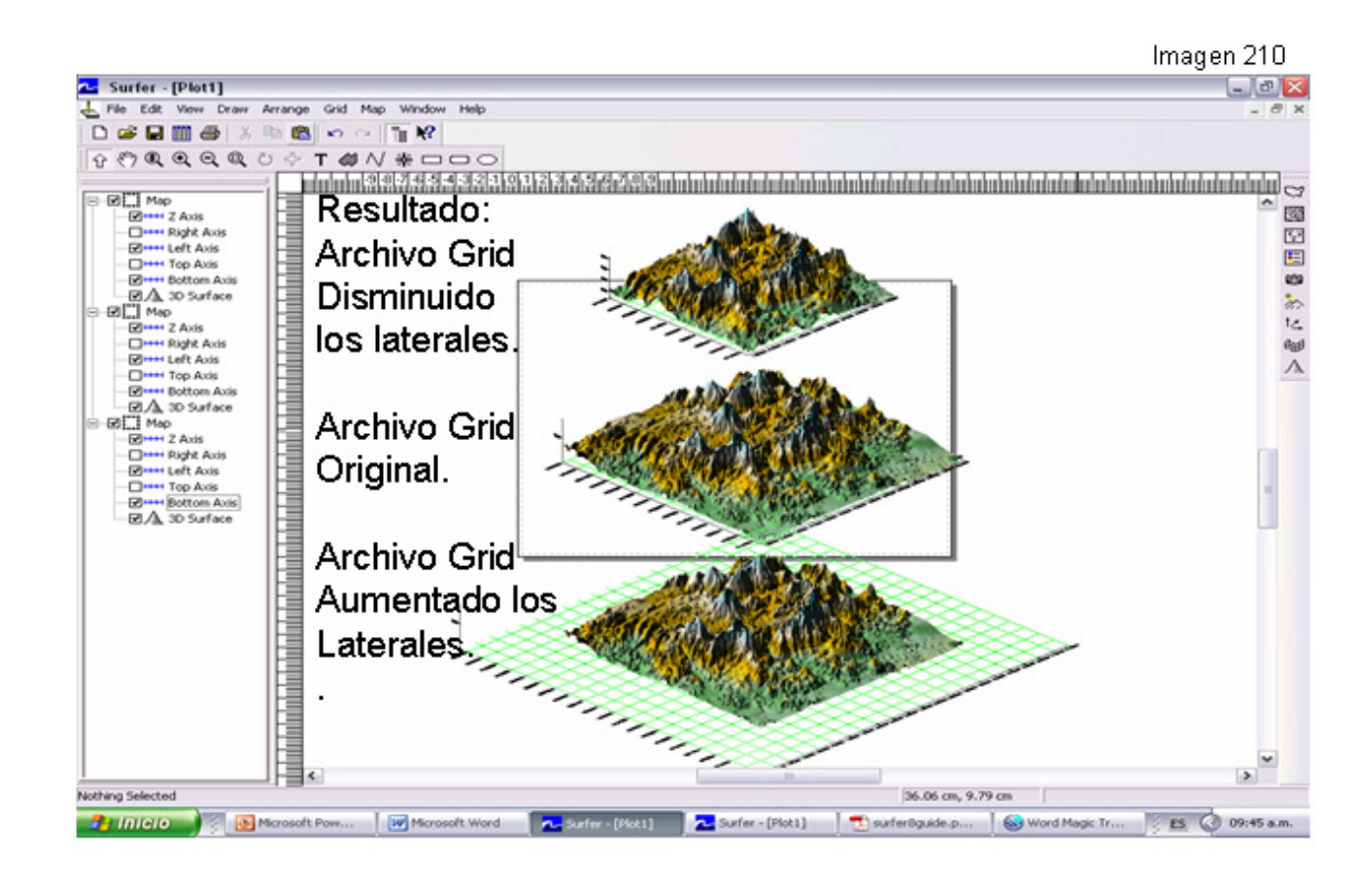

En esta imagen se han llamado 4 archivos Grid distintos y se ha realizado con Grid / Mosaic un solo archivo y repito la misma pregunta. (Pagina 88). ¿Que pasa si lo cubrimos con el Mantel (Hoja topográfica) al 3D Surface?

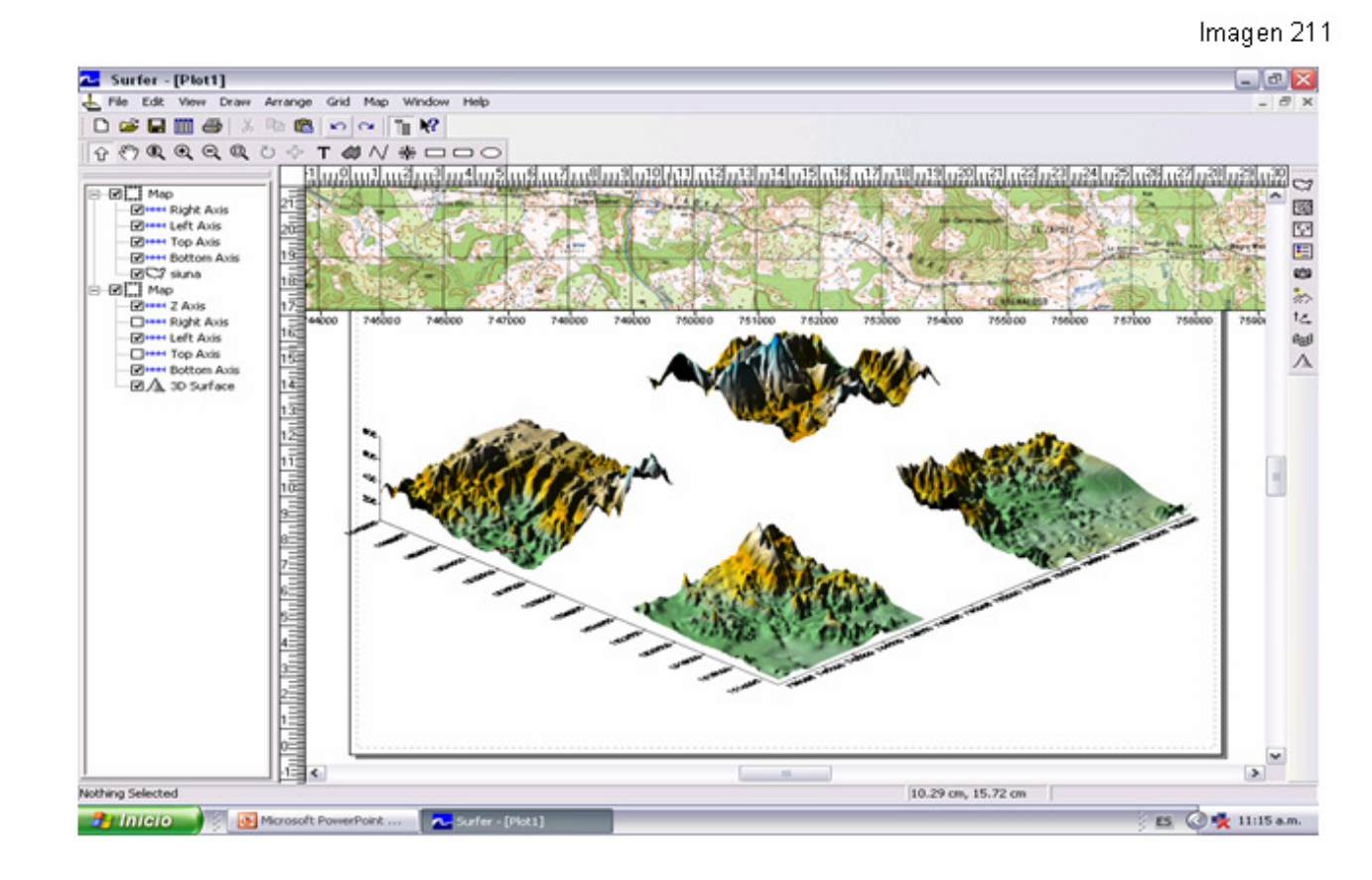

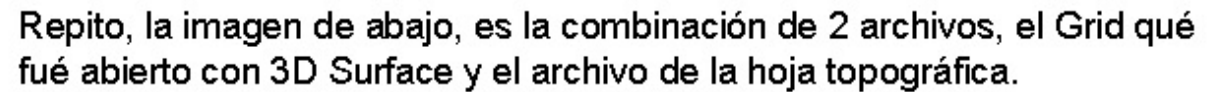

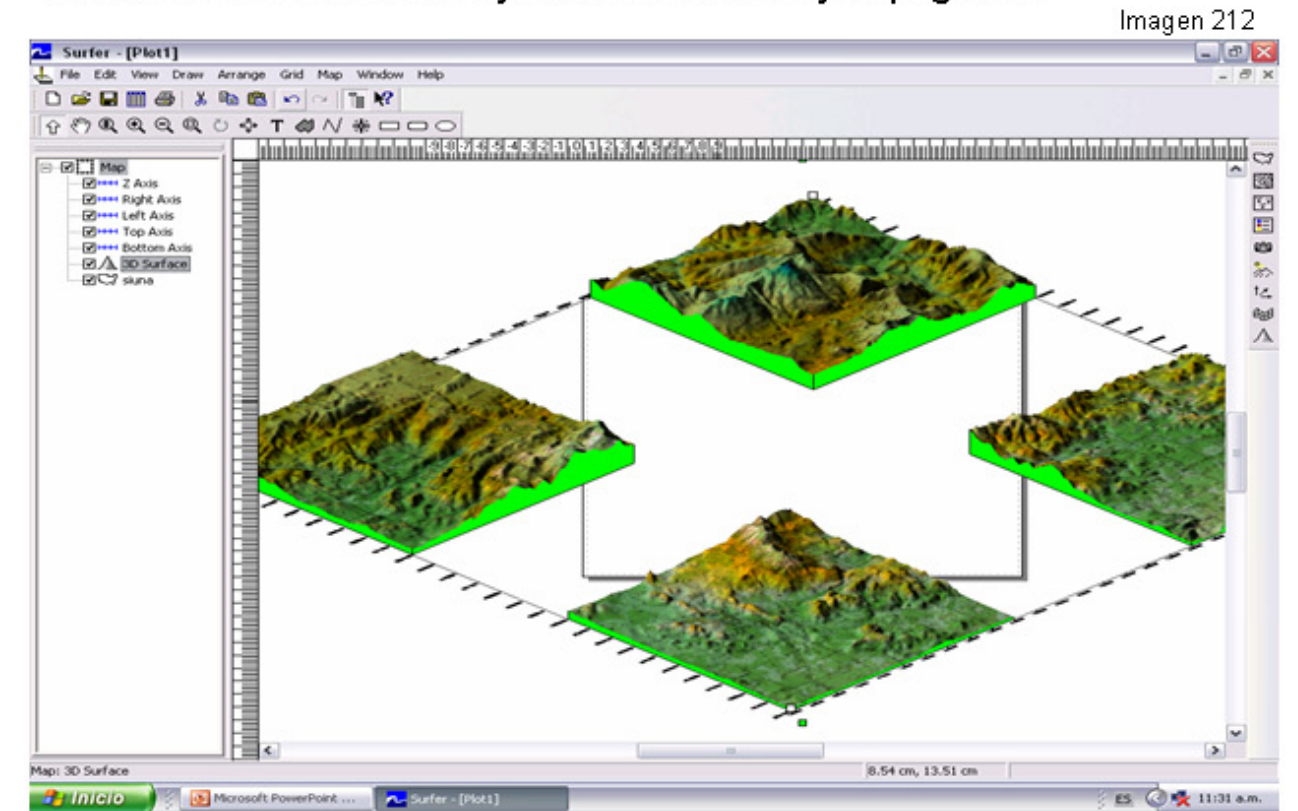

Que fué producto de la combinación de 4 archivos Grid originales y juntado con Grid / Mosaic a un solo archivo, ojo esta activado el Show Base y se le dio un color verde tierno.

### 20- USANDO EL Grid / Convert.

La orden Grid / Convert, convierte los archivos cuadriculados a otro formato cuadriculado, archivos que pueden ser convertidos a otro formato: Surfer Grid(\*.grd), USGS DEM (\*.dem), G Topo30 (\*.hdr), SDTS (\*.ddf), DTED (\*.dt0, \*dt1, \*dt2). Estos tipos de extensiones se pueden convertir a: Surfer 7 (\*.grd), GS Binary (\*. Grd), GS ASCII (\*.grd), ASCII XYZ (\*.dat)

El formato ASCII XYZ consiste en filas separadas con la coordenada de las x en la columna A, las coordenadas y en la columna B y el valor correspondiente de la Z en Columna C.

El Surfer soporta tres formatos de exportación de archivo cuadrícula de exportación:

-La extensión predeterminada Surfer 7 (\* grd). Es un formato binario que usa valores dobles de precisión y Incluye falla que la data usó para crear la cuadrícula.

-El formato GS Binary (\*. grd) es un formato binario que usa solos valores de precisión y es compatible con versiones actuales y mayores del Surfer. Este formato produce la cuadrícula más pequeña en tamaño del archivo. No hay falla que la data incluyó en este formato.

-El formato GS ASCII (\*. grd) es una versión de ASCII del formato GS Binary (\*. grd). Acostumbra Singularice valores de precisión y son compatibles con versiones actuales y mayores de Surfer. El formato produce un mayor tamaño del archivo que el formato GS Binary (\*. grd), pero puede ser revisado adentro lo la hoja de trabajo del surfer o un editor de texto.

### Convirtiendo Formatos Cuadriculados del Archivo

1. Escoja la orden Grid / Convert para exhibir el diálogo Open Grid.

2. Seleccione el archivo cuadriculado y dé un clic sobre el botón Abrir.

3. Salvar Grid Como, escoja el nuevo nombre de archivo y el formato. seleccione el formato para el archivo convertido. Las opciones son formato GS Binary (\*. grd), GS ASCII (\* grd) formato, ASCII XYZ (\*. daf), y formato Surfer 7 (\*. grd).

4. Especifique el camino y nombre de archivo para el archivo convertido y entonces haga clic Salvar para crear el archivo nuevo.

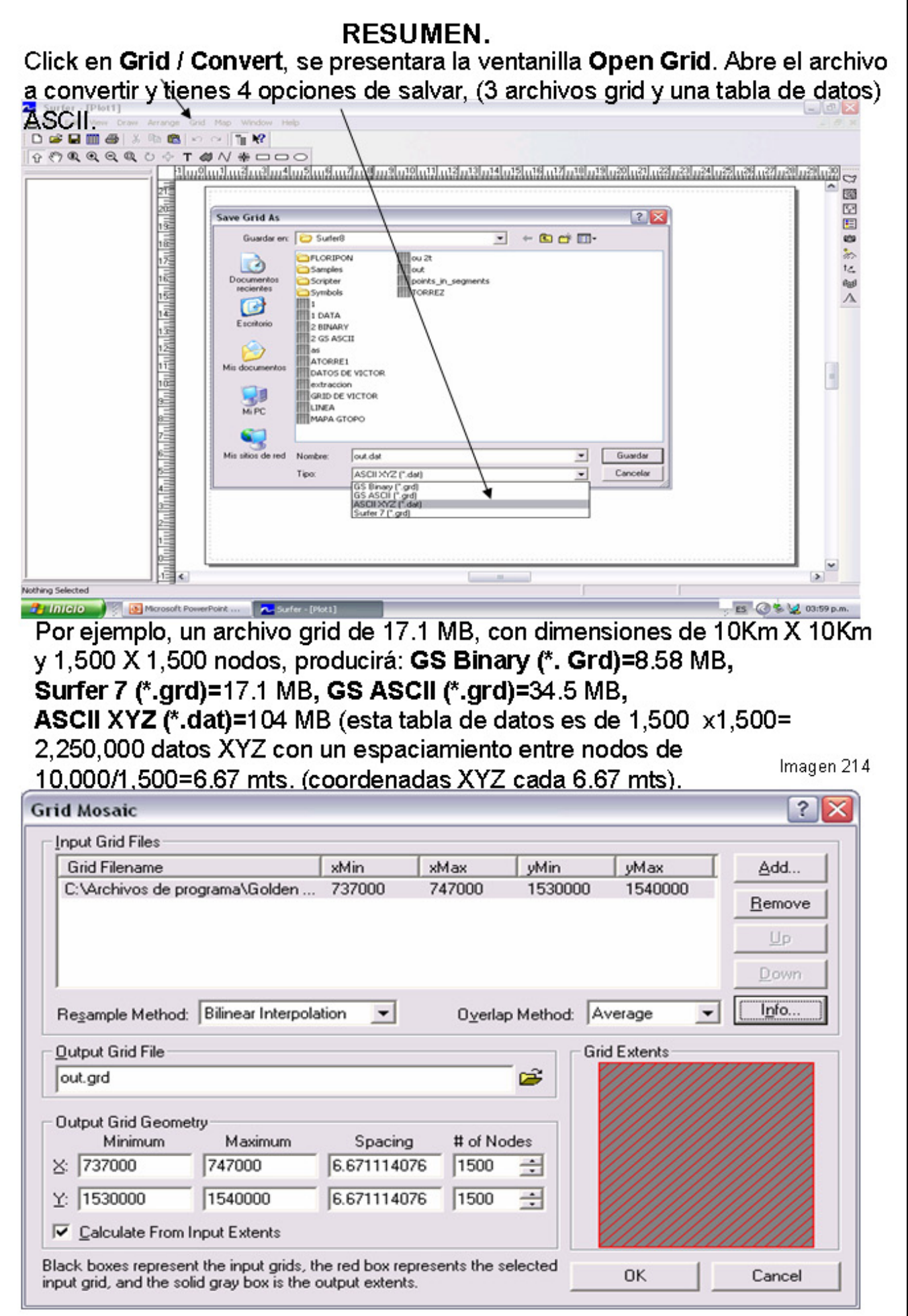

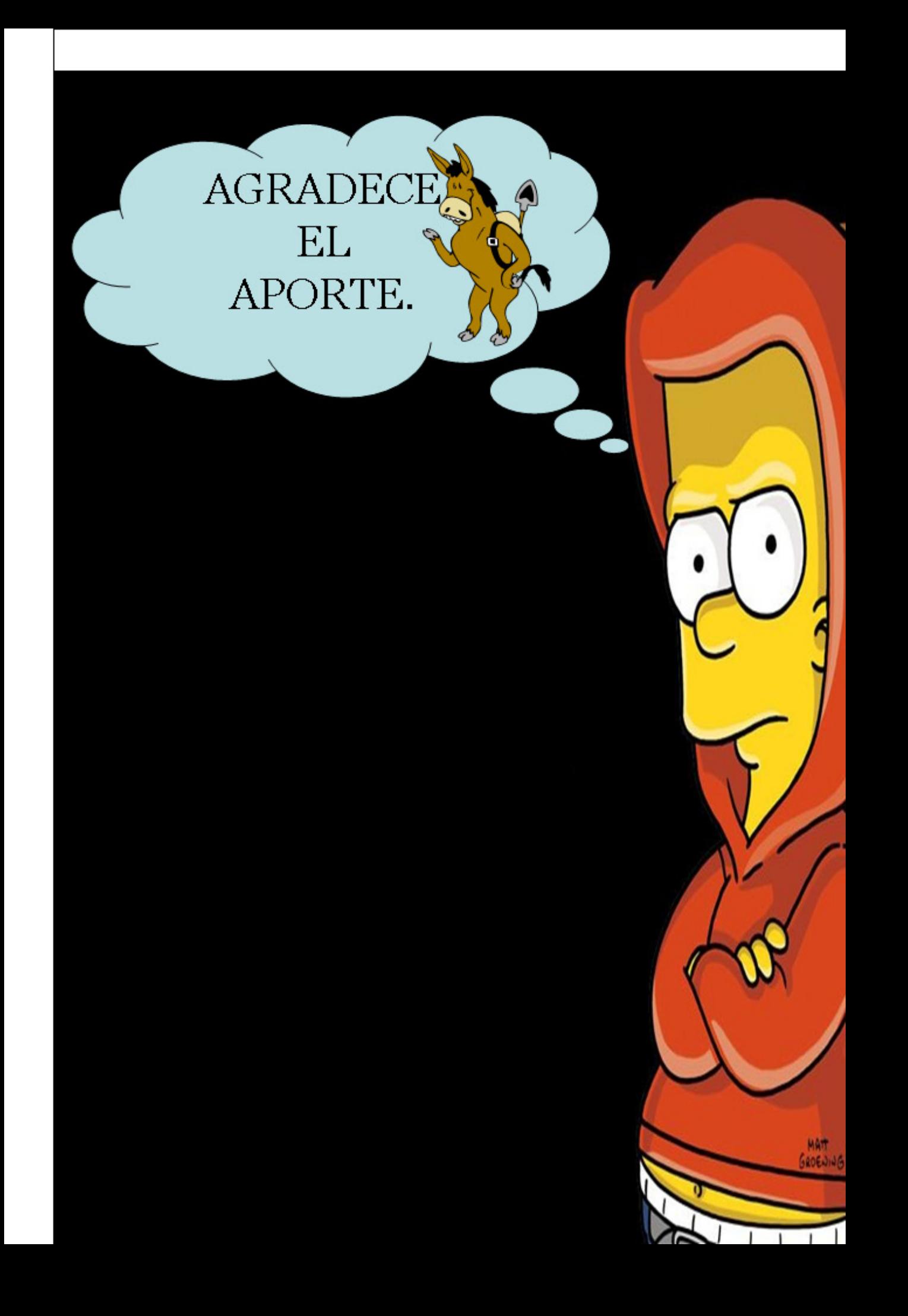